## **SAMSUNG**

# E-MANUAL

Vielen Dank, dass Sie sich für dieses Gerät von Samsung entschieden haben. Wenn Sie umfassenderen Service wünschen, registrieren Sie Ihr Gerät unter

www.samsung.com

Model\_\_\_\_\_\_\_\_\_\_\_\_\_\_\_\_\_\_ Serial No.\_\_\_\_\_\_\_\_\_\_\_\_\_\_\_\_\_\_

Um direkt zu der Seite zu gelangen, die Anweisungen zur Verwendung des Handbuchs für sehbehinderte Benutzer enthält, wählen Sie den unten angegebenen Link Menübildschirm lernen aus. Link "[Menübildschirm lernen"](#page-175-0)

## Inhalt

## [Kurzanleitungen](#page-6-0)

[Verbinden der Samsung Smart Remote mit dem Fernsehgerät.](#page-6-0)

#### [Verwenden von Smart Hub](#page-7-0)

[Verwenden des Ambient Modes](#page-9-0)

- 10 [Starten des Ambient Mode](#page-9-0)
- 10 [Browserfenster im Ambient Mode](#page-9-0)
- 13 [Anwenden von Effekten auf den Inhalt](#page-12-0)
- 13 [Anzeigen detaillierter Informationen zu den Inhalten.](#page-12-0)
- 13 [Aufrufen der Fernsehanzeige aus dem Ambient Mode](#page-12-0)

#### [Verwenden des Schnelltastes](#page-13-0)

- 15 [Sender hinzufügen](#page-14-0)
- 15 [Sender verschieben](#page-14-0)
- 15 [Entfernen von Sendern](#page-14-0)

#### [Verwenden von Bixby](#page-15-0)

- 16 [Sprachaktivierung von Bixby](#page-15-0)
- 16 [Aktivierung von Bixby mit den Tasten auf der Samsung Smart](#page-15-0)  [Remote](#page-15-0)
- 17 [Informationen zum Fenster Bixby entdecken](#page-16-0)
- 18 [Hinweis vor der Verwendung von Bixby](#page-17-0)
- 19 [Bestimmungen zur Verwendung von Bixby](#page-18-0)

#### [Aktualisieren der Software des Fernsehgeräts](#page-19-0)

- 20 [Aktualisierung über das Internet](#page-19-0)
- 20 [Aktualisierung über ein USB-Gerät](#page-19-0)
- 20 [Automatische Aktualisierung des Fernsehgeräts](#page-19-0)

#### [Unterstützung](#page-20-0)

- 21 [Über Fernverwaltung Unterstützung erhalten](#page-20-0)
- 21 [Finden von Kontaktinformationen für den Kundendienst](#page-20-0)
- 21 [Anfordern von Serviceleistungen](#page-20-0)

## [Anschlüsse](#page-21-0)

#### [Anschlussplan](#page-21-0)

[Anschließen einer Antenna \( TV-Empfang \)](#page-22-0)

#### [Verbinden mit dem Internet](#page-23-0)

- 24 [Herstellen einer kabelgebundenen Internetverbindung](#page-23-0)
- 25 [Herstellen einer drahtlosen Internetverbindung](#page-24-0)
- 26 [Überprüfen des Internetverbindungsstatus](#page-25-0)
- 26 [Zurücksetzen Ihres Netzwerks](#page-25-0)
- 26 [Einschalten des Fernsehgeräts mit einem Mobilgerät](#page-25-0)
- 26 [Anschließen eines IP Steuergeräts an das Fernsehgerät](#page-25-0)
- 26 [Ändern des Namens eines Fernsehgeräts im Netzwerk](#page-25-0)

[Verbindungskabel für externe Geräte](#page-26-0)

[Wechseln zwischen externen Geräten, die an das Fernsehgerät](#page-28-0)  [angeschlossen sind](#page-28-0)

- 29 [Bearbeiten des Namens und des Symbols für ein externes](#page-28-0)  [Gerät](#page-28-0)
- 30 [Verwenden von Zusatzfunktionen](#page-29-0)

[Hinweise zu Anschlüssen und Verbindungen](#page-30-0)

- 31 [Hinweise zum Anschluss über HDMI](#page-30-0)
- 32 [Hinweise zum Anschluss von Audiogeräten](#page-31-0)
- 33 [Hinweise zum Anschluss von Computern](#page-32-0)
- 33 [Hinweise zum Anschluss von Mobilgeräten](#page-32-0)

## [Fernbedienung und Peripheriegeräte](#page-33-0)

[Informationen zur Samsung Smart Remote \(QLED TV und The](#page-33-0)  [Serif-Fernseher\)](#page-33-0)

[Informationen zur Samsung Smart Remote \(UHD TV und](#page-36-0)  [Modell Q50R\)](#page-36-0)

[Überblick über die Samsung Smart Remote \(The Frame\)](#page-39-0)

[Verbinden der Samsung Smart Remote mit dem Fernsehgerät.](#page-42-0)

[Bedienen von externen Geräten mit einer Samsung-](#page-43-0)[Fernbedienung – Verwenden der Universalfernbedienung -](#page-43-0)  [Einrichten](#page-43-0)

#### [Verwenden von Anynet+ \(HDMI-CEC\)](#page-44-0)

- 45 [Anschließen externer Geräte über Anynet+ und Verwenden](#page-44-0)  [ihrer Menüs](#page-44-0)
- 45 [Vor dem Anschluss eines Anynet+ \(HDMI-CEC\)-Geräts](#page-44-0)  [unbedingt lesen](#page-44-0)

[Bedienen des Fernsehgeräts mit einer Tastatur, einer Maus](#page-45-0)  [oder einem Gamepad](#page-45-0)

- 46 [Anschließen einer USB-Tastatur, USB-Maus oder eines USB](#page-45-0)  [-Gamepad](#page-45-0)
- 46 [Anschließen einer Bluetooth-Tastatur, Bluetooth-Maus oder](#page-45-0)  [eines Bluetooth-Gamepad](#page-45-0)
- 47 [Verwenden der Tastatur und der Maus](#page-46-0)
- 48 [Einrichten der Eingabegeräte](#page-47-0)

[Eingeben von Text mit der Virtuellen Tastatur auf dem](#page-47-0)  [Bildschirm](#page-47-0)

49 [Texteingabe über das Mikrofon der Fernbedienung und die](#page-48-0)  [virtuelle Tastatur auf dem Bildschirm.](#page-48-0)

## [Smart-Funktionen](#page-49-0)

#### [Verwenden von Smart Hub](#page-49-0)

- 51 [Anzeige des Erster Bildschirm](#page-50-0)
- 56 [Automatisches Starten von Smart Hub](#page-55-0)
- 56 [Automatisches Starten der zuletzt verwendeten App](#page-55-0)
- 56 [Testen der Verbindung von Smart Hub](#page-55-0)
- 56 [Zurücksetzen von Smart Hub](#page-55-0)

#### [Verwenden eines Samsung-Kontos](#page-56-0)

- 57 [Anmelden bei einem Samsung-Konto](#page-56-0)
- 57 [Erstellen eines neuen Kontos](#page-56-0)
- 57 [Erstellen eines Samsung-Kontos mit Hilfe eines PayPal-](#page-56-0)[Kontos](#page-56-0)
- 58 [Verwalten Ihres Samsung-Kontos](#page-57-0)

#### [Verwenden des Ambient Modes](#page-58-0)

- 59 [Starten des Ambient Mode](#page-58-0)
- 59 [Browserfenster im Ambient Mode](#page-58-0)
- 62 [Anwenden von Effekten auf den Inhalt](#page-61-0)
- 62 [Anzeigen detaillierter Informationen zu den Inhalten.](#page-61-0)
- 62 [Aufrufen der Fernsehanzeige aus dem Ambient Mode](#page-61-0)

#### [Verwenden des Remote Access](#page-62-0)

#### [Verwenden des Dienstes APPS](#page-63-0)

- 65 [Installieren einer App](#page-64-0)
- 65 [Starten einer App](#page-64-0)
- 66 [Verwalten der installierten Apps](#page-65-0)

[Verwendung der Galerie-App](#page-67-0)

[Verwendung der Universalprogramm-App](#page-68-0)

[Verwendung der SmartThings-App](#page-69-0)

#### [Verwenden des e-Manuals](#page-71-0)

- 72 [Starten des e-Manual](#page-71-0)
- 72 [Verwenden der Tasten im e-Manual](#page-71-0)

#### [Verwenden des Internets](#page-72-0)

#### [Wiedergabe von Bildern/Videos/Musik](#page-73-0)

- 75 [Wiedergabe von Multimediainhalten, die auf einem PC oder](#page-74-0)  [Mobilgerät gespeichert sind](#page-74-0)
- 76 [Wiedergeben der Multimedia-Inhalte von einem USB-Gerät](#page-75-0)
- 76 [Wiedergabe des Tons von Ihrem Mobilgerät über den TV-](#page-75-0)[Lautsprecher mithilfe von Sound Mirroring](#page-75-0)
- 77 [Verfügbare Tasten und Funktionen beim Abspielen von Musik](#page-76-0)

#### [Verwenden von Bixby](#page-79-0)

- 80 [Sprachaktivierung von Bixby](#page-79-0)
- 80 [Aktivierung von Bixby mit den Tasten auf der Samsung Smart](#page-79-0)  [Remote](#page-79-0)
- 81 [Informationen zum Fenster Bixby entdecken](#page-80-0)
- 82 [Hinweis vor der Verwendung von Bixby](#page-81-0)
- 83 [Bestimmungen zur Verwendung von Bixby](#page-82-0)

## [Fernsehen](#page-83-0)

#### [Verwenden des TV-Programms](#page-83-0)

#### [Aufnehmen von Sendungen](#page-86-0)

- 87 [Verwenden der Optionen für sofortige und programmierte](#page-86-0)  [Aufnahmen im Fenster TV-Programm](#page-86-0)
- 87 [Verwenden der Optionen für sofortige und programmierte](#page-86-0)  [Aufnahmen beim Anzeigen einer Sendung](#page-86-0)
- 88 [Programmieren einer Videoaufnahme nach Eingabe von](#page-87-0)  [Datum und Uhrzeit](#page-87-0)
- 88 [Verwalten der Liste der programmierten Aufnahmen](#page-87-0)
- 89 [Anzeigen aufgenommener Sendungen](#page-88-0)
- 89 [Einstellen des Startzeitpunkts für eine programmierte](#page-88-0)  [Aufnahme](#page-88-0)

#### [Einrichten von Wiedergabe planen](#page-88-0)

- 89 [Verwenden der Optionen für programmierte Aufnahmen im](#page-88-0)  [Programmfenster](#page-88-0)
- 90 [Verwenden der Optionen für programmierte Wiedergabe](#page-89-0)  [während einer laufenden Sendung](#page-89-0)
- 90 [Verwenden von programmierter Wiedergabe, um Sendungen](#page-89-0)  [an einem bestimmten Tag zu einer bestimmten Zeit](#page-89-0)  [wiederzugeben](#page-89-0)
- 90 [Einstellen der programmierten Wiedergabezeit](#page-89-0)

[Verwenden von Timeshift](#page-90-0)

[Tasten und Funktionen beim Aufnehmen von Sendungen oder](#page-90-0)  [bei Timeshift](#page-90-0)

[Verwenden des Senderlistes](#page-92-0)

[Bearbeiten von Sendern](#page-93-0)

[Verwenden einer persönlichen Favoritenliste](#page-95-0)

- 96 [Auswählen und Anzeigen von Sendern nur aus der](#page-95-0)  [Favoritenliste](#page-95-0)
- 96 [Erstellen einer Favoritenliste](#page-95-0)

#### [Zusatzfunktionen beim Fernsehen](#page-96-0)

- [Ändern des Sendesignals](#page-96-0)
- [Suchen nach verfügbaren Sendern](#page-96-0)
- [Überprüfen der Signalinfo und Signalstärke für Digitalsender](#page-97-0)
- [Beschränken der Anzeige auf bestimmte Kanäle](#page-97-0)
- [Verwenden von Sender ab 18 J. markieren](#page-98-0)
- [Auswählen der Audiowiedergabeoption](#page-98-0)
- [Verwenden von Programmsperre/Alterseinstufung](#page-98-0)
- [Anzeigen des Common Interface-Menüs](#page-99-0)
- [Konfigurieren der erweiterten Sendeeinstellungen](#page-99-0)
- [Manuelles Einstellen der Sendesignale](#page-100-0)
- [Feinabstimmung analoger Sender](#page-100-0)
- [Übertragen der Senderliste](#page-100-0)
- [Aktivieren/Deaktivieren der Funktion "Kanalnr. bearbeiten"](#page-101-0)
- [Löschen eines CAM-Bedienerprofils](#page-101-0)
- [Einrichten des Satellitensystems](#page-101-0)
- [Ändern der Teletextsprache](#page-101-0)
- [Auswählen der Audiowiedergabesprache](#page-102-0)
- [Anzeigen des Menüs TVkey-Schnittstelle](#page-102-0)
- [Lesen von digitalem Text](#page-102-0)

## [Bild und Ton](#page-103-0)

[Verwenden des Intelligenter Moduss](#page-103-0)

[Anpassen der Bildqualität](#page-104-0)

- [Auswählen eines Bildmodus](#page-104-0)
- [Konfigurieren der erweiterten Bildeinstellungen](#page-105-0)
- [Einstellen der Anzeigeumgebung für externe Geräte](#page-106-0)
	- [Wiedergabe von Spielen auf dem optimierten Bildschirm](#page-106-0)
	- [Detaileinstellungen für den Spielemodus](#page-107-0)
	- [Verwenden von Erweitertes Eingangssignal](#page-108-0)
	- [Verwenden von HDMI-Schwarzpegel](#page-108-0)

#### [Zusatzfunktionen für die Bildanzeige](#page-109-0)

- [Anzeigen mit Bild-im-Bild \(PIP\)](#page-109-0)
- [Ändern des Bildformats](#page-109-0)

#### [Konfigurieren eines Tonmodus und von Experteneinstellungen](#page-111-0)

- [Auswählen eines Tonmodus](#page-111-0)
- [Konfigurieren der erweiterten Toneinstellungen](#page-111-0)
- [Verwenden der Zusatzfunktionen für den Ton](#page-112-0)
	- [Auswählen der Lautsprecher](#page-112-0)
	- [Tonausgabe am Fernsehgerät über Bluetooth-Geräte](#page-113-0)
	- [Anhören des Fernseher-Tons über ein Samsung-Audiogerät,](#page-113-0)  [das die Wi-Fi-Funktion unterstützt](#page-113-0)

## [System und Unterstützung](#page-114-0)

#### [Verwenden der Zeitfunktionen und der Timer](#page-114-0)

- [Einstellen der Uhrzeit \(automatisch\)](#page-114-0)
- [Einstellen der Uhrzeit \(manuell\)](#page-115-0)
- [Anpassen der Uhr an Sommerzeit und Zeitzone](#page-115-0)
- [Ändern der aktuellen Uhrzeit](#page-116-0)
- [Verwenden des Sleep-Timers](#page-116-0)
- [Ausschalten des Fernsehgeräts mit Hilfe des Abschalt-Timers](#page-116-0)

#### [Verwenden der Funktionen Automatische Schutzzeit und](#page-117-0)  [Energiesparmod.](#page-117-0)

- [Einstellen der Automatische Schutzzeit](#page-117-0)
- [Reduzieren des Energieverbrauchs Ihres Fernsehgeräts](#page-117-0)

#### [Aktualisieren der Software des Fernsehgeräts](#page-118-0)

- [Aktualisierung über das Internet](#page-118-0)
- [Aktualisierung über ein USB-Gerät](#page-118-0)
- [Automatische Aktualisierung des Fernsehgeräts](#page-118-0)

#### [Schützen des Fernsehgeräts vor Hacker-Angriffen und](#page-119-0)  [Schadprogrammen](#page-119-0)

 [Überprüfen des Fernsehgeräts und der angeschlossenen](#page-119-0)  [Speichermedien auf Schadprogramme](#page-119-0)

[Audio- und Videofunktionen für Seh- und Hörgeschädigte](#page-120-0)

- [Ausführen der Funktionen für Barrierefreiheit](#page-120-0)
- [Ausführen von Schnelltasten für Barrierefreiheit](#page-120-0)
- [Aktivieren von Voice Guide für Sehgeschädigte](#page-120-0)
- [Ändern von Lautstärke, Geschwindigkeit und Tonhöhe im](#page-121-0)  [Voice Guide](#page-121-0)
- [Audio für Sehgeschädigte](#page-121-0)
- [Weißer Text auf schwarzem Hintergrund \(starker Kontrast\)](#page-121-0)
- [Einstellen des Bildschirms auf Schwarzweiß](#page-121-0)
- 123 [Invertieren der Bildschirmfarbe](#page-122-0)
- 123 [Vergrößern der Schrift \(für Sehbehinderte\)](#page-122-0)
- 123 [Erlernen der Fernbedienung \(für Sehbehinderte\)](#page-122-0)
- 123 [Lernen, mit dem Menü des Fernsehgeräts umzugehen](#page-122-0)
- 124 [Anzeigen von Fernsehsendungen mit Untertiteln](#page-123-0)
- 124 [Auswählen der Untertitelsprache für Fernsehsendungen](#page-123-0)
- 124 [Tonausgabe des Fernsehers über Bluetooth-Geräte \(für](#page-123-0)  [Hörgeschädigte\)](#page-123-0)
- 125 [Vergrößerung des Fensters für die Gebärdensprache von](#page-124-0)  [Hörgeschädigten](#page-124-0)
- 125 [Konfigurieren der Wiederholungseinstellungen für die](#page-124-0)  [Fernbedienungstasten](#page-124-0)

#### [Verwenden von Zusatzfunktionen](#page-124-0)

- 125 [Ändern der Menüsprache](#page-124-0)
- 125 [Einrichten eines Passworts](#page-124-0)
- 126 [Auswählen der Verwendung oder von Vorführmodus](#page-125-0)
- 126 [Verwalten externer Geräte](#page-125-0)
- 126 [Verwendung von AirPlay](#page-125-0)
- 126 [Zurücksetzen des Fernsehgeräts auf die Werkseinstellungen](#page-125-0)

#### **HhhTV**

[Verwenden einer Pay-TV-Karte \("CI"- oder "CI+"-Karte\)"](#page-127-0)

- 128 Einsetzen der "CI"- oder "CI+"-Karte in den "COMMON [INTERFACE"-Steckplatz mit dem CI-Kartenadapter](#page-127-0)
- 129 Einsetzen der "CI"- oder "CI+"-Karte in den COMMON [INTERFACE-Steckplatz](#page-128-0)
- 130 [Verwenden der "CI"- oder "CI+"-Karte](#page-129-0)

#### [Teletextfunktion](#page-130-0)

- 131 [Auf der Samsung Smart Remote Fernbedienung](#page-130-0)
- 133 [Auf der Standardfernbedienung](#page-132-0)
- 134 [Eine typische Teletextseite](#page-133-0)

### [Fehlerbehebung](#page-134-0)

#### [Bildprobleme](#page-134-0)

135 [Testen des Bildes](#page-134-0)

- [Ton- und Rauschprobleme](#page-137-0)
	- 138 [Testen des Tons](#page-137-0)
- [Sender- und Übertragungsprobleme](#page-139-0)

[Probleme mit der Konnektivität externer Geräte](#page-140-0)

[Netzwerkprobleme](#page-141-0)

[Probleme mit Anynet+ \(HDMI-CEC\)](#page-142-0)

[Probleme mit der Fernbedienung](#page-143-0)

[Probleme mit der Aufnahmefunktion](#page-144-0)

[Apps](#page-144-0)

[Mediendateien](#page-145-0)

[Probleme mit der Spracherkennung](#page-145-0)

[Weitere Probleme](#page-145-0)

[Diagnose betrieblicher Probleme des Fernsehgeräts](#page-147-0)

#### [Unterstützung](#page-148-0)

- 149 [Unterstützung mittels Fernverwaltung](#page-148-0)
- 149 [Finden von Kontaktinformationen für den Kundendienst](#page-148-0)
- 149 [Anfordern von Serviceleistungen](#page-148-0)

## [Allgemeine Vorsichtsmaßnahmen](#page-149-0)  [und Hinweise](#page-149-0)

[Vor Verwendung der Funktionen Aufnahme und Timeshift](#page-149-0)

- 150 [Vor Verwendung der Aufnahme- und der Timeshift-Funktion](#page-149-0)
- 152 [Vor Verwendung der Timeshift-Funktion](#page-151-0)

[Tonoptionen für unterstützte Sendungen](#page-151-0)

[Hinweis vor der Verwendung von APPS](#page-152-0)

[Hinweise vor der Verwendung der Internetfunktion](#page-153-0)

155 [Vor dem Einrichten einer drahtlosen Internetverbindung](#page-154-0)  [lesen](#page-154-0)

[Hinweise zum Anzeigen/Abspielen von Foto-, Video- oder](#page-155-0)  [Musikdateien](#page-155-0)

- 156 [Einschränkungen bei Verwendung von Foto-, Video- und](#page-155-0)  [Musik-Dateien](#page-155-0)
- 157 [Unterstützte Untertitel](#page-156-0)
- 158 [Unterstützte Bildformate und -auflösungen](#page-157-0)
- 158 [Unterstützte Musikformate und -codecs](#page-157-0)
- 159 [Unterstützte Video-Codecs \(Serie RU8 oder höher, QLED TV,](#page-158-0)  [The Serif, The Frame\)](#page-158-0)
- 160 [Unterstützte Video-Codecs \(Modell Q50R, Serie RU7 oder](#page-159-0)  [niedriger\)](#page-159-0)
- 162 [Unterstützte Video-Codecs \(Modell Q900RB\)](#page-161-0)

#### [Nach dem Aufstellen des Fernsehgeräts](#page-163-0)

- 164 [Bildformate und Eingangssignale](#page-163-0)
- 165 [Einbauen eines Schlosses als Diebstahlsicherung](#page-164-0)

[Unterstützte Auflösungen für UHD-Eingangssignale](#page-164-0)

- 165 [Wenn Erweitertes Eingangssignal deaktiviert \(Aus\) ist](#page-164-0)
- 166 [Wenn Erweitertes Eingangssignal deaktiviert \(Ein\) ist](#page-165-0)

[Von der Modellreihe Q900RB unterstützte](#page-166-0)  [Eingangssignalauflösungen](#page-166-0)

167 [Wenn Erweitertes Eingangssignal deaktiviert \(Ein\) ist](#page-166-0)

#### [Unterstützte Auflösungen für FreeSync](#page-167-0)

[Hinweise vor dem Anschließen eines Computers \(unterstützte](#page-168-0)  [Auflösungen\)](#page-168-0)

- 169 [IBM](#page-168-0)
- 169 [MAC](#page-168-0)
- 170 [VESA DMT](#page-169-0)
- 171 [VESA CVT](#page-170-0)
- 171 [CTA-861](#page-170-0)

[Unterstützte Auflösungen für Videosignale](#page-171-0)

- 172 [CTA-861](#page-171-0)
- 173 [VESA CVT](#page-172-0)

[Vor der Verwendung von Bluetooth-Geräten lesen!](#page-173-0)

174 [Einschränkungen für die Nutzung von Bluetooth](#page-173-0)

[Lizenzen](#page-174-0)

## [Leitfaden zur Barrierefreiheit](#page-175-1)

#### [Menübildschirm lernen](#page-175-1)

[Verwenden der Fernbedienung](#page-175-1)

- 176 [Ausrichtung der Samsung Smart Remote.](#page-175-1)
- 176 [Beschreibung der Samsung Smart Remote-Fernbedienung.](#page-175-1)

#### [Verwenden des Menüs für Barrierefreiheit](#page-177-0)

- 178 [Ausführen des Menüs Schnelltasten für Barrierefreiheit](#page-177-0)
- 179 [Ausführen der Barrierefreiheit-Menüfunktionen mit dem](#page-178-0)  [Menü Allgemein](#page-178-0)
- 179 [Ausführen der Barrierefreiheit-Menüfunktionen mit Bixby](#page-178-0)
- 180 [Informationen zu den Barrierefreiheit-Menüfunktionen](#page-179-0)

#### [Bedienen des Fernsehgeräts bei aktiviertem Voice Guide](#page-181-0)

- 182 [Wechseln des Senders](#page-181-0)
- 182 [Zifferneingabe auf dem Bildschirm mit der Samsung Smart](#page-181-0)  [Remote](#page-181-0)
- 183 [Ändern der Lautstärke](#page-182-0)
- 183 [Verwenden von Programminformationen](#page-182-0)

#### [Verwenden des Programmführers](#page-183-0)

- 185 [So zeigen Sie ein laufendes Programm an](#page-184-0)
- 185 [Weitere Optionen im Programmführer](#page-184-0)

#### [Verwenden von Wiedergabe planen](#page-186-0)

- 187 [Programmieren einer geplanten Wiedergabe](#page-186-0)
- 187 [Löschen einer programmierten Wiedergabe](#page-186-0)

#### [Verwenden des Senderlistes](#page-187-0)

#### [Aufnahme](#page-189-0)

- 190 [Verwenden der Optionen für sofortige und programmierte](#page-189-0)  [Aufnahmen im Fenster "TV-Programm"](#page-189-0)
- 191 [Aufnehmen der Sendung, die Sie gerade sehen](#page-190-0)
- 191 [Programmieren von Aufnahmen im Fenster mit den](#page-190-0)  [Programminformationen](#page-190-0)
- 191 [Ändern der Aufnahmezeit](#page-190-0)
- 192 [Anzeigen aufgenommener Sendungen](#page-191-0)
- 192 [Löschen einer Aufnahme](#page-191-0)

#### [Verwenden von Smart Hub](#page-192-0)

- 193 [Smart Hub](#page-192-0)
- 194 [Über den Startbildschirm von Smart Hub.](#page-193-0)

#### [Starten des e-Manual](#page-195-0)

#### [Verwenden von Bixby](#page-196-0)

197 [Ausführen von Bixby](#page-196-0)

# <span id="page-6-0"></span>Kurzanleitungen

Sie können schnell lernen, wie Sie die häufig verwendeten Funktionen ausführen und verwenden, z. B. Bixby, Ambient Mode, und Smart Hub.

## Verbinden der Samsung Smart Remote mit dem Fernsehgerät.

Um das Fernsehgerät zu bedienen, verbinden Sie es mit der Samsung Smart Remote.

Wenn Sie das Fernsehgerät erstmalig einschalten, führt das Fernsehgerät automatisch das Kopplungsverfahren mit der Samsung Smart Remote durch. Wenn sich das Fernsehgerät nicht automatisch mit der Samsung Smart Remote koppelt, richten Sie sie auf die Vorderseite des Fernsehgeräts und halten Sie dann gleichzeitig mindestens 3 Sekunden lang die Tasten (S) und **DIII** gedrückt.

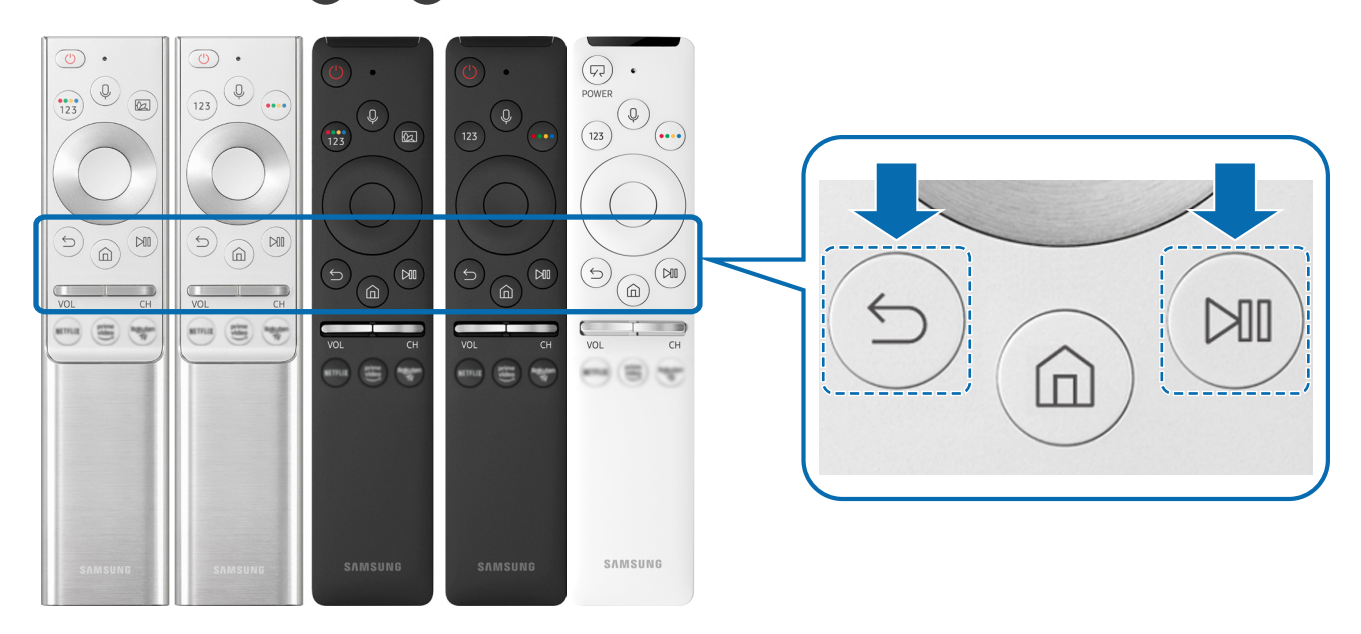

- " Das Aussehen, die Tasten und die Funktionen der Samsung Smart Remote können sich je nach Modell und geografischer Region unterscheiden.
- " Weitere Informationen zur Samsung Smart Remote, die zusammen mit QLED- bzw. The Serif-Fernsehern (außer Modell Q50R) geliefert wird, erhalten Sie unter "[Informationen zur Samsung Smart Remote \(QLED TV und The Serif-Fernseher\)](#page-33-1)".
- " Weitere Informationen zur Samsung Smart Remote, die zusammen mit dem UHD-Fernseher und dem Modell Q50R geliefert wird, erhalten Sie unter "[Informationen zur Samsung Smart Remote \(UHD TV und Modell Q50R\)](#page-36-1)".
- " Weitere Informationen zur Samsung Smart Remote, die zusammen mit dem The Frame-Fernseher geliefert wird, erhalten Sie unter ["Überblick über die Samsung Smart Remote \(The Frame\)"](#page-39-1).
- " Die Samsung Smart Remote wird, je nach Modell bzw. Region, möglicherweise nicht unterstützt.

## <span id="page-7-0"></span>Verwenden von Smart Hub

Für Apps, Spiele, Filme und vieles mehr verbinden Sie sich mit Smart Hub.

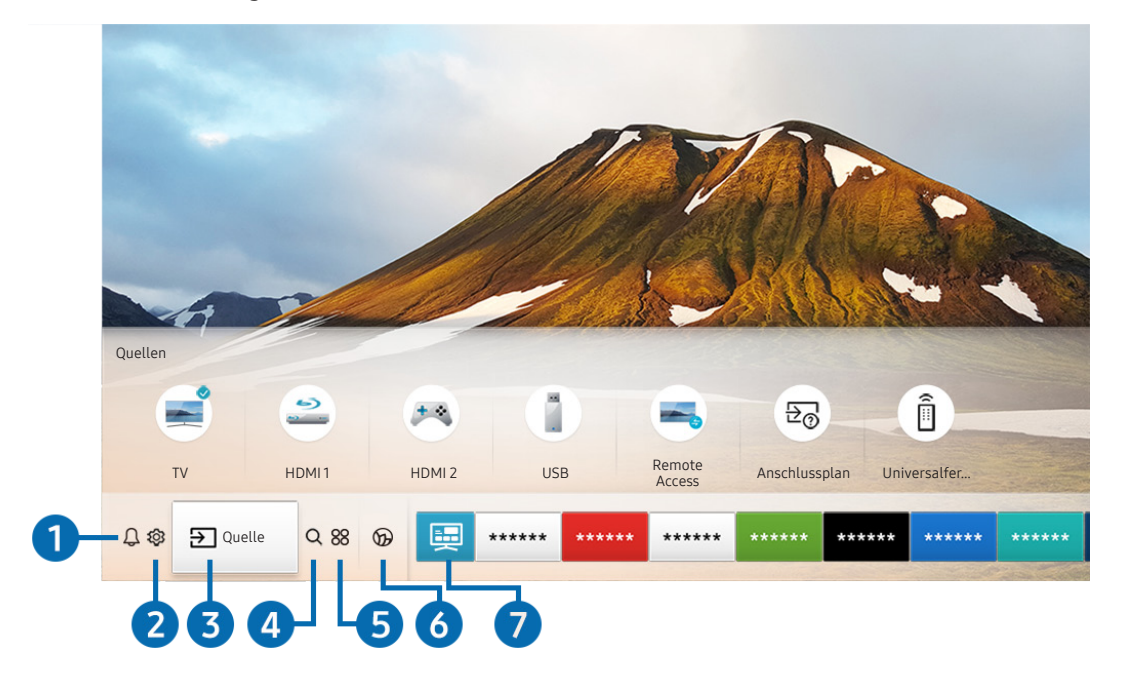

Smart Hub bietet in einem einzigen Fenster eine Vielzahl von Funktionen.

**Das Bild auf dem Fernsehgerät kann je nach Modell und Region von der obigen Abbildung abweichen.** 

Sie können die folgenden Funktionen und Features nutzen, wenn Sie die Taste (m) auf der Fernbedienung drücken.

### **1** Q Mitteilung

Sie können eine Liste mit Benachrichtigungen für alle Ereignisse auf Ihrem Fernseher anzeigen. Eine Benachrichtigung wird auf dem Bildschirm angezeigt, wenn der Zeitpunkt einer programmierten Sendung erreicht ist, oder wenn auf einem registrierten Gerät ein Ereignis eintritt.

 $\bullet$  Weitere Informationen erhalten Sie im Abschnitt "[Anzeige des Erster Bildschirm"](#page-50-1).

### **2** @ Einstellungen

Wenn Einstellungen markiert ist, wird oberhalb vom Menü eine Liste mit Symbolen für Schnelleinstellungen angezeigt. Häufig verwendete Funktionen können Sie durch Klicken auf das Symbol schnell einstellen.

## $\overline{3}$   $\overline{2}$  Quelle

Sie können ein an das Fernsehgerät angeschlossenes externes Gerät auswählen.

" Weitere Informationen erhalten Sie im Abschnitt ["Wechseln zwischen externen Geräten, die an das Fernsehgerät](#page-28-1)  [angeschlossen sind"](#page-28-1).

## **4** Q Suchen

Sie können in Smart Hub nach Sendern, Programmen, Filmtiteln und Apps suchen.

" Um diese Funktion verwenden zu können, muss das Fernsehgerät mit dem Internet verbunden sein.

### 6 **88 APPS**

Installieren Sie einfach die entsprechenden Apps auf Ihrem Fernsehgerät, um eine große Vielfalt von Inhalten rund um Nachrichten, Sport, Wetter und Spiele nutzen zu können.

- " Um diese Funktion verwenden zu können, muss das Fernsehgerät mit dem Internet verbunden sein.
- Weitere Informationen erhalten Sie im Abschnitt ["Verwenden des Dienstes APPS](#page-63-1)".

#### **6 C** Ambient Mode

Solange Sie nicht fernsehen, können Sie Ihren Wohnbereich mit passenden Inhalten erweitern oder wichtige Echtzeitinformationen über z. B. das Wetter, die Uhrzeit sowie Nachrichten auf dem Fernsehbildschirm anzeigen.

Wenn Sie in den Ambient Mode schalten möchten, drücken Sie die Taste (a). Drücken Sie die Taste (n), um zum TV-Modus zurückzukehren. Drücken Sie zum Ausschalten des Fernsehgeräts die Taste

Wenn Sie dies Taste (2) bei ausgeschaltetem Fernsehgerät drücken, wird das Fernsehgerät im Ambient Mode eingeschaltet.

- Wenn Sie eine andere Fernbedienung als eine Samsung Smart Remote verwenden, können Sie den Ambient Mode möglicherweise nur eingeschränkt aktivieren.
- " Da diese Funktion für speziell in QLED- (außer Q50R) und The Serif-Fernseher verfügbar ist, wird sie je nach Modell möglicherweise nicht unterstützt.
- Weitere Informationen zu Ambient Mode erhalten Sie im Abschnitt ["Verwenden des Ambient Modes"](#page-58-1).

#### **7** E Universalprogramm

Universalprogramm ist eine App, mit der Sie verschiedene Inhalte wie TV-Sendungen, Dramen und Spielfilme auf nur einem Gerät suchen und abrufen können. Universalprogramm kann Ihnen Inhalte empfehlen, die auf Ihre Bedürfnisse zugeschnitten sind.

- Weitere Informationen zu Universalprogramm erhalten Sie unter ["Verwendung der Universalprogramm-App"](#page-68-1).
- Bilder können je nach den Möglichkeiten des Dienstanbieters unscharf erscheinen.
- Diese Funktion wird, je nach Modell bzw. Region, möglicherweise nicht unterstützt.

### **V**J Kunst

Wenn Sie nicht fernsehen oder wenn das Fernsehgerät ausgeschaltet ist, können Sie den Kunst Modus zum Bearbeiten von Bildinhalten wie Kunstwerken oder Fotos oder zum Anzeigen des Inhalts verwenden.

Diese Funktion ist nur im The Frame-Fernseher verfügbar.

 $\bullet$  Weitere Informationen finden Sie im mitgelieferten Benutzerhandbuch.

## <span id="page-9-0"></span>Verwenden des Ambient Modes

Erfahren Sie mehr über die speziell in QLED- (außer Q50R) und The Serif-Fernsehern verfügbaren Ambient Mode-Funktionen.

## $\textbf{A}$  >  $\textbf{A}$  Ambient Mode

Solange Sie nicht fernsehen, können Sie Ihren Wohnbereich mit passenden Inhalten erweitern oder wichtige Echtzeitinformationen über z. B. das Wetter, die Uhrzeit sowie Nachrichten auf dem Fernsehbildschirm anzeigen.

" Da diese Funktion für speziell in QLED- (außer Q50R) und The Serif-Fernseher verfügbar ist, wird sie je nach Modell möglicherweise nicht unterstützt.

## Starten des Ambient Mode

Um den Ambient Mode aus der Fernsehanzeige zu starten, drücken Sie auf die Taste ( $\Box$ ) oder wählen Sie ( $\Box$ ) >  $\Diamond$ Ambient Mode.

Wenn Sie dies Taste (2) bei ausgeschaltetem Fernsehgerät drücken, wird das Fernsehgerät im Ambient Mode eingeschaltet.

Wenn Sie eine andere Fernbedienung als eine Samsung Smart Remote verwenden, können Sie den Ambient Mode möglicherweise nur eingeschränkt aktivieren.

## Browserfenster im Ambient Mode

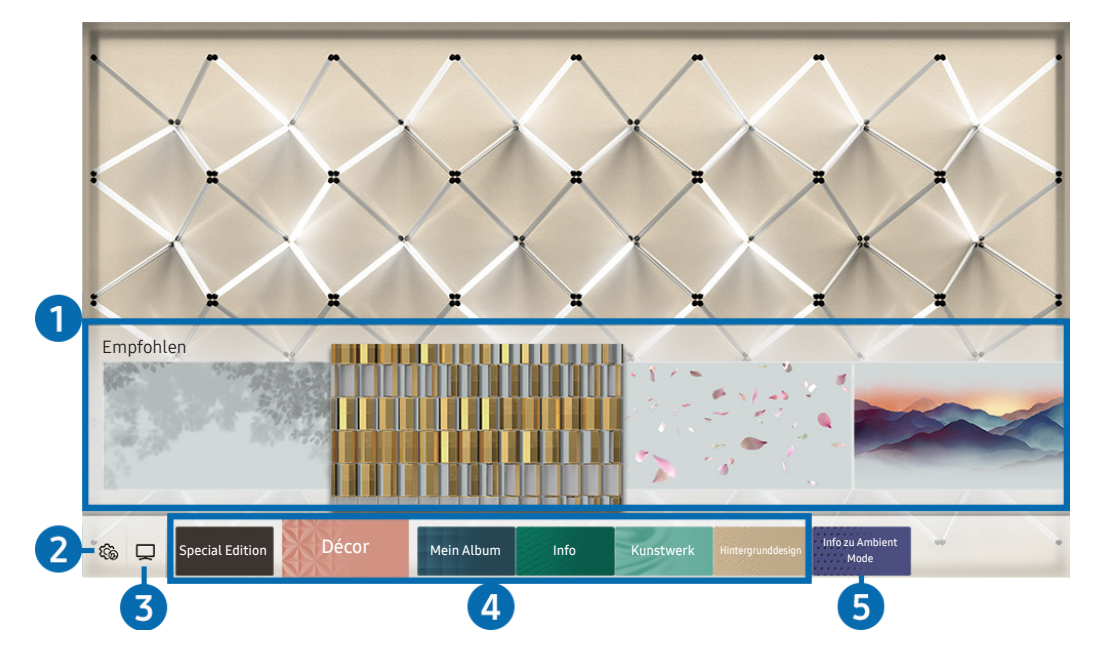

" Das Bild auf dem Fernsehgerät kann je nach Modell und Region von der obigen Abbildung abweichen.

Wenn Sie die Taste **(z)** oder **S** im Ambient Mode drücken, wird am unteren Rand des Bildschirms das Browserfenster Ambient Mode angezeigt. Auf dem Browser-Bildschirm des Ambient Mode können Sie Inhalte auswählen Änderungen an den Ambient Mode-Einstellungen vornehmen.

#### **1** Funktions- und Inhaltsvorschau

Wenn Sie am unteren Bildschirmrand eine Kategorie auswählen, wird hier eine Vorschau der verfügbaren Funktionen und der Inhalte angezeigt.

Markieren Sie ein Inhaltselement, um detaillierte Informationen dazu anzuzeigen, und drücken Sie dann die Aufwärts-Taste.

### **2** G Ambient-Einstellungen

Sie können im Ambient Mode die folgenden Einstellungen verändern:

● Automatische Helligkeit

Ändern der automatischen Helligkeitseinstellung für den Ambient Mode.

- Wenn diese Funktion auf Aus steht, wird die Helligkeit des Fernsehbildschirms nicht automatisch an die Helligkeit der Umgebung angepasst.
- Sleep-Modus nach

Einstellen der Zeit, nach der die Bildschirmanzeige für den Ambient Mode automatisch ausgeschaltet werden soll.

- " Wenn innerhalb der eingestellten Zeitspanne keine Eingabe über die Fernbedienung erfolgt, wird der Bildschirm ausgeschaltet. Um den Bildschirm im Ambient Mode wieder zu aktivieren, drücken Sie auf die Taste (2) der Fernbedienung.
- Alle Fotos zurücksetzen

Zurücksetzen der von Ihrem Mobilgerät oder aus der Samsung-Cloud importierten Fotos.

### $\left\vert \cdot\right\rangle$  TV

Sie können zur Fernsehanzeige wechseln.

#### 4 Auswählen einer Inhaltskategorie.

#### Sie können Ihre bevorzugten Inhalte und den Hintergrund für das Fenster des Ambient Mode auswählen.

" Die verfügbaren Inhaltskategorien können sich je nach Modell bzw. geografischer Region unterscheiden.

#### **Special Edition**

Ermöglicht es Ihnen, kreative Kunstwerke und Innenarchitekturinhalte zu genießen, die von den besten Künstlern und Designern der Welt erstellt wurden.

Décor

Auswählen von Inhalten mit einem sinnvollen und schönen Design.

**Mein Album** 

Festlegen eines auf Ihrem Mobilgerät oder in der Samsung-Cloud gespeicherten Fotos als Hintergrundbild für das Fenster des Ambient Mode.

- " Um Fotos von Ihrem Mobilgerät oder aus der Samsung-Cloud zu importieren, verwenden Sie die SmartThings-App von Ihrem Mobilgerät.
- Weitere Informationen zum Konfigurieren der Foto-Einstellungen finden Sie, wenn Sie Hilfe anzeigen wählen. Diese Funktion ist verfügbar, nachdem Sie ein Foto in der Kategorie Mein Album ausgewählt haben.

#### ● Info

Auswählen wichtiger Echtzeitinformationen über z. B. Wetter, Temperatur, Uhrzeit oder Nachrichten.

- Diese Funktion wird, je nach Region, möglicherweise nicht unterstützt.
- **Kunstwerk**

Auswählen von Inhalten wie weltberühmten Fotos und Kunstwerken.

#### ● Hintergrunddesign

Auswählen eines von Samsung bereitgestellten Hintergrunddesigns.

- " Nehmen Sie mit der SmartThings-App auf Ihrem Mobilgerät ein Foto von einer Wand auf, um ein benutzerdefiniertes Hintergrunddesign zu erstellen. Wenn Sie diese Funktion verwenden, kann abhängig von den Netzwerkbedingungen eine Verzögerung bei der Bildübertragung und -optimierung auftreten.
- $\blacktriangleright$  Sie können ein von Ihnen erstelltes Hintergrunddesign als Hintergrund für ein Inhaltselement festlegen. Um ein Hintergrunddesign als Hintergrund für ein Inhaltselement festzulegen, drücken Sie auf die Nach-unten-Taste, während Sie ein Fernsehbild im Ambient Mode anzeigen.

#### **6** Info zu Ambient Mode

Sie können Informationen über den Ambient Mode anzeigen.

## <span id="page-12-0"></span>Anwenden von Effekten auf den Inhalt

Drücken Sie die Abwärts-Taste, um die folgenden Inhaltseinstellungen zu ändern, während Sie Inhalte im Ambient Mode genießen:

Verfügbare Funktionen werden je nach Inhalt möglicherweise nicht unterstützt.

#### **Hintergründe**

Hiermit ändern Sie den Hintergrund für den Inhalt.

- $\sum$  Diese Funktion wird, je nach Inhalt, möglicherweise nicht unterstützt.
- Sie können die SmartThings-App auf Ihrem Mobilgerät verwenden, um ein Foto von einer Wand aufzunehmen und daraus einen benutzerdefinierten Hintergrund zu erstellen. Für weitere Informationen wählen Sie das Gewusst wie-Symbol. Diese Funktion kann je nach Netzwerkbedingungen zu einer Verzögerung der Bildübertragung und -optimierung führen und wird je nach Modell möglicherweise nicht unterstützt.

#### ● Schatteneffekte

#### Anwendet eines von Ihnen ausgewählten Schatteneffekts auf den Inhalt.

- $\sum$  Diese Funktion wird, je nach Inhalt, möglicherweise nicht unterstützt.
- **Helligkeit**

Hiermit passen Sie die Helligkeit für die Inhalte an.

● Sättigung

Hiermit passen Sie die Farbsättigung für die Inhalte an.

**Farbton** 

Hiermit passen Sie die Farben für die Inhalte an.

Rotton / Grünton / Blauton

Einstellen der Werte für den Rot-, Grün- und Blaukontrast.

## Anzeigen detaillierter Informationen zu den Inhalten.

Drücken Sie die Aufwärts-Taste, um detaillierte Informationen zu den Inhalten anzuzeigen, während Sie Inhalte im Ambient Mode genießen:

## Aufrufen der Fernsehanzeige aus dem Ambient Mode

Zum Aufrufen der Fernsehanzeige aus dem Ambient Mode drücken Sie die Taste (m), oder wählen Sie im Browserfenster des Ambient Mode die Option TV.

Wenn Sie die Taste  $\bigcirc$  bei ausgeschaltetem Fernsehgerät drücken, wird das Fernsehgerät mit der Fernsehanzeige eingeschaltet.

## <span id="page-13-0"></span>Verwenden des Schnelltastes

Sie können den Inhalt von Quellen einfach verwenden, ohne eine Reihe von Befehlen auszuführen.

Halten Sie die Taste (a) mindestens 1 Sekunde lang gedrückt, um das Menüfenster mit den Schnelltaste anzuzeigen.

#### Drücken Sie die Taste (5), um zum TV-Modus zurückzukehren.

Da diese Funktion für speziell in QLED- (außer Q50R) und The Serif-Fernsehern verfügbar ist, wird sie je nach Modell möglicherweise nicht unterstützt.

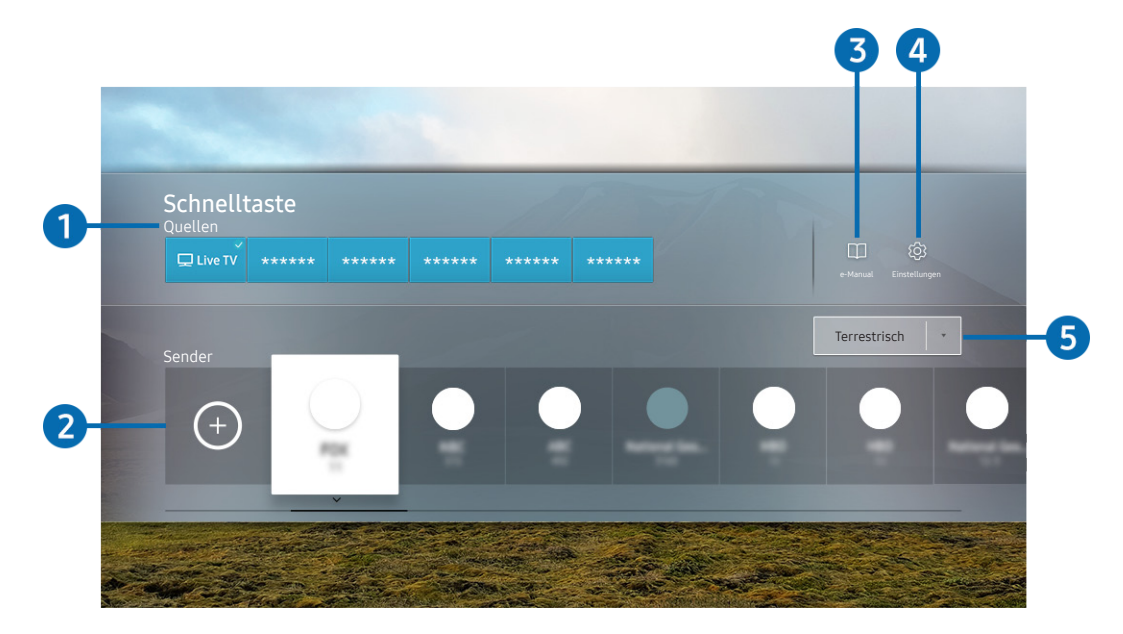

" Das Bild auf dem Fernsehgerät kann je nach Modell und Region von der obigen Abbildung abweichen.

### **1** Quellen

Sie können ein an das Fernsehgerät angeschlossenes externes Gerät auswählen.

#### 2 Sender

Drücken Sie die Taste  $\left(\cdot\right)$ , um einen Sender hinzuzufügen. Sie können hinzugefügte Sender verschieben oder entfernen.

#### <sup>3</sup> De-Manual

Hiermit zeigen Sie das e-Manual an.

### <span id="page-14-0"></span>**4 & Einstellungen**

Hiermit zeigen Sie das Bildschirmmenü an.

#### 5 Terrestrisch, Kabel, Satellit oder Dienstanbieter

Wählen Sie den Typ des Inhalts: Terrestrisch, Kabel, Satellit oderDienstanbieter.

 $\triangle$  Diese Funktion wird, je nach dem eingehenden Sendesignal, möglicherweise nicht unterstützt.

## Sender hinzufügen

- 1. Drücken Sie auf  $\left(\frac{1}{2}\right)$ . Sie können nur den Sender hinzufügen, den Sie gerade anzeigen.
- 2. Wechseln Sie zur gewünschten Stelle.
- 3. Drücken Sie die Taste Auswählen.

Der gewünschte Kanal wird zum Lesezeichenbereich (Sender) hinzugefügt.

## Sender verschieben

- 1. Verschieben Sie den Fokus auf den Kanal, den Sie verschieben möchten.
- 2. Drücken Sie die Richtungstaste nach unten.
- 3. Wählen Sie Verschieben aus.
- 4. Verschieben Sie den ausgewählten Kanal an die gewünschte Stelle.
- 5. Drücken Sie die Taste Auswählen.

Der ausgewählte Sender wird verschoben.

## Entfernen von Sendern

- 1. Verschieben Sie den Fokus auf die Sender, die Sie entfernen möchten.
- 2. Drücken Sie die Richtungstaste nach unten.
- 3. Wählen Sie Entfernen aus.

Der ausgewählte Sender wird entfernt.

## <span id="page-15-0"></span>Verwenden von Bixby

Zur Bedienung Ihres Fernsehers sprechen Sie in das Mikrofon Ihrer Samsung Smart Remote.

- Bixby ist nur verfügbar, wenn das Fernsehgerät mit dem Internet verbunden ist.
- " Um Bixby nutzen zu können, müssen Sie sich für ein Samsung-Konto registrieren und angemeldet sein. Einige Funktionen werden möglicherweise nicht unterstützt, wenn Sie nicht bei Ihrem Samsung-Konto angemeldet sind.
- " Bixby unterstützt nur einige Sprachen, und die unterstützten Funktionen hängen von der jeweiligen Region ab.
- Bixby wird je nach Modell bzw. geografischer Region möglicherweise nicht unterstützt.

## Sprachaktivierung von Bixby

Sie können ein Gespräch mit Bixby sofort beginnen, indem Sie Hi, Bixby sagen. Wenn Sie Hi, Bixby" sagen, wird das Bixby-Symbol am unteren Rand des Bildschirms im Hörmodus aktiviert. Sprechen Sie weiter. Wenn Bixby nicht auf Ihre Stimme reagiert, müssen Sie die Funktion Sprachaktivierung aktivieren und den Versuch wiederholen. ( $\bigcirc$ ) Jetzt erkunden > දිරි Einstellungen > Sprachaktivierung)

Diese Funktion wird, je nach Modell, möglicherweise nicht unterstützt.

## Aktivierung von Bixby mit den Tasten auf der Samsung Smart Remote

Mithilfe der Tasten auf der Samsung Smart Remote können Sie sich auch mit Bixby unterhalten. Halten Sie die Taste **Inter Samsung Smart Remote gedrückt, sprechen Sie einen Befehl und lassen Sie dann die Taste (U) wieder los.** 

Um die Anleitung für Bixby anzuzeigen, drücken Sie einmal auf die Taste ...

Wenn Sie die Taste  $\bigcirc$  drücken, wird die Schaltfläche Jetzt erkunden unten auf dem Bildschirm angezeigt. Durch Drücken der Taste Auswählen gelangen Sie zum Bildschirm Bixby entdecken.

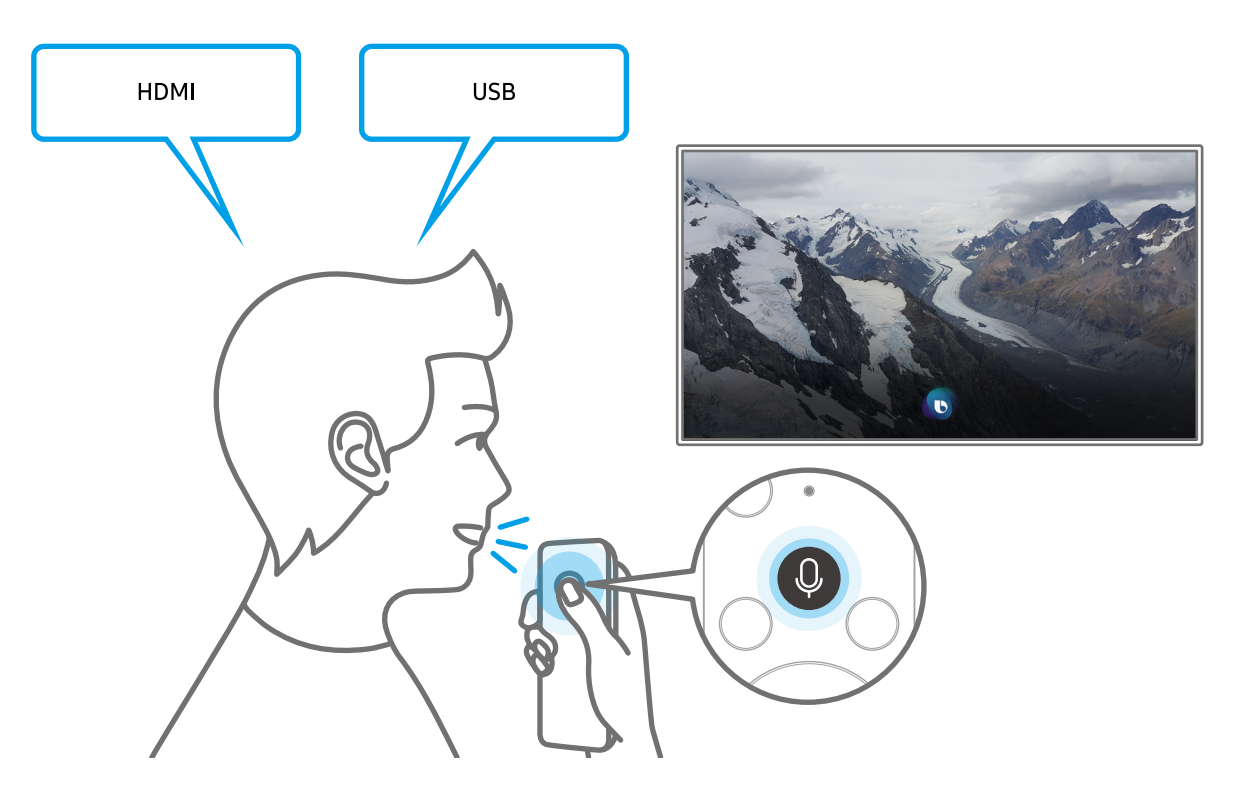

## <span id="page-16-0"></span>Informationen zum Fenster Bixby entdecken

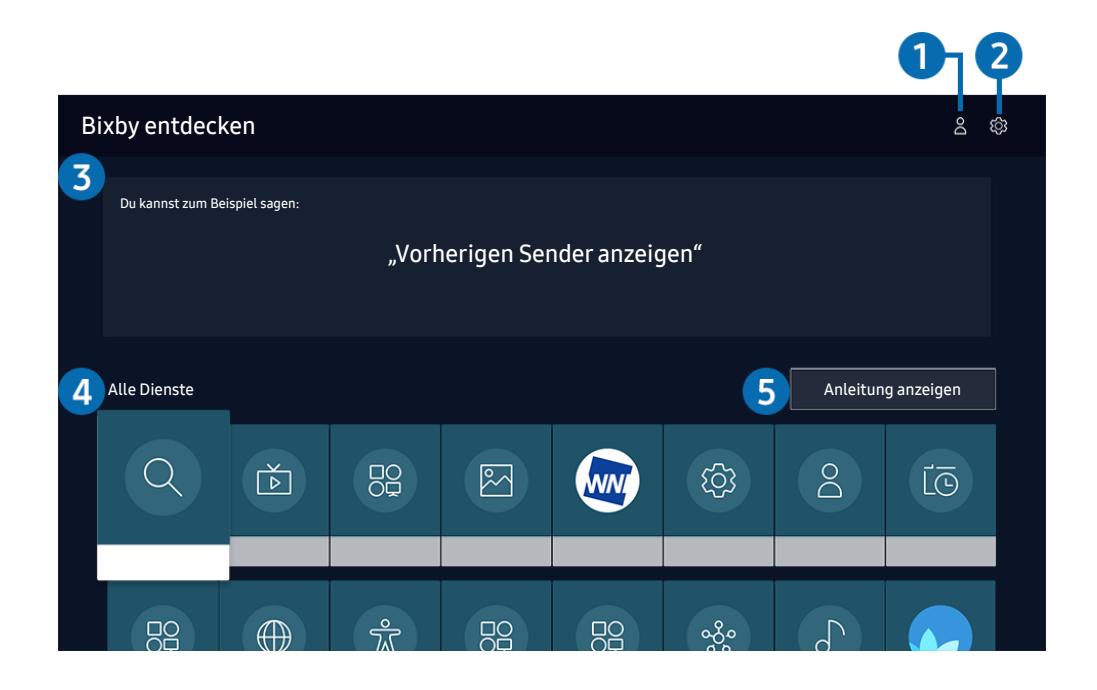

" Das Bild auf dem Fernsehgerät kann je nach Modell und Region von der obigen Abbildung abweichen.

### **1** & Eigenes Profil

Wechseln Sie zum Fenster Eigenes Profil, um ein neues Konto zu erstellen oder eine Sprach-ID zu registrieren. Melden Sie sich mit Ihrer Stimme, d. h. Ihrer registrierten Sprach-ID, bei Ihrem Konto an.

Wenn Sie von Ihrem Samsung-Konto abgemeldet sind, wählen Sie  $\triangle$  Eigenes Profil aus, um sich anzumelden.

### **2** @ Einstellungen

Sie können die Einstellungen für die Verwendung von Bixby ändern.

Diese Funktionen werden, je nach Modell bzw. geografischer Region möglicherweise nicht unterstützt.

#### **Sprache**

#### Sie können die Sprache von Bixby festlegen.

- Die Sprachen des Fernsehers und anderer Apps werden sich nicht ändern.
- Bixby unterstützt nur manche Sprachen.

#### <span id="page-17-0"></span>**Voice response**

Sie können die Stimme von Bixby ändern oder deaktivieren.

 $\triangle$  Je nach Sprache, die für Bixby ausgewählt wurde, wird diese Funktion möglicherweise nicht unterstützt.

#### **Sprachaktivierung**

#### Sie können diese Funktion so konfigurieren, dass Bixby auf Ihre Stimme reagiert.

Diese Funktion wird, je nach Modell bzw. Region, möglicherweise nicht unterstützt.

#### **Tonfeedback**

Wiedergabe eines Sounds, wenn Bixby gestartet und aufhört zuzuhören.

" Diese Funktion wird, je nach Modell bzw. Region, möglicherweise nicht unterstützt.

#### Datenschutz

Bei der Nutzung von Bixby-Diensten können Sie die Verwendung Ihrer personenbezogenen Informationen durch Bixby zulassen oder verbieten.

#### 3 Empfohlene Befehle

Anzeigen der empfohlene Befehle, mit denen Sie den Fernseher mit Hilfe von Bixby im aktuellen Kontext bedienen können.

#### **4** Alle Dienste

Sie können die Sprachbefehle lernen, mit denen Sie Bixby in verschiedenen Situationen verwenden können. Verwenden Sie die Richtungstasten, um den gewünschten Befehl auszuwählen, und drücken Sie dann auf die Auswählen-Taste. Sie können den Fernseher mit verschiedenen Sprachbefehlen bedienen.

#### **5** Anleitung anzeigen

Das Popup-Fenster zur Verwendung von Bixby wird angezeigt.

## Hinweis vor der Verwendung von Bixby

- Die bei der Sprachinteraktion unterstützte Sprache kann sich je nach Region unterscheiden.
- Einige Funktionen sind nicht verfügbar, wenn die eingestellte Sprache von der Sprache Ihres Landes abweicht.
- Bixby ist nur verfügbar, wenn das Fernsehgerät mit dem Internet verbunden ist.
- Aber selbst wenn das Fernsehgerät mit dem Internet verbunden ist, kann es vorkommen, dass Bixby aufgrund eines Serverfehlers nicht antwortet.
- <span id="page-18-0"></span>Bei Aktualisierungen von Bixby kann es vorkommen, dass die bestehenden Funktionsspezifikationen geändert werden.
- Bixby ist nur bei Fernsehgeräten verfügbar, die diese Funktion unterstützen. In diesem Fall wird eine Fernbedienung mit Mikrofon geliefert.
- Symbole wie "-" und Sonderzeichen werden nicht unterstützt. Dementsprechend arbeitet diese Funktion möglicherweise nicht ordnungsgemäß, wenn ein Wort oder ein Satz numerische Werte oder Symbole enthält.
- Die gefundenen Ergebnisse enthalten möglicherweise nicht alle möglichen Ergebnisse.
- Für manche Anwendungen sind möglicherweise Zahlungen zu leisten. Deshalb müssen Sie möglicherweise einen Antrag oder Vertrag für die Anwendung abschließen.
- Um den aktuellen Sender durch Ansagen des Sendernamens als Sprachbefehle zu wechseln, müssen Sie Netzbetreiber einrichten beenden. Wenn Netzbetreiber einrichten nicht abgeschlossen wurde, können Sie dies mit Zurücksetzen nachholen (  $\oplus$  >  $\otimes$  Einstellungen > Allgemein > Zurücksetzen). Jetzt testen
- Um die Spracheingabefunktion und die Suchfunktion zu verwenden, müssen Sie der Erhebung und Verwendung Ihrer Sprachdaten durch Dritte zustimmen.
- Um Bixby zu verwenden, müssen Sie:
	- Stimmen Sie den Nutzungsbedingungen für Smart Hub zu.
	- Stimmen Sie den Hinweisen zur Erhebung und Verwendung personenbezogener Daten für den Smart Hub-Dienst zu.
	- der Erhebung und Verwendung personenbezogener Daten für den Sprachinteraktionsdienst zustimmen.

## Bestimmungen zur Verwendung von Bixby

- Die Leistung der Sprachinteraktion ist abhängig von Ihrer Tonlage/Lautstärke, Ihrer Aussprache und der Betriebsumgebung (Ton des Fernsehgeräts und Umgebungsgeräusche).
- Die optimale Lautstärke für Sprachbefehle liegt zwischen 75 und 80 dB.

## <span id="page-19-0"></span>Aktualisieren der Software des Fernsehgeräts

Überprüfen Sie die Softwareversion Ihres Fernsehgeräts und aktualisieren Sie sie gegebenenfalls.

[ Schalten Sie das Fernsehgerät NICHT aus, während die Aktualisierung durchgeführt wird. Das Fernsehgerät wird automatisch aus- und wieder eingeschaltet, sobald die Aktualisierung der Software abgeschlossen ist. Die Video- und Audioeinstellungen werden bei einem Software-Update möglicherweise auf die Standardwerte zurückgesetzt.

**⋒ > © Einstellungen > Unterstützung > Software-Update Jetzt testen** 

## Aktualisierung über das Internet

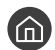

**Condex** >  $\circledR$  Einstellungen > Unterstützung > Software-Update > Jetzt aktualisieren Jetzt testen

 $\sum$  Die Aktualisierung aus dem Internet setzt eine aktive Internetverbindung voraus.

## Aktualisierung über ein USB-Gerät

### $\textbf{A}$  >  $\textcircled{\tiny{2}}$  Einstellungen > Unterstützung > Software-Update > Jetzt aktualisieren

Nach dem Herunterladen und Speichern der Updatedatei von der Samsung-Website auf einen USB-Speicher müssen Sie das USB-Gerät zum Aktualisieren an den Fernseher anschließen.

" Um mit Hilfe eines USB -Geräts zu aktualisieren, laden Sie das Update-Paket von Samsung.com auf Ihren Computer herunter. Speichern Sie anschließend das Update-Paket im Stammordner Ihres USB-Geräts. Andernfalls kann das Fernsehgerät das Update-Paket nicht finden.

## Automatische Aktualisierung des Fernsehgeräts

## **(∩)** >  $\circledR$  Einstellungen > Unterstützung > Software-Update > Automatisches Update *Letzt testen*

Wenn das Fernsehgerät mit dem Internet verbunden ist, können Sie die Software des Fernsehgeräts beim Fernsehen automatisch aktualisieren lassen. Wenn die Hintergrund-Aktualisierung abgeschlossen ist, wird das Update beim nächsten Einschalten des Fernsehgeräts angewendet.

Wenn Sie den Nutzungsbedingungen für Smart Hub zustimmen, wird Automatisches Update automatisch auf Ein eingestellt. Wenn Sie diese Funktion deaktivieren möchten, schalten Sie sie mit der Auswählen-Taste aus.

- Diese Funktion nimmt eine längere Zeit in Anspruch, wenn gleichzeitig eine andere Netzwerkfunktion genutzt wird.
- Diese Funktion erfordert eine Internetverbindung.

## <span id="page-20-0"></span>Unterstützung

Bei Problemen mit Ihrem Fernsehgerät können Sie direkt von Samsung Hilfe anfordern.

## Über Fernverwaltung Unterstützung erhalten

## **⋒ > © Einstellungen > Unterstützung > Fernverwaltung Jetzt testen**

Nach der Zustimmung zu unserem Dienstvertrag können Sie Fernverwaltung für den Zugriff auf Remote Support verwenden, damit ein Servicetechniker von Samsung Ihren Fernseher diagnostiziert, Probleme behebt und Ihre TV-Software dezentral über das Web aktualisiert. Sie können Fernverwaltung auch aktivieren bzw. deaktivieren.

- Diese Funktion erfordert eine Internetverbindung.
- Sie können diese Funktion auch starten, indem Sie die Taste mindestens 5 Sekunden lang gedrückt halten.

## Finden von Kontaktinformationen für den Kundendienst

### **⋒ > © Einstellungen > Unterstützung > Info zu diesem TV Jetzt testen**

Die Adresse der Samsung-Website, die Telefonnummer des Call Centers, die Modellnummer Ihres Fernsehers, die Version der TV-Software, die Open Source-Lizenz und andere Informationen, die Sie benötigen, um Unterstützung durch unseren Service zu erhalten, können Sie von den Mitarbeitern des Samsung-Callcenters erfragen oder auf der Samsung-Website finden.

- Sie können Informationen auch durch Scannen des QR-Codes des Geräts anzeigen.
- Sie können diese Funktion auch starten, indem Sie die Taste  $\Box$  mindestens 5 Sekunden lang gedrückt halten. Halten Sie bei der Standardfernbedienung die Taste (Wiedergabe) mindestens 5 Sekunden lang gedrückt. Halten Sie die Taste weiterhin gedrückt, bis das Kundeninformations-Popup-Fenster angezeigt wird.

## Anfordern von Serviceleistungen

## **⋒ > © Einstellungen > Unterstützung > Unterstützungsanfrage Jetzt testen**

Sie können einen Serviceleistungen anfordern, wenn Sie ein Problem mit dem Fernsehgerät haben. Suchen Sie das Element aus, das dem aufgetretenen Problem entspricht, markieren Sie es und wechseln Sie dann zu Weiter und drücken Sie dann auf die Taste Auswählen. Wählen Sie Jetzt anfordern > Senden or Termin planen > Anfrage > Senden. Ihre Service-Anfrage wird registriert. Das Samsung Kundendienstcenter in Ihrer Nähe wird sich mit Ihnen in Verbindung setzen um Ihren Servicetermin zu vereinbaren oder zu bestätigen.

- Diese Funktion wird, je nach Region, möglicherweise nicht unterstützt.
- $\sum$  Sie müssen den Bedingungen für den Serviceauftrag zustimmen.
- Diese Funktion erfordert eine Internetverbindung.

# <span id="page-21-0"></span>Anschlüsse

Sie können Fernsehsendungen anzeigen, indem Sie mit dem Antennenkabel eine Antenne an den Fernseher anschließen. Sie erhalten Zugang zum Internet, wenn Sie ein LAN-Kabel anschließen oder eine Verbindung zum drahtlosen Zugangspunkt herstellen. Mit Hilfe der verschiedenen Anschlüsse können Sie auch externe Geräte anschließen.

## Anschlussplan

Sie können detaillierte Informationen über externe Geräte anzeigen, die Sie an den Fernseher anschließen können.

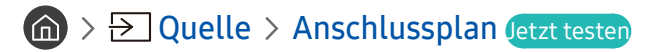

Hier erhalten Sie Informationen zum Anschließen verschiedener externer Geräte wie Videogeräte, Spielkonsole und PC. Wenn Sie die Verbindungsmethode für ein externes Gerät auswählen, werden Ihnen detaillierte Informationen angezeigt.

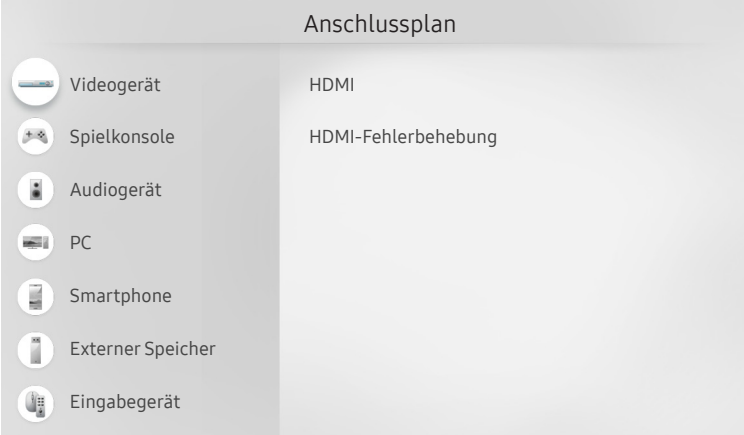

**Das Bild auf dem Fernsehgerät kann je nach Modell und Region von der obigen Abbildung abweichen.** 

## <span id="page-22-0"></span>Anschließen einer Antenna ( TV-Empfang )

Sie können ein Antennenkabel an den Fernseher anschließen.

" Falls Sie einen Kabel- oder Satellitenreceiver verwenden, ist kein Antennenanschluss erforderlich.

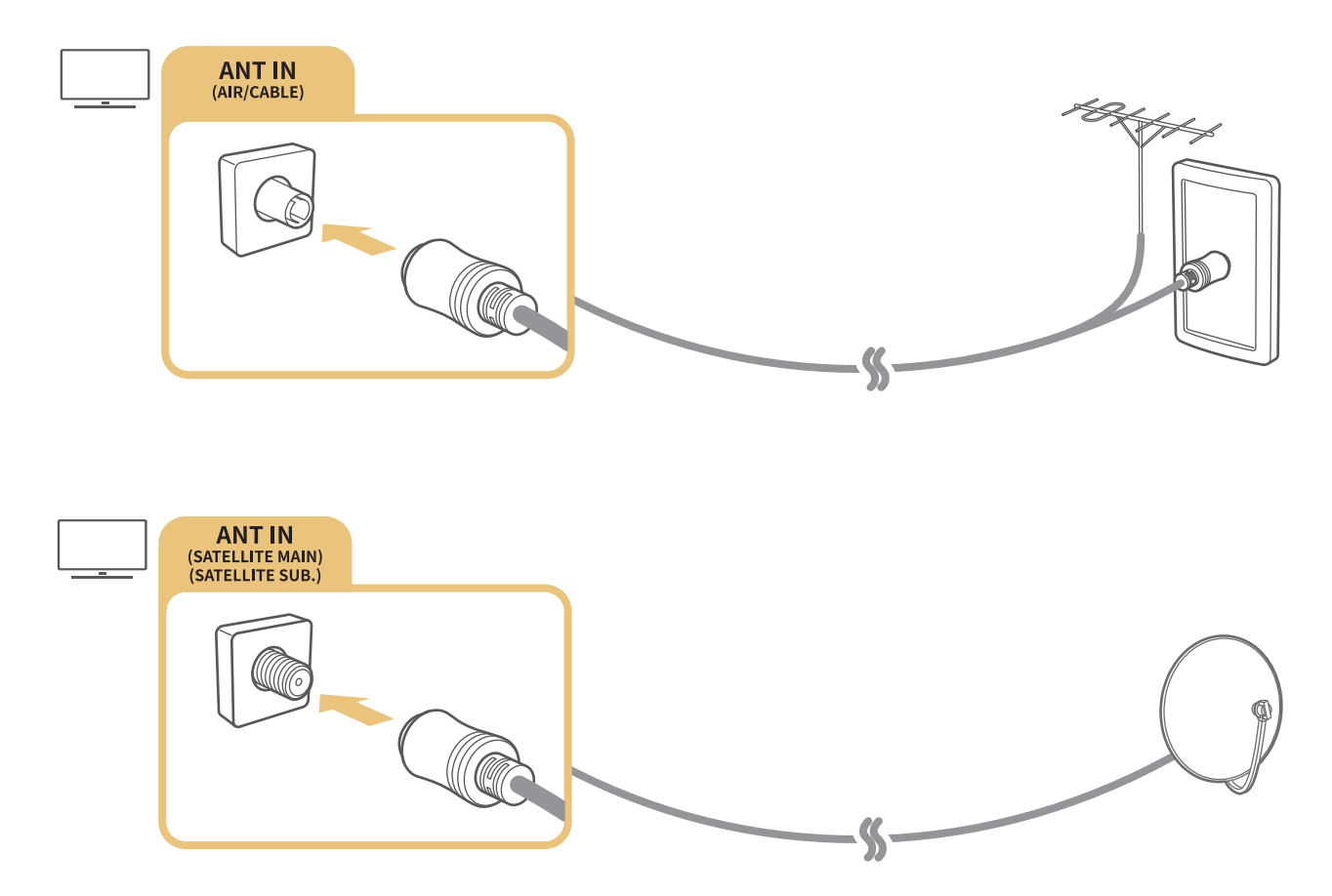

Am besten ist es, beide Anschlüsse mit einem Multischalter oder DiSEqC-Schalter usw. zu verbinden und den Antennen-Verbindungstyp auf Dual festzulegen.

- Die Verbindungsmethode kann je nach Modell unterschiedlich sein.
- Das DVB-T2-System wird je nach Region möglicherweise nicht unterstützt.
- Dies hängt von dem Modell und der Region ab.

## <span id="page-23-0"></span>Verbinden mit dem Internet

Sie können über das Fernsehgerät Zugang zum Internet bekommen.

**fm** > @ Einstellungen > Allgemein > Netzwerk > Netzwerkeinstellungen öffnen Jetzt testen

Netzwerkeinstellungen zur Verbindung mit einem verfügbaren Netzwerk konfigurieren.

## Herstellen einer kabelgebundenen Internetverbindung

### $\langle \hat{\mathbf{n}} \rangle$   $\otimes$  Einstellungen > Allgemein > Netzwerk > Netzwerkeinstellungen öffnen > Kabel

Wenn Sie ein LAN-Kabel anschließen, verbindet sich das Fernsehgerät automatisch mit dem Internet.

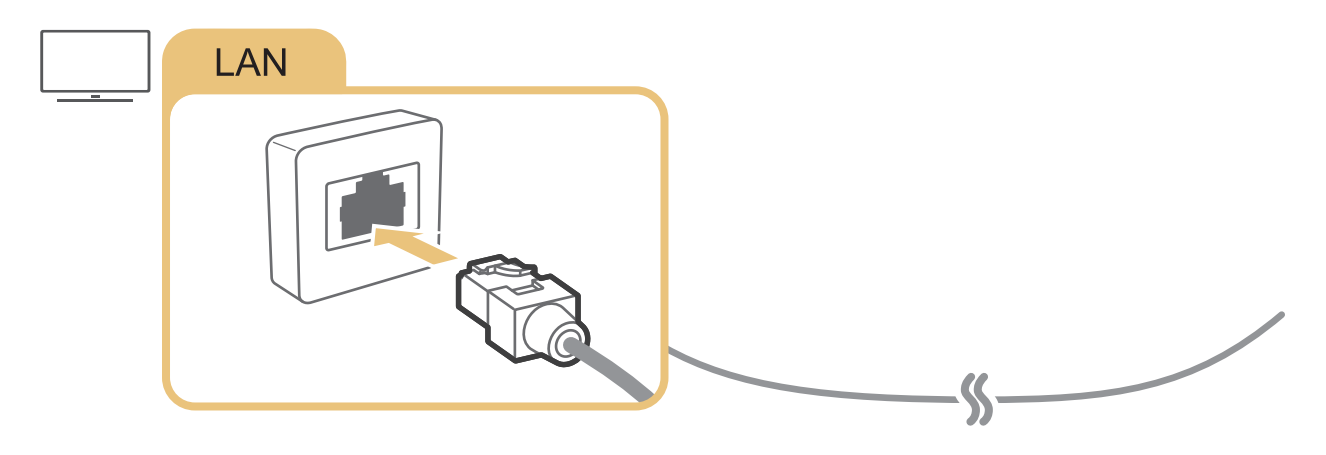

Wenn sich das Fernsehgerät nicht automatisch mit dem Netzwerk verbindet, lesen Sie unter "Fehlerbehebung" den Abschnitt "[Netzwerkprobleme](#page-141-1)".

Verwenden Sie für den Anschluss ein CAT7-Kabel (\*STP-Kabel).

\* Shielded Twisted Pair

- Wenn die Netzwerkgeschwindigkeit weniger als 10 Mbit/s beträgt, kann das Fernsehgerät keine Verbindung zum Internet aufbauen.
- Diese Funktion wird, je nach Modell, möglicherweise nicht unterstützt.

## <span id="page-24-0"></span>Herstellen einer drahtlosen Internetverbindung

## $\langle \hat{\mathbf{n}} \rangle$   $\otimes$  Einstellungen > Allgemein > Netzwerk > Netzwerkeinstellungen öffnen > Drahtlos

Vergewissern Sie sich, dass Sie die SSID des drahtlosen Zugangspunkts und das Kennwort kennen, ehe Sie versuchen, die Verbindung herzustellen. Der Netzwerkname (SSID) und der Sicherheitsschlüssel werden im Konfigurationsbildschirm des drahtlosen Zugangspunkts angezeigt. Weitere Informationen finden Sie im Handbuch für den drahtlosen Zugangspunkt.

Die Drahtlos werden, je nach Modell bzw. Region, möglicherweise nicht angezeigt.

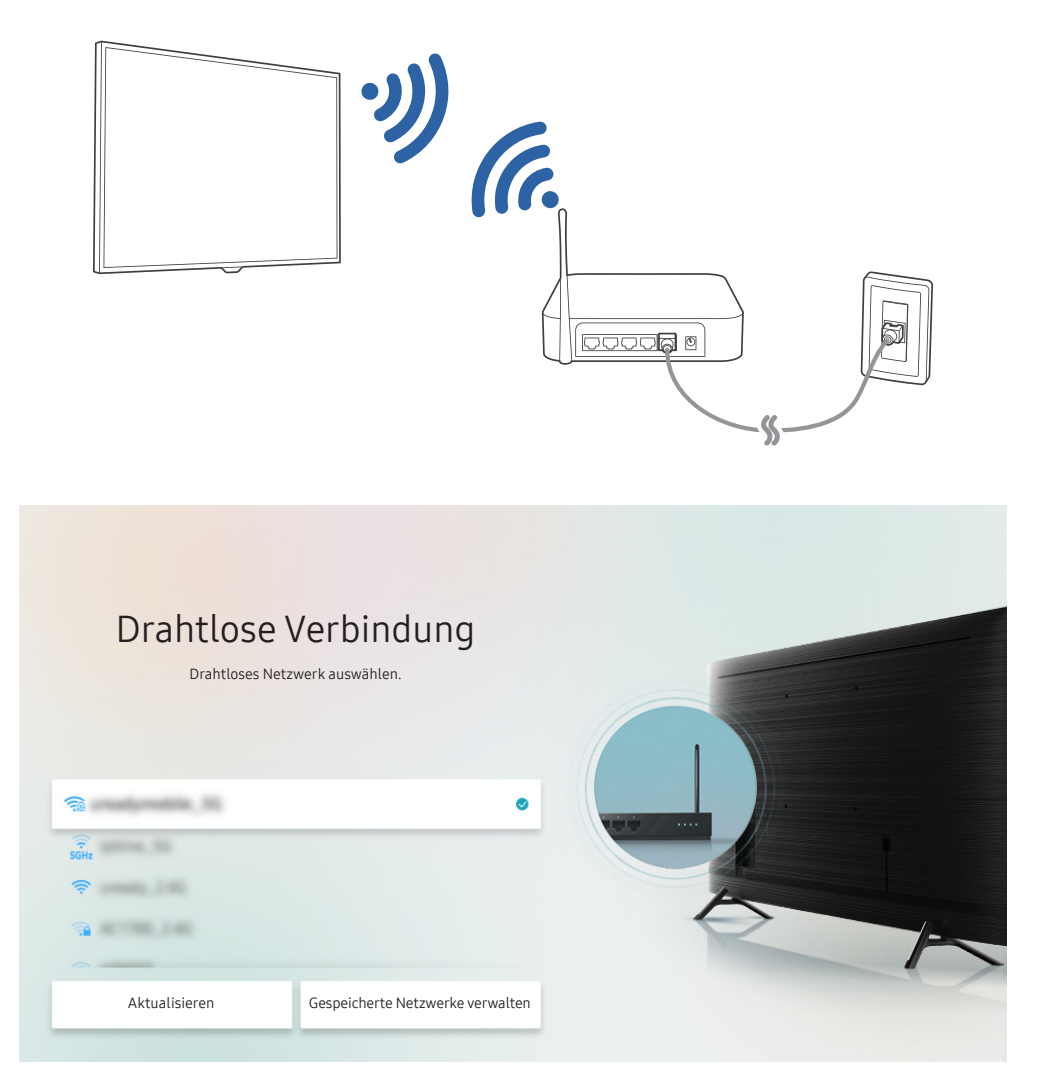

- Das Bild auf dem Fernsehgerät kann je nach Modell und Region von der obigen Abbildung abweichen.
- Wenn kein drahtloser Zugangspunkt gefunden wird, wählen Sie unten in der Liste den Eintrag Netzwerk hinzufügen und geben Sie den Netzwerknamen (SSID) ein.
- " Wenn Ihr drahtloser Zugangspunkt über eine Taste für WPS oder PBC verfügt, wählen Sie unten in der Liste den Eintrag WPS verwenden und drücken Sie dann am Zugangspunkt innerhalb von 2 Minuten auf die Taste WPS oder PBC. Das Fernsehgerät verbindet sich automatisch.
- Markieren Sie Gespeicherte Netzwerke verwalten und drücken Sie dann die Taste Auswählen, um zuvor verbundene Netzwerknamen (SSIDs) anzuzeigen oder zu löschen.

## <span id="page-25-0"></span>Überprüfen des Internetverbindungsstatus

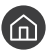

( $\widehat{m}$ ) > @ Einstellungen > Allgemein > Netzwerk > Netzwerkstatus Jetzt testen

Sie können den aktuellen Status der Netzwerk- und Internetverbindung anzeigen.

## Zurücksetzen Ihres Netzwerks

#### **⋒ > © Einstellungen > Allgemein > Netzwerk > Netzwerk zurücksetzen Jetzt testen**

Stellen Sie wieder die Werkseinstellungen für das Netzwerk her.

## Einschalten des Fernsehgeräts mit einem Mobilgerät

### **⋒ > © Einstellungen > Allgemein > Netzwerk > Experteneinstellungen > Mit dem** Mobilgerät einschalten.

Sie können das Fernsehgerät mit Ihrem Mobilgerät einschalten, wenn beide mit demselben Netzwerk verbunden sind.

Diese Funktion ist für Mobilgeräte verfügbar, die über die SmartThings-App oder die AirPlay-Funktion mit dem Fernsehgerät verbunden sind.

## Anschließen eines IP Steuergeräts an das Fernsehgerät

### **⋒ > © Einstellungen > Allgemein > Netzwerk > Experteneinstellungen > IP-Fernzugriff**

#### Sie können ein IP-Steuergerät an das Fernsehgerät anschließen, um Ihr IP-Gerät per Fernzugriff verwalten zu können.

- Damit Sie diese Funktion verwenden können, muss Mit dem Mobilgerät einschalten. eingeschaltet sein.
- " Wenn Sie diese Funktion einschalten, können möglicherweise andere IP-Steuerungsgeräte Ihren TV bedienen. Wir empfehlen, diese Funktion nur dann einzuschalten, wenn ein autorisiertes Steuerungsgerät eines Drittanbieters installiert ist und speziell für einen Samsung TV konfiguriert wurde und Ihr WLAN-Netzwerk mit einem Kennwort geschützt ist.
- $\triangle$  Diese Funktion wird, je nach Modell bzw. Region, möglicherweise nicht unterstützt.

## Ändern des Namens eines Fernsehgeräts im Netzwerk

### ( $\widehat{m}$ )  $>$  @ Einstellungen  $>$  Allgemein  $>$  Systemmanager  $>$  Gerätename *letzt testen*

Sie können den Namen des Fernsehgeräts im Netzwerk ändern. Wählen Sie am Ende der Liste Ben.-Eingabe und ändern Sie den Namen.

## <span id="page-26-0"></span>Verbindungskabel für externe Geräte

Sie können detaillierte Informationen über die Verbindungskabel für externe Geräte anzeigen, die Sie an den Fernseher anschließen können.

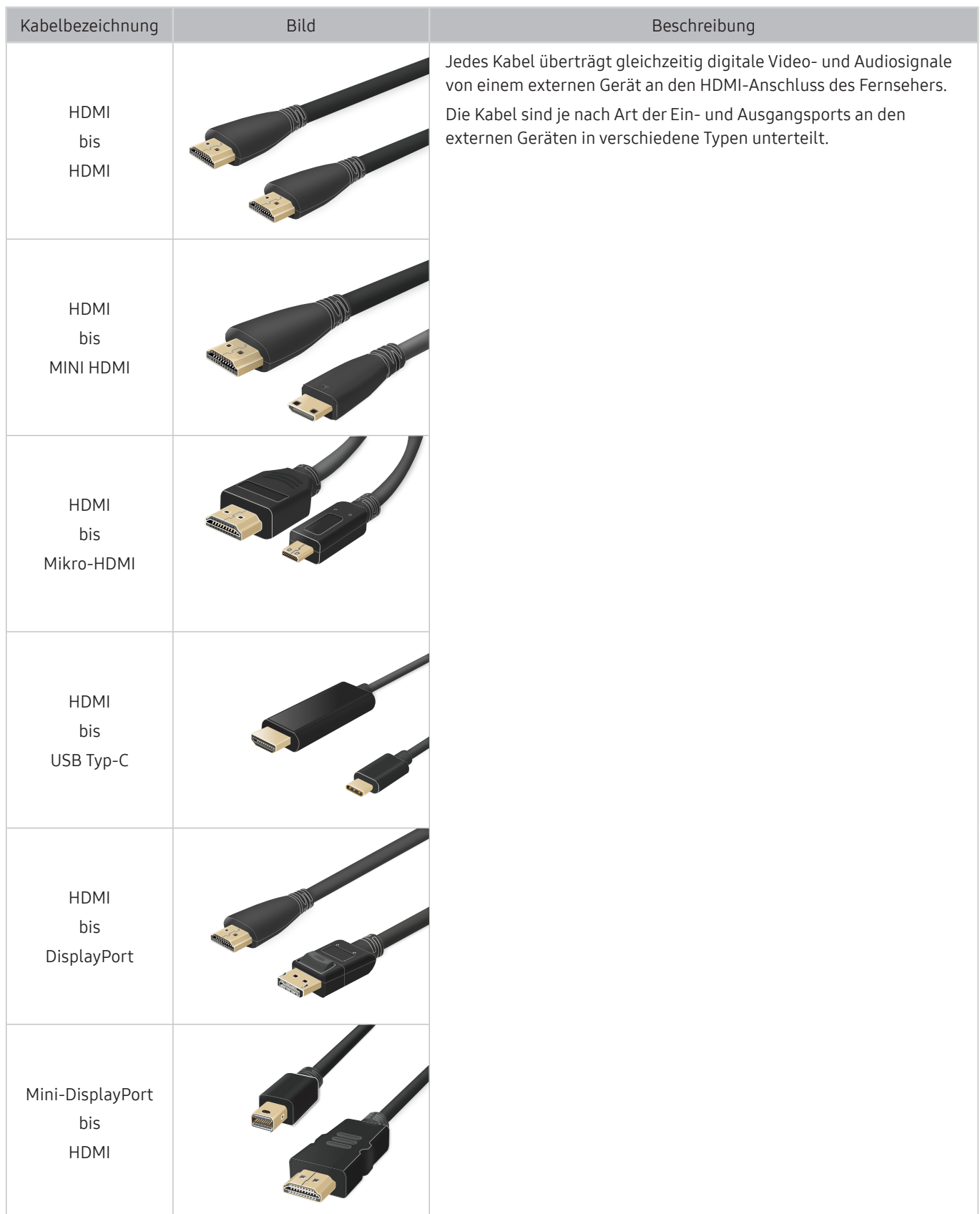

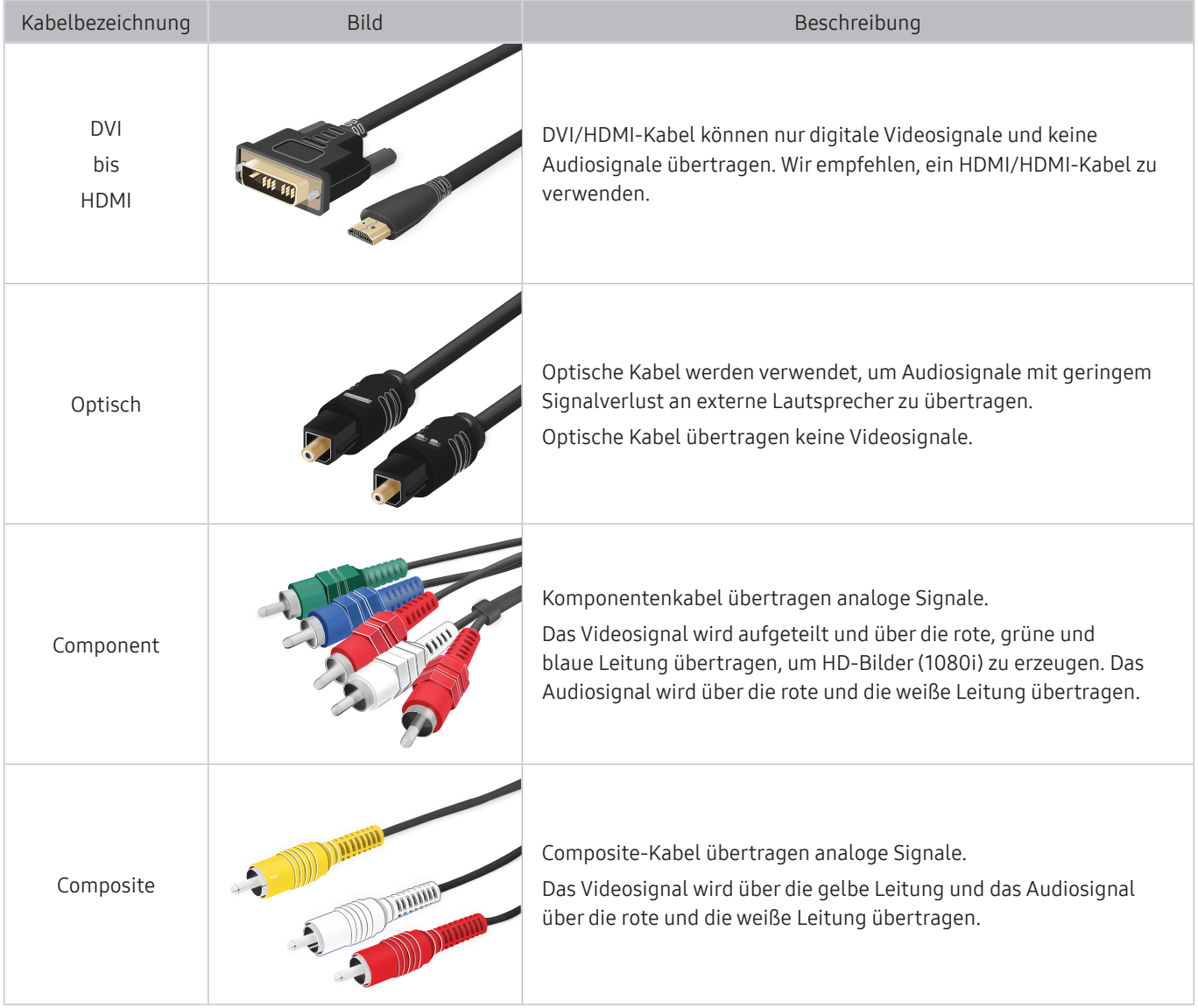

Die verfügbaren Anschlusskabel können sich je nach Modell bzw. geografischer Region unterscheiden.

## <span id="page-28-1"></span><span id="page-28-0"></span>Wechseln zwischen externen Geräten, die an das Fernsehgerät angeschlossen sind

Sie können zwischen dem Fernsehprogramm und den Inhalten der externen Geräte wechseln.

## $\binom{2}{1}$  >  $\geq$  Quelle

Wenn Sie bei Quelle ein angeschlossenes externes Gerät auswählen, wird auf dem Fernsehbildschirm die Ausgabe des ausgewählten Geräts angezeigt.

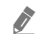

" Drücken Sie auf der Standardfernbedienung die Taste SOURCE.

- " Um ein Gerät (Blu-ray-Player, Spielekonsole usw.) zu bedienen, das die TV-Fernbedienung als Universalfernbedienung unterstützt, schließen Sie das Gerät an einen HDMI-Anschluss des Fernsehers an und schalten Sie das Gerät ein. Das auf dem Fernsehgerät angezeigte Bild wechselt automatisch zum Ausgang des Geräts, oder Sie können die Universalfernbedienung für das Gerät automatisch konfigurieren. Weitere Informationen erhalten Sie im Abschnitt ["Bedienen von externen Geräten mit einer Samsung-Fernbedienung – Verwenden der Universalfernbedienung -](#page-43-1)  [Einrichten"](#page-43-1).
- " Wenn ein USB-Gerät an den USB-Port angeschlossen ist, erscheint eine Popup-Meldung, die den einfachen Wechsel zur Medien-Inhaltsliste auf dem Gerät ermöglicht.
- $\sum$  Diese Funktion wird, je nach Gerätetyp und Region, möglicherweise nicht unterstützt.

## Bearbeiten des Namens und des Symbols für ein externes Gerät

## $\textcircled{a}$  >  $\textcircled{r}$  Ouelle

Sie können den Portnamen für ein angeschlossenes externes Gerät ändern oder zum Erster Bildschirm hinzufügen.

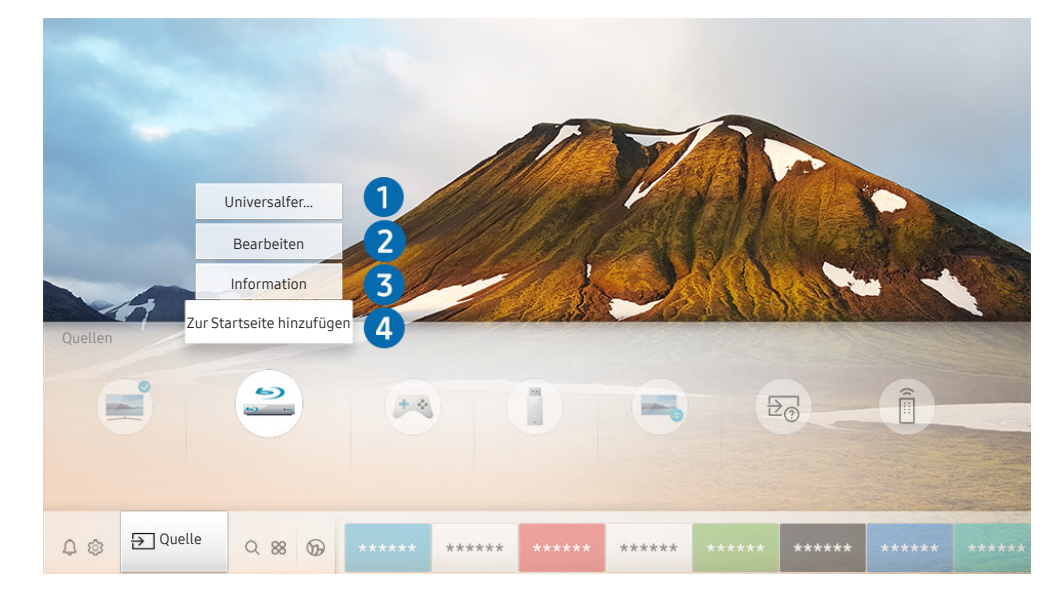

" Das Bild auf dem Fernsehgerät kann je nach Modell und Region von der obigen Abbildung abweichen.

- <span id="page-29-0"></span>1. Bewegen Sie den Fokus auf ein angeschlossenes externes Gerät.
- 2. Drücken Sie die Richtungstaste nach oben. Die folgenden Funktionen stehen zur Verfügung:
	- Die verfügbaren Funktionen können je nach Art des Anschlusses variieren.

#### 1 Universalfernbedienung - Einrichten

Die an den Fernseher angeschlossenen externen Geräte können mit der Samsung-Fernbedienung problemlos bedient werden. Befolgen Sie die Bildschirmanweisungen zum Registrieren, um externe Geräte zu bedienen.

- $\sum$  Diese Funktion wird, je nach Modell bzw. Region, möglicherweise nicht unterstützt.
- Weitere Informationen erhalten Sie im Abschnitt "Bedienen von externen Geräten mit einer Samsung-Fernbedienung [Verwenden der Universalfernbedienung - Einrichten](#page-43-1)".

#### **2** Bearbeiten

Sie können die Eingangsanschlüsse umbenennen und die Gerätesymbole ändern.

#### <sup>3</sup> Information

Sie können detaillierte Informationen über die externen Geräte anzeigen, die an den Fernseher angeschlossen sind.

#### 4 Zur Startseite hinzufügen

Hiermit können Sie den Port für ein externes Gerät zum Erster Bildschirm hinzufügen. So können Sie später schneller umschalten.

## Verwenden von Zusatzfunktionen

Ihnen stehen auf dem Bildschirm Quelle die folgenden Funktionen zur Verfügung:

**Remote Access** 

Verwenden Sie das Fernsehgerät, um über eine Remote-Verbindung oder Bildschirmfreigabe (Drahtlos) auf Ihren PC zuzugreifen.

 $\ell$  Weitere Informationen erhalten Sie im Abschnitt ["Verwenden des Remote Access"](#page-62-1).

**Anschlussplan** 

Leitfaden für Geräteverbindungen.

Universalfernbedienung - Einrichten

Mit dieser Funktion können Sie externe Geräte auf Ihrer Samsung-Fernbedienung registrieren und mit der Fernbedienung steuern.

- " Diese Funktion wird, je nach Modell bzw. Region, möglicherweise nicht unterstützt.
- " Weitere Informationen erhalten Sie im Abschnitt ["Bedienen von externen Geräten mit einer Samsung-Fernbedienung](#page-43-1)  [– Verwenden der Universalfernbedienung - Einrichten](#page-43-1)".

## <span id="page-30-0"></span>Hinweise zu Anschlüssen und Verbindungen

#### Wenn Sie ein externes Gerät anschließen, ist Folgendes zu beachten:

- " Die Anzahl der Anschlüsse sowie ihre Bezeichnungen und ihre Anordnung können je nach Modell unterschiedlich sein.
- " Schlagen Sie zum Anschließen externer Geräte an den Fernseher auch immer im Benutzerhandbuch des jeweiligen externen Geräts nach. Die Anzahl der Anschlüsse für externe Geräte sowie ihre Bezeichnungen und ihre Anordnung können je nach Hersteller unterschiedlich sein.

## Hinweise zum Anschluss über HDMI

- Folgende Arten von HDMI-Kabeln werden empfohlen:
	- High Speed HDMI Cable
	- High Speed HDMI Cable with Ethernet
	- Premium High Speed HDMI Cable
	- Premium High Speed HDMI Cable with Ethernet
	- Ultra High Speed HDMI Cable
- Verwenden Sie ein HDMI-Kabel mit einer Stärke von maximal 17 mm.
- Bei Verwendung eines nicht-zertifizierten HDMI-Kabels tritt möglicherweise ein Verbindungsfehler auf oder es wird überhaupt kein Bild angezeigt.
- Manche HDMI-Kabel und -Geräte sind möglicherweise aufgrund abweichender HDMI-Spezifikationen nicht mit diesem Fernsehgerät kompatibel.
- Dieses Fernsehgerät unterstützt nicht die HEC-Funktion (HDMI Ethernet Channel). Ein Ethernet ist ein über Koaxialkabel hergestelltes lokales Netzwerk (LAN), das die IEEE-Kommunikationsprotokolle unterstützt.
- Verwenden Sie für die bestmögliche UHD-Bildqualität ein Kabel, das kürzer als 3 m ist.
- Die Grafikkarten vieler Computer sind zwar nicht mit einem HDMI-Anschluss ausgestattet, verfügen jedoch stattdessen über einen DVI- oder DisplayPort-Anschluss. Wenn Ihr PC keinen HDMI-Videoausgang unterstützt, schließen Sie ihn mit einem DVI/HDMI- oder einem HDMI/DisplayPort-Kabel an.
- Wenn das Fernsehgerät über HDMI an andere Geräte wie einen DVD/BD-Player oder einen Receiver angeschlossen ist, wird das synchrone Ein-/Ausschalten automatisch aktiviert. Bei synchronem Ein-/ Ausschalten erkennt das Fernsehgerät HDMI-Geräte weiterhin und stellt die Verbindung zu ihnen her. Diese Funktion kann durch Entfernen des HDMI-Kabels vom angeschlossenen Gerät deaktiviert werden.
	- Diese Funktion wird, je nach Modell, möglicherweise nicht unterstützt.

## <span id="page-31-0"></span>Hinweise zum Anschluss von Audiogeräten

- Für eine bessere Tonqualität empfehlen wir die Verwendung eines AV-Receivers.
- Wenn Sie ein externes Audiogerät über ein optisches Kabel anschließen, wird die Einstellung für die Tonausgabe automatisch auf das angeschlossene Gerät umgestellt. Um dies zu ermöglichen, müssen Sie jedoch das externe Audiogerät einschalten, bevor Sie das optische Kabel anschließen. Wenn Sie die Einstellung für die Tonausgabe manuell ändern möchten, führen Sie einen der folgenden Schritte durch:
	- Verwenden Sie das Fenster Schnelleinstellungen, um das angeschlossene Gerät zu wechseln: Drücken Sie die Auswählen-Taste, um Optisch aus dem Tonausgabe-Menü auszuwählen. ( $\bigcap$  >  $\bigotimes$ Einstellungen  $\geq$  Richtungstaste nach oben  $\geq$  Tonausgabe).
	- Verwenden Sie das Fenster Einstellungen, um das angeschlossene Gerät zu wechseln:

Wählen Sie im Menü Tonausgabe die Option Optisch. ( $\bigcap$ )  $\otimes$  Einstellungen  $>$  Ton  $>$  Tonausgabe).

- Wenn im Betrieb ungewöhnliche Geräusche aus dem angeschlossenen Audiogerät zu hören sind, kann dies ein Hinweis auf ein mögliches Problem mit dem Audiogerät selbst sein. Wenn dies der Fall ist, bitten Sie den Hersteller der Audioquelle um Unterstützung.
- Digital-Audio ist nur bei Sendungen verfügbar, die 5.1-Kanal-Ton unterstützen.

## <span id="page-32-0"></span>Hinweise zum Anschluss von Computern

- Eine Liste der vom Fernsehgerät unterstützten Auflösungen finden Sie im Abschnitt "Hinweise vor dem [Anschließen eines Computers \(unterstützte Auflösungen\)](#page-168-1)".
- Wenn Sie Ihren PC und Ihr Fernsehgerät drahtlos verbinden möchten, müssen beide im selben Netzwerk miteinander verbunden sein.
- Wenn Inhalte mit anderen netzwerkbasierten Geräten wie denen in einem IP (Internet Protocol, Internetprotokoll)-Speichersystem geteilt werden, könnte das Teilen aufgrund der Konfiguration, Qualität oder Funktionalität des Netzwerks eventuell nicht unterstützt werden, z. B. falls das Netzwerk über ein NAS (Network-Attached Storage, Netzwerkspeicher)-Gerät verfügt.

## Hinweise zum Anschluss von Mobilgeräten

- Damit die Funktion Smart View genutzt werden kann, muss das Mobilgerät eine Übertragungsfunktion wie Bildschirmspiegelung oder Smart View unterstützen. Weitere Informationen darüber, ob Ihr Mobilgerät die Übertragungsfunktion unterstützt, erhalten Sie im Handbuch des jeweiligen Mobilgerätes.
- Um Wi-Fi-Direkt zu verwenden, muss das Mobilgerät die Funktion Wi-Fi-Direkt unterstützen. Lesen Sie das Benutzerhandbuch des Mobilgeräts, um zu überprüfen, ob Ihr Mobilgerät die Wi-Fi-Direkt-Funktion unterstützt.
- Das Mobilgerät und Ihr Smart TV müssen im selben Netzwerk miteinander verbunden sein.
- Je nach Netzwerkzustand kann es bei der Audio- und Videowiedergabe von Zeit zu Zeit zu Unterbrechungen kommen.
- Wenn Inhalte mit anderen netzwerkbasierten Geräten wie denen in einem IP (Internet Protocol, Internetprotokoll)-Speichersystem geteilt werden, könnte das Teilen aufgrund der Konfiguration, Qualität oder Funktionalität des Netzwerks eventuell nicht unterstützt werden, z. B. falls das Netzwerk über ein NAS (Network-Attached Storage, Netzwerkspeicher)-Gerät verfügt.

# <span id="page-33-0"></span>Fernbedienung und Peripheriegeräte

Sie können Ihr Fernsehgerät mit der Samsung Smart Remote bedienen. Koppeln Sie als externes Gerät beispielsweise eine Tastatur, um die Bedienung zu vereinfachen.

## <span id="page-33-1"></span>Informationen zur Samsung Smart Remote (QLED TV und The Serif-Fernseher)

Erfahren Sie mehr über die Tasten der Samsung Smart Remote, die zusammen mit (außer Q50R) und The Serif-Fernsehern geliefert wird.

" Das Aussehen, die Tasten und die Funktionen der Samsung Smart Remote können sich je nach Modell und geografischer Region unterscheiden.

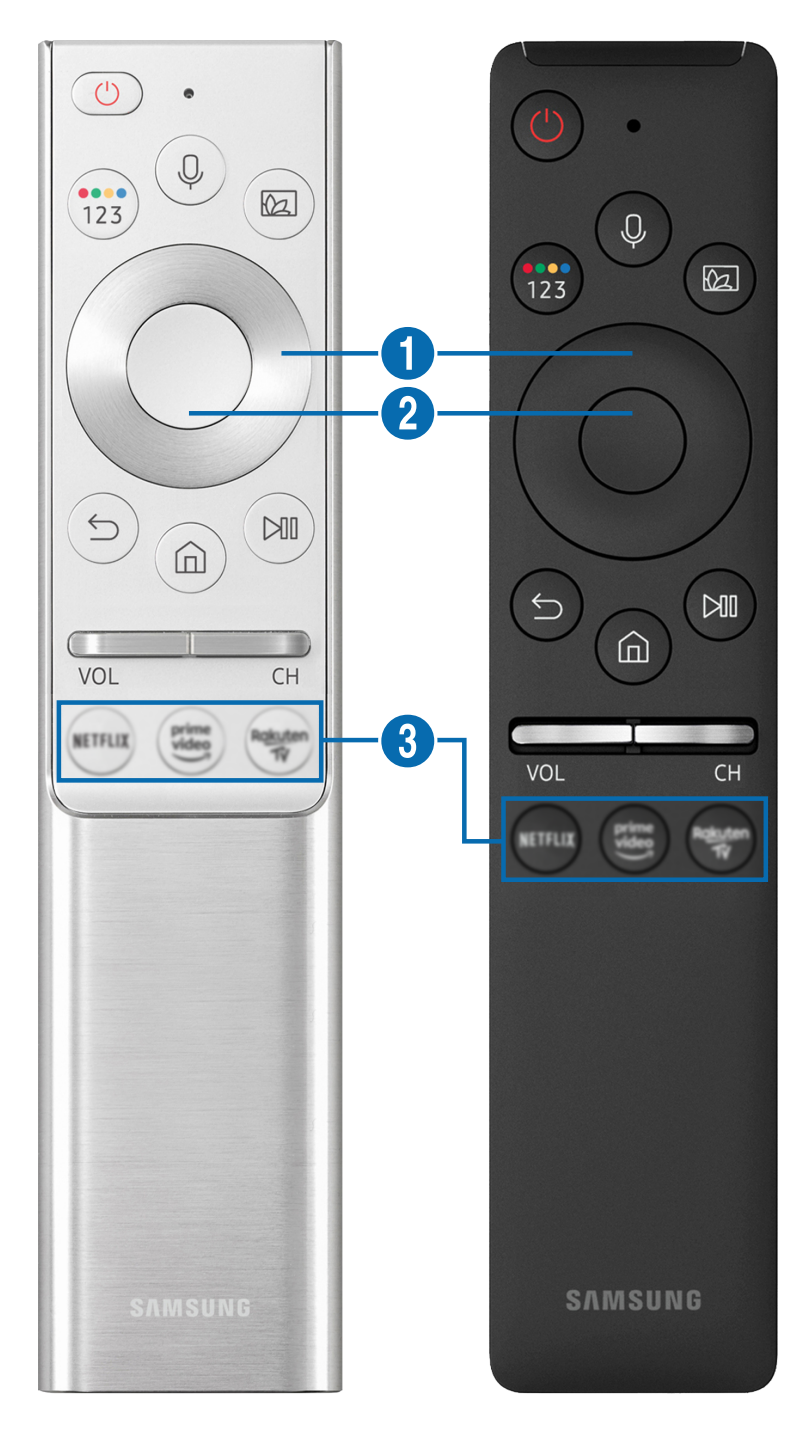

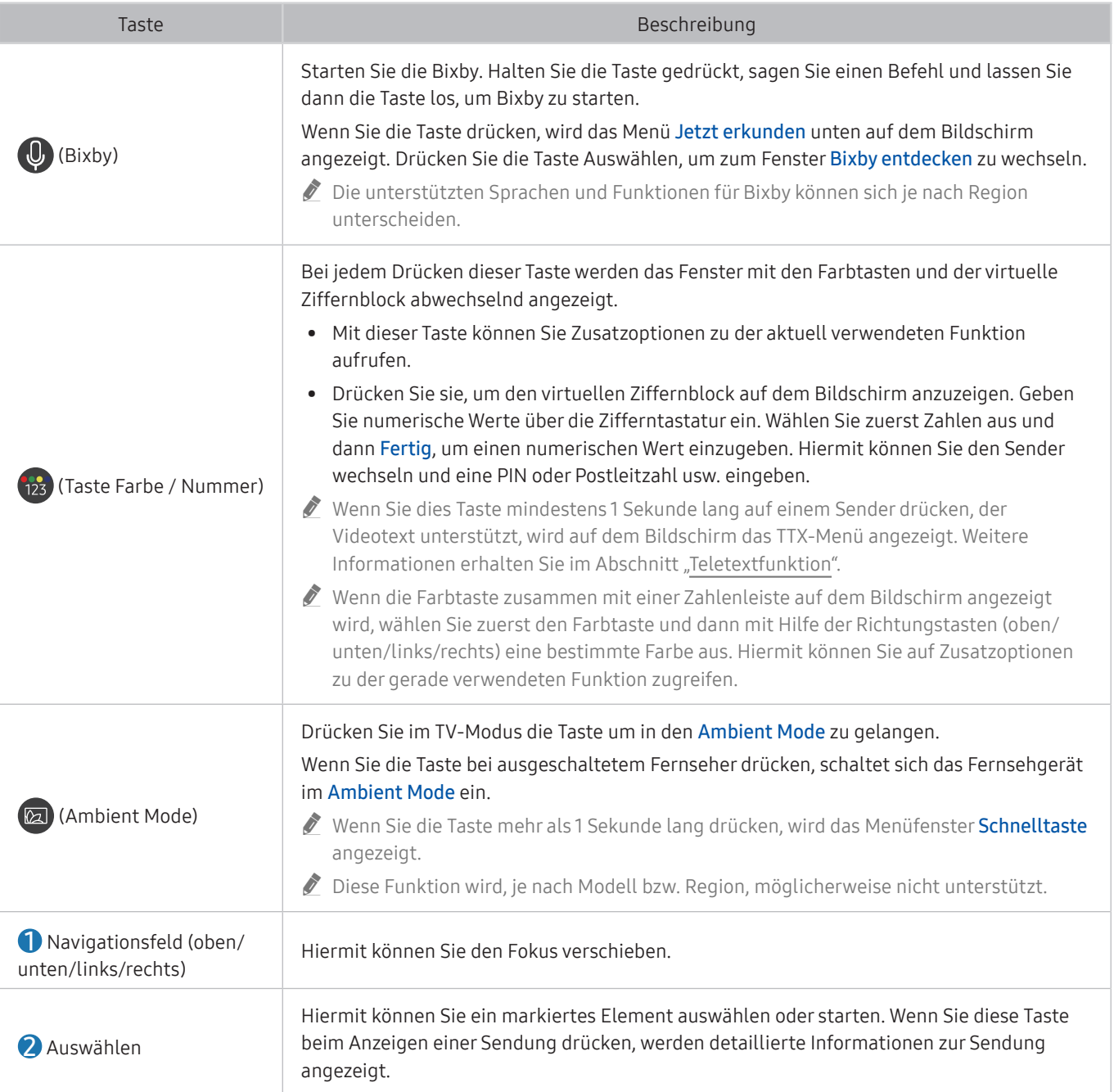

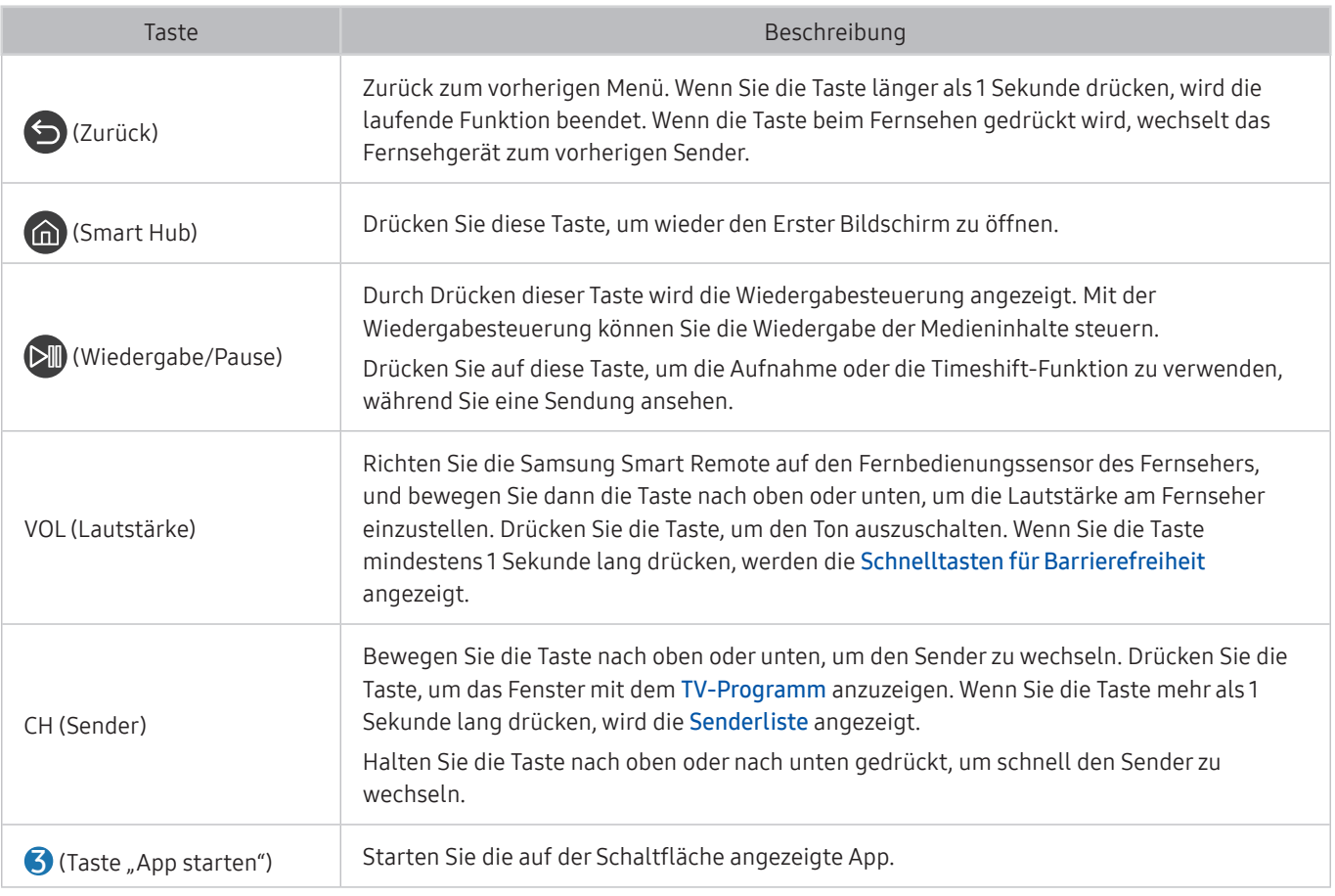

" Sie können die Samsung Smart Remote aus bis zu 6 m Entfernung zum Fernsehgerät verwenden. Die tatsächliche Reichweite ist abhängig von den Umgebungsbedingungen für die Drahtloskommunikation.

" Das Aussehen, die Tasten und die Funktionen der Samsung Smart Remote können sich je nach Modell und geografischer Region unterscheiden.

- " Damit Sie die Samsung Smart Remote verwenden können, um ein kompatibles externes Gerät zu bedienen, dasHDMI-CEC (Anynet+) nicht unterstützt, müssen Sie Universalfernbedienung für dieses Gerät konfigurieren. Weitere Informationen erhalten Sie im Abschnitt "Bedienen von externen Geräten mit einer Samsung-Fernbedienung – Verwenden der [Universalfernbedienung - Einrichten](#page-43-1)".
- " Damit Sie die Samsung Smart Remote verwenden können, um ein kompatibles externes Geräte zu bedienen, das HDMI-CEC (Anynet+) unterstützt, müssen Sie dieses Gerät mit einem HDMI-Kabel an einen der HDMI-Anschlüsse des Fernsehgeräts anschließen. Weitere Informationen erhalten Sie im Abschnitt ["Verwenden von Anynet+ \(HDMI-CEC\)](#page-44-1)".

" Diese Funktion wird, je nach Modell bzw. Region, möglicherweise nicht unterstützt.

Weitere Informationen zum Modell Q50R erhalten Sie unter "Informationen zur Samsung Smart Remote (UHD TV und [Modell Q50R\)"](#page-36-1).
## Informationen zur Samsung Smart Remote (UHD TV und Modell Q50R)

Weitere Informationen zu den Tasten der Samsung Smart Remote, die zusammen mit UHD-Fernsehern und dem Modell Q50R zur Verfügung gestellt wird.

**Z** Das Aussehen, die Tasten und die Funktionen der Samsung Smart Remote können sich je nach Modell und geografischer Region unterscheiden.

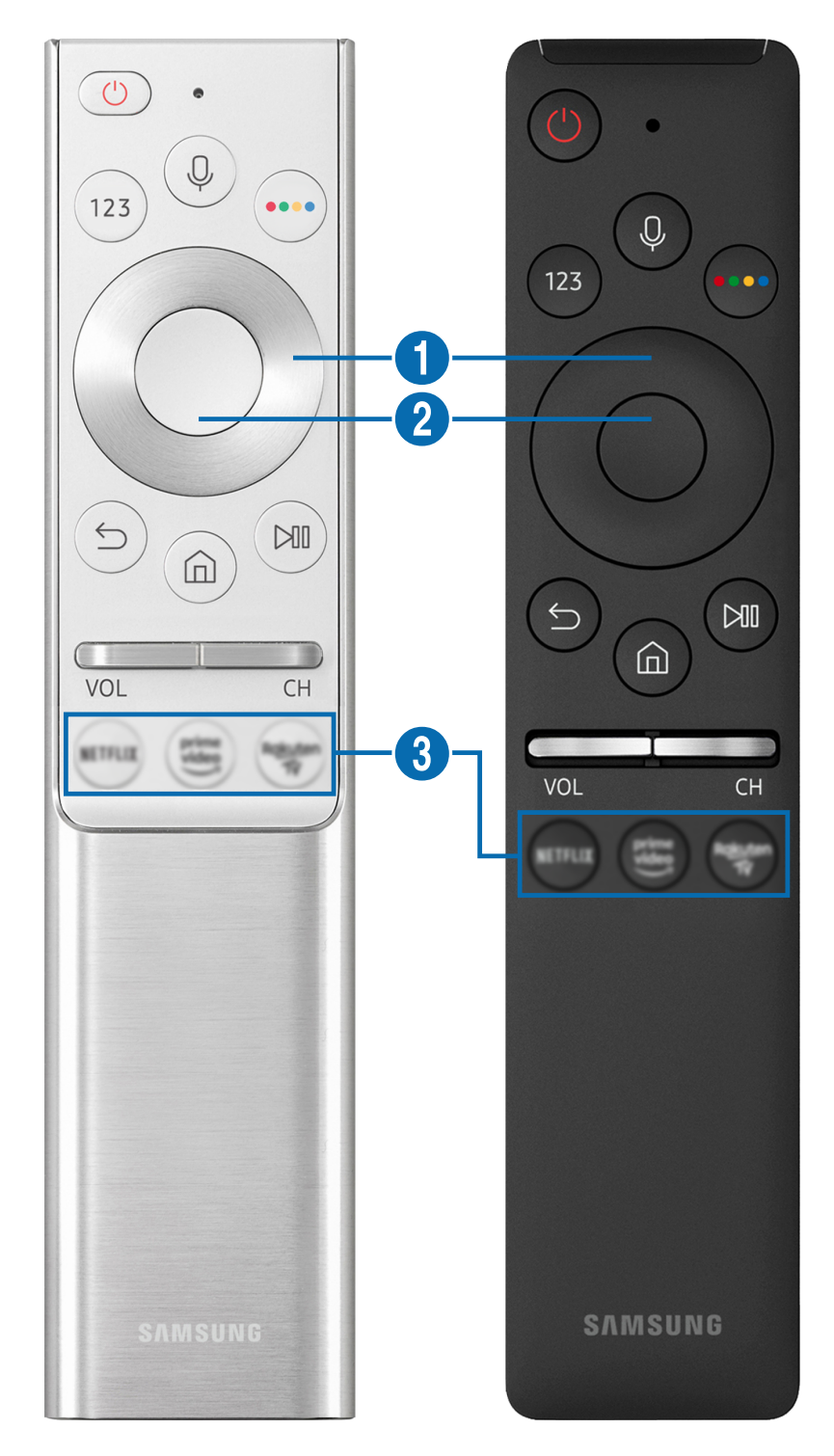

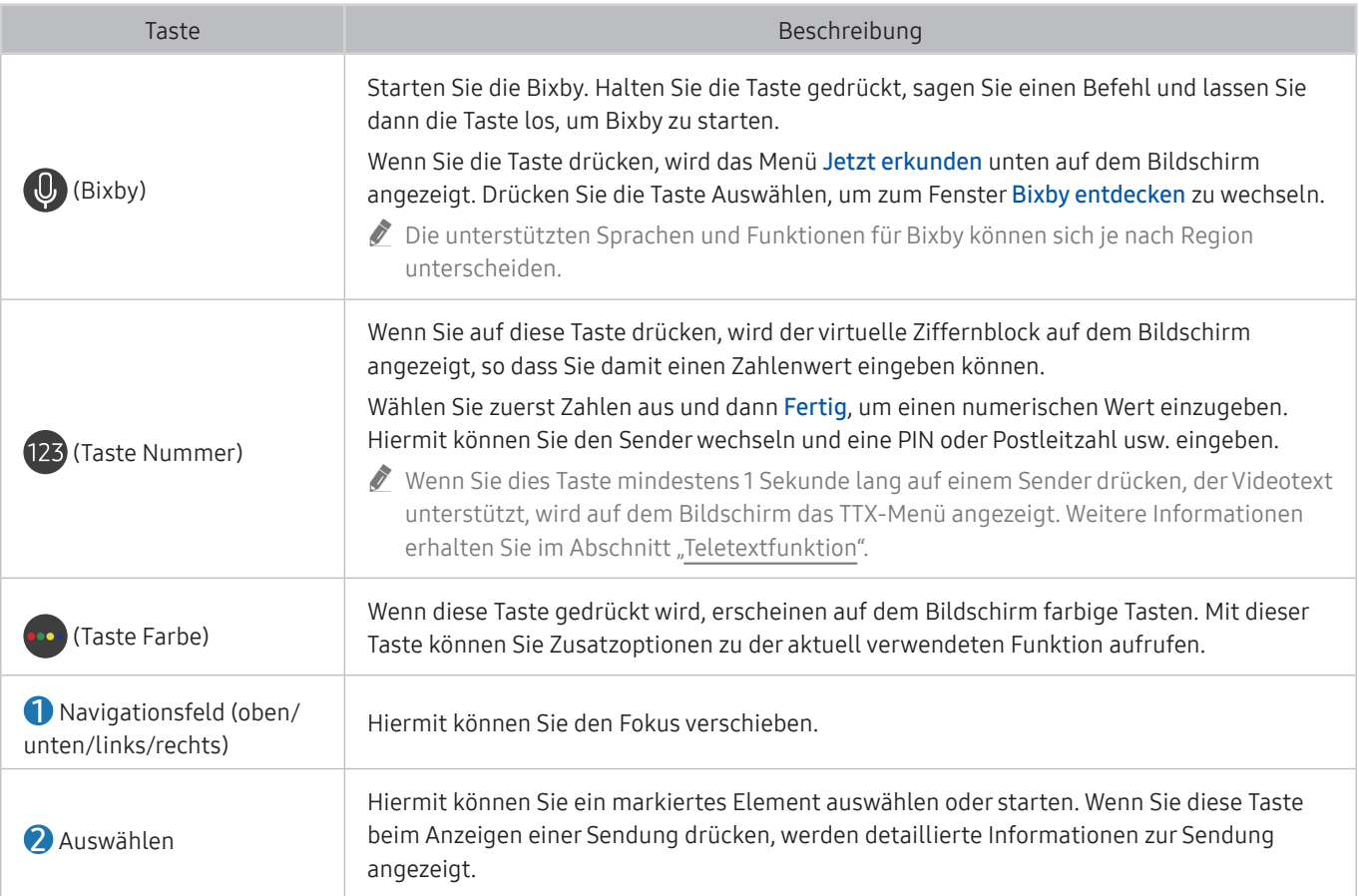

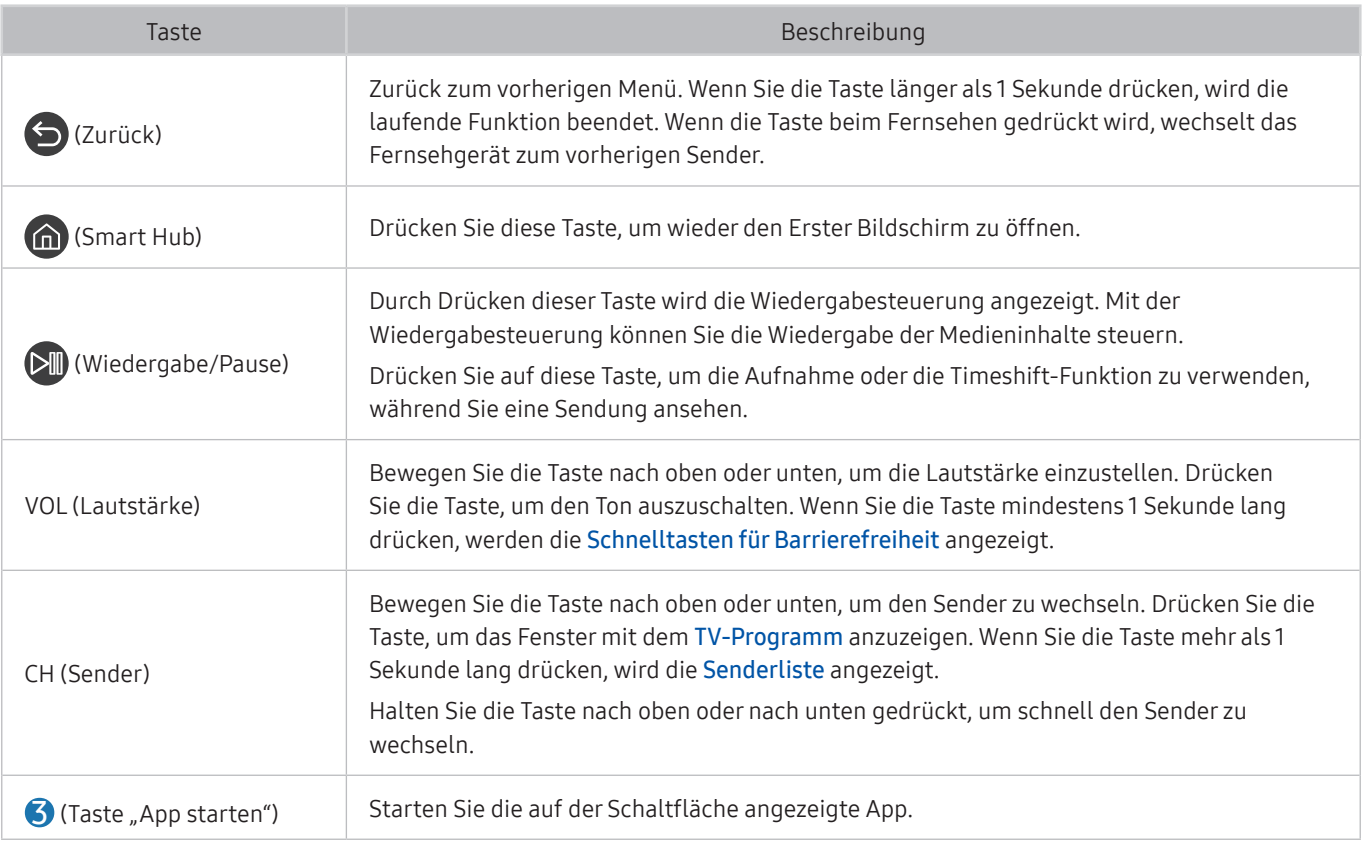

Sie können die Samsung Smart Remote aus bis zu 6 m Entfernung zum Fernsehgerät verwenden. Die tatsächliche Reichweite ist abhängig von den Umgebungsbedingungen für die Drahtloskommunikation.

**2** Das Aussehen, die Tasten und die Funktionen der Samsung Smart Remote können sich je nach Modell und geografischer Region unterscheiden.

" Damit Sie die Samsung Smart Remote verwenden können, um ein kompatibles externes Gerät zu bedienen, dasHDMI-CEC (Anynet+) nicht unterstützt, müssen Sie Universalfernbedienung für dieses Gerät konfigurieren. Weitere Informationen erhalten Sie im Abschnitt "Bedienen von externen Geräten mit einer Samsung-Fernbedienung – Verwenden der [Universalfernbedienung - Einrichten](#page-43-0)".

" Damit Sie die Samsung Smart Remote verwenden können, um ein kompatibles externes Geräte zu bedienen, das HDMI-CEC (Anynet+) unterstützt, müssen Sie dieses Gerät mit einem HDMI-Kabel an einen der HDMI-Anschlüsse des Fernsehgeräts anschließen. Weitere Informationen erhalten Sie im Abschnitt ["Verwenden von Anynet+ \(HDMI-CEC\)](#page-44-0)".

Diese Funktion wird, je nach Modell bzw. Region, möglicherweise nicht unterstützt.

## Überblick über die Samsung Smart Remote (The Frame)

Erfahren Sie mehr über die Tasten der Samsung Smart Remote, die zusammen mit dem The Frame-Fernseher geliefert wird.

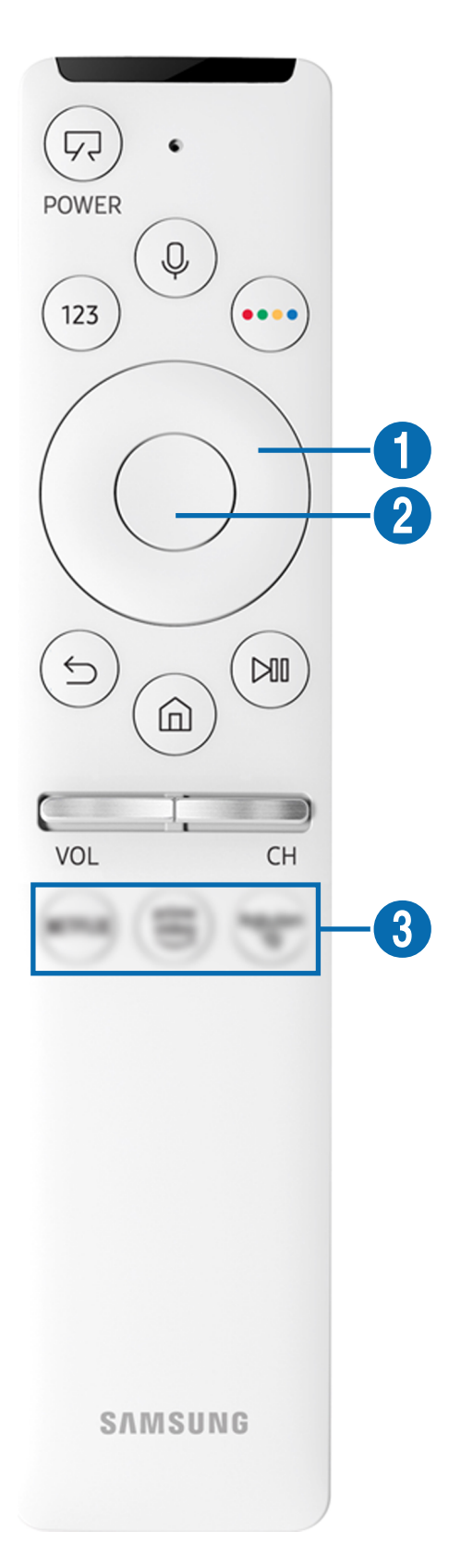

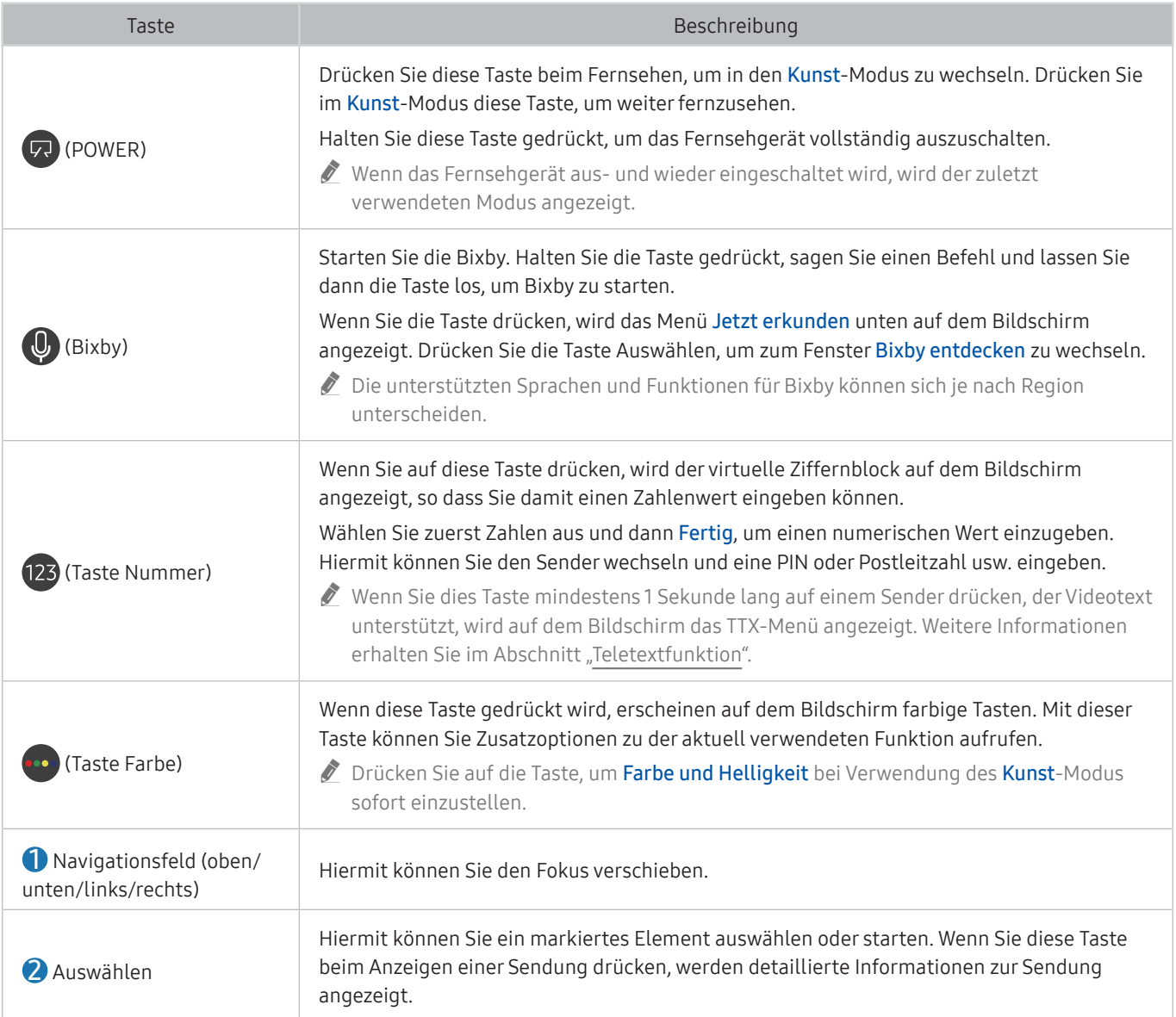

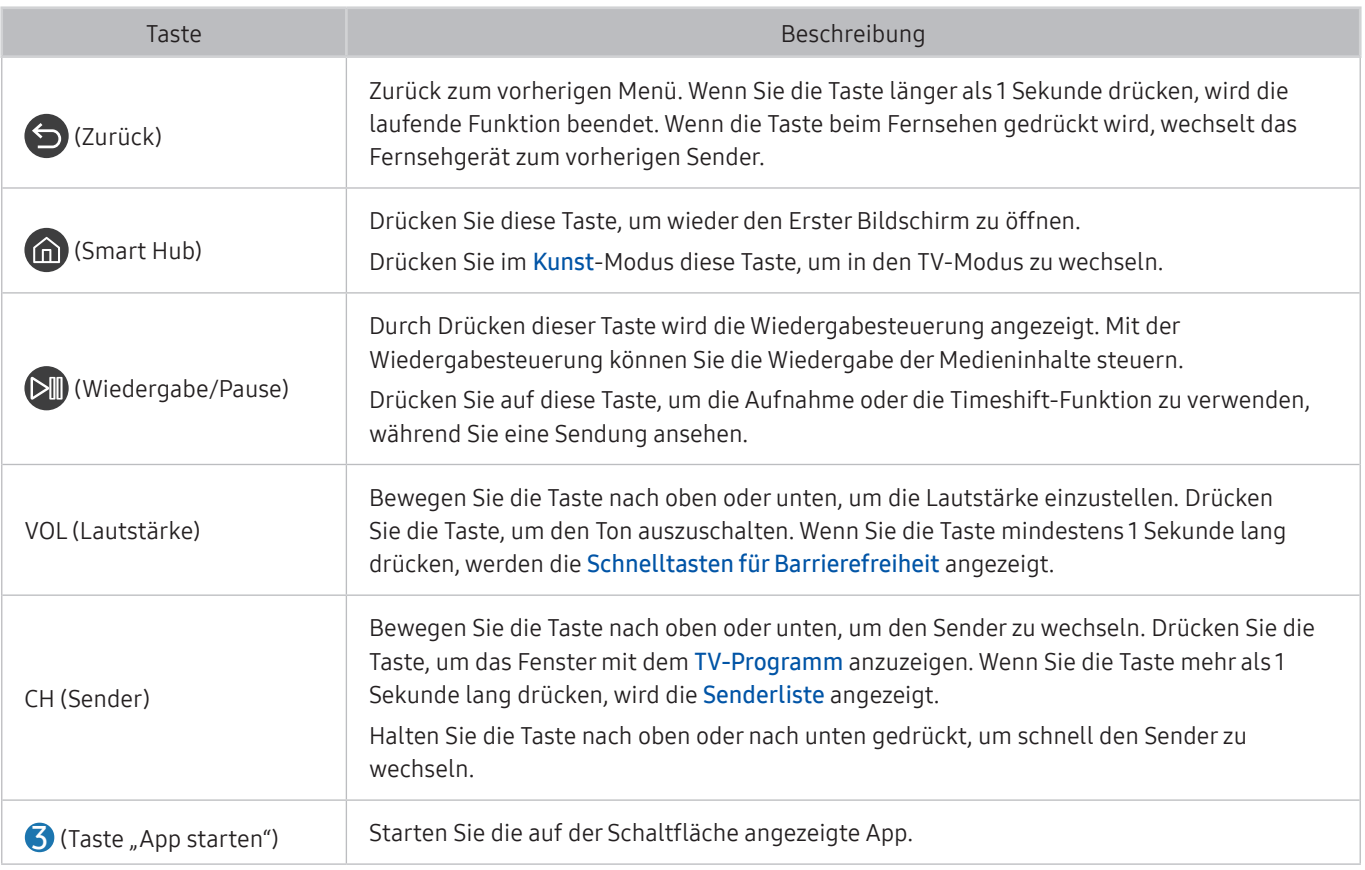

- " Sie können die Samsung Smart Remote aus bis zu 6 m Entfernung zum Fernsehgerät verwenden. Die tatsächliche Reichweite ist abhängig von den Umgebungsbedingungen für die Drahtloskommunikation.
- " Das Aussehen, die Tasten und die Funktionen der Samsung Smart Remote können sich je nach Modell und geografischer Region unterscheiden.
- **Damit Sie die Samsung Smart Remote verwenden können, um ein kompatibles externes Gerät zu bedienen, dasHDMI-CEC** (Anynet+) nicht unterstützt, müssen Sie Universalfernbedienung für dieses Gerät konfigurieren. Weitere Informationen erhalten Sie im Abschnitt "Bedienen von externen Geräten mit einer Samsung-Fernbedienung – Verwenden der [Universalfernbedienung - Einrichten](#page-43-0)".
- **Damit Sie die Samsung Smart Remote verwenden können, um ein kompatibles externes Geräte zu bedienen, das** HDMI-CEC (Anynet+) unterstützt, müssen Sie dieses Gerät mit einem HDMI-Kabel an einen der HDMI-Anschlüsse des Fernsehgeräts anschließen. Weitere Informationen erhalten Sie im Abschnitt ["Verwenden von Anynet+ \(HDMI-CEC\)](#page-44-0)".
- Diese Funktion wird, je nach Modell bzw. Region, möglicherweise nicht unterstützt.

## Verbinden der Samsung Smart Remote mit dem Fernsehgerät.

### Um das Fernsehgerät zu bedienen, verbinden Sie es mit der Samsung Smart Remote.

Wenn Sie das Fernsehgerät erstmalig einschalten, führt das Fernsehgerät automatisch das Kopplungsverfahren mit der Samsung Smart Remote durch. Wenn sich das Fernsehgerät nicht automatisch mit der Samsung Smart Remote koppelt, richten Sie sie auf die Vorderseite des Fernsehgeräts und halten Sie dann gleichzeitig mindestens 3 Sekunden lang die Tasten bund DIII gedrückt.

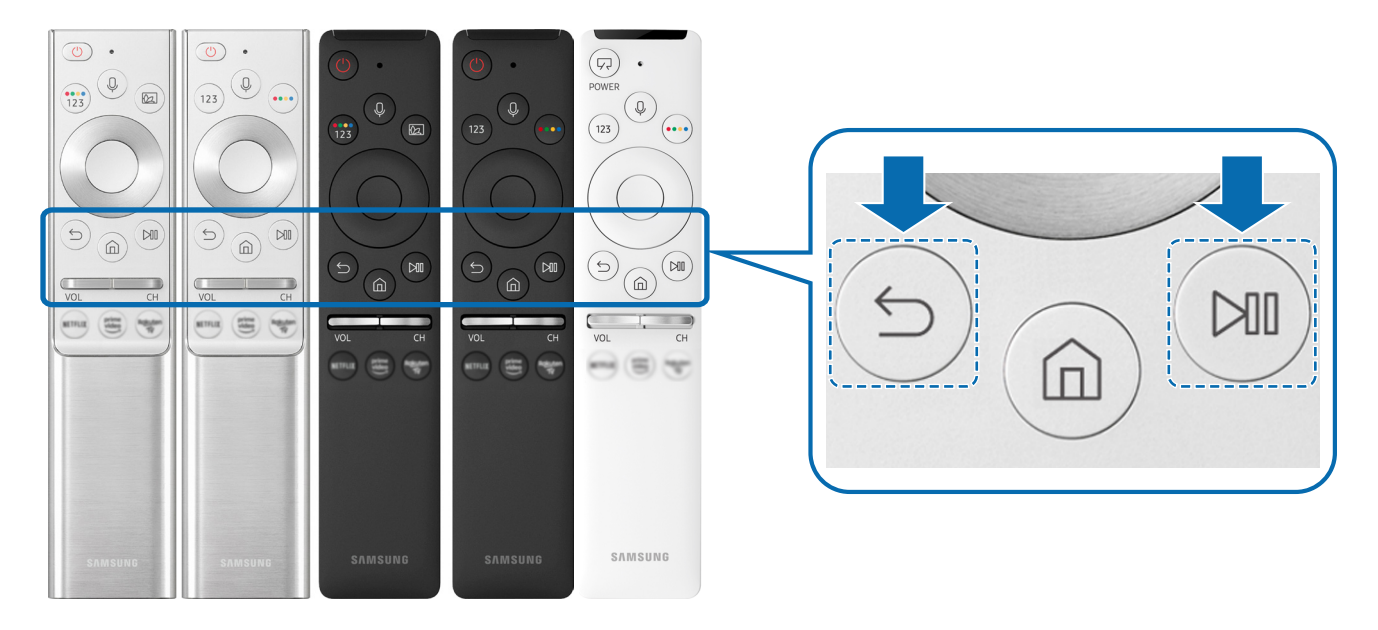

**Das Aussehen, die Tasten und die Funktionen der Samsung Smart Remote können sich je nach Modell und geografischer** Region unterscheiden.

" Die Samsung Smart Remote wird, je nach Modell bzw. Region, möglicherweise nicht unterstützt.

## <span id="page-43-0"></span>Bedienen von externen Geräten mit einer Samsung-Fernbedienung – Verwenden der Universalfernbedienung - Einrichten

Bedienen Sie den Fernseher und die angeschlossenen externen Geräte mit einer Samsung-Fernbedienung.

### $\textbf{Q} > \frac{1}{2}$  Quelle > Universalfernbedienung - Einrichten

Die an den Fernseher angeschlossenen externen Geräte können mit der Samsung-Fernbedienung problemlos bedient werden. Befolgen Sie die Bildschirmanweisungen zum Registrieren, um externe Geräte zu bedienen.

- Diese Funktion wird, je nach Modell bzw. Region, möglicherweise nicht unterstützt.
- " Mit Hilfe der Funktion Anynet+ (HDMI-CEC) können Sie zudem externe Samsung-Geräte ohne zusätzliche Konfiguration über die Standardfernbedienung des Fernsehgeräts bedienen. Weitere Informationen erhalten Sie im Abschnitt ["Verwenden von Anynet+ \(HDMI-CEC\)"](#page-44-0).
- " Manche der an den Fernseher angeschlossenen externe Geräte unterstützen die Universalfernbedienung möglicherweise nicht.
- " Platzieren Sie keine Hindernisse vor dem externen Gerät und dem Logo des Fernsehers. Dies kann dazu führen, dass die Signale der Fernbedienung nicht richtig übertragen werden.
- " Das Fernsehgerät erkennt und speichert sowohl das externe Gerät selbst als auch den Anschlussport (HDMI 1, HDMI 2 usw.).
- Sollten Sie Schwierigkeiten haben, externe Geräte mit der Universalfernbedienung Einrichten, zu bedienen, versuchen Sie es damit, die Positionen des der externen Geräte anzupassen.
- " Diese Funktion funktioniert in Abhängigkeit von der Installationsumgebung des Fernsehgeräts und den Funktionen der externen Geräte möglicherweise nicht ordnungsgemäß.

## <span id="page-44-0"></span>Verwenden von Anynet+ (HDMI-CEC)

Externe Geräte, die über Anynet+ (HDMI-CEC) angeschlossen sind, können Sie mit der Fernbedienung steuern.

Sie können die Fernbedienung Ihres Fernsehgeräts verwenden, um Anynet+ (HDMI-CEC)-fähige externe Geräte zu bedienen, wenn sie mit mit einem HDMI-Kabel an das Fernsehgerät angeschlossen sind. Beachten Sie, dass Sie Anynet+ (HDMI-CEC) nur mit der Fernbedienung einstellen und bedienen können.

### Anschließen externer Geräte über Anynet+ und Verwenden ihrer Menüs

### $\langle \hat{\mathbf{n}} \rangle$   $\otimes$  Einstellungen  $\geq$  Allgemein  $\geq$  Externe Geräteverwaltung  $\geq$  Anynet+ (HDMI-CEC) Jetzt testen

- 1. Aktivieren (auf Ein einstellen) Sie die Funktion Anynet+ (HDMI-CEC).
- 2. Schließen Sie ein HDMI-CEC-konformes Gerät an das Fernsehgerät an.
- 3. Schalten Sie das angeschlossene externe Gerät ein.

Das Gerät wird automatisch mit dem Fernsehgerät verbunden. Nach dem Anschließen können Sie mit Hilfe der Fernbedienung des Fernsehgeräts die Menüs des angeschlossenen Geräts verwenden.

**Der Verbindungsvorgang kann bis zu 2 Minuten dauern.** 

### Vor dem Anschluss eines Anynet+ (HDMI-CEC)-Geräts unbedingt lesen

- " Anynet+ (HDMI-CEC)-taugliche Geräte müssen über ein HDMI-Kabel an das Fernsehgerät angeschlossen werden. Manche HDMI-Kabel unterstützen Anynet+ (HDMI-CEC) möglicherweise nicht.
- " Sie können die Universalfernbedienung des Fernsehgeräts zur Bedienung der Kabelreceiver, BluRay-Player und Heimkinosysteme von Drittanbietern konfigurieren, die HDMI-CEC nicht unterstützen. Weitere Informationen erhalten Sie im Abschnitt "Bedienen von externen Geräten mit einer Samsung-Fernbedienung – Verwenden der [Universalfernbedienung - Einrichten](#page-43-0)".
- " AnyNet+ kann nicht verwendet werden, um externe Geräte zu bedienen, die HDMI-CEC nicht unterstützen.
- " Die Fernbedienung für das Fernsehgerät funktioniert unter bestimmten Umständen möglicherweise nicht. Wenn dies der Fall ist, richten Sie das Gerät wieder als Anynet+ (HDMI-CEC)-taugliches Gerät ein.
- " Anynet+ (HDMI-CEC) funktioniert nur in Verbindung mit externen Geräten, die Anynet+ (HDMI-CEC) unterstützen und nur dann, wenn diese Geräte entweder im Standby-Modus oder eingeschaltet sind.
- " Anynet+ (HDMI-CEC) kann, außer bei Heimkinosystemen, maximal 12 konforme externe Geräte (maximal 3 des gleichen Typs) ansteuern. Anynet+ (HDMI-CEC) kann nur ein Heimkinosystem ansteuern.
- " Um 5.1-Kanal-Ton von einem externen Gerät zu hören, schließen Sie das Gerät über ein HDMI-Kabel an den Fernseher an und verbinden Sie ein 5.1-Heimkinosystem direkt mit dem digitalen Audioausgang des externen Geräts.
- " Wenn ein externes Gerät sowohl für Anynet+ als auch für eine Universalfernbedienung eingestellt worden ist, reagiert das Gerät nur auf die Universalfernbedienung.

## Bedienen des Fernsehgeräts mit einer Tastatur, einer Maus oder einem Gamepad

Mit Hilfe einer Tastatur oder eines Gamepad können Sie Ihr Fernsehgerät besonders einfach bedienen.

### $\langle \hat{\mathbf{n}} \rangle$   $\otimes$  Einstellungen  $\geq$  Allgemein  $\geq$  Externe Geräteverwaltung  $\geq$  Eingabegeräteverwaltung Jetzt testen

Wenn Sie eine Tastatur, eine Maus oder ein Gamepad anschließen, können Sie Ihr Fernsehgerät einfacher bedienen.

### Anschließen einer USB-Tastatur, USB-Maus oder eines USB -Gamepad

Verbinden Sie das Kabel der Tastatur, der Maus oder des Gamepad mit dem USB-Anschluss.

- Wenn Sie eine Maus anschließen, ist diese nur in der Internet-App und der Remote Access-Funktion verfügbar.
- USB-Gamepads nach dem XInput-Standard werden unterstützt.
- Weitere Informationen finden Sie im Anschlussplanunter Eingabegerät ( $\bigcap > \frac{1}{2}$  Quelle > Anschlussplan > Eingabegerät).

### Anschließen einer Bluetooth-Tastatur, Bluetooth-Maus oder eines Bluetooth-Gamepad

### **⋒ > © Einstellungen > Allgemein > Externe Geräteverwaltung > Eingabegeräteverwaltung** Bluetooth-Geräteliste

- " Diese Funktion wird, je nach Modell bzw. Region, möglicherweise nicht unterstützt.
- Wenn Ihr Gerät nicht erkannt wird, legen Sie die Tastatur in die Nähe des Fernsehgeräts und wählen Sie dann Aktualisieren. Das Fernsehgerät sucht erneut nach verfügbaren Geräten.
- Wenn Sie eine Maus anschließen, ist diese nur in der Internet-App verfügbar.
- " Weitere Informationen zum Anschließen eines Bluetooth-Geräts finden Sie im Benutzerhandbuch des jeweiligen Bluetooth-Geräts.

## Verwenden der Tastatur und der Maus

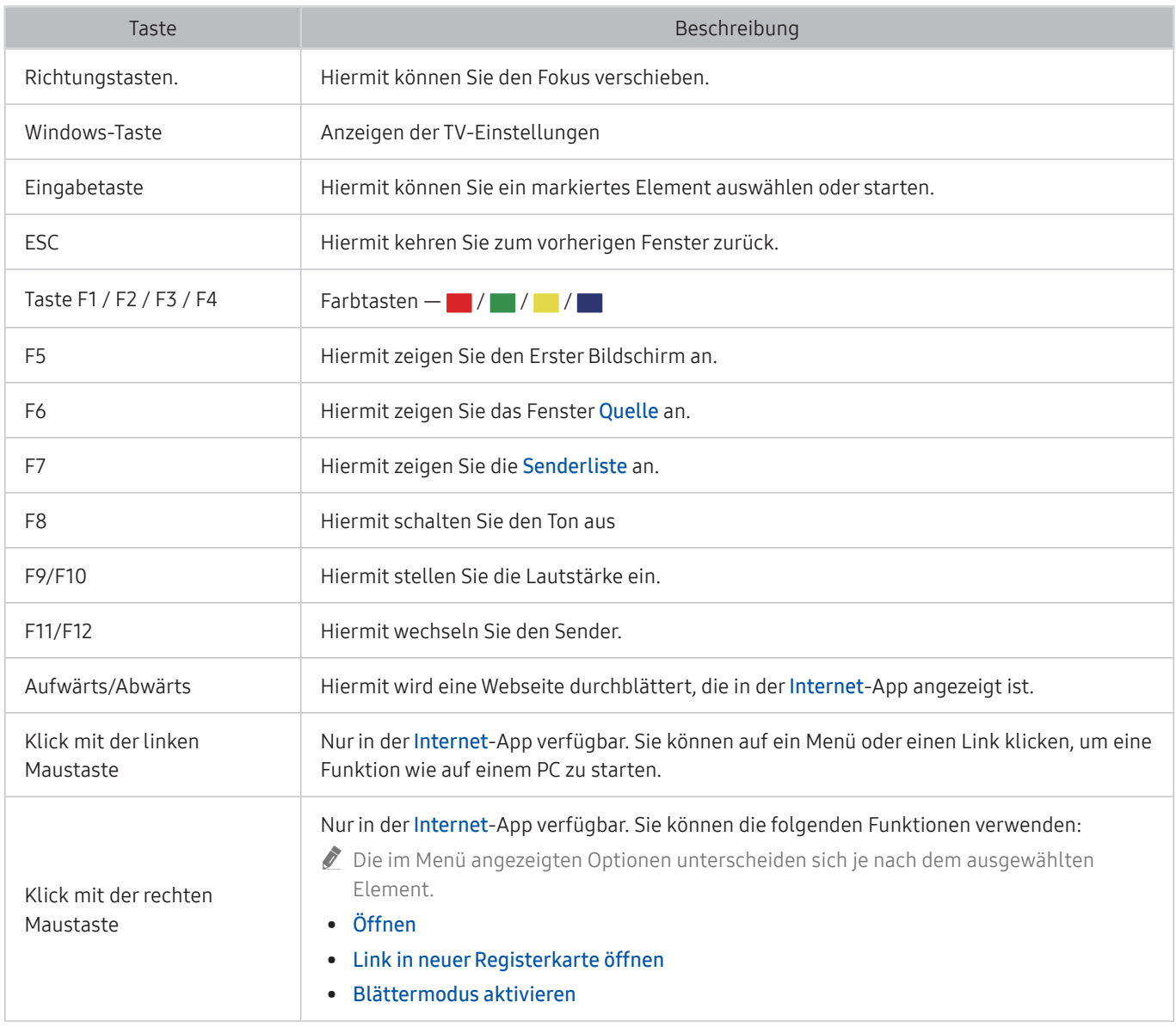

" Die Tastenfunktionen können bei einigen Apps abweichen.

### Einrichten der Eingabegeräte

### **■ > © Einstellungen > Allgemein > Externe Geräteverwaltung > Eingabegeräteverwaltung**

Tastatureinstell.

Sie können die Tastatur mit den Funktionen Tastatursprache und Tastaturtyp einrichten.

● Mauseinstellungen

Sie können die Maus mit den Funktionen Haupttaste und Zeiger-Geschw. einrichten.

## Eingeben von Text mit der Virtuellen Tastatur auf dem Bildschirm

Verwenden Sie die virtuelle Tastatur, um auf Ihrem Fernsehgerät Text einzugeben.

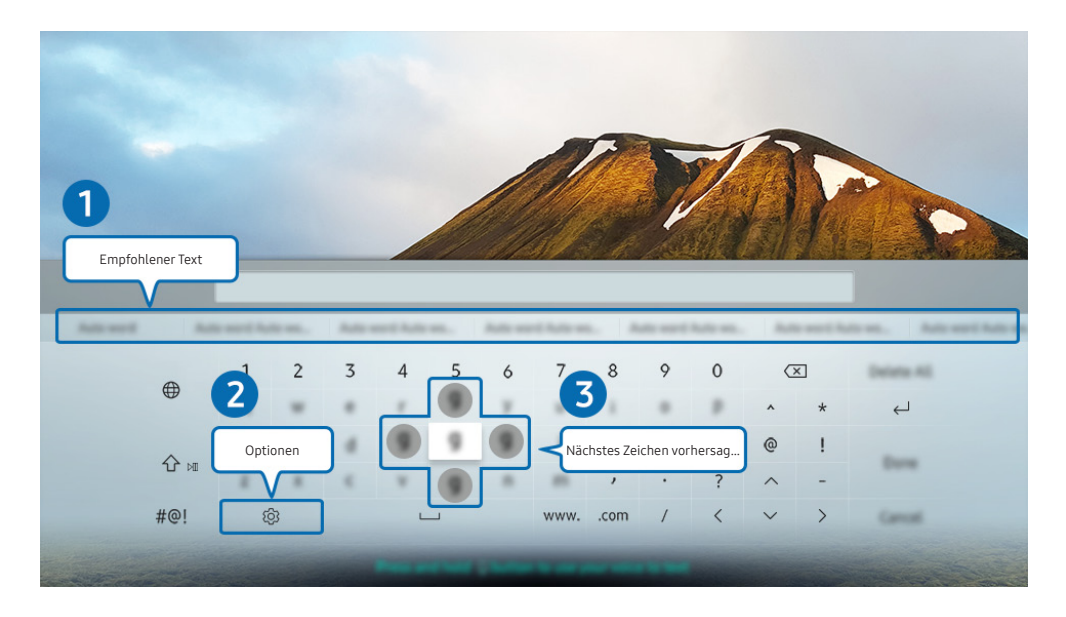

Das Bild auf dem Fernsehgerät kann je nach Modell und Region von der obigen Abbildung abweichen.

### **1** Empfohlener Text

Wenn Sie ein Wort eingeben, nach dem Sie suchen möchten, zeigt diese Funktion verwandte Vorschläge an, aus denen Sie einen auswählen können.

### **2** Optionen

Wählen Sie auf dem Bildschirm, der die virtuelle Tastatur zeigt, das Symbol &. Folgende Optionen sind verfügbar:

- Die verfügbaren Optionen können sich in Abhängigkeit von der gerade ausgeführten Funktion unterscheiden.
- **Empfohlener Text**
- Empfohlene Textdaten zurücksetzen
- Nächstes Zeichen vorhersagen (wenn die Richtungstasten verwendet werden)
- **Sprache**

### 3 Nächstes Zeichen vorhersagen

Sobald Sie ein Zeichen auf der virtuellen Tastatur eingeben, werden die nächsten Zeichen vorhergesagt, und Sie können die Richtungstasten auf der Fernbedienung verwenden, um eines davon auszuwählen.

### Texteingabe über das Mikrofon der Fernbedienung und die virtuelle Tastatur auf dem Bildschirm.

Wenn die virtuelle Tastatur auf dem Bildschirm angezeigt wird, halten Sie die Taste (U) auf der Samsung Smart Remote Fernbedienung gedrückt, sprechen Sie in das Mikrofon der Samsung Smart Remote Fernbedienung und lassen Sie anschließend die Taste wieder los. Das, was Sie sagen, wird auf dem Bildschirm als Text angezeigt.

- Die Texteingabe mithilfe Ihrer Stimme wird für einige Funktionen möglicherweise nicht unterstützt.
- $\sum$  Diese Funktion wird, je nach Modell bzw. Region, möglicherweise nicht unterstützt.

# Smart-Funktionen

Mit Smart Hub können Sie verschiedene Apps einsetzen.

## Verwenden von Smart Hub

### Zeigen Sie Beschreibungen der Grundfunktionen von Smart Hub an.

Von Smart Hub aus können Sie die Internetsuchfunktion verwenden, verschiedene Apps installieren und verwenden, Fotos und Videos anzeigen oder Musik anhören, die auf externen Speichergeräten abgelegt ist, sowie weitere Funktionen ausführen.

- " Für manche der Smart Hub-Dienste müssen Sie bezahlen.
- " Um Smart Hub verwenden zu können, muss das Fernsehgerät mit dem Internet verbunden sein.
- Manche Smart Hub-Funktionen sind je nach Dienstanbieter, Sprache oder Region nicht verfügbar.
- " Ausfälle des Smart Hub-Dienstes können durch eine Unterbrechung Ihrer Internetverbindung verursacht werden.
- " Um Smart Hub zu verwenden, müssen Sie dem Smart Hub-Servicevertrag sowie der Erfassung und Verwendung personenbezogener Daten zustimmen. Ohne Zustimmung können Sie die zusätzlichen Funktionen und Dienste nicht nutzen. Wenn Sie den vollständigen Text der Geschäftsbeding. & Datenschutz lesen möchten, navigieren Sie zu $\binom{1}{1}$   $>$   $\binom{2}{2}$ Einstellungen > Unterstützung > Geschäftsbeding. & Datenschutz. Jetzt testen
- " Wenn Sie Smart Hub nicht mehr verwenden möchten, können Sie Ihre Zustimmung zur Vereinbarung widerrufen. Wählen Sie Smart Hub zurücksetzen ( $\bigcap$ )  $\otimes$  Einstellungen > Unterstützung > Eigendiagnose > Smart Hub zurücksetzen), um den Smart Hub-Servicevertrag zu kündigen.

### Anzeige des Erster Bildschirm

Drücken Sie die Taste

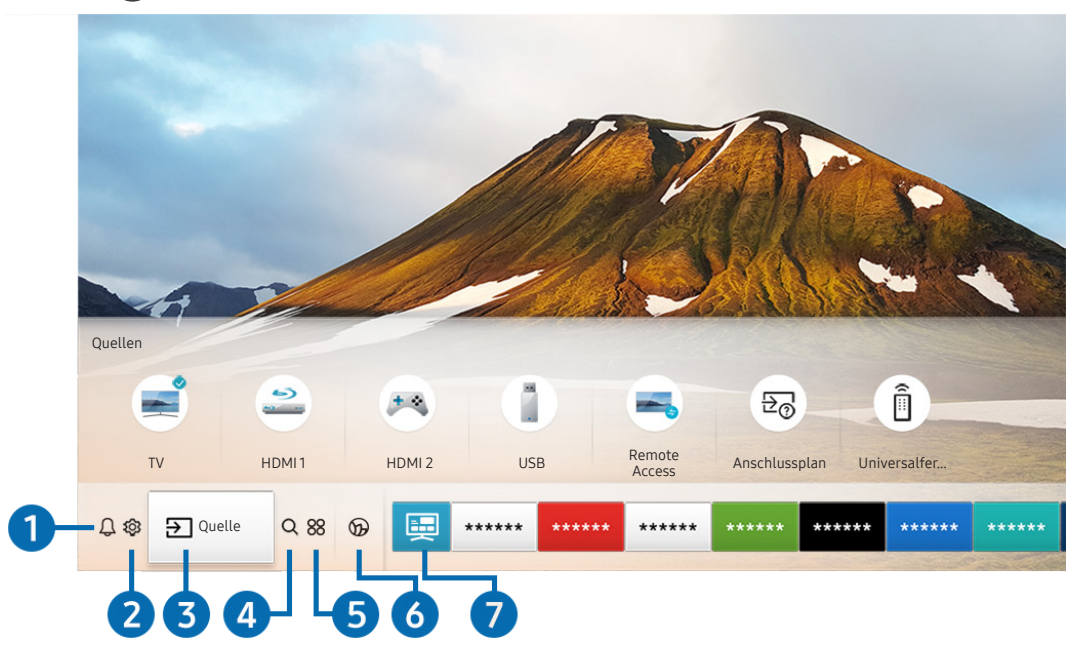

Das Bild auf dem Fernsehgerät kann je nach Modell und Region von der obigen Abbildung abweichen.

Vom Erster Bildschirm aus können Sie bequem die Apps starten, die Sie zuletzt oder schon häufiger verwendet haben. Die Apps können von diesem Bildschirm aus auch verschoben oder gelöscht werden.

### **1** Q Mitteilung

Sie können eine Liste mit Benachrichtigungen für alle Ereignisse auf Ihrem Fernseher anzeigen. Eine Benachrichtigung wird auf dem Bildschirm angezeigt, wenn der Zeitpunkt einer programmierten Sendung erreicht ist, oder wenn auf einem registrierten Gerät ein Ereignis eintritt.

Wenn Sie den Fokus auf Mitteilung verschieben und anschließend die Taste Auswählen drücken, wird rechts ein Hinweisfenster angezeigt, und folgende Funktionen sind verfügbar:

● 丽 Alle löschen

Sie können all Ihre Benachrichtigungen löschen.

- දි Einstellungen
	- Sie können Dienste auswählen, zu denen Sie Benachrichtigungen erhalten möchten.
	- Wenn Sie Ton aktivieren auswählen, werden die Benachrichtigungen mit einem Hinweiston angezeigt.

### 2 & Einstellungen

Wenn Einstellungen markiert ist, wird oberhalb vom Menü eine Liste mit Symbolen für Schnelleinstellungen angezeigt. Häufig verwendete Funktionen können Sie durch Klicken auf das Symbol schnell einstellen.

● e-Manual

Sie können die in Ihr Fernsehgerät eingebettete Bedienungsanleitung öffnen.

**Intelligenter Modus** 

Im Intelligenter Modus, erkennt und analysiert der Fernseher die Umgebung, die Inhalte und Ihre Nutzungsmuster, um Ihnen das beste Fernseherlebnis zu bieten. Um den Intelligenter Modus zu aktivieren bzw. zu deaktivieren, drücken Sie die Taste Auswählen. Um die Optionen im Detail einzustellen, drücken die Richtungstaste nach oben und wählen Sie anschließend Einstellungen des intelligenten Modus.

- " Da diese Funktion für speziell in QLED- (außer Q50R), The Frame- und The Serif-Fernsehern verfügbar ist, wird sie je nach Modell möglicherweise nicht unterstützt.
- Weitere Informationen zum Intelligenter Modus erhalten Sie im Abschnitt ["Verwenden des Intelligenter Moduss"](#page-103-0).

### **Bildmodus**

Sie können den Bildmodus auswählen, der für ein optimales Fernseherlebnis sorgt. Um den Bildmodus zu ändern, drücken Sie die Auswählen-Taste. Drücken Sie zum Vornehmen von Feineinstellungen die Richtungstaste nach oben und wählen Sie anschließend Bildeinrichtung.

### **Tonmodus**

Sie können einen Tonmodus auswählen, der Ihnen einen optimalen Hörgenuss ermöglicht. Wenn Sie den Tonmodus ändern möchten, drücken Sie die Auswählen-Taste. Drücken Sie zum Vornehmen von Feineinstellungen die Richtungstaste nach oben und wählen Sie anschließend Equalizer-Einrichtung.

### **Tonausgabe**

Sie können auswählen, welche Lautsprecher das Fernsehgerät für die Tonausgabe verwenden soll. Drücken Sie die Taste Auswählen, um die Audio-Ausgabe zu ändern. Um eine Verbindung mit einem Bluetooth-Lautsprecher herzustellen, drücken Sie die Richtungstaste nach oben und wählen Sie Bluetooth Lautsprecherliste.

" Die Herstellung der Verbindung zu einem Bluetooth-Lautsprecher wird jedoch, je nach Modell bzw. Region, möglicherweise nicht unterstützt.

### Spielemodus

Wenn Sie den Spielemodus aktivieren, werden die Einstellungen des Fernsehgeräts für das Spielen von Videospielen auf Spielekonsolen wie der PlayStation™, Xbox™ oder Nintendo Switch™ optimiert. Um den Spielemodus zu aktivieren bzw. zu deaktivieren, drücken Sie die Taste Auswählen. Um die Optionen im Detail einzustellen, drücken die Richtungstaste nach oben und wählen Sie anschließend Zu den Einstellungen des Spielemodus.

- " Weitere Informationen zu Spielemodus erhalten Sie unter ["Einstellen der Anzeigeumgebung für externe Geräte"](#page-106-0).
- Diese Funktion ist nur verfügbar, während gerade eine externe Signalquelle verwendet wird.

### **Untertitel**

Sie können Fernsehsendungen mit Untertiteln anzeigen. Drücken Sie zum Aktivieren/Deaktivieren der Funktion Untertitel die Auswählen-Taste. Drücken Sie zum Ausführen von Schnelltasten für Barrierefreiheit die Richtungstaste nach oben und wählen Sie anschließend Schnelltasten für Barrierefreiheit.

#### Wiedergabesprache

Sie können zu der Audiosprache wechseln, die Sie hören möchten. Drücken Sie zum Vornehmen von Feineinstellungen die Richtungstaste nach oben und wählen Sie anschließend Zu Audiooptionen.

#### ● PIP

Während Sie ein angeschlossenes externes Gerät verwenden, können Sie in einem kleinen Bild-im-Bild-Fenster (PIP) eine Fernsehsendung anzeigen. Drücken Sie zum Vornehmen von Feineinstellungen die Richtungstaste nach oben und wählen Sie anschließend PIP-Konfiguration.

#### **Netzwerk**

Sie können den aktuellen Status der Netzwerk- und Internetverbindung anzeigen. Drücken Sie die Pfeiltaste nach oben und wählen Sie dann Netzwerkstatus oder Netzwerkeinstellungen.

### **Bildformat**

Sie können das gewünschte Bildformat ändern. Drücken Sie zum Vornehmen von Feineinstellungen die Richtungstaste nach oben und wählen Sie anschließend Zu Bildformat.

#### **Farbton**

Sie können einen für Ihre Fernsehvorlieben geeigneten Farbton auswählen. Drücken Sie die Taste Auswählen, um zu dem gewünschten Farbton zu wechseln.

#### **Auto Motion Plus**

Sie können Bilder mit vielen Bewegungen optimieren. Um diese Funktion zu aktivieren bzw. zu deaktivieren, drücken Sie die Taste Auswählen. Drücken auf die Richtungstaste nach oben, wechseln Sie zu Auto Motion Plus-Einstellungen und wählen Sie anschließend Auswählen, um die Optionen im Detail einzustellen.

#### ● Kontrastverbesserung

Sie können übermäßige Helligkeitsunterschiede zwischen den hellen und dunklen Bereichen auf dem Fernsehbildschirm verhindern. Drücken Sie die Auswählen-Taste, wenn Sie die Einstellungen für Kontrastverbesserung ändern möchten.

#### ● Digitales Audioausgangsformat

Sie können ein Ausgabeformat für Digitalaudio auswählen. Beachten Sie, dass die Option Dolby Digital+ nur über HDMI (ARC) und für externe Geräte verfügbar, die das Format Dolby Digital+ unterstützen.

" Der Anschluss HDMI (ARC) unterstützt eARC möglicherweise bei einigen Modellen.

#### **Farbraum**

Sie können das Farbspektrum des Fernsehbildschirms anpassen. Drücken Sie die Taste Auswählen, um zu dem gewünschten Farbraum zu wechseln. Um die Optionen im Detail einzustellen, drücken die Richtungstaste nach oben und wählen Sie anschließend Farbraumeinstellungen.

### ● TV-Gerätemanager

Sie können den TV-Gerätemanager starten, um die CPU- und Speicherauslastung sowie den Speicherplatz des Fernsehers auf einen Blick anzuzeigen und einfach zu optimieren.

- **Durch Drücken von**  $\oslash$  **Einstellungen** zeigen Sie alle verfügbaren Einstellungsmenüs an.
- " Diese Funktionen werden, je nach Modell bzw. geografischer Region möglicherweise nicht unterstützt.

### $\bigcirc$   $\overline{ }$  Quelle

Sie können ein an das Fernsehgerät angeschlossenes externes Gerät auswählen.

" Weitere Informationen erhalten Sie im Abschnitt ["Wechseln zwischen externen Geräten, die an das Fernsehgerät](#page-28-0)  [angeschlossen sind"](#page-28-0).

### **4** Q Suchen

Sie können in Smart Hub nach Sendern, Programmen, Filmtiteln und Apps suchen.

Um diese Funktion verwenden zu können, muss das Fernsehgerät mit dem Internet verbunden sein.

### 6 88 APPS

Installieren Sie einfach die entsprechenden Apps auf Ihrem Fernsehgerät, um eine große Vielfalt von Inhalten rund um Nachrichten, Sport, Wetter und Spiele nutzen zu können.

- " Um diese Funktion verwenden zu können, muss das Fernsehgerät mit dem Internet verbunden sein.
- Weitere Informationen erhalten Sie im Abschnitt ["Verwenden des Dienstes APPS](#page-63-0)".

### **6 C** Ambient Mode

Solange Sie nicht fernsehen, können Sie Ihren Wohnbereich mit passenden Inhalten erweitern oder wichtige Echtzeitinformationen über z. B. das Wetter, die Uhrzeit sowie Nachrichten auf dem Fernsehbildschirm anzeigen.

Wenn Sie in den Ambient Mode schalten möchten, drücken Sie die Taste (a). Drücken Sie die Taste (n), um zum TV-Modus zurückzukehren. Drücken Sie zum Ausschalten des Fernsehgeräts die Taste (

Wenn Sie dies Taste (2) bei ausgeschaltetem Fernsehgerät drücken, wird das Fernsehgerät im Ambient Mode eingeschaltet.

- Wenn Sie eine andere Fernbedienung als eine Samsung Smart Remote verwenden, können Sie den Ambient Mode möglicherweise nur eingeschränkt aktivieren.
- " Da diese Funktion für speziell in QLED- (außer Q50R) und The Serif-Fernseher verfügbar ist, wird sie je nach Modell möglicherweise nicht unterstützt.
- Weitere Informationen zu Ambient Mode erhalten Sie im Abschnitt ["Verwenden des Ambient Modes"](#page-58-0).

### **7** E Universalprogramm

Universalprogramm ist eine App, mit der Sie verschiedene Inhalte wie TV-Sendungen, Dramen und Spielfilme auf nur einem Gerät suchen und abrufen können. Universalprogramm kann Ihnen Inhalte empfehlen, die auf Ihre Bedürfnisse zugeschnitten sind.

- Weitere Informationen zu Universalprogramm erhalten Sie unter ["Verwendung der Universalprogramm-App"](#page-68-0).
- $\sum$  Bilder können je nach den Möglichkeiten des Dienstanbieters unscharf erscheinen.
- Diese Funktion wird, je nach Modell bzw. Region, möglicherweise nicht unterstützt.

### **V**J Kunst

Wenn Sie nicht fernsehen oder wenn das Fernsehgerät ausgeschaltet ist, können Sie den Kunst Modus zum Bearbeiten von Bildinhalten wie Kunstwerken oder Fotos oder zum Anzeigen des Inhalts verwenden.

- Diese Funktion ist nur im The Frame-Fernseher verfügbar.
- Weitere Informationen finden Sie im mitgelieferten Benutzerhandbuch.

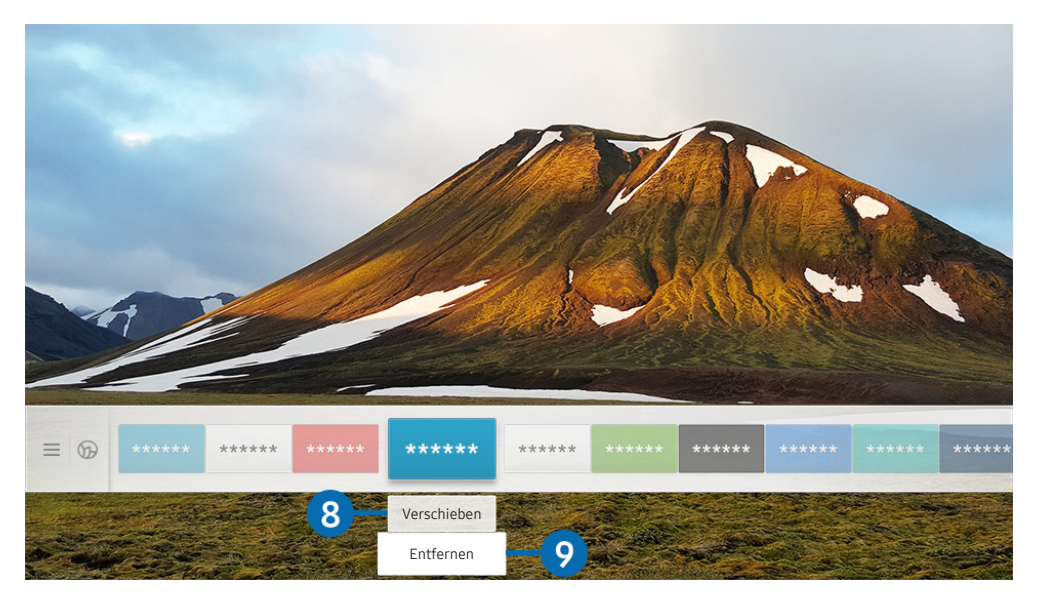

Das Bild auf dem Fernsehgerät kann je nach Modell und Region von der obigen Abbildung abweichen.

### 8 Verschieben von Elementen auf dem Erster Bildschirm

Nachdem Sie die Markierung auf die App verschoben haben, die Sie verschieben möchten, drücken Sie auf der Fernbedienung die Richtungstaste nach unten und wählen Sie Verschieben. Verschieben Sie die App mit den Richtungstasten nach links oder rechts an die gewünschte Position und drücken Sie auf die Taste Auswählen. Die gewählte App wird auf dem Startbildschirm verschoben.

#### 9 Entfernen von Elementen aus dem Erster Bildschirm

Verschieben Sie die Markierung auf die App, die Sie löschen möchten, drücken Sie auf der Fernbedienung auf die Richtungstaste nach unten und wählen Sie dann Entfernen. Die gewählte App wird gelöscht.

Sie können die Apps, die Sie häufig verwenden möchten, auf dem Erster Bildschirm mit APPS hinzufügen. Wenn Sie Ihre Lieblings-Apps auf dem Erster Bildschirm hinzufügen möchten, sehen Sie hierzu unter ["Verwalten der installierten Apps](#page-65-0)" nach.

### Automatisches Starten von Smart Hub

### **(∩)**  $>$   $\otimes$  Einstellungen  $>$  Allgemein  $>$  Smart-Funktionen  $>$  Smart Hub automatisch starten Jetzt testen

Nachdem Sie Smart Hub automatisch starten aktiviert haben (auf Ein einstellen), zeigt das Fernsehgerät den Erster Bildschirm automatisch an, wenn Sie den Fernseher einschalten. Sie können diese Funktion aktivieren oder deaktivieren. Drücken Sie die Taste Auswählen im aktuellen Menü.

### Automatisches Starten der zuletzt verwendeten App

### ( $\widehat{m}$ ) > @ Einstellungen > Allgemein > Smart-Funktionen > Letzte App automatisch ausführen Jetzt testen

Wenn Letzte App automatisch ausführen auf Ein eingestellt ist, wird die zuletzt verwendete App automatisch ausgeführt, wenn Sie den Fernseher einschalten. Sie können diese Funktion aktivieren oder deaktivieren. Drücken Sie die Taste Auswählen im aktuellen Menü.

Diese Funktion wird, je nach App, möglicherweise nicht unterstützt.

### Testen der Verbindung von Smart Hub

 $\textbf{A}$  >  $\textcircled{3}$  Einstellungen > Unterstützung > Eigendiagnose > Smart Hub-Verbindungstest starten Jetzt testen

### Zurücksetzen von Smart Hub

 $\langle \hat{\mathbf{n}} \rangle$   $>$   $\hat{\mathcal{D}}$  Einstellungen  $>$  Unterstützung  $>$  Eigendiagnose  $>$  Smart Hub zurücksetzen Jetzt testen

" Über diese Option können Sie die Einstellungen für Smart Hub zurücksetzen. Geben Sie die PIN ein, um Smart Hub zurückzusetzen. Die Standard-PIN lautet "0000" (für Frankreich und Italien: "1111"). Sie können die PIN unter ( $\bigcap$  >  $\mathbb{Q}$ ) Einstellungen > Allgemein > Systemmanager > PIN ändern einstellen.

## Verwenden eines Samsung-Kontos

Sie können Ihr eigenes Samsung-Konto erstellen und verwalten.

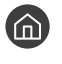

### $\langle \hat{\mathbf{n}} \rangle$   $>$   $\hat{\mathcal{D}}$  Einstellungen  $>$  Allgemein  $>$  Systemmanager  $>$  Samsung-Konto Jetzt testen

Sie können den gesamten Text der Geschäftsbeding. & Datenschutz unter  $\bigcap \searrow \mathbb{Q}$  Einstellungen  $\searrow$  Allgemein  $\geq$ Systemmanager > Samsung-Konto > Eigenes Konto > Geschäftsbedingungen, Datenschutzrichtlinie einsehen, nachdem Sie sich bei Ihrem Samsung-Konto angemeldet haben.

" Alternativ können Sie unter http://account.samsung.com ein Samsung-Konto erstellen. Nach der Erstellung eines Kontos können Sie die gleiche Kennung sowohl auf dem Fernsehgerät als auch auf Websites von Samsung verwenden.

### Anmelden bei einem Samsung-Konto

**⋒** > @ Einstellungen > Allgemein > Systemmanager > Samsung-Konto > Anmelden

### Erstellen eines neuen Kontos

 $\langle \hat{\mathbf{n}} \rangle$   $\otimes$  Einstellungen  $\geq$  Allgemein  $\geq$  Systemmanager  $\geq$  Samsung-Konto  $\geq$  Konto erstellen

Befolgen Sie die Anweisungen auf dem Bildschirm, um ein neues Samsung-Konto zu erstellen.

- Um weitere Informationen zu den Geschäftsbedingungen und der Datenschutzrichtlinie zu erhalten, wählen Sie Details anzeigen.
- Zum Schutz der persönlichen Daten wählen Sie im Feld unter der Eingabeleiste für das Kennwort **Profilbildauswahl und** Passworteingabe (hohe Sicherheit).
- **Aktivieren Sie das Kontrollkästchen Angemeldet bleiben**, wenn Sie beim Einschalten des Fernsehgeräts automatisch bei Ihrem Konto angemeldet werden möchten.

### Erstellen eines Samsung-Kontos mit Hilfe eines PayPal-Kontos

### **⋒ > © Einstellungen > Allgemein > Systemmanager > Samsung-Konto > Mit PayPal** erstellen

" Diese Funktion wird, je nach Modell bzw. Region, möglicherweise nicht unterstützt.

### Verwalten Ihres Samsung-Kontos

### **⋒ > © Einstellungen > Allgemein > Systemmanager > Samsung-Konto > Eigenes Konto**

Nachdem Sie sich bei Ihrem Samsung-Konto angemeldet haben, können Sie die folgenden Funktionen verwenden:

● Abmelden

Wenn sich mehrere Personen das Fernsehgerät teilen, sollten Sie sich von Ihrem Konto abmelden, damit die anderen keinen Einblick darin erhalten.

Um sich von Ihrem Samsung-Konto abzumelden ( $\bigcap$  >  $\bigotimes$  Einstellungen > Allgemein > Systemmanager > Samsung-Konto), markieren Sie das Symbol Ihres Kontos und drücken Sie dann die auf die Taste Auswählen. Wählen Sie im dann angezeigten Popup-Fenster die Option Abmelden.

● Profil bearb.

Sie können Ihre Kontoinformationen bearbeiten.

● Zahlungsinformationen

Sie können Ihre Zahlungsinformationen anzeigen oder verwalten.

**Sichern** 

Sie können die TV-Einstellungen auf Ihrem Samsung-Cloud-Speicher sichern. Nach dem Zurücksetzen oder Austauschen des Fernsehgeräts können Sie außerdem die gesicherten Einstellungen wiederherstellen.

Internet synchronisieren

Wenn Sie sich bei Ihrem Samsung-Konto angemeldet und die Internet synchronisieren-Einstellungen konfiguriert haben, können Sie die Favoriten und Lesezeichen für Webseiten teilen, die Sie auf anderen Geräten registriert haben.

Konto entfernen

Sie können ein Konto vom Fernsehgerät löschen. Aber auch nachdem Sie Ihr Samsung-Konto vom Fernsehgerät gelöscht haben, werden Sie nicht abgemeldet. Besuchen Sie die Samsung Accounts-Website (http://account.samsung.com), um Ihr Samsung-Konto zu kündigen.

### ● Geschäftsbedingungen, Datenschutzrichtlinie

Sie können den Nutzervertrags und die Datenschutzrichtlinie anzeigen.

## <span id="page-58-0"></span>Verwenden des Ambient Modes

Erfahren Sie mehr über die speziell in QLED- (außer Modell Q50R) und The Serif-Fernsehern verfügbaren Ambient Mode-Funktionen.

### $\textbf{A}$  >  $\textbf{A}$  Ambient Mode

Solange Sie nicht fernsehen, können Sie Ihren Wohnbereich mit passenden Inhalten erweitern oder wichtige Echtzeitinformationen über z. B. das Wetter, die Uhrzeit sowie Nachrichten auf dem Fernsehbildschirm anzeigen.

" Da diese Funktion für speziell in QLED- (außer Q50R) und The Serif-Fernseher verfügbar ist, wird sie je nach Modell möglicherweise nicht unterstützt.

### Starten des Ambient Mode

Um den Ambient Mode aus der Fernsehanzeige zu starten, drücken Sie auf die Taste ( $\Box$ ) oder wählen Sie ( $\Box$ ) >  $\Diamond$ Ambient Mode.

Wenn Sie dies Taste (2) bei ausgeschaltetem Fernsehgerät drücken, wird das Fernsehgerät im Ambient Mode eingeschaltet.

Wenn Sie eine andere Fernbedienung als eine Samsung Smart Remote verwenden, können Sie den Ambient Mode möglicherweise nur eingeschränkt aktivieren.

### Browserfenster im Ambient Mode

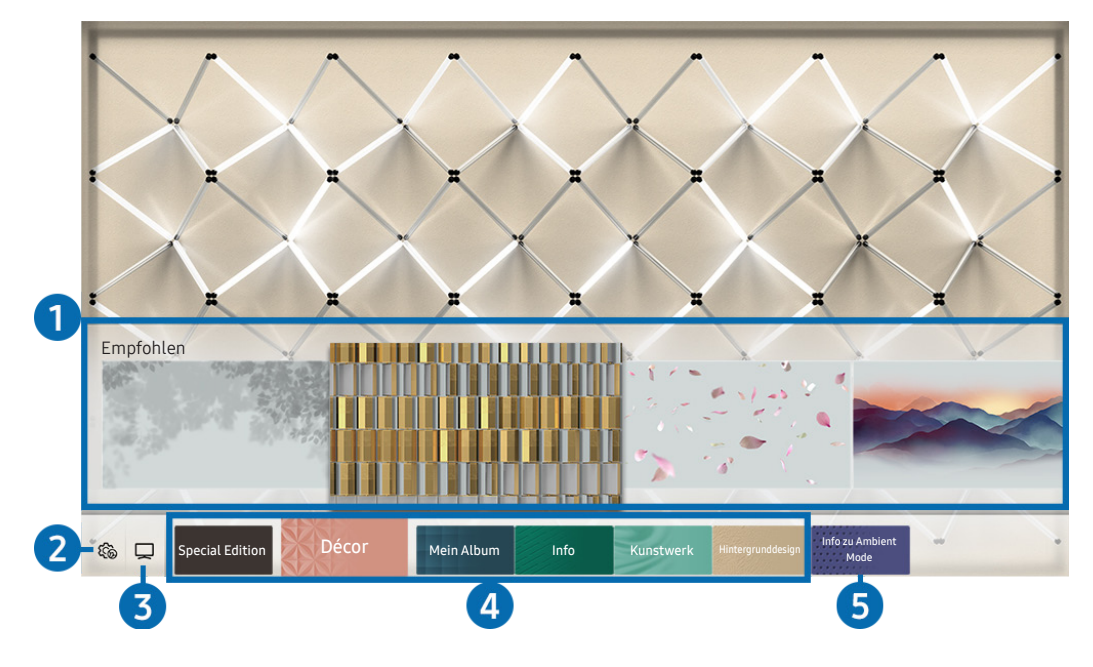

" Das Bild auf dem Fernsehgerät kann je nach Modell und Region von der obigen Abbildung abweichen.

Wenn Sie die Taste **(z)** oder **S** im Ambient Mode drücken, wird am unteren Rand des Bildschirms das Browserfenster Ambient Mode angezeigt. Auf dem Browser-Bildschirm des Ambient Mode können Sie Inhalte auswählen Änderungen an den Ambient Mode-Einstellungen vornehmen.

### **1** Funktions- und Inhaltsvorschau

Wenn Sie am unteren Bildschirmrand eine Kategorie auswählen, wird hier eine Vorschau der verfügbaren Funktionen und der Inhalte angezeigt.

Markieren Sie ein Inhaltselement, um detaillierte Informationen dazu anzuzeigen, und drücken Sie dann die Aufwärts-Taste.

### **2** G Ambient-Einstellungen

Sie können im Ambient Mode die folgenden Einstellungen verändern:

● Automatische Helligkeit

Ändern der automatischen Helligkeitseinstellung für den Ambient Mode.

- Wenn diese Funktion auf Aus steht, wird die Helligkeit des Fernsehbildschirms nicht automatisch an die Helligkeit der Umgebung angepasst.
- Sleep-Modus nach

Einstellen der Zeit, nach der die Bildschirmanzeige für den Ambient Mode automatisch ausgeschaltet werden soll.

- " Wenn innerhalb der eingestellten Zeitspanne keine Eingabe über die Fernbedienung erfolgt, wird der Bildschirm ausgeschaltet. Um den Bildschirm im Ambient Mode wieder zu aktivieren, drücken Sie auf die Taste (2) der Fernbedienung.
- Alle Fotos zurücksetzen

Zurücksetzen der von Ihrem Mobilgerät oder aus der Samsung-Cloud importierten Fotos.

### $\left\vert \cdot\right\rangle$  TV

Sie können zur Fernsehanzeige wechseln.

### 4 Auswählen einer Inhaltskategorie.

#### Sie können Ihre bevorzugten Inhalte und den Hintergrund für das Fenster des Ambient Mode auswählen.

" Die verfügbaren Inhaltskategorien können sich je nach Modell bzw. geografischer Region unterscheiden.

#### **Special Edition**

Ermöglicht es Ihnen, kreative Kunstwerke und Innenarchitekturinhalte zu genießen, die von den besten Künstlern und Designern der Welt erstellt wurden.

Décor

Auswählen von Inhalten mit einem sinnvollen und schönen Design.

**Mein Album** 

Festlegen eines auf Ihrem Mobilgerät oder in der Samsung-Cloud gespeicherten Fotos als Hintergrundbild für das Fenster des Ambient Mode.

- " Um Fotos von Ihrem Mobilgerät oder aus der Samsung-Cloud zu importieren, verwenden Sie die SmartThings-App von Ihrem Mobilgerät.
- Weitere Informationen zum Konfigurieren der Foto-Einstellungen finden Sie, wenn Sie Hilfe anzeigen wählen. Diese Funktion ist verfügbar, nachdem Sie ein Foto in der Kategorie Mein Album ausgewählt haben.

#### ● Info

Auswählen wichtiger Echtzeitinformationen über z. B. Wetter, Temperatur, Uhrzeit oder Nachrichten.

- $\sum$  Diese Funktion wird, je nach Region, möglicherweise nicht unterstützt.
- **Kunstwerk**

Auswählen von Inhalten wie weltberühmten Fotos und Kunstwerken.

#### ● Hintergrunddesign

Auswählen eines von Samsung bereitgestellten Hintergrunddesigns.

- " Nehmen Sie mit der SmartThings-App auf Ihrem Mobilgerät ein Foto von einer Wand auf, um ein benutzerdefiniertes Hintergrunddesign zu erstellen. Wenn Sie diese Funktion verwenden, kann abhängig von den Netzwerkbedingungen eine Verzögerung bei der Bildübertragung und -optimierung auftreten.
- $\blacktriangleright$  Sie können ein von Ihnen erstelltes Hintergrunddesign als Hintergrund für ein Inhaltselement festlegen. Um ein Hintergrunddesign als Hintergrund für ein Inhaltselement festzulegen, drücken Sie auf die Nach-unten-Taste, während Sie ein Fernsehbild im Ambient Mode anzeigen.

### **6** Info zu Ambient Mode

Sie können Informationen über den Ambient Mode anzeigen.

### Anwenden von Effekten auf den Inhalt

Drücken Sie die Abwärts-Taste, um die folgenden Inhaltseinstellungen zu ändern, während Sie Inhalte im Ambient Mode genießen:

Verfügbare Funktionen werden je nach Inhalt möglicherweise nicht unterstützt.

### **Hintergründe**

Hiermit ändern Sie den Hintergrund für den Inhalt.

- $\sum$  Diese Funktion wird, je nach Inhalt, möglicherweise nicht unterstützt.
- Sie können die SmartThings-App auf Ihrem Mobilgerät verwenden, um ein Foto von einer Wand aufzunehmen und daraus einen benutzerdefinierten Hintergrund zu erstellen. Für weitere Informationen wählen Sie das Gewusst wie-Symbol. Diese Funktion kann je nach Netzwerkbedingungen zu einer Verzögerung der Bildübertragung und -optimierung führen und wird je nach Modell möglicherweise nicht unterstützt.

### ● Schatteneffekte

#### Anwendet eines von Ihnen ausgewählten Schatteneffekts auf den Inhalt.

- $\sum$  Diese Funktion wird, je nach Inhalt, möglicherweise nicht unterstützt.
- **Helligkeit**

Hiermit passen Sie die Helligkeit für die Inhalte an.

● Sättigung

Hiermit passen Sie die Farbsättigung für die Inhalte an.

**Farbton** 

Hiermit passen Sie die Farben für die Inhalte an.

Rotton / Grünton / Blauton

Einstellen der Werte für den Rot-, Grün- und Blaukontrast.

### Anzeigen detaillierter Informationen zu den Inhalten.

Drücken Sie die Aufwärts-Taste, um detaillierte Informationen zu den Inhalten anzuzeigen, während Sie Inhalte im Ambient Mode genießen:

### Aufrufen der Fernsehanzeige aus dem Ambient Mode

Zum Aufrufen der Fernsehanzeige aus dem Ambient Mode drücken Sie die Taste (n), oder wählen Sie im Browserfenster des Ambient Mode die Option  $\Box$  TV.

Wenn Sie die Taste  $\bigcirc$  bei ausgeschaltetem Fernsehgerät drücken, wird das Fernsehgerät mit der Fernsehanzeige eingeschaltet.

## Verwenden des Remote Access

Verwenden Sie das Fernsehgerät, um über eine Remote-Verbindung oder Bildschirmfreigabe (Drahtlos) auf Ihren PC zuzugreifen.

### $\textcircled{a}$  >  $\textcircled{z}$  Quelle > Remote Access

Sie können das Fernsehgerät verwenden, um über eine Remote-Verbindung oder über Bildschirmfreigabe (Drahtlos) auf Ihren PC zuzugreifen.

- " Bevor Sie diese Funktion ausführen, müssen Sie Ihre Tastatur und Maus an das Fernsehgerät anschließen.
- Remote-PC

Diese Funktion bietet die gleiche Funktionalität wie die Windows-Remotedesktop. Geben Sie die IP-Adresse des PCs für den Fernzugriff ein oder wählen Sie ein Profil aus. Um eine Remote-Verbindung zu einem PC herzustellen, müssen Sie den richtigen Benutzernamen und das zugehörige Kennwort eingeben.

- $\blacktriangleright$  Um einen häufig verwendeten PC zu registrieren, markieren Sie  $\beta$  Benutzerprofile verwalten und drücken Sie dann auf die Taste Auswählen. Wenn ein Popup-Fenster angezeigt wird, wählen Sie Hinzu, und geben Sie dann die PC-Informationen ein.
- " Um diese Funktion zu verwenden, müssen Sie auf dem Windows-PC, mit dem der Fernseher verbunden werden soll, vorher die Option Remoteverbindungen zu diesem Computer zulassen aktivieren.
- Diese Funktion wird nur von Professional-Versionen ab Windows 7 unterstützt.

### **Bildschirmfreigabe (Drahtlos)**

Befolgen Sie die Anweisungen auf dem Bildschirm, um die PC-Einstellungen anzupassen und das Fernsehgerät drahtlos mit dem PC zu verbinden.

- Diese Funktion steht nur für PCs zur Verfügung, die drahtlose Bildschirmfreigabe unterstützen.
- Diese Funktion wird von Windows 10 unterstützt.
- Office 365

### Ermöglicht den Zugriff auf die Microsoft Office 365-Funktionen.

" Diese Funktion wird, je nach Region, möglicherweise nicht unterstützt.

## <span id="page-63-0"></span>Verwenden des Dienstes APPS

Über Smart Hub können Sie verschiedene Apps herunterladen und ausführen.

## $\text{A}$  > 88 APPS

Installieren Sie einfach die entsprechenden Apps auf Ihrem Fernsehgerät, um eine große Vielfalt von Inhalten rund um Nachrichten, Sport, Wetter und Spiele nutzen zu können.

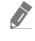

" Um diese Funktion verwenden zu können, muss das Fernsehgerät mit dem Internet verbunden sein.

" Wenn Sie Smart Hub zum ersten Mal starten, werden automatisch die Standard-Apps installiert. Die Standard-Apps können sich je nach Region unterscheiden.

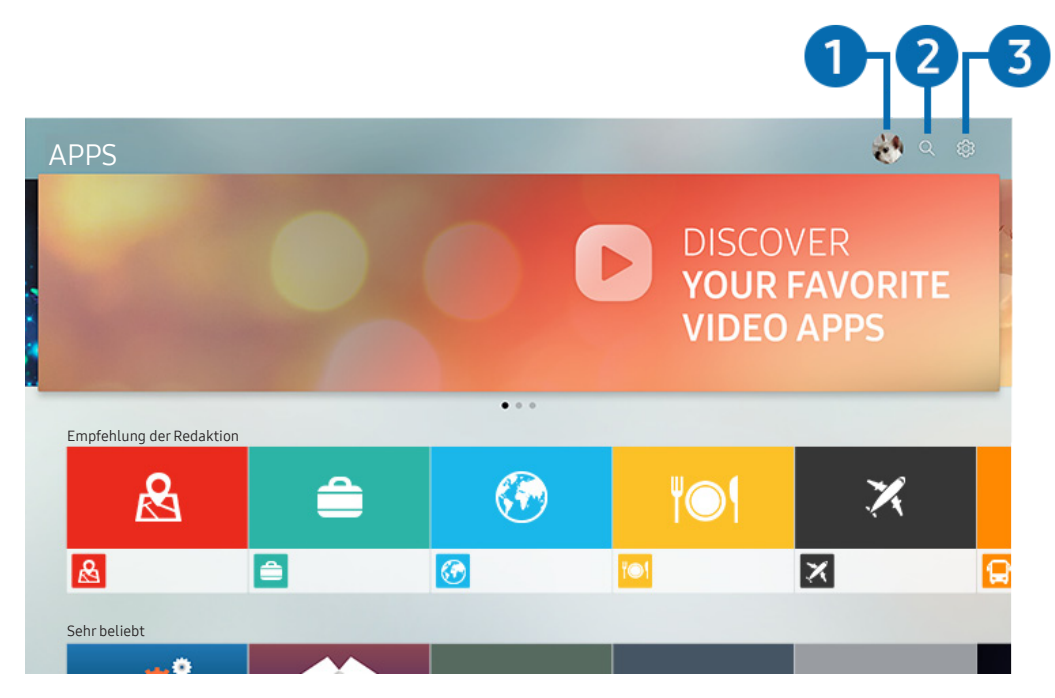

" Das Bild auf dem Fernsehgerät kann je nach Modell und Region von der obigen Abbildung abweichen.

### **1**  $\beta$  Samsung-Konto

Wechseln Sie zum Fenster Samsung-Konto, um ein neues Konto zu erstellen oder sich von Ihrem Konto abzumelden.

- Wenn Sie von Ihrem Samsung-Konto abgemeldet sind, wählen Sie  $\beta$  Anmelden aus, um sich anzumelden.
- Wenn Sie mit Hilfe von APPS neue Apps herunterladen möchten, müssen Sie sich zuerst bei Ihrem Samsung-Konto anmelden.

### **2** Q App-Suche

Sie können nach verfügbaren Apps suchen.

### <sup>3</sup> & Einstellungen

Sie können die installierten Apps verwalten.

### Installieren einer App

- 1. Wechseln Sie zu der App, die Sie installieren möchten, und drücken Sie dann die Taste Auswählen. Das Fenster mit den Detailinformationen wird angezeigt.
- 2. Wählen Sie Installieren aus. Wenn die Installation abgeschlossen ist, wird das Menü Öffnen angezeigt.
- 3. Wählen Sie Öffnen, um die App sofort auszuführen.
- Die installierten Apps werden im Fenster Einstellungen angezeigt.
- " Wenn der eingebaute Speicher des Fernsehgeräts nicht ausreicht, können Sie einige besondere Apps auf einem USB-Gerät installieren.
- Sie können eine auf einem USB-Gerät installierte App nur dann ausführen, wenn es an den Fernseher angeschlossen ist. Die App wird beendet, wenn Sie das USB-Gerät trennen, während die App ausgeführt wird.
- Sie können die auf dem USB-Gerät installierte App nicht auf einem PC oder einem anderen Fernseher ausführen.

### Starten einer App

Sie können die bei Heruntergeladene App abgerufene App ausführen.

Die folgenden Symbole werden im Symbol der ausgewählten App angezeigt. Sie haben die nachstehenden Bedeutungen:

- : Die App ist auf einem USB-Gerät installiert.
- : Die App wird gesperrt.
- : Die App muss aktualisiert werden.
- : Die App unterstützt eine Spiegelungsfunktion.

### <span id="page-65-0"></span>Verwalten der installierten Apps

Wählen Sie unter APPS die Option G3 Einstellungen aus. Sie können die installierten Apps verwalten.

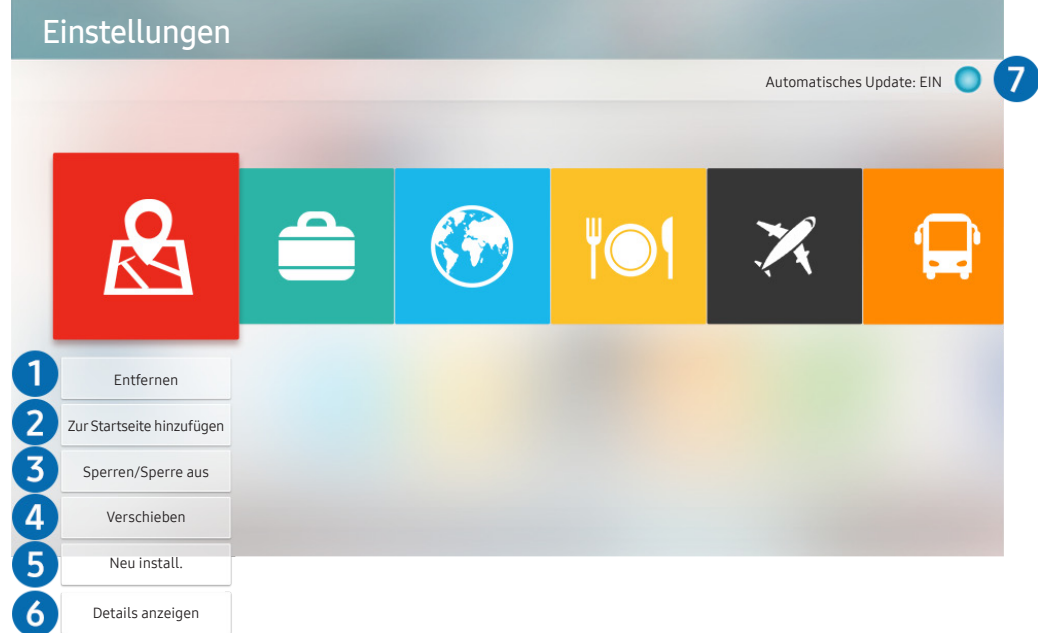

" Das Bild auf dem Fernsehgerät kann je nach Modell und Region von der obigen Abbildung abweichen.

### **1** Entfernen einer App

- 1. Verschieben Sie den Fokus auf eine App, die Sie löschen möchten.
- 2. Wählen Sie Entfernen aus.

#### Die gewählte App wird gelöscht.

- " Stellen Sie beim Entfernen der App sicher, dass auch die zugehörigen App-Daten entfernt werden.
- $\bullet$  Standard-Apps können nicht deinstalliert werden.

#### 2 Hinzufügen von Apps zum Erster Bildschirm

- 1. Verschieben Sie den Fokus auf eine App, die Sie hinzufügen möchten.
- 2. Wählen Sie Zur Startseite hinzufügen aus.
- 3. Wenn der Startbildschirm angezeigt wird, verschieben Sie die ausgewählte App an die gewünschte Stelle.
- 4. Drücken Sie die Taste Auswählen.

#### Die ausgewählte App wird zum Erster Bildschirm hinzugefügt.

Diese Funktion ist deaktiviert, wenn die ausgewählte App bereits zum Erster Bildschirm hinzugefügt wurde.

### <sup>3</sup> Sperren und Freigeben von Apps

- 1. Verschieben Sie den Fokus auf eine App, die sie sperren oder freigeben möchten.
- 2. Wählen Sie Sperren/Sperre aus aus.

Die ausgewählte App wird gesperrt oder freigegeben.

Geben Sie die PIN ein, um eine App zu sperren oder zu entsperren. Die Standard-PIN lautet "0000" (für Frankreich und Italien: "1111"). Sie können die PIN unter  $\bigcap$  >  $\bigotimes$  Einstellungen > Allgemein > Systemmanager > PIN ändern einstellen.

#### 4 Verschieben von Apps

- 1. Verschieben Sie den Fokus auf eine App, die Sie verschieben möchten.
- 2. Wählen Sie Verschieben aus.
- 3. Verschieben Sie die ausgewählte App an den gewünschten Ort.
- 4. Drücken Sie die Taste Auswählen.

#### Die gewählte App wird verschoben.

" Diese Funktion wird, je nach Modell bzw. Region, möglicherweise nicht unterstützt.

#### 5 Neuinstallieren einer App

- 1. Verschieben Sie den Fokus auf die App, die Sie erneut installieren möchten.
- 2. Wählen Sie Neu install. aus.

Die Neu-Installation beginnt.

#### 6 Überprüfen der App-Informationen

- 1. Verschieben Sie den Fokus auf die App, die Sie überprüfen möchten.
- 2. Wählen Sie Details anzeigen aus.

Das Fenster mit den App-Informationen wird angezeigt.

Im Fenster Details anzeigen können Sie eine App bewerten.

#### 7 Automatisches Aktualisieren von Apps

Um die installierten Apps automatisch zu aktualisieren, aktiveren Sie Automatisches Update (auf EIN einstellen).

" Die automatische Aktualisierung ist nur verfügbar, wenn das Fernsehgerät mit dem Internet verbunden ist.

## Verwendung der Galerie-App

Anzeigen von Fotos und Videos, die mit der Samsung-Cloud synchronisiert sind.

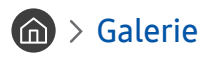

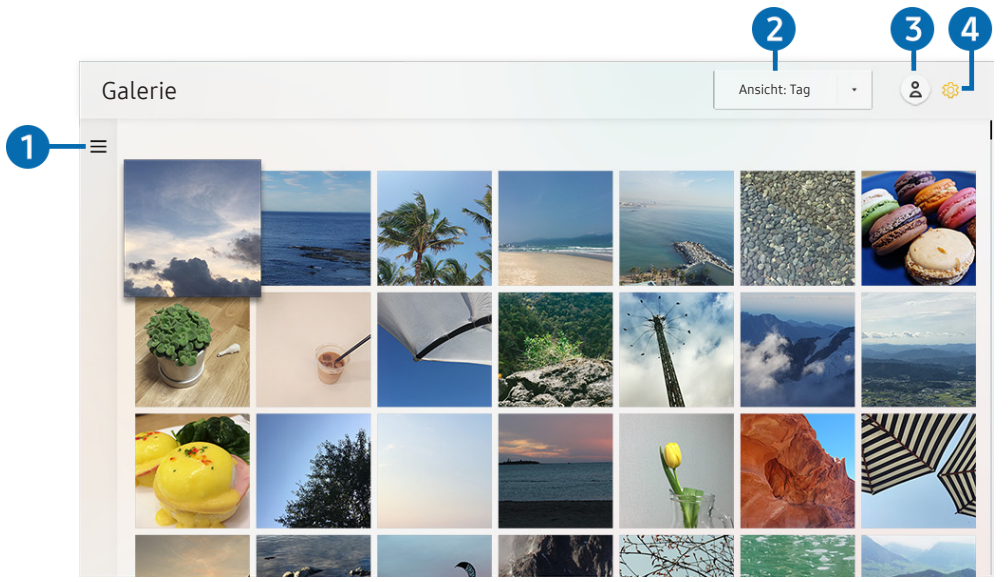

" Das Bild auf dem Fernsehgerät kann je nach Modell und Region von der obigen Abbildung abweichen.

Sie können verschiedene Inhalte von Mobilgeräten genießen, die die Samsung-Cloud unterstützen Zu den verfügbaren Arten von Inhalten gehören Fotos, Videos, Geschichten und andere Inhalte, die von Ihren Gruppen geteilt werden.

Wenn Sie Inhalte aus Ihren Gruppen freigegeben haben, können Sie unter "Benachrichtigungen" darauf zugreifen.

- " Um die Galerie-App verwenden zu können, müssen Sie bei einem Samsung-Konto angemeldet sein, das die Samsung-Cloud verwendet.
- " Um diese Funktion zu verwenden, ist die Eingabe der PIN-Nummer erforderlich.

### $\bullet \equiv$  Offene Kategorie

Wechseln Sie mit den Richtungstasten der Fernbedienung oben links auf dem Bildschirm zu = um die mit der Samsung-Cloud synchronisierten und kategorisierten Inhalte anzuzeigen.

### 2 Ansicht: Tag / Ansicht: Monat

Sortieren Sie die Inhalte nach Tag oder Monat.

### **3** & Samsung-Konto

Wechseln Sie zum Fenster Samsung-Konto, um ein neues Konto zu erstellen oder sich von Ihrem Konto abzumelden.

Wenn Sie von Ihrem Samsung-Konto abgemeldet sind, wählen Sie  $\beta$  Anmelden aus, um sich anzumelden.

### <sup>4</sup> @ Gallery-Einstellungen

Legen Sie eine PIN für die Bildschirmsperre fest, um den Zugriff auf die Galerie-App zu beschränken, oder lesen Sie die Nutzungsbedingungen.

## <span id="page-68-0"></span>Verwendung der Universalprogramm-App

 $\textbf{G} > \blacksquare$  Universalprogramm

Suchen Sie Inhalte wie TV-Shows, Dramen, Spielfilme und Sportübertragungen heraus und sehen Sie sie an.

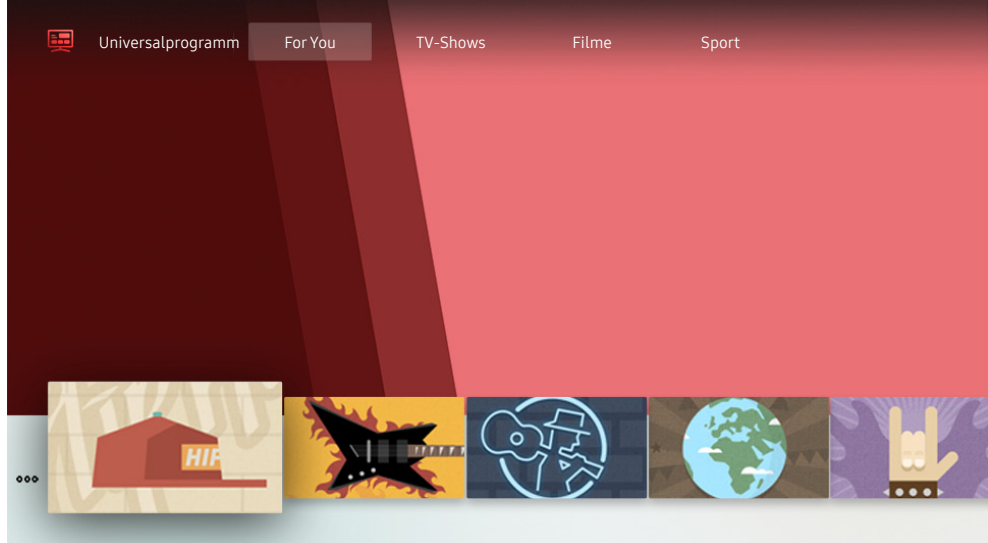

Das Bild auf dem Fernsehgerät kann je nach Modell und Region von der obigen Abbildung abweichen.

Universalprogramm ist eine App, mit der Sie verschiedene Inhalte wie TV-Sendungen, Dramen und Spielfilme auf nur einem Gerät suchen und abrufen können. Universalprogramm kann Ihnen Inhalte empfehlen, die auf Ihre Bedürfnisse zugeschnitten sind.

#### Mit der Samsung SmartThings-App können Sie diese Funktion auf Ihrem Mobilgerät nutzen.

- **Damit Inhalte dieser Apps auf dem Fernsehgerät wiedergegeben werden können, müssen sie auf dem Fernsehgerät** installiert sein.
- " Falls Sie sich kostenpflichtige Inhalte ansehen, müssen Sie möglicherweise eine Zahlung über die zugehörige App vornehmen.
- $\triangle$  Manche Inhalte sind in Abhängigkeit von Ihren Netzwerkbedingungen und Ihren Abonnements für kostenpflichtige Kanäle möglicherweise eingeschränkt.
- $\sum$  Die Kindersicherung ist erforderlich, wenn Kinder diesen Service nutzen.
- Bilder können je nach den Möglichkeiten des Dienstanbieters unscharf erscheinen.
- $\sum$  Diese Funktion wird, je nach Modell bzw. Region, möglicherweise nicht unterstützt.

## Verwendung der SmartThings-App

Überwachen und konfigurieren Sie die intelligenten Geräte, die Sie mit dem SmartThings-Dienst verbunden haben.

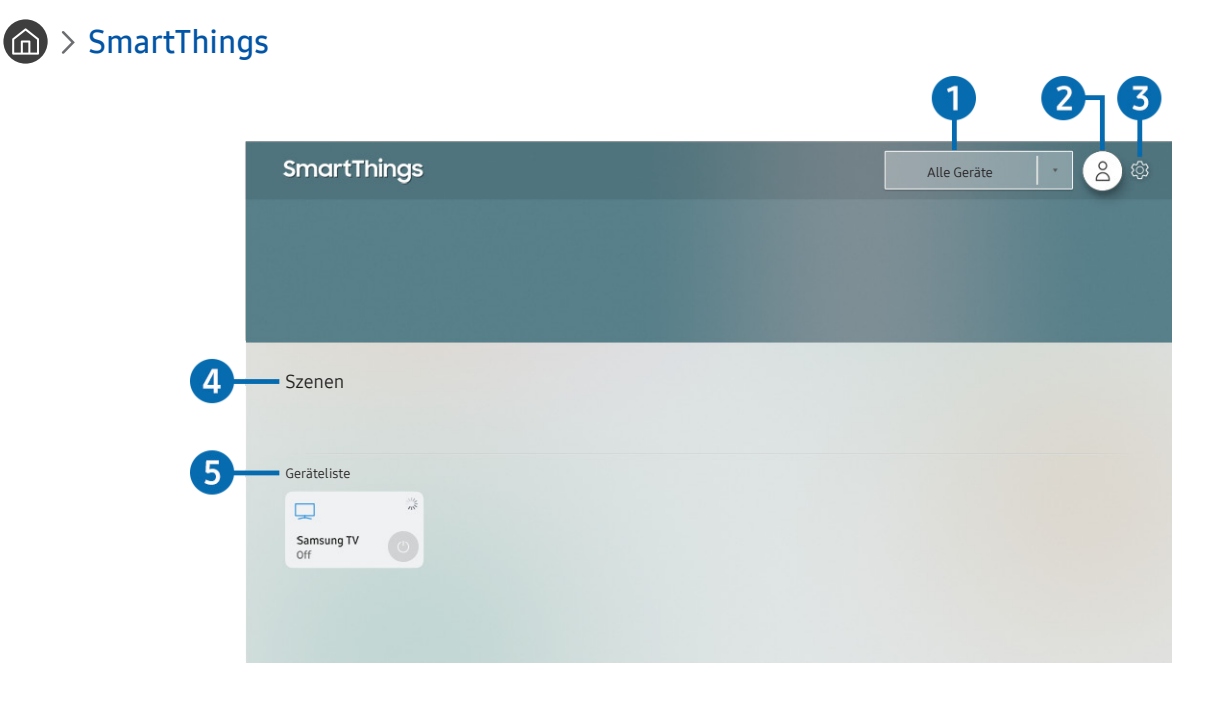

Das Bild auf dem Fernsehgerät kann je nach Modell und Region von der obigen Abbildung abweichen.

Von dem Fernsehgerät aus können Sie Ihre intelligenten Geräte, die Sie mit dem SmartThings-Dienst über die auf ihnen installierte SmartThings-App verbunden haben, überwachen und konfigurieren. Sie können Benachrichtigungen über den Status Ihrer verbundenen Geräte erhalten.

Um diese Funktion nutzen zu können, müssen Sie bei Ihrem Samsung-Konto angemeldet sein.

 $\triangle$  Diese Funktion wird, je nach Modell bzw. Region, möglicherweise nicht unterstützt.

### **1** Standort-Auswahlliste

Drücken Sie die Auswählen-Taste, um alle angeschlossenen Geräte oder die für einen Standort spezifischen Geräte zu identifizieren.

### **2** Samsung-Konto

Wechseln Sie zum Fenster Samsung-Konto, um ein neues Konto zu erstellen oder sich von Ihrem Konto abzumelden.

 $\triangle$  Wenn Sie von Ihrem Samsung-Konto abgemeldet sind, wählen Sie  $\triangle$  Anmelden aus, um sich anzumelden.

### **3** @ Einstellungen

Schalten Sie die Benachrichtigungen für die verbundenen intelligenten Geräte ein oder aus.

#### 4 Szenen

Sie können mehrere Geräte mit einem Befehl steuern, nachdem Sie über die SmartThings-App auf Ihrem Mobilgerät Szenen eingestellt haben.

### **6** Geräteliste

Zeigen Sie eine Liste der verbundenen intelligenten Geräte inklusive ihres jeweiligen Status an.

Sie können über die SmartThings-App auf Ihrem Mobiltelefon ein neues Gerät hinzufügen. Bitte lesen Sie für detailliertere Informationen im Benutzerhandbuch der SmartThings-App auf Ihrem Mobilgerät nach.

## Verwenden des e-Manuals

Sie können in der in Ihr Fernsehgerät eingebetteten Bedienungsanleitung lesen und navigieren.

### Starten des e-Manual

### $\textbf{G} > \textbf{\$}$  Einstellungen > Unterstützung > e-Manual öffnen

Sie können das integrierte e-Manual mit Informationen über die wichtigsten Funktionen Ihres Fernsehgeräts anzeigen.

- Sie können von der Samsung-Website (http://www.samsung.com) eine Kopie des e-Manual herunterladen, um es auf Ihrem PC oder Mobilgerät anzuzeigen bzw. zu drucken.
- " Auf manche Menübildschirme können Sie über das e-Manual nicht zugreifen.

### Verwenden der Tasten im e-Manual

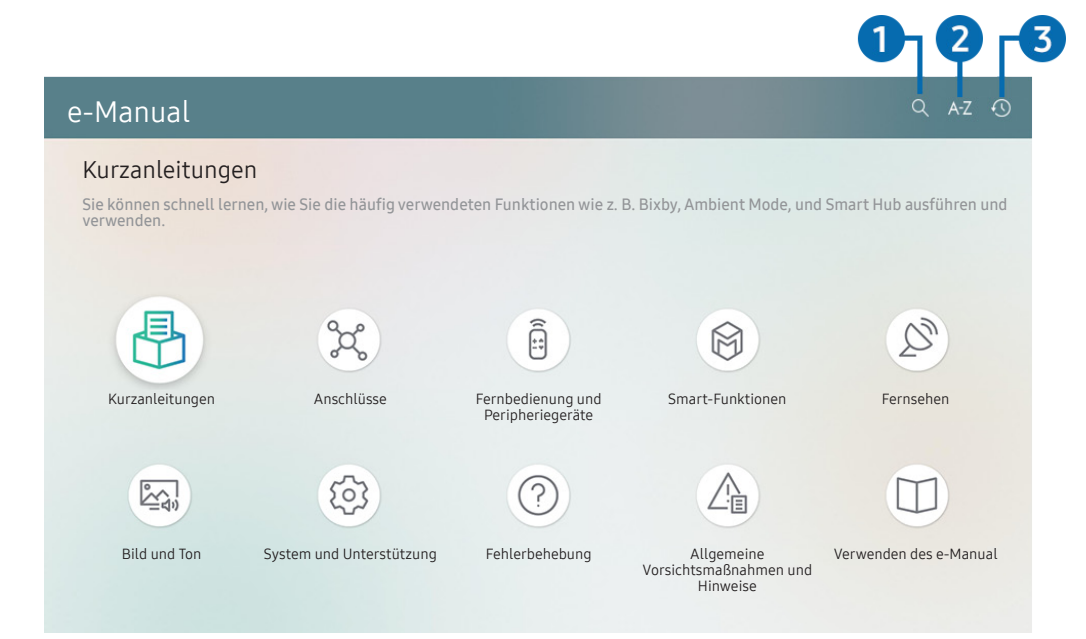

Das Bild auf dem Fernsehgerät kann je nach Modell und Region von der obigen Abbildung abweichen.

### $\bigcap$   $\bigcirc$  (Suchen)

Hiermit wählen Sie einen Treffer in der Liste mit den Suchergebnissen aus, um die entsprechende Seite zu laden.

### $A-Z$  (Index)

Hiermit wählen Sie ein Stichwort aus, um zur entsprechenden Seite zu navigieren.

 $\sum$  Die Menüs werden, je nach Region, möglicherweise nicht angezeigt.

### 3 (Kürzlich angesehen)

Hiermit wählen Sie ein Thema aus der Liste der kürzlich angesehenen Themen aus.
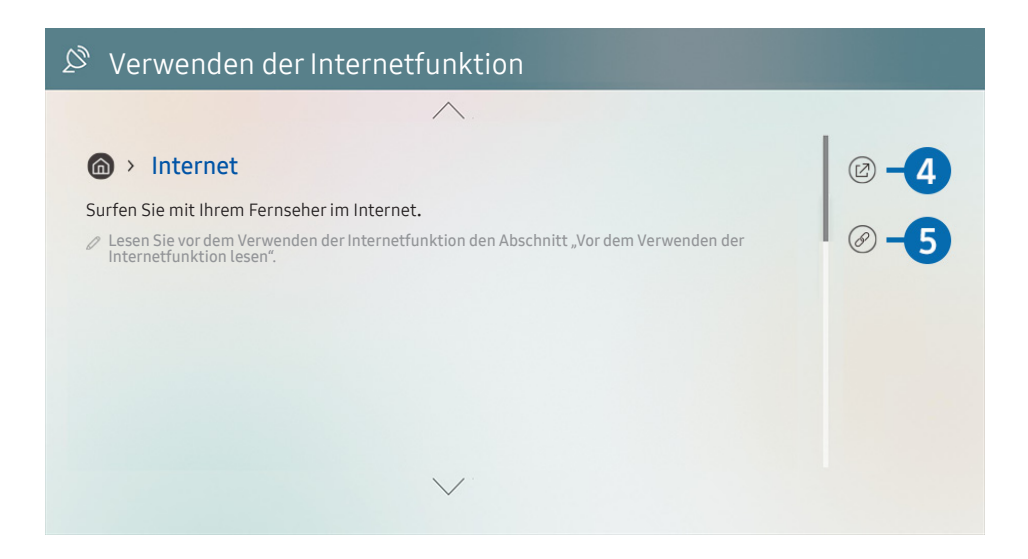

- $\sum$  Blau markierte Begriffe (wie z. B. Internet) stehen für ein Element im Bildschirmmenü.
- **Das Bild auf dem Fernsehgerät kann je nach Modell und Region von der obigen Abbildung abweichen.**

### 4 (2) (Jetzt testen)

Hiermit können Sie die entsprechende Menüoption auswählen und die Funktion sofort ausprobieren.

### 5 (Verknüpfung)

Hiermit können Sie sofort auf ein unterstrichenes Thema zugreifen, das mit einer e-Manual-Seite verbunden ist.

## Verwenden des Internets

Surfen Sie mit Ihrem Fernseher im Internet.

### $\hat{m}$  > Internet

Wenn Sie Internet ausführen, können Sie kürzlich angezeigte Webseiten oder Empfehlungen anzeigen. Wenn Sie die gewünschte Website auswählen, erhalten Sie direkten Zugriff darauf.

- Sie können den Internet leichter verwenden, wenn Sie eine Tastatur und eine Maus angeschlossen haben.
- Sie können mit den vier Richtungstasten der Samsung Smart Remote im Web-Browser blättern.
- Die Webseite kann sich von der auf einem PC angezeigten unterscheiden.
- Der Vorder Verwendung des Internet lesen Sie bitte "[Hinweise vor der Verwendung der Internetfunktion"](#page-153-0).

# Wiedergabe von Bildern/Videos/Musik

Spielen Sie Medieninhalte ab, die auf Ihrem Ferseher, USB-Geräten, Mobilgeräten, Kameras oder PCs usw. gespeichert sind.

### $\textcircled{a}$  >  $\textcircled{z}$  Quelle > Verbundenes Gerät Jetzt testen

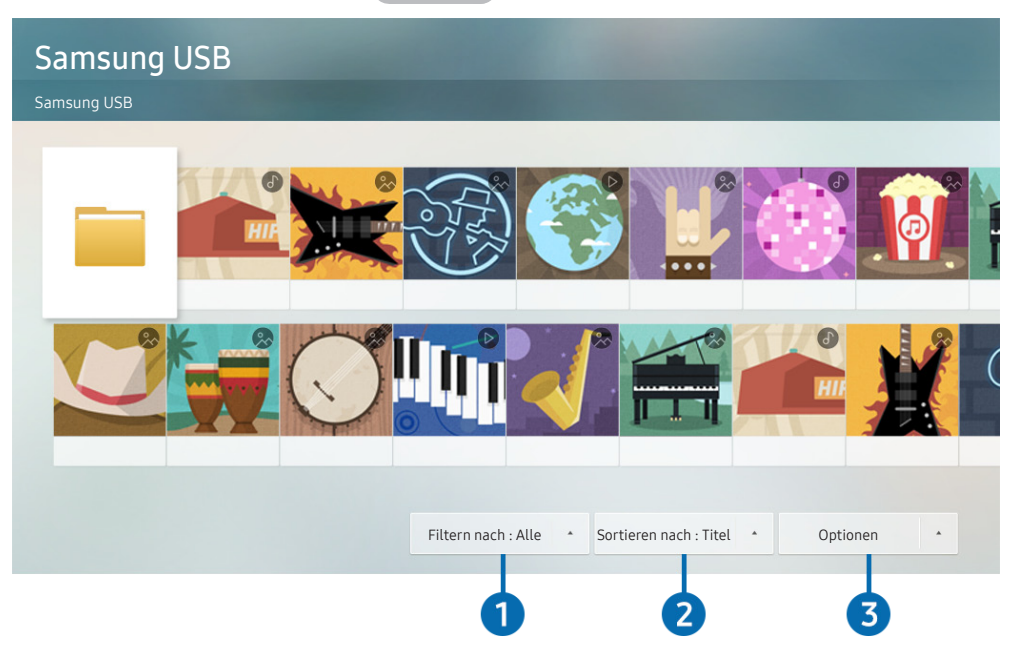

**Das Bild auf dem Fernsehgerät kann je nach Modell und Region von der obigen Abbildung abweichen.** 

Sie können Medieninhalte, die auf externen Speichergeräten wie beispielsweise USB-Geräten, Mobilgeräten oder Kameras gespeichert sind, auf dem Fernsehbildschirm abspielen.

- " Die Medieninhalte können jedoch nur dann auf dem Fernsehbildschirm wiedergegeben werden, wenn das entsprechende Speichermedium vom Fernsehgerät unterstützt wird. Weitere Informationen erhalten Sie im Abschnitt "Hinweise zum [Anzeigen/Abspielen von Foto-, Video- oder Musikdateien](#page-155-0)".
- Sichern Sie wichtige Dateien, ehe Sie ein USB-Gerät anschließen. Samsung haftet nicht für beschädigte oder verlorene Dateien.

In der Liste der Medieninhalte eines angeschlossenen oder verbundenen Speichermediums stehen Ihnen die folgenden Funktionen zur Verfügung.

### **1** Filtern nach

Hiermit filtern Sie die Medieninhalte nach der Art der Medien.

### **2** Sortieren nach

Hiermit sortieren Sie die Inhalte in der Liste.

Diese Funktion wird, je nach Art des externen Geräts, möglicherweise nicht unterstützt.

### <sup>3</sup> Optionen

Hiermit löschen Sie ausgewählte Medieninhalte aus der Liste der Medieninhalte oder geben sie wieder. Wenn Sie Aktualisieren wählen, wird die Inhaltsliste neu geladen.

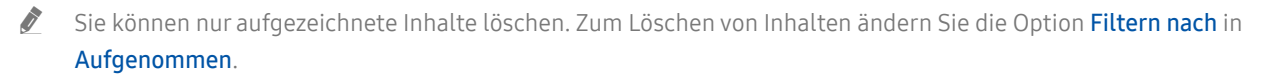

### Wiedergabe von Multimediainhalten, die auf einem PC oder Mobilgerät gespeichert sind

- 1. Wählen Sie in  $\binom{n}{k}$  >  $\frac{1}{k}$  Quelle ein Gerät mit Medieninhalten. Die Liste mit den Medieninhalten des Geräts wird angezeigt.
- 2. Wählen Sie in der Liste ein Element der Medieninhalte aus.

#### Die gewählten Inhalte werden abgespielt.

- **2** Je nach Kodierungsverfahren oder Dateiformat können manche Inhalte nicht wiedergegeben werden. Außerdem können verschiedene Funktionen eingeschränkt sein.
- " Die Inhalte auf Geräten, die über Ihr Netzwerk mit dem Fernseher verbunden sind, können aufgrund von Kommunikationsproblemen im Netzwerk nicht unterbrechungsfrei wiedergegeben werden. Verwenden Sie in diesem Fall ein USB-Gerät.

### Wiedergeben der Multimedia-Inhalte von einem USB-Gerät

- 1. Verbinden Sie ein USB-Gerät mit dem USB-Anschluss.
- 2. Wenn auf dem Bildschirm eine Pop-up-Meldung angezeigt wird, wählen Sie Blättern, um einfach zur Liste der auf dem Gerät gespeicherten Multimediainhalte zu wechseln.
	- " Ist ein USB-Gerät mit dem Inhalt, den Sie wiedergeben möchten, bereits mit dem Fernsehgerät verbunden, wählen Sie das USB-Gerät im Fenster  $\textcircled{a}$  >  $\textcircled{3}$  Quelle.
- 3. Wählen Sie aus der Liste das Inhaltselement aus, das Sie wiedergeben möchten.

Die gewählten Inhalte werden wiedergegeben.

### Wiedergabe des Tons von Ihrem Mobilgerät über den TV-Lautsprecher mithilfe von Sound Mirroring

- 1. Suchen Sie Ihren Fernseher in der Bluetooth-Geräteliste (\*) auf Ihrem Mobilgerät und verbinden Sie die beiden Geräte.
- 2. Spielen Sie die gewünschten Medieninhalte auf Ihrem Mobilgerät ab.

Die ausgewählten Inhalte werden über den Fernsehlautsprecher wiedergegeben.

- Bei einigen Modellen wird der Ambient Mode oder der Kunst-Modus automatisch aktiviert, und der ausgewählte Medieninhalt abgespielt wird.
- Diese Funktion wird, je nach Modell, möglicherweise nicht unterstützt.
- Diese Funktion steht möglicherweise nur eingeschränkt zur Verfügung, wenn das Fernsehgerät und die Soundbar drahtlos miteinander verbunden sind.

### Verfügbare Tasten und Funktionen beim Abspielen von Musik

Drücken Sie während der Wiedergabe von Videos, Fotos oder aufgezeichneten Inhalten auf die Auswählen-Taste. Die folgenden Tasten werden angezeigt.

- " Die angebotenen Schaltflächen und Funktionen werden, je nach Modell oder Region, möglicherweise nicht unterstützt.
- " Die zur Verfügung stehenden Schaltflächen und Funktionen können sich je nach angezeigtem oder wiedergegebenem Inhalt unterscheiden.
- Pause / Wiedergabe

Hiermit starten Sie die Wiedergabe der Multimedia-Inhalte bzw. halten sie an. Nachdem Sie die Wiedergabe eines Videos angehalten haben, stehen Ihnen die folgenden Funktionen zur Verfügung.

- Langsames Zurückspulen oder Langsames Vorspulen: Sie können das Video langsam vorwärts oder rückwärts abspielen bzw. spulen, indem Sie die Option << oder b> wählen. Drücken Sie wiederholt auf die Option, um die Wiedergabegeschwindigkeit in drei Stufen zu ändern. Um zur normalen Geschwindigkeit zurückzukehren, wählen Sie die Option  $\triangleright$  oder drücken Sie die Taste  $\triangleright$ .
- Rückwärts springen / vorwärts springen

Drücken Sie die Nach-Oben-Taste, um den Fokus auf die Wiedergabesteuerleiste zu verschieben. Verwenden Sie dann die linke oder rechte Richtungstaste in der Wiedergabesteuerleiste, um im Video 10 Sekunden voroder zurückzuspringen.

Wechseln Sie zu einem bestimmten Wiedergabebereich, verschieben Sie die Markierung nach oben auf die Wiedergabeleiste und wählen Sie anschließend eine der fünf Miniaturansichten aus.

 $\sum$  Diese Funktion wird, je nach Dateiformat, möglicherweise nicht unterstützt.

**Stopp** 

Stoppt die Wiedergabe der Inhalte.

Zurück / Weiter

Hiermit geben Sie die vorherige bzw. nächste Datei mit Multimedia-Inhalten wieder.

● Rücklauf / Schnellvorlauf

Hiermit spulen Sie in den Multimedia-Inhalten vor oder zurück. Drücken Sie diese Taste mehrmals nacheinander, um die Geschwindigkeit beim Vor- bzw. Rücklauf auf maximal das Dreifache zu erhöhen. Um zur normalen Geschwindigkeit zurückzukehren, wählen Sie die Option  $\triangleright$  oder drücken Sie die Taste  $\triangleright$ .

#### 360-Modus

#### Ermöglicht eine 360-Grad-Darstellung von Videos und Fotos.

- $\triangle$  Diese Funktion wird, je nach Dateiformat, möglicherweise nicht unterstützt.
- Videodateien, die den MJPEG-Codec verwenden, unterstützen die 360-Grad-Ansicht nicht.
- " Wenn ein Video oder Photo die 360-Grad-Ansicht nicht unterstützt, kann das Aktivieren von 360-Grad-Rotation dazu führen, dass das Bild verzerrt aussieht.
- " Videos werden möglicherweise unterbrochen, wenn die 360-Grad-Rotation bei Wiedergabe mit doppelter Geschwindigkeit aktiviert wird.
- Videos, die eine 360-Grad-Ansicht unterstützen, werden möglicherweise unterbrochen, wenn die 360-Grad-Drehung während der Wiedergabe gleichzeitig mit anderen Funktionen aktiviert wird.

#### 360°-Auto-Rotation

Passt den Betrachtungswinkel des Videos automatisch an. Hierzu wird die Anzahl der Bildänderungen während der Wiedergabe einer Videodatei mit 360-Grad-Ansicht analysiert. Die Rotation setzt kurz nach dem Aktivieren dieser Funktion ein.

Während 360°-Auto-Rotation markiert ist, drücken Sie auf die Taste Auswählen, um die in einen der folgenden Modi zu wechseln:

- Allgemein
- **Dynamisch**
- Natürlich
- Diese Funktion ist nur verfügbar, wenn der 360-Modus ausgewählt ist.
- Auch wenn Sie dieselbe Videodatei im selben 360°-Auto-Rotation-Modus ansehen, kann der aktuelle Effekt dieser Funktion möglicherweise ein wenig von den vorherigen Effekten abweichen.
- **Der Anzeigewinkel des Videos wird im Allgemein-Modus nicht automatisch angepasst.**
- " Diese Funktion wird, je nach Dateiformat, möglicherweise nicht unterstützt.
- " Videodateien, die den MJPEG-Codec verwenden, unterstützen die 360-Grad-Ansicht nicht.
- " Wenn ein Video die 360-Grad-Ansicht nicht unterstützt, kann das Aktivieren von 360-Grad-Rotation dazu führen, dass das Bild verzerrt aussieht.
- " Videos werden möglicherweise unterbrochen, wenn die 360-Grad-Rotation bei Wiedergabe mit doppelter Geschwindigkeit aktiviert wird.
- " Videos, die eine 360-Grad-Ansicht unterstützen, werden möglicherweise unterbrochen, wenn die 360-Grad-Drehung während der Wiedergabe gleichzeitig mit anderen Funktionen aktiviert wird.
- Wiederholen

Hiermit spielen Sie entweder die aktuellen Multimedia-Inhalte oder alle Inhaltsdateien im selben Ordner wiederholt ab.

Zuf.-Wdg.

Hiermit werden die Musikdateien in zufälliger Reihenfolge abgespielt.

**Bild aus** 

Hiermit werden Musikdateien bei ausgeschaltetem Bildschirm wiedergegeben.

#### ● Bildschirmanpassung

Hiermit passen Sie die Größe eines Foto an den Bildschirm an.

#### ● Nach links drehen / Nach rechts drehen

Hiermit drehen Sie ein Foto nach links oder rechts.

#### ● Vergrößern

Vergrößert ein Foto.

#### ● Hintergrundmusik

Hiermit halten Sie die Hintergrundmusik beim Anzeigen von Fotos an bzw. setzen die Wiedergabe fort.

- Optionen
	- $\triangle$  Die verfügbaren Optionen können sich je nach Modell und Inhalt unterscheiden.

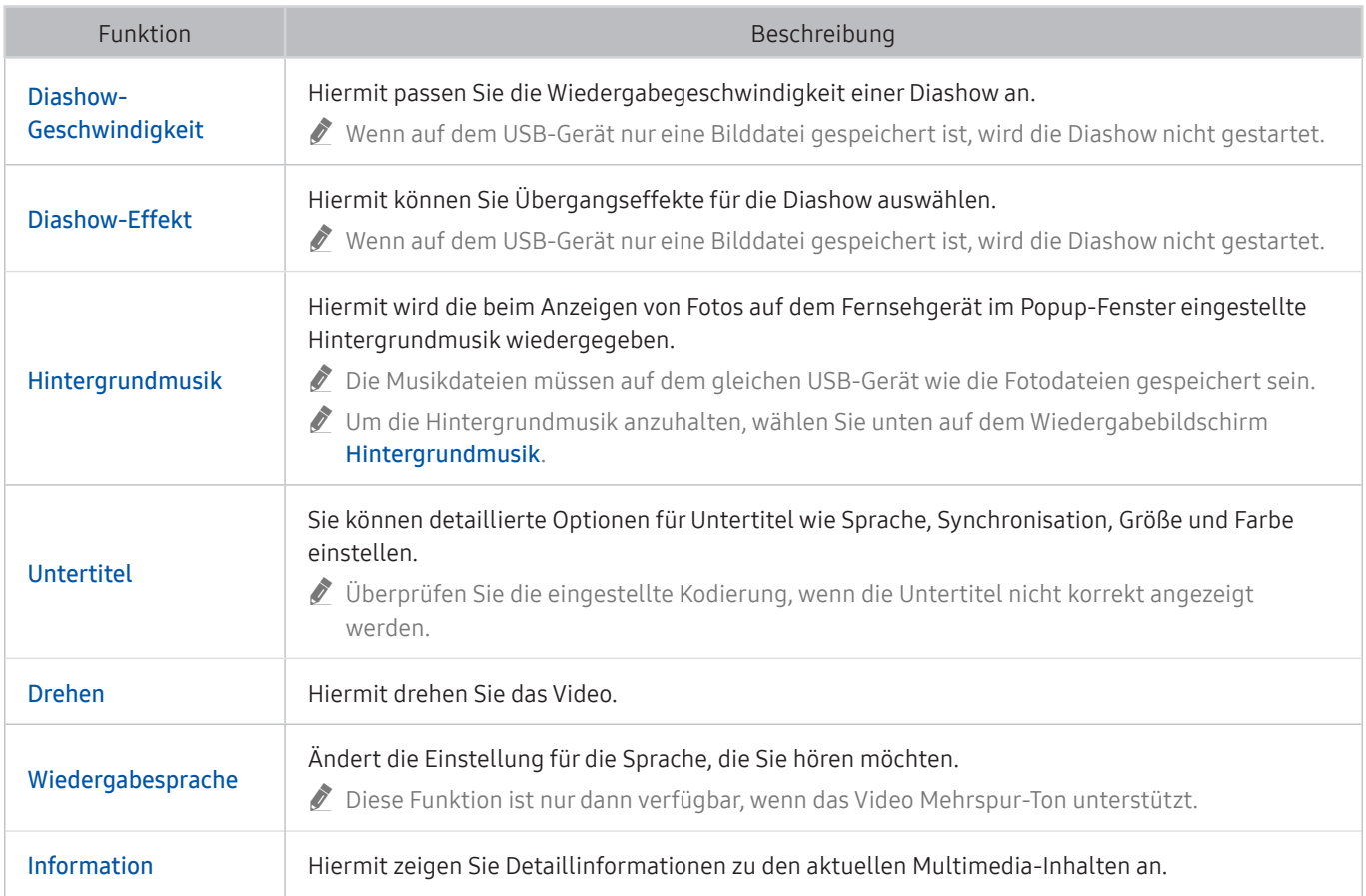

# Verwenden von Bixby

Zur Bedienung Ihres Fernsehers sprechen Sie in das Mikrofon Ihrer Samsung Smart Remote.

- Bixby ist nur verfügbar, wenn das Fernsehgerät mit dem Internet verbunden ist.
- " Um Bixby nutzen zu können, müssen Sie sich für ein Samsung-Konto registrieren und angemeldet sein. Einige Funktionen werden möglicherweise nicht unterstützt, wenn Sie nicht bei Ihrem Samsung-Konto angemeldet sind.
- " Bixby unterstützt nur einige Sprachen, und die unterstützten Funktionen hängen von der jeweiligen Region ab.
- Bixby wird je nach Modell bzw. geografischer Region möglicherweise nicht unterstützt.

### Sprachaktivierung von Bixby

Sie können ein Gespräch mit Bixby sofort beginnen, indem Sie Hi, Bixby sagen. Wenn Sie Hi, Bixby" sagen, wird das Bixby-Symbol am unteren Rand des Bildschirms im Hörmodus aktiviert. Sprechen Sie weiter. Wenn Bixby nicht auf Ihre Stimme reagiert, müssen Sie die Funktion Sprachaktivierung aktivieren und den Versuch wiederholen. ( $\bigcirc$ ) Jetzt erkunden > දිරි Einstellungen > Sprachaktivierung)

Diese Funktion wird, je nach Modell, möglicherweise nicht unterstützt.

### Aktivierung von Bixby mit den Tasten auf der Samsung Smart Remote

Mithilfe der Tasten auf der Samsung Smart Remote können Sie sich auch mit Bixby unterhalten. Halten Sie die Taste **Inter Samsung Smart Remote gedrückt, sprechen Sie einen Befehl und lassen Sie dann die Taste (U) wieder los.** 

Um die Anleitung für Bixby anzuzeigen, drücken Sie einmal auf die Taste ...

Wenn Sie die Taste  $\bigcirc$  drücken, wird die Schaltfläche Jetzt erkunden unten auf dem Bildschirm angezeigt. Durch Drücken der Taste Auswählen gelangen Sie zum Bildschirm Bixby entdecken.

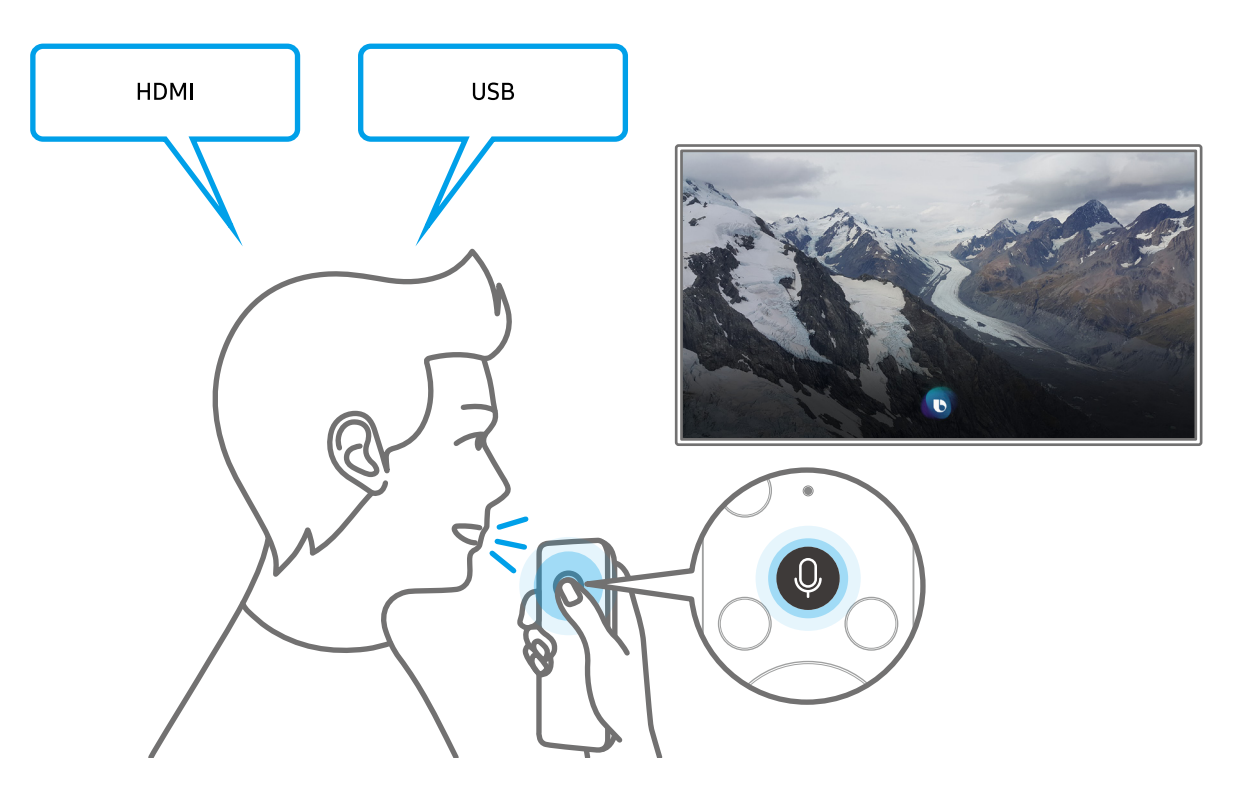

### Informationen zum Fenster Bixby entdecken

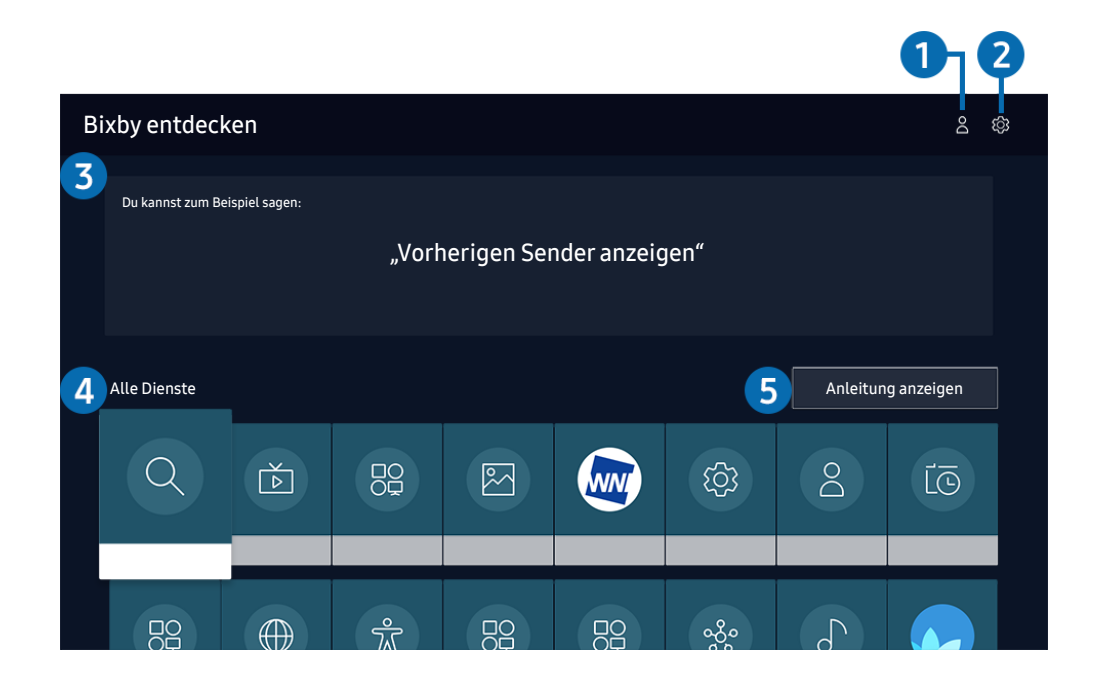

**Das Bild auf dem Fernsehgerät kann je nach Modell und Region von der obigen Abbildung abweichen.** 

### **1** A Eigenes Profil

Wechseln Sie zum Fenster Eigenes Profil, um ein neues Konto zu erstellen oder eine Sprach-ID zu registrieren. Melden Sie sich mit Ihrer Stimme, d. h. Ihrer registrierten Sprach-ID, bei Ihrem Konto an.

Wenn Sie von Ihrem Samsung-Konto abgemeldet sind, wählen Sie  $\beta$  Eigenes Profil aus, um sich anzumelden.

### **2** @ Einstellungen

Sie können die Einstellungen für die Verwendung von Bixby ändern.

" Diese Funktionen werden, je nach Modell bzw. geografischer Region möglicherweise nicht unterstützt.

#### ● Sprache

#### Sie können die Sprache von Bixby festlegen.

- Die Sprachen des Fernsehers und anderer Apps werden sich nicht ändern.
- Bixby unterstützt nur manche Sprachen.

#### **Voice response**

Sie können die Stimme von Bixby ändern oder deaktivieren.

 $\triangle$  Je nach Sprache, die für Bixby ausgewählt wurde, wird diese Funktion möglicherweise nicht unterstützt.

#### **Sprachaktivierung**

#### Sie können diese Funktion so konfigurieren, dass Bixby auf Ihre Stimme reagiert.

Diese Funktion wird, je nach Modell bzw. Region, möglicherweise nicht unterstützt.

#### **Tonfeedback**

Wiedergabe eines Sounds, wenn Bixby gestartet und aufhört zuzuhören.

" Diese Funktion wird, je nach Modell bzw. Region, möglicherweise nicht unterstützt.

#### Datenschutz

Bei der Nutzung von Bixby-Diensten können Sie die Verwendung Ihrer personenbezogenen Informationen durch Bixby zulassen oder verbieten.

#### 3 Empfohlene Befehle

Anzeigen der empfohlene Befehle, mit denen Sie den Fernseher mit Hilfe von Bixby im aktuellen Kontext bedienen können.

#### **4** Alle Dienste

Sie können die Sprachbefehle lernen, mit denen Sie Bixby in verschiedenen Situationen verwenden können. Verwenden Sie die Richtungstasten, um den gewünschten Befehl auszuwählen, und drücken Sie dann auf die Auswählen-Taste. Sie können den Fernseher mit verschiedenen Sprachbefehlen bedienen.

### **5** Anleitung anzeigen

Das Popup-Fenster zur Verwendung von Bixby wird angezeigt.

### Hinweis vor der Verwendung von Bixby

- Die bei der Sprachinteraktion unterstützte Sprache kann sich je nach Region unterscheiden.
- Einige Funktionen sind nicht verfügbar, wenn die eingestellte Sprache von der Sprache Ihres Landes abweicht.
- Bixby ist nur verfügbar, wenn das Fernsehgerät mit dem Internet verbunden ist.
- Aber selbst wenn das Fernsehgerät mit dem Internet verbunden ist, kann es vorkommen, dass Bixby aufgrund eines Serverfehlers nicht antwortet.
- Bei Aktualisierungen von Bixby kann es vorkommen, dass die bestehenden Funktionsspezifikationen geändert werden.
- Bixby ist nur bei Fernsehgeräten verfügbar, die diese Funktion unterstützen. In diesem Fall wird eine Fernbedienung mit Mikrofon geliefert.
- Symbole wie "-" und Sonderzeichen werden nicht unterstützt. Dementsprechend arbeitet diese Funktion möglicherweise nicht ordnungsgemäß, wenn ein Wort oder ein Satz numerische Werte oder Symbole enthält.
- Die gefundenen Ergebnisse enthalten möglicherweise nicht alle möglichen Ergebnisse.
- Für manche Anwendungen sind möglicherweise Zahlungen zu leisten. Deshalb müssen Sie möglicherweise einen Antrag oder Vertrag für die Anwendung abschließen.
- Um den aktuellen Sender durch Ansagen des Sendernamens als Sprachbefehle zu wechseln, müssen Sie Netzbetreiber einrichten beenden. Wenn Netzbetreiber einrichten nicht abgeschlossen wurde, können Sie dies mit Zurücksetzen nachholen (  $\oplus$  >  $\otimes$  Einstellungen > Allgemein > Zurücksetzen). Jetzt testen
- Um die Spracheingabefunktion und die Suchfunktion zu verwenden, müssen Sie der Erhebung und Verwendung Ihrer Sprachdaten durch Dritte zustimmen.
- Um Bixby zu verwenden, müssen Sie:
	- Stimmen Sie den Nutzungsbedingungen für Smart Hub zu.
	- Stimmen Sie den Hinweisen zur Erhebung und Verwendung personenbezogener Daten für den Smart Hub-Dienst zu.
	- der Erhebung und Verwendung personenbezogener Daten für den Sprachinteraktionsdienst zustimmen.

### Bestimmungen zur Verwendung von Bixby

- Die Leistung der Sprachinteraktion ist abhängig von Ihrer Tonlage/Lautstärke, Ihrer Aussprache und der Betriebsumgebung (Ton des Fernsehgeräts und Umgebungsgeräusche).
- Die optimale Lautstärke für Sprachbefehle liegt zwischen 75 und 80 dB.

# Fernsehen

Sie können beim Fernsehen Komfortfunktionen nutzen. Darüber hinaus können Sie die Senderliste bearbeiten und Favoritenlisten erstellen.

# Verwenden des TV-Programms

Zeigen Sie die Programmübersicht des jeweiligen Senders an.

### $\textbf{A}$  > Live TV > TV-Programm Jetzt testen

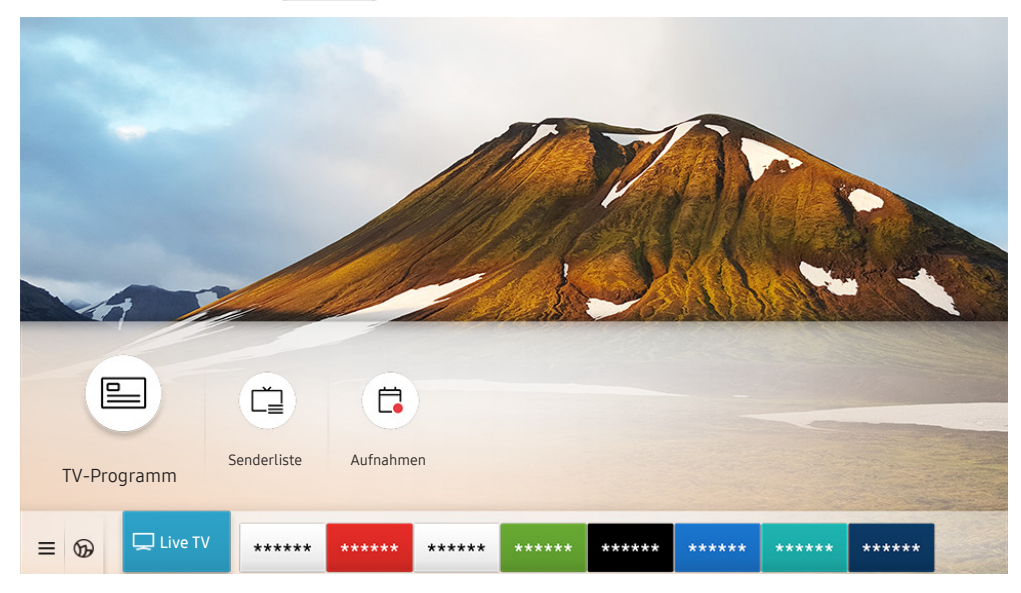

Das Bild auf dem Fernsehgerät kann je nach Modell und Region von der obigen Abbildung abweichen.

Im TV-Programm finden Sie das tägliche Fernsehprogramm jedes Senders. Sie können Programminformationen abrufen, ein Programm auswählen und eine geplante Wiedergabe oder Aufnahme programmieren.

- " Um TV-Programm anzuzeigen, drücken Sie auf der Samsung Smart Remote die Taste CH oder drücken Sie die Taste GUIDE auf der Standardfernbedienung gedrückt.
- Um Informationen über analoge Sender und die Funktionen für analoge Sender des TV-Programm zu verwenden, müssen Sie die Dienstanbietereinstellungen bei den Anfangseinstellungen abschließen.
- Ehe Sie den TV-Programm anzeigen können, müssen Sie die Uhr des Fernsehgeräts einstellen ( $\bigcap$ )  $\otimes$  Einstellungen > Allgemein  $\gt$  Systemmanager  $\gt$  Zeit  $\gt$  Uhr).

Markieren Sie das Programm, das Sie im TV-Programm haben möchten, und drücken Sie dann die Taste Auswählen. Sie können die folgenden Funktionen verwenden:

● Aufnahme

Sie können die Sendung, die Sie gerade sehen, oder eine Sendung auf einem anderen Kanal aufnehmen.

- Diese Funktion wird, je nach Modell bzw. Region, möglicherweise nicht unterstützt.
- Stopp

Sie können die gerade laufende Aufnahmefunktion stoppen.

Aufnahmezeit bearbeiten

Sie können den Anfangs- und Endzeitpunkt einer programmierten Aufnahme ändern.

Diese Funktion wird, je nach Modell bzw. Region, möglicherweise nicht unterstützt.

#### ● Wiedergabe planen

Sie können die Wiedergabe einer programmierten ausgestrahlten Sendung programmieren.

Diese Funktion wird, je nach Modell bzw. Region, möglicherweise nicht unterstützt.

#### ● Aufnahme programmieren

Sie können die Aufnahme einer später ausgestrahlten Sendung programmieren.

" Diese Funktion wird, je nach Modell bzw. Region, möglicherweise nicht unterstützt.

#### Geplantes Ansehen abbrechen / Geplante Aufzeichnung abbrechen

Sie können geplante Wiedergaben und programmierte Aufnahmen löschen.

Diese Funktion wird, je nach Modell bzw. Region, möglicherweise nicht unterstützt.

#### **Details anzeigen**

Hiermit können Sie detaillierte Informationen zur ausgewählten Sendung anzeigen. Die Informationen können sich je nach Sendesignal unterscheiden oder gar nicht bereitgestellt werden.

So wechseln Sie zum Fenster Senderfilter, Progr.-Manager, oder Empfangsart: Drücken Sie die Taste (123) oder die Taste ... (Drücken Sie zweimal auf die Fernbedienungstaste (123.)

#### ● Senderfilter

Sie können die Sender und die Sendungen entsprechend den in der Senderliste definierten Kategorien anzeigen.

#### Progr.-Manager

Sie können den Bildschirm Progr.-Manager oder Aufnahme- und Programmmanager anzeigen.

#### **Empfangsart**

Sie können das Sendesignal ändern, das Sie empfangen möchten.

" Diese Funktion wird, je nach dem eingehenden Sendesignal, möglicherweise nicht unterstützt.

Diese Funktionen werden im TV-Programm je nach Modell bzw. Region möglicherweise nicht unterstützt.

# Aufnehmen von Sendungen

Sie können eine aktuelle oder eine anstehende Sendungen jetzt einfach mit einem USB-Gerät statt mit einem Videorekorder aufnehmen.

- " Lesen Sie alle Sicherheitshinweise sorgfältig durch, ehe Sie die Aufnahmefunktion verwenden. Weitere Informationen erhalten Sie im Abschnitt ["Vor Verwendung der Funktionen Aufnahme und Timeshift"](#page-149-0).
- $\sum$  Sie können nur solche Programme aufnehmen, die über die Antenne empfangen werden.
- $\bullet$  Neben den Sendungen, deren Wiedergabe programmiert wurde, wird  $\mathbb Q$  angezeigt.
- " Diese Funktion wird, je nach Modell bzw. Region, möglicherweise nicht unterstützt.
- Wenn Sie zu  $\bigcap$  > Live TV wechseln, ohne dass ein USB-Gerät angeschlossen ist, erscheint der Bildschirm Progr.-Manageranstelle des Bildschirms Aufnahmen.

### Verwenden der Optionen für sofortige und programmierte Aufnahmen im Fenster TV-Programm

#### Sofortaufnahme

Wählen Sie im TV-Programm eine laufende Sendung aus und halten Sie die Taste Auswählen gedrückt. Wählen Sie dann im Popup-Menü den Befehl Aufnahme, um die Aufnahme sofort zu starten.

● Aufnahme programmieren

Wählen Sie eine Sendung, deren Ausstrahlung für einen späteren Zeitpunkt vorgesehen ist, drücken Sie die Taste Auswählen und wählen Sie dann Aufnahme programmieren, um die Aufnahme der Sendung zu programmieren.

### Verwenden der Optionen für sofortige und programmierte Aufnahmen beim Anzeigen einer Sendung

Sofortaufnahme

Drücken Sie zum Aktivieren der Funktion Aufnahme beim Fernsehen zweimal auf die Taste (123) oder drücken Sie einmal auf  $\bullet\bullet$ ). Drücken Sie auf die Taste Auswählen und wählen Sie dann Aufnahme.

Aufnahme programmieren

Drücken Sie beim Anzeigen einer Sendung die Taste Auswählen, um das Fenster mit den Programminformationen anzuzeigen. Verwenden Sie die Richtungstaste nach links oder rechts, um eine programmierte Sendung auszuwählen. Drücken Sie die Taste Auswählen und wählen Sie dann Aufnahme programmieren, um die Aufnahme der programmierten Sendung zu programmieren.

### Programmieren einer Videoaufnahme nach Eingabe von Datum und Uhrzeit

### $\binom{2}{1}$  > Live TV > Progr.-Manager oder Aufnahmen > Programmierung > Aufnehmen hinzufügen

Um eine Aufnahme zu programmieren, stellen Sie die Werte für TV-Empfang, Kanal, Wiederholen, Datum, Startzeit und Endzeit der ausgestrahlten Sendung ein, die Sie aufnehmen möchten, und wählen Sie Speichern.

- Kontrollieren Sie die aktuelle Zeit unter  $\bigcap_{i}$  >  $\bigotimes_{i}$  Einstellungen > Allgemein > Systemmanager > Zeit > Uhr.
- " Die Menüs werden, je nach Modell bzw. Region, möglicherweise nicht angezeigt.

### Verwalten der Liste der programmierten Aufnahmen

### $\binom{2}{1}$  > Live TV > Progr.-Manager oder Aufnahmen > Programmierung

### Sie können die Informationen zu programmierten Aufnahmen ändern oder die programmierten Aufnahmen verwerfen.

- $\sum$  Die Menüs werden, je nach Modell bzw. Region, möglicherweise nicht angezeigt.
- Sie können mit Aufnahme programmieren und Wiedergabe planen bis zu 30 Aufnahmen oder Sendungen programmieren.

#### **Bearbeiten**

Sie können den Anfangs- und Endzeitpunkt einer programmierten Aufnahme einstellen. Sie können den Startzeitpunkt auf maximal 10 Minuten vor Beginn der Sendung und den Endzeitpunkt auf maximal 10 Minuten nach dem Ende der Sendung programmieren.

- Die Menüs werden, je nach Modell bzw. Region, möglicherweise nicht angezeigt.
- **Entfernen**

#### Sie können programmierte Aufnahmen löschen.

- $\sum$  Die Menüs werden, je nach Modell bzw. Region, möglicherweise nicht angezeigt.
- **Details anzeigen**

#### Sie können Informationen über programmierte Aufnahmen anzeigen.

 $\sum$  Die Menüs werden, je nach Modell bzw. Region, möglicherweise nicht angezeigt.

### Anzeigen aufgenommener Sendungen

### $\binom{2}{1}$  > Live TV > Progr.-Manager oder Aufnahmen > Aufnahmen

Wählen Sie aus der Liste die Datei einer Aufnahme aus. Diese Datei wird wiedergegeben.

Markieren Sie die aufgenommene Datei und wählen Sie dann rechts im Menü Wiedergabe, Entfernen oder Details anzeigen.

- " Die jeweils angezeigten Schaltflächen unterscheiden sich je nach wiedergegebener Datei. Weitere Informationen zu Bedientasten erhalten Sie im Abschnitt ["Tasten und Funktionen beim Aufnehmen von Sendungen oder bei Timeshift](#page-90-0)".
- $\sum$  Die Menüs werden, je nach Modell bzw. Region, möglicherweise nicht angezeigt.

### Einstellen des Startzeitpunkts für eine programmierte Aufnahme

### $\textbf{A}$  > Live TV > Progr.-Manager oder Aufnahmen > Einstellungen

#### Aufnahme früher starten

Sie können den Zeitpunkt für den Beginn der Aufzeichnung so einstellen, dass er vor der Startzeit der Sendung im Programmführer liegt.

#### ● Mit der Aufnahme fortfahren

Sie können den Zeitpunkt für das Ende der Aufzeichnung so einstellen, dass er hinter dem Endzeitpunkt der Sendung im Programmführer liegt.

#### Symbolinformationen

Liefern Sie den Benutzern die benötigten Informationen zu dem Symbols und erläutern Sie gegebenenfalls das im Programm-Manager verwendete Symbol.

Die Menüs werden, je nach Modell bzw. Region, möglicherweise nicht angezeigt.

## Einrichten von Wiedergabe planen

Konfigurieren Sie das Fernsehgerät so, dass es zu einem bestimmten Zeitpunkt und Datum einen bestimmten Sender oder eine Sendung anzeigt.

- Neben den Sendungen, für die eine Aufnahme programmiert wurde, wird  $\mathbb Q$  angezeigt.
- Ehe Sie eine Wiedergabe programmieren können, müssen Sie zuerst die Uhr des Fernsehgeräts einstellen ( $\bigcap$ ) >  $\mathbb{Q}$ Einstellungen  $\geq$  Allgemein  $\geq$  Systemmanager  $\geq$  Zeit  $\geq$  Uhr).

### Verwenden der Optionen für programmierte Aufnahmen im Programmfenster

Wählen Sie im Fenster TV-Programm eine Sendung, die Sie gern sehen möchten, und drücken Sie auf die Taste Auswählen Wählen Sie dann im angezeigten Popup-Menü den Befehl Wiedergabe planen.

### Verwenden der Optionen für programmierte Wiedergabe während einer laufenden Sendung

Drücken Sie beim Fernsehen die Taste Auswählen. Das Fenster mit den Programminformationen wird geöffnet. Wählen Sie mit den Richtungstasten nach links oder rechts eine ausgestrahlte Sendung aus. Wählen Sie bei gedrückter Auswählentaste den Befehl Wiedergabe planen, um die Wiedergabe dieser Sendung zu programmieren.

### Verwenden von programmierter Wiedergabe, um Sendungen an einem bestimmten Tag zu einer bestimmten Zeit wiederzugeben

### $\textbf{A}$  > Live TV > Progr.-Manager oder Aufnahmen > Programmierung > Ansehen hinzufügen

Um eine Wiedergabe zu planen, stellen Sie die Werte für TV-Empfang, Kanal, Wiederholen, Datum und Startzeit der ausgestrahlten Sendung ein, die Sie ansehen möchten, und wählen Sie Speichern.

Kontrollieren Sie die aktuelle Zeit unter  $\bigcap$  >  $\bigotimes$  Einstellungen > Allgemein > Systemmanager > Zeit > Uhr.

Die Menüs werden, je nach Modell bzw. Region, möglicherweise nicht angezeigt.

### Einstellen der programmierten Wiedergabezeit

### $\textbf{A}$  > Live TV > Progr.-Manager oder Aufnahmen > Programmierung

Sie können die Informationen zu programmierten Sendungen ändern oder die programmierten Sendungen verwerfen.

- $\bullet$  Die Menüs werden, je nach Modell bzw. Region, möglicherweise nicht angezeigt.
- Sie können für die Funktionen Wiedergabe planen und Aufnahme programmieren maximal 30 Einträge programmieren.
- **Bearbeiten**

Hiermit stellen Sie die gewünschte Startzeit der programmierten Wiedergabe ein. Wenn Sie im TV-Programm eine Sendung auswählen, können Sie die Startzeit bis zu 10 Minuten vor dem Programm einstellen.

**Entfernen** 

Sie können eine geplante Wiedergabe löschen.

● Details anzeigen

Sie können Informationen über eine programmierte Wiedergabe anzeigen.

# Verwenden von Timeshift

Sie haben die Möglichkeit, eine laufende Sendung anzuhalten, zurückzuspulen und wieder fortzusetzen.

Sie können laufende Sendungen mit Hilfe von Timeshift anhalten und zurückspulen. Durch Aktivieren dieser Funktion deaktivieren Sie die Funktion Senderempfang. Jetzt testen

Um die Timeshift-Funktion beim Fernsehen zu aktivieren, drücken Sie zweimal die Taste (123) oder drücken Sie zuerst auf  $\cdots$ , anschließend auf Auswählen und dann auf Timeshift oder drücken Sie die  $\mathbb{N}$ -Taste.

- $\bullet$  Wenn die Timeshift-Funktion ausgeführt wird, sind manche Funktionen unter  $\textcircled{h}$   $\rightarrow$   $\textcircled{t}$  Einstellungen  $\rightarrow$  Senderempfang nicht verfügbar.
- " Um Timeshift zu verwenden, müssen Sie ein USB-Gerät für die Aufnahme anschießen.
- " Lesen Sie vor der Verwendung der Timeshift-Funktion alle Sicherheitshinweise. Weitere Informationen erhalten Sie im Abschnitt ["Vor Verwendung der Funktionen Aufnahme und Timeshift"](#page-149-0).
- " Diese Funktion wird, je nach Modell bzw. Region, möglicherweise nicht unterstützt.

# <span id="page-90-0"></span>Tasten und Funktionen beim Aufnehmen von Sendungen oder bei Timeshift

Vergegenwärtigen Sie sich, wie die verfügbaren Tasten und Funktionen während der Aufnahme einer Sendung oder für einen Timeshift verwendet werden.

" Die zur Verfügung stehenden Tasten und Funktionen können sich je nach Funktion unterscheiden.

Diese Funktion wird, je nach Modell bzw. Region, möglicherweise nicht unterstützt.

Wenn Sie auf die Richtungstaste nach unten drücken, wird die Steuerleiste angezeigt, und die folgenden Optionen sind verfügbar:

● Pause / Wiedergabe

Nachdem Sie die Wiedergabe eines Videos angehalten haben, stehen Ihnen die folgenden Funktionen zur Verfügung. Hinweis: Wenn die Wiedergabe des Videos angehalten wurde, wird auch kein Ton mehr ausgegeben.

- Langsames Zurückspulen oder Langsames Vorspulen: Hiermit können Sie das Video langsam (1/8, 1/4, 1/2) rückwärts oder vorwärts abspielen, indem Sie eine der Optionen « bzw. » wählen. Um die Rücklaufoder Vorlaufgeschwindigkeit bei langsamer Wiedergabe maximal 3-fach zu steigern, wählen Sie die Option mehrmals nacheinander aus. Um wieder mit der normalen Wiedergabe fortzufahren, wählen Sie die Option  $\rhd$ .
	- Wenn die Funktion Langsames Zurückspulen aktiviert ist, können Sie den Unterschied zwischen der aktuellen Aufnahmezeit und der aktuellen Rücklaufzeit anzeigen.

Rückwärts springen / vorwärts springen

Drücken Sie die Nach-Oben-Taste, um den Fokus auf die Wiedergabesteuerleiste zu verschieben. Verwenden Sie dann die linke oder rechte Richtungstaste in der Wiedergabesteuerleiste, um im Video 10 Sekunden voroder zurückzuspringen.

" Wenn die Funktion zum Zurückspringen aktiviert ist, können Sie den Unterschied zwischen der aktuellen Aufnahmezeit und der aktuellen Rücklaufzeit anzeigen.

#### ● Rücklauf / Schnellvorlauf

 $\bullet$  Diese Funktion ist nicht verfügbar, während Sie eine Sendung sehen, das gerade übertragen wird.

#### Aufnahme anhalten / Timeshift anhalten

Hiermit beenden Sie die Aufnahme- oder Timeshift-Funktion.

**Aufnahme** 

Wechseln von der Timeshift-Funktion zur Aufnahmefunktion. Wenn Sie zur Aufnahmefunktion wechseln, können Sie die gerade mit der Timeshift-Funktion erzeugte Aufnahme in die neue Aufnahme integrieren.

 $\sum$  Diese Funktion ist nur verfügbar, solange die Timeshift-Funktion ausgeführt wird.

#### Aufnahmezeit bearbeiten

Sie können einstellen, über welchen Zeitraum hinweg die Sendung aufgenommen wird.

 $\bullet$  Diese Funktion ist nur verfügbar, während gerade eine Sendung aufgenommen wird.

● Zu Live TV

Hiermit kehren Sie zu den aktuellen Szenen einer Sendung zurück, wenn die Timeshift-Funktion frühere Szenen wiedergibt.

#### Informationen

Zeigt das Info-Fenster für die Sendung an, die gerade mit der Aufnahme- oder Timeshift-Funktion verarbeitet wird.

# Verwenden des Senderlistes

Wechseln Sie den Sender oder prüfen Sie die Sendungen anderer digitaler Sender.

### $\textcircled{a}$  > Live TV > Senderliste

Mit der Senderliste können Sie beim Fernsehen den Sender wechseln oder das Programm anderer digitaler Sender einsehen. Drücken Sie auf der Standardfernbedienung die Taste CH LIST.

Im Fenster Senderliste werden die folgenden Symbole angezeigt:

- : Favoritensender
- $\bigcap$  : Ein gesperrter Sender.
- : CI-Karte erforderte Kanal.

Die folgenden Funktionen stehen Ihnen zur Verfügung, wenn Sie in der Senderliste auf die Richtungstaste nach rechts drücken:

● Alle

Hiermit zeigen Sie die Kanäle an, die automatisch gefunden wurden.

- Es werden die Sender angezeigt, die vom aktuell ausgewählten Terrestrisch, Kabel oder Satellit empfangenen werden.
- **Samsung TV Plus**

Wenn das Fernsehgerät mit dem Internet verbunden ist, können Sie beliebte Programme oder Highlights zu einem Thema jederzeit über einen virtuellen Kanal anzeigen. Wie für die regulären Sender zeigt das Fernsehgerät auch für Samsung TV Plus das tägliche Programm an.

Diese Funktion wird, je nach Modell bzw. Region, möglicherweise nicht unterstützt.

**Favoriten** 

Zeigt die Einträge von Favoriten 1 bis Favoriten 5 an.

Sendertyp

Hiermit können Sie die Liste so sortieren, dass nur Sender eines ausgewählten Genres enthalten sind. Die Funktion Sendertyp unterstützt allerdings nur Sender, die Genreinformationen bereitstellen.

" Diese Funktion wird, je nach dem eingehenden Sendesignal, möglicherweise nicht unterstützt.

**Sortieren** 

Sortieren der Liste nach Nummer oder Name.

Diese Option steht nur für digitale Sender zur Verfügung und ist daher möglicherweise nicht immer verfügbar.

#### Terrestrisch, Kabel oder Satellit

#### Hiermit können Sie zwischen Terrestrisch, Kabel und Satellit wählen.

- $\sum$  Diese Funktion wird, je nach dem eingehenden Sendesignal, möglicherweise nicht unterstützt.
- $\sum$  Diese Funktion wird, je nach Modell bzw. Region, möglicherweise nicht unterstützt.

# Bearbeiten von Sendern

Bearbeiten Sie die auf dem Fernseher gespeicherten Sender.

### $\binom{2}{1}$  > Live TV > Senderliste > Alle > Sender bearbeiten

Die Symbole im Fenster Sender bearbeiten haben folgende Bedeutungen:

- : Favoritensender
- $\bigcap$  : Ein gesperrter Sender.
- : CI-Karte erforderte Kanal.

Im Fenster Sender bearbeiten können Sie Kanäle auswählen und die folgenden Funktionen verwenden:

● Entfernen

Wählen Sie nach Auswahl eines Senders unter Sender bearbeiten den Befehl Entfernen aus. Gelöschte Sender werden in der Senderliste nicht angezeigt.

● Sperren / Freigabe

Wählen Sie nach Auswahl eines Zielsenders unter Sender bearbeiten den Befehl Sperren oder Freigabe. Danach wird der gewählte Sender gesperrt oder freigegeben. Ein gesperrter Sender kann nicht angezeigt werden.

- Wenn Sie diese Funktion verwenden oder das Passwort festlegen möchten, stellen Sie  $\bigcap$  >  $\bigotimes$  Einstellungen > Senderempfang > Sendersperre anwenden auf Ein ein.
- Weitere Informationen zum Einstellen Ihres Kennworts erhalten Sie im Abschnitt ["Einrichten eines Passworts](#page-124-0)".

#### Send. umbenenn.

Wählen Sie nach Auswahl eines Senders unter Sender bearbeiten den Befehl Send. umbenenn., um den Sendernamen zu ändern.

- $\bullet$  Sie können Sender immer nur einzeln umbenennen.
- Diese Funktion ist nur für Analogsendungen verfügbar.

#### ● Nummer ändern

Wählen Sie nach Auswahl eines Senders unter Sender bearbeiten den Befehl Nummer ändern, um die Sendernummer zu ändern.

Diese Funktion wird, je nach Modell bzw. Region, möglicherweise nicht unterstützt.

" Wenn Sie die Sendernummer ändern, werden die Senderinformationen nicht mehr automatisch aktualisiert.

#### ● Samsung TV Plus wiederherstellen

Sie können die gelöschten Samsung TV Plus-Sender wiederherstellen.

Diese Funktion wird, je nach Modell bzw. Region, möglicherweise nicht unterstützt.

● Ende

Hiermit schließen Sie das Fenster Sender bearbeiten.

# Verwenden einer persönlichen Favoritenliste

Legen Sie häufig angesehene Sender als Favoritensender fest.

Favoritensender werden in den Fenstern Sender bearbeiten und Senderliste mit dem Symbol @ gekennzeichnet. Sie können bis zu fünf Favoritenlisten erstellen, so dass jedes Mitglied Ihrer Familie eine eigene Favoritenliste erstellen kann.

### Auswählen und Anzeigen von Sendern nur aus der Favoritenliste

### $\bigcap$  > Live TV > Senderliste

- 1. Drücken Sie auf Ihrer Fernbedienung die Richtungstaste nach rechts.
- 2. Wählen Sie Favoriten aus.
- 3. Wählen Sie aus den fünf auf dem Bildschirm angezeigten Favoritenlisten die von Ihnen gewünschte aus.

Die Sender werden in der gewählten Favoritenliste angezeigt.

Wenn Sie eine leere Favoritenliste auswählen, werden Sie zum Fenster Favoriten bearbeiten weitergeleitet.

### Erstellen einer Favoritenliste

### $\textbf{A}$  > Live TV > Senderliste >  $\heartsuit$  Favoriten > Favoriten 1 - Favoriten 5 > Favoriten bearbeiten

### $\bullet$   $\boxed{\phantom{a}}$  (Zu Favoriten hinzufügen)

Wählt aus einer Liste aller Sender einen oder mehrere Sender aus, die zu einer Favoritenliste hinzugefügt werden.

### $\bullet$   $\lceil\langle\cdot\rceil$  (Aus Favoriten entfernen)

Entfernen eines oder mehrerer Sender aus einer Favoritenliste.

● Reihenf. änd.

Ändert die Reihenfolge eines oder mehrerer ausgewählter Sender in einer Favoritenliste.

Favoriten umbenennen

Umbenennen einer Favoritenliste.

● Ende

Hiermit schließen Sie das Fenster Favoriten bearbeiten.

# Zusatzfunktionen beim Fernsehen

Verwenden Sie die Funktionen, die von digitalen oder analogen Sendern unterstützt werden.

## Ändern des Sendesignals

### $\textcircled{h}$  > Live TV > Senderliste

Drücken Sie die Richtungstaste nach rechts auf Ihrer Fernbedienung, um Terrestrisch, Kabel, Satellit oder Dienstanbieter zu markieren, und drücken Sie dann auf die Taste Auswählen.

- " Diese Funktion ist nicht erforderlich, wenn Sie Ihre Sender über einen Kabel- oder Satellitenreceiver empfangen.
- $\sum$  Je nach eingehendem Senderempfang kann die angezeigte Senderliste variieren.

### Suchen nach verfügbaren Sendern

### **⋒ > © Einstellungen > Senderempfang > (Automatischer Sendersuchlauf) > Automatischer** Sendersuchlauf

- " Diese Funktion wird, je nach Modell bzw. Region, möglicherweise nicht unterstützt.
- " Wenn das Fernsehgerät mit einem Kabel- oder Satellitenreceiver verbunden ist, ist dieser Schritt nicht notwendig.
- **Das DVB-T2-System wird je nach Region möglicherweise nicht unterstützt.**
- Die Automatischer Sendersuchlauf werden, je nach Modell bzw. Region, möglicherweise nicht angezeigt.

### Auswählen der Suchoption des Kabelfernsehanbieters

### **⋒ > © Einstellungen > Senderempfang > (Automatischer Sendersuchlauf) > Suchoptionen** für Kabel

#### Hiermit stellen Sie weitere Suchoptionen für die Sendersuche im Kabelnetz ein (z. B. Frequenz oder Symbolrate).

- $\bullet$  Diese Funktion wird, je nach Modell bzw. Region, möglicherweise nicht unterstützt.
- Die Automatischer Sendersuchlauf werden, je nach Modell bzw. Region, möglicherweise nicht angezeigt.

### Suchen der verfügbaren Sender im Standby-Modus

### ( $\hat{m}$ ) ≫ & Einstellungen > Senderempfang > (Automatischer Sendersuchlauf) > Automatische Sendereinstellung im Standby-Modus

Ausführen eines automatischen Sendersuchlaufs, während das Fernsehgerät im Standby-Modus läuft.

- " Diese Funktion wird, je nach Modell bzw. Region, möglicherweise nicht unterstützt.
- Die Automatischer Sendersuchlauf werden, je nach Modell bzw. Region, möglicherweise nicht angezeigt.

### Einstellen der Weckzeit

### **(∩)**  $>$   $\circledR$  Einstellungen  $>$  Senderempfang  $>$  (Automatischer Sendersuchlauf)  $>$  Weckdienst

Programm-Timer, mit dem das Fernsehgerät einschalten und automatisch nach Sendern suchen können.

- Diese Funktion wird, je nach Modell bzw. Region, möglicherweise nicht unterstützt.
- Die Automatischer Sendersuchlauf werden, je nach Modell bzw. Region, möglicherweise nicht angezeigt.

### Überprüfen der Signalinfo und Signalstärke für Digitalsender

### **■ > @ Einstellungen > Unterstützung > Eigendiagnose > Signalinformation Jetzt testen**

- " Wenn Ihr Fernsehgerät an eine separate OTA-Antenne angeschlossen ist, können Sie die Informationen zur Signalstärke dazu nutzen, die Antenne für ein stärkeres Sendesignal und einen verbesserten Empfang von HD-Sendern einzurichten.
- Signalinformation sind nur für digitale Sender verfügbar.
- $\sum$  Diese Funktion wird, je nach Modell bzw. Region, möglicherweise nicht unterstützt.

### Beschränken der Anzeige auf bestimmte Kanäle

### **⋒ > © Einstellungen > Senderempfang > Sendersperre anwenden Jetzt testen**

Durch Auswählen des Menüs können Sie die Funktion Sendersperre anwenden ein- oder ausschalten.

Bestimmte Sender sperren, um zu verhindern, dass Kinder Sendungen für Erwachsene sehen können.

" Um diese Funktion zu verwenden, ist die Eingabe der PIN-Nummer erforderlich.

### Verwenden von Sender ab 18 J. markieren

### $\langle \hat{\mathbf{n}} \rangle > \hat{\mathcal{D}}$  Einstellungen > Senderempfang > Sender ab 18 J. markieren

Hiermit aktivieren oder deaktivieren Sie alle Dienste für Erwachsene. Nach dem Deaktivieren stehen Dienste für Erwachsene nicht mehr zur Verfügung.

" Diese Funktion wird, je nach Modell bzw. Region, möglicherweise nicht unterstützt.

### Auswählen der Audiowiedergabeoption

### $\textbf{G} > \textbf{D}$  Einstellungen > Senderempfang > Zweikanalton Jetzt testen

Festlegen der Ton-Optionen für Stereo- oder zweisprachige Sendungen. Weitere Informationen erhalten Sie im Abschnitt ["Tonoptionen für unterstützte Sendungen](#page-151-0)".

Diese Funktion wird, je nach Modell bzw. Region, möglicherweise nicht unterstützt.

### Verwenden von Programmsperre/Alterseinstufung

### **⋒ > © Einstellungen > Senderempfang > Programmsperre/Alterseinstufung Jetzt testen**

Diese Funktion wird, je nach Modell bzw. Region, möglicherweise nicht unterstützt.

Mithilfe dieser Funktion können Sie steuern, welche Programme entsprechend ihrer ///Altersbeschränkungen von Kindern auf dem Fernsehgerät angesehen werden können. Einstellungen für Programmsperre/Alterseinstufung blockiert jedoch keine Sendungen, die aus externen Quellen wie Blu-ray-Playern, DVD-Playern oder USB-Speichergeräten stammen.

Für jeden Zugriff auf die Einstellungen für Programmsperre/Alterseinstufung müssen Sie die Sicherheit-PIN eingeben. Sie müssen diese PIN auch eingeben, um ein gesperrtes Programm zu sehen. Die Standard-PIN lautet .0000" (für Frankreich und Italien: "1111"). Wechsel Sie zum Ändern der PIN zu (m) >  $\frac{1}{2}$  Einstellungen > Allgemein  $>$  Systemmanager  $>$  PIN ändern.

- " Weitere Informationen zum Einstellen Ihres Kennworts erhalten Sie im Abschnitt "[Einrichten eines Passworts"](#page-124-0).
- Die Senderempfang ist im HDMI- oder Component-Modus nicht verfügbar.
- Programmsperre/Alterseinstufung wird je nach Eingangsquelle möglicherweise nicht unterstützt.

### Anzeigen des Common Interface-Menüs

### $\langle \hat{\mathbf{n}} \rangle$   $>$   $\hat{\mathcal{D}}$  Einstellungen  $>$  Senderempfang  $>$  Common Interface

#### Sie können Informationen über das Common Interface anzeigen.

Diese Funktion wird, je nach Modell bzw. Region, möglicherweise nicht unterstützt.

#### ● CI-Menü

Hiermit kann der Benutzer seine Auswahl in dem vom CAM-Modul bereitgestellten Menü treffen. Wählen Sie ausgehend vom Menü "PC-Karte" das CI-Menü aus.

#### ● Anwendungsinformationen

Hiermit zeigen Sie Informationen zu dem in den CI-Steckplatz eingesetzten CAM-Modul und zur "CI"- oder "CI+"-Karte an, die in das CAM-Modul eingesetzt wurde. Sie können das CAM-Modul jederzeit installieren. Das Fernsehgerät kann dabei ein- oder ausgeschaltet sein.

#### ● CICAM-PIN-Manager

Hiermit können Sie die PIN des CICAM (Common Interface Common Access Module) verwalten. Sie können eine PIN speichern, eine gespeicherte PIN ändern und andere Einstellungen vornehmen.

" Diese Funktion wird, je nach Modell bzw. Region, möglicherweise nicht unterstützt.

● Entschlüsselungsmodus

#### **CAM Video-Transcoding**

Hiermit konfigurieren Sie die Einstellungen so, dass der Videocodec aus dem CAM automatisch transkodiert wird. Deaktivieren (Off (Aus)) Sie die Option, wenn Sie sie nicht verwenden möchten.

Sie müssen ein CAM-Modul verwenden, das die Transkodierung des Videocodecs unterstützt.

### Konfigurieren der erweiterten Sendeeinstellungen

**(∩)** > © Einstellungen > Senderempfang > Experteneinstellungen Jetzt testen

### Manuelles Einstellen der Sendesignale

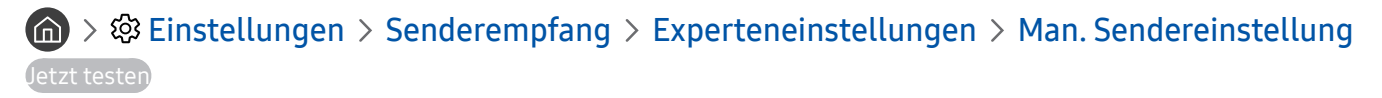

Sie können eine manuelle Suche nach allen Sender durchführen und die gefundenen Sender im Fernsehgerät speichern.

Diese Funktion wird, je nach Modell bzw. Region, möglicherweise nicht unterstützt.

### Einstellen von digitalen Sendern

### **(∩)** >  $\otimes$  Einstellungen > Senderempfang > Experteneinstellungen > Man. Sendereinstellung Einstellung von Digitalsendern

Wählen Sie Neu, konfigurieren Sie dann Kanal, Frequenz und Bandbreite und wählen Sie anschließend Suchen, um automatisch nach digitalen Sendern zu scannen und sie in einer Liste im Fernsehgerät zu speichern.

### Einstellen von analogen Sendern

### $\langle \hat{\mathbf{n}} \rangle$   $\otimes$  Einstellungen  $\geq$  Senderempfang  $\geq$  Experteneinstellungen  $\geq$  Man. Sendereinstellung Einstellung von Analogsendern

Wählen Sie Neu und konfigurieren Sie Programm, Fernsehnorm, Tonsystem, Kanal und Suchen für die Suche nach analogen Sendern. Wählen Sie dann Speich., um die gefundenen Sender im Fernsehgerät zu speichern.

Diese Funktion ist nur für Analogsendungen verfügbar.

### Feinabstimmung analoger Sender

### **⋒ > © Einstellungen > Senderempfang > Experteneinstellungen > Feinabstimmung** Jetzt testen

Diese Funktion ist nur für Analogsendungen verfügbar.

### Übertragen der Senderliste

### **(∩)** >  $\otimes$  Einstellungen > Senderempfang > Experteneinstellungen > Senderliste übertrag.

Sie können die Senderliste auf einen USB-Speicher exportieren oder von dort importieren. Um diese Funktion zu verwenden, ist die Eingabe der PIN-Nummer erforderlich.

- Von USB importieren: Hiermit importieren Sie eine Senderliste, die auf einem USB-Gerät gespeichert ist.
- Auf USB exportieren: Hiermit können Sie die im Fernsehgerät gespeicherte Senderliste auf einem USB-Speicher exportieren.

Diese Funktion ist verfügbar, wenn ein USB-Speicher angeschlossen ist.

 $\sum$  Diese Funktion wird, je nach Modell bzw. Region, möglicherweise nicht unterstützt.

### Aktivieren/Deaktivieren der Funktion "Kanalnr. bearbeiten"

### **⋒ > © Einstellungen > Senderempfang > Experteneinstellungen > Sendernummern** bearbeiten

Hiermit können Sie die Sendernummer ändern. Wenn Sie die Sendernummer ändern, werden die Senderinformationen nicht mehr automatisch aktualisiert.

 $\sum$  Diese Funktion wird, je nach Modell bzw. Region, möglicherweise nicht unterstützt.

### Löschen eines CAM-Bedienerprofils

### **⋒ > © Einstellungen > Senderempfang > Experteneinstellungen > CAM-Bedienerprofil** löschen

" Diese Funktion wird, je nach Modell bzw. Region, möglicherweise nicht unterstützt.

### Einrichten des Satellitensystems

### $\textbf{A}$  >  $\textcircled{3}$  Einstellungen > Senderempfang > Experteneinstellungen > Satellitensystem

Sie können verschiedene Einstellungen für Satellitenschüsseln konfigurieren, ehe Sie einen Sendersuchlauf durchführen.

Diese Funktion wird, je nach Modell bzw. Region, möglicherweise nicht unterstützt.

### Ändern der Teletextsprache

### **● ◆ ※ Einstellungen > Senderempfang > Experteneinstellungen > Einstellung der** Teletextsprache  $\geq$  Teletextsprache

Sie können die Teletextsprache festlegen oder ändern. Um Teletext in Ihrer bevorzugten Sprache anzusehen, wählen Sie eine Sprache zur Verwendung als Primäre Teletextsprache. Wenn diese Sprache nicht unterstützt wird, können Sie den Teletext in Ihrer zweiten bevorzugten Sprache ausgeben, die bei Sekundäre Teletextsprache festgelegt wurde.

 $\sum$  Diese Funktion wird, je nach Modell, Kanal bzw. Region, möglicherweise nicht unterstützt.

### Auswählen der Audiowiedergabesprache

### $\langle \hat{m} \rangle$   $>$   $\hat{\otimes}$  Einstellungen  $>$  Senderempfang  $>$  Experteneinstellungen  $>$  Audiooptionen Jetzt testen

Diese Sprache hören Sie beim Fernsehen, sofern die Sprache zusammen mit dem Sendesignal übertragen wird. Die Audiooptionen funktionieren für analoge und digitale Sender unterschiedlich.

" Diese Funktion wird, je nach Modell bzw. Region, möglicherweise nicht unterstützt.

#### ● Einstellung der Wiedergabesprache

Sie können die Einstellung für die Audiosprache ändern, die Sie hören möchten.

- $\sum$  Welche Sprache verfügbar ist, hängt von der jeweiligen Sendung ab.
- Audioformat

Sie können die Einstellung für das Audioformat ändern, das Sie hören möchten.

- $\sum$  Welches Audioformat unterstützt wird, hängt vom jeweils gesendeten Programm ab.
- Diese Option ist nur bei Digitalsendern verfügbar.

### Anzeigen des Menüs TVkey-Schnittstelle

### **⋒ > © Einstellungen > Senderempfang > Experteneinstellungen > TVkey-Schnittstelle**

Sie können die folgenden Funktionen verwenden:

- TVkey-Menü: Menü der TVkey-Schnittstelle anzeigen.
- TV-Programm: Wählen Sie den Programmführer aus, der bei der TV-Nutzung mit TVkey verwendet werden soll.
- TVkey-Betreiberprofil löschen: Liste der TVkey-Betreiber zu Löschen anzeigen.
- " Diese Funktion wird, je nach Modell bzw. Region, möglicherweise nicht unterstützt.

### Lesen von digitalem Text

### $\textcircled{a}$  >  $\textcircled{a}$  Einstellungen > Senderempfang > Experteneinstellungen > Digitaltext (MHEG)

#### Sie können diese Funktion verwenden, wenn Sie eine Sendung sehen, die sowohl Texte als auch Multimedia-Inhalte umfasst.

- Diese Funktion ist nur in Großbritannien verfügbar.
- MHEG (Multimedia and Hypermedia Information Coding Experts Group): Ein internationaler Standard für Datenkodiersysteme, die in Multimedia und Hypermedia Einsatz finden. Dies ist ein höheres Niveau als das MPEG-System, das solche datenverknüpfenden Hypertextmedien wie Standbilder, Zeichendienst, Animations-, Grafik- und Videodateien sowie Multimediadateien umfasst. MHEG ist eine Technologie für Laufzeitinteraktion mit dem Benutzer, und sie wird auf verschiedenen Gebieten verwendet, z. B. Video-On-Demand (VOD), Interactive TV (ITV), Electronic Commerce (EC), Teleweiterbildung, Telekonferenzen, digitale Bibliotheken und Netzwerkspiele.

# Bild und Ton

Sie können die Einstellungen für Bild und Ton entsprechend Ihren Vorlieben ändern.

# Verwenden des Intelligenter Moduss

Lassen Sie das Fernsehgerät die Umgebung und die Inhalte analysieren, die Sie sich ansehen, damit es Ihnen ein verbessertes Fernseherlebnis bieten kann.

### $\textcircled{a}$  >  $\textcircled{a}$  Einstellungen > Allgemein > Einstellungen des intelligenten Modus

Im Intelligenter Modus, erkennt und analysiert der Fernseher die Umgebung, die Inhalte und Ihre Nutzungsmuster, um Ihnen das beste Fernseherlebnis zu bieten. Sie können die nachfolgenden Optionen aktivieren oder deaktivieren. Erstellen Sie Ihre bevorzugte Fernsehumgebung.

" Da diese Funktion für speziell in QLED- (außer Q50R), The Frame- und The Serif-Fernsehern verfügbar ist, wird sie je nach Modell möglicherweise nicht unterstützt.

#### ● Intelligenter Modus

Aktivieren bzw. deaktivieren Sie die Funktion Intelligenter Modus.

#### ● Adaptive Helligkeit

Automatische Anpassung der Helligkeit der Hintergrundbeleuchtung des Bildschirms durch Erkennung der Umgebungshelligkeit mithilfe des Umgebungslichtsensors.

- Diese Funktion wird bei einigen Modi und Apps möglicherweise nicht unterstützt. (Zum Beispiel **Ambient Mode** und Spielemodus)
- **Adaptiver Ton**

Wiedergabe mit optimierter Klangqualität durch Analyse der Fernsehumgebung und der akustischen Elemente der Inhalte.

– TV-Platz prüfen

Optimiert den Klang durch Analyse des Raums, in dem das Fernsehgerät aufgestellt ist. Zeigen Sie in ruhiger Umgebung mit der Samsung Smart Remote auf die Vorderseite des Fernsehgeräts und starten Sie dann diese Funktion. Diese Funktion ist nur verfügbar, wenn das Fernsehgerät mit der Samsung Smart Remote gekoppelt ist.

- Diese Funktion ist nur verfügbar, wenn die Tonwiedergabe des Fernsehers auf TV-Lautsprecher eingestellt ist.
- Diese Funktion wird bei einigen Modi und Apps möglicherweise nicht unterstützt. (Zum Beispiel Ambient Mode, Spielemodus und Apps, die den Fernsehton steuern)

#### Adaptive Lautstärke

Automatische Anpassung an eine bestimmte Lautstärke, während Sie fernsehen. Das Fernsehgerät analysiert den zeitlichen Verlauf der Lautstärke, um die Lautstärke automatisch anzupassen, wenn Sie eine App verwenden oder zu einer externen Eingangsquelle wechseln.

- Diese Funktion ist nur verfügbar, wenn die Tonwiedergabe des Fernsehers auf TV-Lautsprecher eingestellt ist.
- Diese Funktion wird für einige Apps oder externe Geräte möglicherweise nicht unterstützt.
- Die Verwendung dieser Funktion wirkt sich auf die Automatische Lautstärkeeinstellung-Funktion aus; umgekehrt ist dies jedoch nicht der Fall.
- " Diese Funktion hängt vom zeitlichen Verlauf Ihrer Lautstärkeeinstellung ab und funktioniert möglicherweise nicht, wenn der Zeitraum dieses Verlaufs nicht lang genug ist.
- " Die mit dieser Funktion erzeugte Lautstärkeänderung umfasst maximal 5 Stufen über bzw. unter der aktuellen Lautstärke. Diese Funktion verändert die aktuelle Lautstärke nur bis maximal 40.

## Anpassen der Bildqualität

Ändern Sie den Bildmodus und passen Sie dieExperteneinstellungen an.

### Auswählen eines Bildmodus

### $\textbf{G} > \textbf{E}$  Einstellungen > Bild > Bildmodus Jetzt testen

Sie können den Bildmodus auswählen, der für ein optimales Fernseherlebnis sorgt.

● Dynamisch

Hiermit wird das Bild in heller Umgebung heller und klarer.

**Standard** 

Dies ist der für die meisten Umgebungen geeignete Standardmodus.

**Natürlich** 

Verringert die Augenbelastung und ermöglicht entspannten Fernsehgenuss.

**Film** 

Eignet sich für das Fernsehen und Filme in dunkler Umgebung.

" Diese Funktion wird, je nach Modell, möglicherweise nicht unterstützt.

### Konfigurieren der erweiterten Bildeinstellungen

### **■ > © Einstellungen > Bild > Experteneinstellungen Jetzt testen**

Konfigurieren Sie die Bildschirmeinstellungen mit den folgenden Funktionen nach Ihrem Geschmack:

- Hintergrundbeleuchtung Jetzt testen
- Helligkeit Jetzt testen
- Kontrast Jetzt testen
- Schärfe Jetzt testen
- Farbe Jetzt testen
- Farbton (G/R) Jetzt testen
- Bildeinstellungen anwenden Jetzt testen
- Digital aufbereiten Jetzt testen
- Auto Motion Plus-Einstellungen Jetzt testen
	- Nachdem die Funktion LED Clear Motion aktiviert (auf Ein eingestellt) wurde, erscheint der Bildschirminhalt dunkler als bei deaktivierter Funktion (Aus).
- Lokales Dimming
	- " Hiermit wird die Helligkeit für einzelne Bereiche auf dem Bildschirm automatisch so eingestellt, dass der Kontrast automatisch maximiert wird.
	- Diese Funktion wird, je nach Modell bzw. Region, möglicherweise nicht unterstützt.
- Kontrastverbesserung Jetzt testen
- **Filmmodus Jetzt testen** 
	- " Diese Funktion ist nur verfügbar, wenn Sie als Eingangsquelle TV, AV, Component (480i, 576i bzw. 1080i) oder HDMI (1080i) verwenden.
- Farbton Jetzt testen
- Weißabgleich Jetzt testen
- Gamma Jetzt testen
- Nur RGB-Modus Jetzt testen
- Farbraumeinstellungen Jetzt testen
- **Bild zurücksetzen Jetzt testen**

# Einstellen der Anzeigeumgebung für externe Geräte

Sie können das Fernsehgerät für die Anzeige spezieller Videoformate optimieren.

### Wiedergabe von Spielen auf dem optimierten Bildschirm

### **⋒ > © Einstellungen > Allgemein > Externe Geräteverwaltung > (Einstellungen des** Spielemodus) > Spielemodus

Wenn Sie den Spielemodus aktivieren, werden die Einstellungen des Fernsehgeräts für das Spielen von Videospielen auf Spielekonsolen wie der PlayStation™, Xbox™ oder Nintendo Switch™ optimiert.

- Die Einstellungen des Spielemodus werden, je nach Modell bzw. Region, möglicherweise nicht angezeigt.
- **Der Spielemodus ist bei normaler Fernsehanzeige nicht verfügbar.**
- **Das angezeigte Bild kann dabei möglicherweise leicht zittern.**
- Wenn Spielemodus aktiviert ist, wechseln Bildmodus und Tonmodus automatisch zu Spiel. Abhängig vom im Tonausgabe-Menü ausgewählten Audiogerät wird der Tonmodus möglicherweise nicht automatisch umgeschaltet.
- Manche Funktionen stehen nur dann zur Verfügung, wenn der Spielemodus nicht auf Ein eingestellt ist.
- " Um ein anderes externes Gerät am gleichen Anschluss zu verwenden, trennen Sie den Anschluss der Spielekonsole, setzen Sie den Spielemodus auf Aus und schließen dann das externe Gerät an den Anschluss an.
- " Die für Nintendo Switch™ verwendeten Spielemodus-Funktionen können sich ohne vorherige Ankündigung ändern.

### Detaileinstellungen für den Spielemodus

### $\langle \hat{\mathbf{n}} \rangle$   $\otimes$  Einstellungen  $\geq$  Allgemein  $\geq$  Externe Geräteverwaltung  $\geq$  Einstellungen des Spielemodus

- " Diese Funktion wird je nach Modell möglicherweise nicht unterstützt.
- Spieleverbesserung

Mit einer intensiven, lebendigen Bildqualität und einem für Spiele optimierten dreidimensionalen Klangerlebnis können Sie besser in Ihre Spiele eintauchen.

#### ● Dynamischer Schwarz-Equalizer

Sie können Items und versteckte Gegner in dunklen Ecken leicht erkennen, indem Sie die Sichtbarkeit und die Objektdetails in dunklen Szenen verbessern, ohne die Farben und den Kontrast in helleren Szenen abzuschwächen.

#### Motion Plus-Einstellungen für Spiel

Sie können die Einstellungen für Motion Plus für Spiel konfigurieren.

#### **FreeSync**

Sie können Ihr Spielerlebnis angenehmer gestalten, wenn Sie Bildabrisse und Bildunterbrechungen vermeiden.

- Aktivieren Sie diese Funktion nur für solche externen Geräte, die die FreeSync-Funktion von AMD unterstützen.
- Für eine optimierte Spielumgebung stellen Sie die Auflösung des externen Gerätes auf 1080p bei 120 Hz ein. Weitere Informationen erhalten Sie im Abschnitt ["Unterstützte Auflösungen für FreeSync"](#page-167-0).
- $\triangle$  Wenn die Auflösung nicht unterstützt wird, ist die Anzeige möglicherweise nicht reibungslos.
- " Der Bildschirm flackert möglicherweise, wenn die FreeSync-Optionen eingestellt sind oder die FreeSync-Funktion für ein externes Gerät verwendet wird.
- " Im FreeSync-Betrieb können aufgrund von Frequenzschwankungen des externen Geräts leichte Helligkeitsänderungen auftreten.
- Bevor Sie ein Spiel spielen, stellen Sie FreeSync auf Einfach oder Ultimate ein.
### Verwenden von Erweitertes Eingangssignal

### **⋒ > © Einstellungen > Allgemein > Externe Geräteverwaltung > Erweitertes Eingangssignal** Jetzt testen

Erweitert den Bereich des Eingangssignals für HDMI-Verbindungen.

- Wenn Sie zu dem HDMI-Anschluss wechseln, mit dem Sie die Erweitertes Eingangssignal-Funktion verwenden möchten, und die Taste Auswählen drücken, um die Funktion auf Ein einzustellen, kann der Fernsehbildschirm möglicherweise flackern.
- Wenn Sie das Fernsehgerät an ein externes Gerät anschließen, das bei UHD nur Frequenzen von 24 Hz oder 30 Hz oder eine beliebige FHD-Frequenz unterstützt, ist die Funktion Erweitertes Eingangssignal möglicherweise nicht verfügbar. Schalten Sie in diesem Fall die Erweitertes Eingangssignal-Funktion aus.
- Weitere Informationen zu den unterstützten UHD-Auflösungen erhalten Sie im Abschnitt "Unterstützte Auflösungen für [UHD-Eingangssignale"](#page-164-0).
- Weitere Informationen zum Modell Q900RB erhalten Sie im Abschnitt "Von der Modellreihe Q900RB unterstützte [Eingangssignalauflösungen"](#page-166-0).

### Verwenden von HDMI-Schwarzpegel

### $\binom{2}{1}$   $\otimes$  Einstellungen  $\geq$  Allgemein  $\geq$  Externe Geräteverwaltung  $\geq$  HDMI-Schwarzpegel Jetzt testen

Mit HDMI-Schwarzpegel können Sie den Schwarzpegel bei niedrigem Schwarzwert anpassen, um geringen Kontrast oder matte Farben der externen Geräte zu kompensieren, die über ein HDMI-Kabel an den Fernseher angeschlossen sind.

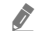

Diese Funktion ist nur verfügbar, wenn die Eingangsquelle über ein HDMI-Kabel an das Fernsehgerät angeschlossen und auf RGB444 eingestellt ist.

## Zusatzfunktionen für die Bildanzeige

Konfigurieren Sie die Bildeinstellungen für Ihr Fernsehgerät.

### Anzeigen mit Bild-im-Bild (PIP)

### $\textcircled{a}$  >  $\textcircled{a}$  Einstellungen > Bild > PIP

Wenn Sie Bilder von einem externen Gerät (z. B. einem Blu-Ray-Player) auf dem Hauptbildschirm anzeigen, können Sie in einem PIP-Fenster (PIP, Bild im Bild) gleichzeitig eine Fernsehsendung anzeigen.

- Diese Funktion wird, je nach Modell bzw. Region, möglicherweise nicht unterstützt.
- Die PIP-Funktion ist nicht verfügbar, wenn Smart Hub aktiv ist.
- " Wenn Sie im Hauptfenster ein Spiel spielen oder die Karaoke-Funktion nutzen, ist die Bildqualität im PIP-Fenster möglicherweise beeinträchtigt.
- Die PIP-Funktion ist nur unter den folgenden Bedingungen verfügbar. 1) Die Quelle des Hauptbildschirms ist ein Component- oder HDMI-Anschluss. 2. Die Eingangsauflösung ist geringer als FHD (Full HD).
- Für die Anzeige im PIP-Fenster werden ausschließlich digitale Sender und keine UHD-Sender unterstützt.

### Ändern des Bildformats

 $\textcircled{a}$  >  $\textcircled{a}$  Einstellungen > Bild > Einstellungen der Bildgröße

#### **Bildformat Jetzt testen**

Sie können die Größe des auf dem Fernsehbildschirm angezeigten Bildes auf 16:9 Standard, Benutzerdef. oder 4:3 einstellen.

" Welche Bildformate unterstützt werden, hängt vom Eingangssignal ab. Weitere Informationen zu den unterstützten Bildformaten erhalten Sie im Abschnitt ["Bildformate und Eingangssignale](#page-163-0)".

#### Automatische Breiteinstellung

#### Automatisches Ändern des Bildformats

Diese Funktion wird, je nach Modell bzw. Region, möglicherweise nicht unterstützt.

#### ● 4:3-Bildverhältnis

Während Sie im 4:3- oder An Bildschirm anpassen-Modus fernsehen, können Sie eine für Ihre geografische Region geeignete Bildgröße auswählen. Die unterstützten Bildformate unterscheiden sich in Abhängigkeit vom Land und mit dieser Funktion können Sie die Bildgröße in diesem Fall anpassen.

- " Der 4:3-Modus ist nicht verfügbar, wenn ein externes Gerät über einen Component-Anschluss oder einen HDMI-Anschluss an den Fernseher angeschlossen ist.
- " Diese Funktion wird, je nach Modell bzw. Region, möglicherweise nicht unterstützt.

#### An Bildschirm anpassen Jetzt testen

#### Anpassen des Bildformats an den Bildschirm

- Diese Funktion wird, je nach der Einstellung für die Bildformat, möglicherweise nicht unterstützt.
- $\triangle$  Diese Funktion wird, je nach Art der Sendesignale, möglicherweise nicht unterstützt.

#### **Zoom und Position Jetzt testen**

#### Anpassen des Bildformats und/oder der Position

- Diese Funktion ist nur dann verfügbar, wenn Bildformat auf Benutzerdef. eingestellt ist.
- " Um die Bildposition für analoge Sender zu ändern, müssen Sie das Bild zuerst vergrößern. Danach können Sie die Position ändern.
- Diese Funktionen stehen auf Samsung TV Plus und einigen Anwendungen möglicherweise nicht zur Verfügung.

## Konfigurieren eines Tonmodus und von Experteneinstellungen

Ändern Sie den Tonmodus und passen Sie dieExperteneinstellungen an.

### Auswählen eines Tonmodus

#### $\textbf{G}$  >  $\textcircled{S}$  Einstellungen > Ton > Tonmodus Jetzt testen

Sie können den verfügbaren Tonmodus – Standard oder Verstärken – so auswählen, wie Sie ihn für einen bestimmten Inhaltstyp oder Ihre Hörumgebung bevorzugen.

- Diese Funktion wird, je nach Modell, möglicherweise nicht unterstützt.
- Wenn ein externes Gerät angeschlossen wird, könnte sich Tonmodus entsprechend ändern.

### Konfigurieren der erweiterten Toneinstellungen

#### **⋒ > © Einstellungen > Ton > Experteneinstellungen Jetzt testen**

Mit den folgenden Einstellungen können Sie die Tonqualität an Ihre persönlichen Bedürfnisse anpassen.

- Balance Jetzt testen
- **Equalizer Jetzt testen** 
	- Diese Funktion ist nicht verfügbar, wenn die Funktion Adaptiver Ton eingeschaltet ist.
	- " Die Anzeige des Namens dieser Funktion kann sich abhängig vom angeschlossenen externen Gerät möglicherweise unterscheiden.
- **Digitales Audioausgangsformat Jetzt testen**

Um Dolby Digital+ (with Atmos)-Inhalte wiederzugeben, wählen Sie Dolby Digital+ aus.

- " Dolby Digital+ ist nur über HDMI (ARC) und für externe Geräte verfügbar, die dieses Format unterstützen.
- " Der Anschluss HDMI (ARC) unterstützt eARC möglicherweise bei einigen Modellen.
- " Wenn Sie einen AV-Receiver verwenden, der Dolby Digital+ nicht unterstützt, erfolgt keine Tonausgabe, wenn Sie Dolby Digital+ auswählen.

#### Verzögerung des digitalen Audioausgangs Jetzt testen

- " Diese Funktion steht nur zur Verfügung, wenn das externe Gerät über HDMI (ARC) und SPDIF (Sony Philips Digital Interface) angeschlossen ist.
- Diese Funktion wird, je nach Modell, möglicherweise nicht unterstützt.

#### **Dolby Atmos-Kompatibilität Jetzt testen**

Sie können das Fernsehgerät so einstellen, dass es Dolby Digital+ with Atmos-Streams zulässt, die von externen Geräten übermittelt werden.

Aktivieren (Ein), wenn das über HDMI (ARC) angeschlossene Audiogerät Dolby Atmos unterstützt. Der Fernsehbildschirm flackert möglicherweise, wenn diese Funktion ein- oder ausgeschaltet wird.

- Wenn diese Funktion aktiviert ist, stellen Sie Digitales Audioausgangsformat auf Dolby Digital+ ein.
- **Der Anschluss HDMI (ARC) unterstützt eARC möglicherweise bei einigen Modellen.**
- Automatische Lautstärkeeinstellung Jetzt testen
- Bestätigungston Jetzt testen
- Ton zurücksetzen Jetzt testen
	- $\bullet$  Standard-Audiosignale werden mit 48 kHz aufgenommen, HD-Audiosignale allerdings mit 96 kHz.
	- " Manche Receiver mit SPDIF-Anschluss sind möglicherweise nicht mit dem HD-Audioformat kompatibel.

## Verwenden der Zusatzfunktionen für den Ton

Hiermit konfigurieren Sie die Toneinstellungen für Ihr Fernsehgerät.

### Auswählen der Lautsprecher

#### $\textbf{G} > \textbf{D}$  Einstellungen > Ton > Tonausgabe Jetzt testen

Sie können auswählen, welche Lautsprecher das Fernsehgerät für die Tonausgabe verwenden soll.

" Externe Lautsprecher können mit der Samsung Smart Remote nicht bedient werden. Wenn ein externer Lautsprecher aktiviert ist, werden manche Ton-Menüs nicht unterstützt.

### <span id="page-113-0"></span>Tonausgabe am Fernsehgerät über Bluetooth-Geräte

### $\binom{2}{1}$   $\otimes$  Einstellungen  $\geq$  Ton  $\geq$  Tonausgabe  $\geq$  Bluetooth Lautsprecherliste

Sie können Bluetooth-Audiogeräte an das Fernsehgerät anschließen. Diese müssen mit der Bluetooth-Funktion des Fernsehgeräts gekoppelt werden. Weitere Informationen zum Koppeln erhalten Sie in der Bedienungsanleitung für das Bluetooth-Audiogerät.

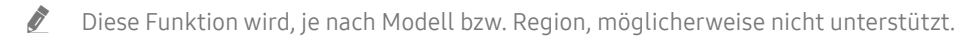

- " Wenn das Fernsehgerät das Bluetooth-Audiogerät beim Suchlauf nicht finden kann, verringern Sie den Abstand zwischen dem Gerät und dem Fernsehgerät und wählen Sie dann Aktualisieren.
- $\blacktriangleright$  Wenn Sie ein gekoppeltes Bluetooth-Audiogerät einschalten, wird es vom Fernsehgerät automatisch erkannt, und ein Popup-Fenster wird geöffnet. Über dieses Popup-Fenster können Sie das Bluetooth-Audiogerät aktivieren/deaktivieren.
- " Die Tonqualität ist abhängig vom Zustand der Bluetooth-Verbindung.
- " Lesen Sie den Abschnitt ["Vor der Verwendung von Bluetooth-Geräten lesen!](#page-173-0)" durch, ehe Sie ein Bluetooth-Audiogerät verwenden.

### Anhören des Fernseher-Tons über ein Samsung-Audiogerät, das die Wi-Fi-Funktion unterstützt

Weitere Informationen zum Verbinden und Verwenden von Samsung-Audiogeräten, die die Wi-Fi-Funktion unterstützen, finden Sie in den zugehörigen Benutzerhandbüchern.

#### $\textbf{G}$   $>$   $\textcircled{3}$  Einstellungen  $>$  Ton  $>$  Wi-Fi-Lautsprecher-Surround-Einstellung Jetzt testen

Wenn Sie ein oder mehrere drahtlose Audiogeräte von Samsung an das Fernsehgerät angeschlossen haben, die die Wi-Fi-Funktion unterstützen, können Sie durch Konfigurieren der Surround-Einstellungen einen optimalen Klang erzeugen. Sie können mit oder ohne Soundbar jede der Konfigurationen für Surround-Sound auswählen.

Eine Surround-Sound-Konfiguration kann verwendet werden, wenn alle folgenden Bedingungen erfüllt sind:

- Zwei oder mehr Drahtloslautsprecher desselben Typs von Samsung müssen mit demselben drahtlosen Netzwerk verbunden sein.
- Die Samsung-Audiogeräte, die die Wi-Fi-Funktion unterstützen, müssen mit dem gleichen drahtlosen Netzwerk verbunden sein wie das Fernsehgerät.
- " Surround-Sound-Konfigurationen mit Soundbar werden je nach Produkt möglicherweise nicht unterstützt.
- " Die Verbindung wird getrennt, wenn Sie Bildschirmspiegelung aktivieren, während Sie Samsung-Audiogeräte verwenden, die die Wi-Fi-Funktion unterstützen.
- " Bei manchen Gerätetypen kann es vorkommen, dass bei Lippensynchronisationen die Video- und Audio-Timecodes nicht übereinstimmen.
- $\sum$  Diese Funktion wird, je nach Modell bzw. Region, möglicherweise nicht unterstützt.

# System und Unterstützung

Sie können System- und Supporteinstellungen wie Uhr, Timer, Energieverbrauch und Software-Updates konfigurieren.

## Verwenden der Zeitfunktionen und der Timer

Stellen Sie die aktuelle Zeit ein und nutzen Sie die Timer-Funktion.

### **⋒ > © Einstellungen > Allgemein > Systemmanager > Zeit Jetzt testen**

Sie können die Uhr manuell oder automatisch einstellen. Sobald die Uhr eingestellt ist, können Sie jederzeit die aktuelle Uhrzeit auf dem Fernsehgerät anzeigen.

In den folgenden Fällen müssen Sie die Uhr einstellen:

- Das Netzkabel wird getrennt und wieder angeschlossen.
- Der Uhrmodus wechselt von Auto zu Manuell.
- Das Fernsehgerät ist nicht mit dem Internet verbunden.
- Es werden keine Sendesignale empfangen.

### Einstellen der Uhrzeit (automatisch)

- **⋒ > © Einstellungen > Allgemein > Systemmanager > Zeit > Uhr > Uhrmodus > Auto**
- " Diese Funktion steht nur zur Verfügung, wenn das Fernsehgerät mit dem Internet verbunden ist oder digitale Sendungen über eine angeschlossene Antenne empfängt.
- " Die Genauigkeit der empfangenen Zeitinformationen kann in Abhängigkeit von Sender und Signal schwanken.
- " Falls Sie über einen am HDMI- oder Component-Anschluss verbundenen Kabel- oder Satellitenreceiver fernsehen, müssen Sie die aktuelle Uhrzeit manuell einstellen.

### Einstellen der Uhrzeit (manuell)

#### **⋒ > © Einstellungen > Allgemein > Systemmanager > Zeit > Uhr > Uhrmodus > Manuell**

Sie können die aktuelle Uhrzeit direkt eingeben, wenn Uhrmodus auf Manuell eingestellt ist. Wählen Sie Datum und Zeit mit den Pfeiltasten der Fernbedienung aus.

### Anpassen der Uhr an Sommerzeit und Zeitzone

### **⋒** > @ Einstellungen > Allgemein > Systemmanager > Zeit > Uhr > Zeitzone

Hiermit stellen Sie die richtige Zeit in. Geben Sie dazu die Sommerzeit und Ihre lokale Zeitzone an.

- Diese Funktion ist nur verfügbar, wenn Uhrmodus auf Auto eingestellt ist.
- Diese Funktion wird, je nach Modell bzw. Region, möglicherweise nicht unterstützt.
	- GMT

Wählen Sie Ihre Zeitzone.

**Sommerzeit** 

Automatische Anpassung an die Sommerzeit (Daylight Saving Time, DST).

### Ändern der aktuellen Uhrzeit

#### **⋒ > © Einstellungen > Allgemein > Systemmanager > Zeit > Uhr > Zeit-Offset**

#### Zeit-Offset Hiermit stellen Sie die Zeit über eine Netzwerkverbindung ein.

Diese Funktion ist nur verfügbar, wenn Uhrmodus auf Auto eingestellt ist und wenn das Fernsehgerät über das normale Sendesignal keine Zeitinformationen empfängt und über ein lokales Netzwerk mit dem Internet verbunden ist.

### Verwenden des Sleep-Timers

#### $\langle \hat{\mathbf{n}} \rangle$   $\otimes$  Einstellungen  $\geq$  Allgemein  $\geq$  Systemmanager  $\geq$  Zeit  $\geq$  Sleep-Timer

Mit dieser Funktion wird das Fernsehgerät nach Ablauf einer zuvor eingestellten Zeit automatisch ausgeschaltet. Um das Fernsehgerät automatisch auszuschalten, können Sie den Sleep-Timer im Bereich bis 180 Minuten einstellen.

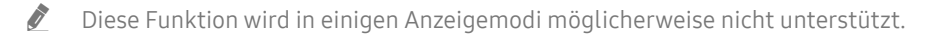

 $\sum$  Diese Funktion wird, je nach Modell bzw. Region, möglicherweise nicht unterstützt.

### Ausschalten des Fernsehgeräts mit Hilfe des Abschalt-Timers

#### **⋒ > © Einstellungen > Allgemein > Systemmanager > Zeit > Automatisch aus**

Sie können den Automatisch aus so einstellen, dass das Fernsehgerät zu einer bestimmten Zeit automatisch ausgeschaltet wird. Der Automatisch aus ist nur verfügbar, wenn die Uhr eingestellt wurde.

 $\triangle$  Um diese Funktion zu verwenden, stellen Sie zuerst die Uhr ( $\bigcap$  >  $\bigotimes$  Einstellungen > Allgemein > Systemmanager >  $Zeit > Uhr)$  ein.

## Verwenden der Funktionen Automatische Schutzzeit und Energiesparmod.

Stellen Sie die Automatische Schutzzeit ein und reduzieren Sie den Energieverbrauch des Fernsehgeräts.

### Einstellen der Automatische Schutzzeit

#### **(n)** > © Einstellungen > Allgemein > Systemmanager > Automatische Schutzzeit Jetzt testen

Aktivieren Sie einen Bildschirmschoner, wenn auf dem TV zwei Stunden lang oder länger ein Standbild angezeigt wird.

- " Diese Funktion wird in einigen Anzeigemodi möglicherweise nicht unterstützt.
- " Diese Funktion wird, je nach Modell bzw. Region, möglicherweise nicht unterstützt.

### Reduzieren des Energieverbrauchs Ihres Fernsehgeräts

### **∩** > © Einstellungen > Allgemein > Öko-Lösung Jetzt testen

Sie können die Helligkeit des Fernsehers einstellen, den Gesamtenergieverbrauch reduzieren und eine Überhitzung vermeiden.

#### Umgebungslichterkennung Jetzt testen

Hiermit passen Sie die Helligkeit des Fernsehers automatisch an die Umgebungsverhältnisse an, um so den Stromverbrauch zu reduzieren. Wenn die Helligkeit des Bildschirms durch die Umgebungslichterkennung zu hell oder zu dunkel eingestellt wurde, können Sie Minimale Hintergrundbeleuchtung auswählen, um die Mindestbildschirmhelligkeit manuell anzupassen.

- Wenn der Bildmodus auf Standard eingestellt ist, unterscheidet sich die Abschaltbedingung des Lichtsensors in Abhängigkeit vom Modell. Sie können den Lichtsensor nur dann ausschalten, wenn die Umgebungslichterkennung der Funktion Öko-Lösung deaktiviert ist und Lokales Dimming ( $\Omega$ ) Einstellungen > Bild > Experteneinstellungen > Lokales Dimming) auf Hoch oder Gering eingestellt ist.
- Minimale Hintergrundbeleuchtung Jetzt testen

Sie können die Mindestbildschirmhelligkeit manuell einstellen, wenn Umgebungslichterkennung aktiviert ist. Diese Funktion wirkt nur, wenn der Wert kleiner als die Einstellung unter  $\bigcap$   $\geq$   $\bigotimes$  Einstellungen  $\geq$  Bild  $\geq$ Experteneinstellungen > Hintergrundbeleuchtung ist.

Diese Funktion ist nicht verfügbar, wenn die Funktion Adaptive Helligkeit eingeschaltet ist.

#### **Energiesparmodus Jetzt testen**

Passen Sie die Helligkeitseinstellungen an, um den Stromverbrauch des Fernsehgeräts zu reduzieren.

- Diese Funktion ist nicht verfügbar, wenn die Funktion Adaptive Helligkeit eingeschaltet ist.
- Bewegungsgesteuerte Beleuchtung Jetzt testen

Anpassen der Bildhelligkeit an die Bewegungen auf dem Bildschirm, um den Stromverbrauch zu reduzieren.

#### Automatisch ausschalten Jetzt testen

Um unnötigen Stromverbrauch zu reduzieren, wird das Fernsehgerät hiermit automatisch ausgeschaltet, wenn die TV-Steuerung oder die Fernbedienung innerhalb eines eingestellten Zeitraums nicht verwendet werden.

## Aktualisieren der Software des Fernsehgeräts

Überprüfen Sie die Softwareversion Ihres Fernsehgeräts und aktualisieren Sie sie gegebenenfalls.

[ Schalten Sie das Fernsehgerät NICHT aus, während die Aktualisierung durchgeführt wird. Das Fernsehgerät wird automatisch aus- und wieder eingeschaltet, sobald die Aktualisierung der Software abgeschlossen ist. Die Video- und Audioeinstellungen werden bei einem Software-Update möglicherweise auf die Standardwerte zurückgesetzt.

**⋒ > © Einstellungen > Unterstützung > Software-Update Jetzt testen** 

### Aktualisierung über das Internet

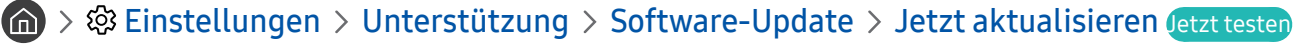

 $\sum$  Die Aktualisierung aus dem Internet setzt eine aktive Internetverbindung voraus.

### Aktualisierung über ein USB-Gerät

#### $\textbf{A}$  >  $\textcircled{\tiny{2}}$  Einstellungen > Unterstützung > Software-Update > Jetzt aktualisieren

Nach dem Herunterladen und Speichern der Updatedatei von der Samsung-Website auf einen USB-Speicher müssen Sie das USB-Gerät zum Aktualisieren an den Fernseher anschließen.

" Um mit Hilfe eines USB -Geräts zu aktualisieren, laden Sie das Update-Paket von Samsung.com auf Ihren Computer herunter. Speichern Sie anschließend das Update-Paket im Stammordner Ihres USB-Geräts. Andernfalls kann das Fernsehgerät das Update-Paket nicht finden.

### Automatische Aktualisierung des Fernsehgeräts

#### **(∩)** >  $\circledR$  Einstellungen > Unterstützung > Software-Update > Automatisches Update *Letzt testen*

Wenn das Fernsehgerät mit dem Internet verbunden ist, können Sie die Software des Fernsehgeräts beim Fernsehen automatisch aktualisieren lassen. Wenn die Hintergrund-Aktualisierung abgeschlossen ist, wird das Update beim nächsten Einschalten des Fernsehgeräts angewendet.

Wenn Sie den Nutzungsbedingungen für Smart Hub zustimmen, wird Automatisches Update automatisch auf Ein eingestellt. Wenn Sie diese Funktion deaktivieren möchten, schalten Sie sie mit der Auswählen-Taste aus.

- Diese Funktion nimmt eine längere Zeit in Anspruch, wenn gleichzeitig eine andere Netzwerkfunktion genutzt wird.
- Diese Funktion erfordert eine Internetverbindung.

## Schützen des Fernsehgeräts vor Hacker-Angriffen und Schadprogrammen

Schützen Sie Ihr Fernsehgerät vor Hacker-Angriffen und Schadprogrammen.

#### **⋒ > © Einstellungen > Allgemein > Systemmanager > Smart-Sicherheit Jetzt testen**

Mit Smart-Sicherheit können Sie Ihren Fernseher vor Hacker-Angriffen und Schadprogrammen schützen, wenn er mit dem Internet verbunden ist.

### Überprüfen des Fernsehgeräts und der angeschlossenen Speichermedien auf Schadprogramme

### **⋒** > @ Einstellungen > Allgemein > Systemmanager > Smart-Sicherheit > Scan

Wenn Schadprogramme gefunden werden, werden die Ergebnisse des Suchlaufs auf dem Bildschirm angezeigt. In diesem Ergebnisfenster werden alle gefundenen Schadprogramme angezeigt. Sie können diese Programme unter Quarantäne stellen (isolieren). Die Quarantäne bewirkt, dass der Code nicht ausgeführt wird.

- 1. Wählen Sie alle Schadprogramme aus, die Sie unter Quarantäne stellen möchten.
- 2. Wählen Sie Isolieren aus.

Der ausgewählte Schadcode wird nach Isolierte Liste verschoben.

Die Isolierte Liste enthält alle unter Quarantäne gestellten Schadprogramme.

## Audio- und Videofunktionen für Seh- und Hörgeschädigte

Sie können die Funktionen für Seh- und Hörgeschädigte konfigurieren.

### Ausführen der Funktionen für Barrierefreiheit

 $\langle \widehat{\mathbf{n}} \rangle$   $>$   $\hat{\mathcal{D}}$  Einstellungen  $>$  Allgemein  $>$  Barrierefreiheit Jetzt testen

### Ausführen von Schnelltasten für Barrierefreiheit

Mit den Schnelltasten für Barrierefreiheit können Sie auf die Funktionen für erleichterte Bedienung zugreifen. Halten Sie die Lautstärketaste mindestens 1 Sekunde lang gedrückt, um die Schnelltasten für Barrierefreiheit anzuzeigen. Sie können Funktionen wie Voice Guide, Audio für Sehgeschädigte, Untertitel, Hoher Kontrast, Vergrößern, Graustufen, Farben invertieren, Nutzung der TV-Fernbedienung lernen, Menübildschirm lernen, Mehrfachaudioausgabe, Vergrößerung für Gebärdensprache, Tastenwiederholung verlangsamen usw. einfach aktivieren bzw. deaktivieren.

- Drücken Sie auf der Standardfernbedienung die Taste AD/SUBT. bzw. MUTE.
- Selbst wenn der Voice Guide deaktiviert (auf Aus eingestellt) oder stumm geschaltet ist, bleibt die Sprachausgabe für die Schnelltasten für Barrierefreiheit aktiviert.
- " Die Menüs werden je nach Modell bzw. Region möglicherweise nicht angezeigt.

### Aktivieren von Voice Guide für Sehgeschädigte

#### **⋒ > © Einstellungen > Allgemein > Barrierefreiheit > Voice Guide-Einstellungen Jetzt testen**

Zur Unterstützung für Sehgeschädigte kann die Funktion "Voice Guides" verwendet werden, mit der Beschreibungen von Menüoptionen laut vorgelesen werden. Um diese Funktion zu aktivieren, müssen Sie Voice Guide auf Ein einstellen. Bei aktiviertem Voice Guide stellt das Fernsehgerät gesprochene Anweisungen für Senderwechsel, Lautstärkeanpassung, Informationen zu laufenden und späteren Sendungen, programmierte Wiedergabe, andere Fernsehfunktionen, verschiedene Inhalte im Internet sowie für die Suchen zur Verfügung.

Sie können zum Voice Guide wechseln und die Taste Auswählen drücken, um die Funktion zu aktivieren oder zu deaktivieren.

- **Der Voice Guide** wird in der Sprache zur Verfügung gestellt, die im Fernsehgerät unter Sprache angegeben wird. Allerdings stehen im Voice Guide manche Sprachen nicht zur Verfügung, obwohl sie im Fernsehgerät unter Sprache angeführt werden. Englisch wird immer unterstützt.
- Weitere Informationen zu den Sprache-Einstellungen des Fernsehgeräts finden Sie unter "[Ändern der Menüsprache"](#page-124-0).

### Ändern von Lautstärke, Geschwindigkeit und Tonhöhe im Voice Guide

Sie können die Lautstärke, die Geschwindigkeit, und die Tonhöhe der Sprachausgabe konfigurieren.

### Audio für Sehgeschädigte

### $\textbf{A}$  >  $\textcircled{3}$  Einstellungen > Allgemein > Barrierefreiheit > Einstellungen für Audiodeskription Jetzt testen

Sie können eine Audiobeschreibung aktivieren, mit der für Sehbehinderte Audiobeschreibung der Bildszenen ausgegeben wird. Diese Funktion steht nur bei Sendungen zur Verfügung, für die dieser Dienst angeboten wird.

- Diese Funktion ist nur bei Digitalsendern verfügbar.
	- Audio für Sehgeschädigte

Hiermit wird der Audiokommentar für Sehgeschädigte ein- und ausgeschaltet.

● Lautstärke für Audiodeskription

Hiermit stellen Sie die Lautstärke des Audiokommentars für Sehgeschädigte ein.

### Weißer Text auf schwarzem Hintergrund (starker Kontrast)

#### **⋒ > © Einstellungen > Allgemein > Barrierefreiheit > Hoher Kontrast Jetzt testen**

Sie können Smart Hub und die Fenster des Einstellungsmenüs so ändern, dass weißer Text auf schwarzem Hintergrund angezeigt wird. Transparente Menüs des Fernsehgeräts werden opak (nicht transparent) dargestellt, sodass Texte einfacher zu lesen sind.

Wenn Hoher Kontrast eingeschaltet ist, sind einige Menüs für Barrierefreiheit nicht verfügbar.

### Einstellen des Bildschirms auf Schwarzweiß

#### $\langle \hat{\mathbf{n}} \rangle$   $>$   $\hat{\mathcal{D}}$  Einstellungen  $>$  Allgemein  $>$  Barrierefreiheit  $>$  Graustufen Letzt testen

Sie können die Farbe des Fernsehbildschirms auf Schwarzweiß umstellen, um verschwommene Umrisse zu schärfen, die durch Farben verursacht werden.

- Wenn Graustufen eingeschaltet ist, sind einige Menüs für Barrierefreiheit nicht verfügbar.
- " Diese Funktion wird, je nach Modell bzw. Region, möglicherweise nicht unterstützt.

### Invertieren der Bildschirmfarbe

### **■ > © Einstellungen > Allgemein > Barrierefreiheit > Farben invertieren Jetzt testen**

Sie haben die Möglichkeit, die Farben von Text und Hintergrund für die auf dem Fernsehbildschirm angezeigten Einstellungsmenüs umkehren, um sie besser lesbar zu machen.

- Wenn Farben invertieren eingeschaltet ist, sind einige Menüs für Barrierefreiheit nicht verfügbar.
- $\bullet$  Diese Funktion wird, je nach Modell bzw. Region, möglicherweise nicht unterstützt.

### Vergrößern der Schrift (für Sehbehinderte)

#### **⋒ > © Einstellungen > Allgemein > Barrierefreiheit > Vergrößern Jetzt testen**

Sie können die Größe der auf dem Fernsehbildschirm angezeigten Schrift vergrößern. Um diese Funktion zu aktivieren, müssen Sie Vergrößern auf Ein einstellen.

### Erlernen der Fernbedienung (für Sehbehinderte)

### **∩ > © Einstellungen > Allgemein > Barrierefreiheit > Nutzung der TV-Fernbedienung lernen** Jetzt testen

Diese Funktion hilft sehgeschädigten Personen, die Lage der Tasten auf der Fernbedienung zu erlernen. Wenn diese Funktion aktiviert ist, können Sie durch Drücken auf eine Taste der Fernbedienung dafür sorgen, dass das Fernsehgerät Ihnen die Bezeichnung der Taste ansagt. Drücken Sie zum Beenden von Nutzung der TV-Fernbedienung lernen zweimal auf die Taste

Diese Funktion ist nur verfügbar, wenn der Voice Guide aktiviert ist.

### Lernen, mit dem Menü des Fernsehgeräts umzugehen

### **⋒ > © Einstellungen > Allgemein > Barrierefreiheit > Menübildschirm lernen Jetzt testen**

Lernen Sie, sich in den Menüs auf dem Fernsehbildschirm zurechtzufinden Sobald Ihr Fernsehgerät aktiviert ist, erhalten Sie Angaben zur Struktur und zu den Eigenschaften der Menüs, die Sie auswählen.

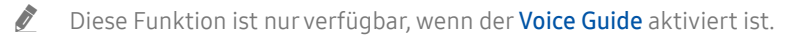

### Anzeigen von Fernsehsendungen mit Untertiteln

### **fol** > © Einstellungen > Allgemein > Barrierefreiheit > Untertiteleinstell. Jetzt testen

#### Aktivieren (auf Ein einstellen) Sie die Funktion Untertitel. Dann können Sie die Sendung mit Untertitelanzeige sehen.

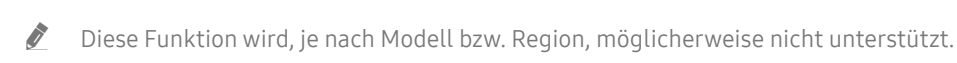

- " Diese Funktion steht in keinem Zusammenhang mit den Funktionen zum Einstellen der Untertitel von DVD- oder Blu-ray-Playern. Wenn Sie die Untertitel einer DVD oder Blu-ray einstellen möchten, verwenden Sie die Untertitelfunktion des DVD- oder Blu-ray-Players sowie dessen Fernbedienung.
- **Untertitel**

Hiermit aktivieren bzw. deaktivieren Sie die Untertitel.

**Untertitelmodus** 

Hiermit können Sie den Untertitelmodus festlegen.

**Untertitelsprache** 

Hiermit stellen Sie die Untertitelsprache ein.

### Auswählen der Untertitelsprache für Fernsehsendungen

Sie können die Standarduntertitelsprache einstellen. Die Liste ist abhängig von der jeweiligen Fernsehsendung.

● Primäre Untertitelsprache

Hiermit stellen Sie die primäre Untertitelsprache ein.

● Sekundäre Untertitelsprache

Hiermit stellen Sie die sekundäre Untertitelsprache ein.

### Tonausgabe des Fernsehers über Bluetooth-Geräte (für Hörgeschädigte)

### **⋒ > © Einstellungen > Allgemein > Barrierefreiheit > Mehrfachaudioausgabe**

Sie können sowohl den TV-Lautsprecher als auch die Bluetooth-Kopfhörer gleichzeitig einschalten. Wenn diese Funktion aktiviert ist, können Sie die Lautstärke der Bluetooth-Kopfhörer höher als die der TV-Lautsprecher einstellen.

- " Diese Funktion wird, je nach Modell bzw. Region, möglicherweise nicht unterstützt.
- Wenn Sie die Bluetooth-Kopfhörer mit dem Fernsehgerät verbinden, wird das Menü Mehrfachaudioausgabe aktiviert. Weitere Informationen zum Verbinden von Bluetooth-Geräten mit dem Fernsehgerät erhalten Sie im Abschnitt ["Tonausgabe am Fernsehgerät über Bluetooth-Geräte"](#page-113-0).

### Vergrößerung des Fensters für die Gebärdensprache von Hörgeschädigten

### $\langle \hat{\mathbf{n}} \rangle$   $\otimes$  Einstellungen  $\geq$  Allgemein  $\geq$  Barrierefreiheit  $\geq$  Vergrößerungseinstellungen für Gebärdensprache Jetzt testen

Sie können das Fenster für die Gebärdensprache vergrößern, wenn das von Ihnen angesehene Programm dies ermöglicht. Stellen Sie zuerst Vergrößerung für Gebärdensprache auf Ein und wählen Sie dann Vergrößerung für Gebärdensprache bearbeiten, um die Position und Vergrößerung des Fensters für die Gebärdensprache zu ändern.

### Konfigurieren der Wiederholungseinstellungen für die Fernbedienungstasten

#### $\langle \hat{\mathbf{n}} \rangle > \hat{\mathcal{D}}$  Einstellungen > Allgemein > Barrierefreiheit > Einstellungen für die Tastenwiederholung auf der Fernbedienung Jetzt testen

Sie können die Wiederholungsgeschwindigkeit der Fernbedienungstasten so einstellen, dass sie langsamer werden, wenn Sie sie gedrückt halten. Stellen Sie zuerst Tastenwiederholung verlangsamen auf Ein und dann unter Wiederholungsintervall die Wiederholungsgeschwindigkeit ein.

## Verwenden von Zusatzfunktionen

Sie können andere Funktionen anzeigen.

### <span id="page-124-0"></span>Ändern der Menüsprache

**∩ > © Einstellungen > Allgemein > Systemmanager > Sprache Jetzt testen** 

### Einrichten eines Passworts

#### **⋒ > © Einstellungen > Allgemein > Systemmanager > PIN ändern Jetzt testen**

Das Eingabefenster für die PIN wird geöffnet. Geben Sie eine PIN ein. Wiederholen Sie die Eingabe zur Bestätigung. Die Standard-PIN lautet "0000" (für Frankreich und Italien: "1111").

" Falls Sie Ihre PIN einmal vergessen sollten, können Sie sie mit Hilfe der Fernbedienung zurücksetzen. Drücken Sie bei eingeschaltetem Fernsehgerät die folgenden Tasten auf der Fernbedienung in der angegebenen Reihenfolge, um die PIN auf "0000" (für Frankreich und Italien: "1111").

Auf der Samsung Smart Remote Fernbedienung: Wählen Sie die Schaltfläche VOL. > Lauter >  $\bigcirc$  > Leiser >  $\bigcirc$  > Lauter  $> 5$ 

Auf der Standardfernbedienung: Wählen Sie die Schaltfläche Z. > (十) (Lauter) > Wählen Sie die Taste RETURN. > (一) (Leiser) > Wählen Sie die Taste RETURN. >  $\leftarrow$ ) (Lauter) > Wählen Sie die Taste RETURN.

### Auswählen der Verwendung oder von Vorführmodus

#### ( $\text{m}$ )  $\gg$  ® Einstellungen > Allgemein > Systemmanager > Einsatzmodus Jetzt testen

Sie können das Fernsehgerät für die Ausstellung im Einzelhandel einstellen, indem Sie unter Einsatzmodus die Einstellung Vorführmodus vornehmen.

- Wählen Sie für alle anderen Verwendungen Privatmodus.
- Verwenden Sie den Vorführmodus nur im Geschäft. Mit Vorführmodus werden bestimmte Funktionen deaktiviert, und das Fernsehgerät setzt sich nach einer gewissen Zeit automatisch von selbst zurück.

### Verwalten externer Geräte

### $\langle \hat{\mathbf{n}} \rangle$   $\otimes$  Einstellungen  $\geq$  Allgemein  $\geq$  Externe Geräteverwaltung  $\geq$  Geräteverbindungsmanager Jetzt testen

Wenn Sie externe Geräte wie Mobilgeräte oder Tablets anschließen, die mit dem gleichen Netzwerk wie der Fernseher verbunden sind, um Inhalte gemeinsam zu nutzen, können Sie eine Liste der zulässigen und der angeschlossenen Geräte anzeigen.

#### **Zugriffsbenachrichtigung**

Legen Sie fest, ob eine Benachrichtigung angezeigt werden soll, wenn ein externes Gerät wie ein Mobilgerät oder Tablet versucht, eine Verbindung zum Fernseher herzustellen.

**Geräteliste** 

Verwalten Sie eine Liste von Mobilgeräten, die für das Fernsehgerät registriert sind.

### Verwendung von AirPlay

#### $\textbf{G}$  >  $\textcircled{S}$  Einstellungen > Allgemein > Apple AirPlay-Einstellungen

Sie können AirPlay verwenden, um Inhalte von Ihrem iPhone, iPad oder Mac auf dem Fernsehbildschirm anzuzeigen.

" Diese Funktion wird, je nach Modell bzw. Region, möglicherweise nicht unterstützt.

### Zurücksetzen des Fernsehgeräts auf die Werkseinstellungen

#### **fm** > @ Einstellungen > Allgemein > Zurücksetzen Jetzt testen

Sie können alle Einstellungen des Fernsehers auf die Werkseinstellungen zurücksetzen.

- 1. Wählen Sie Zurücksetzen aus. Das Eingabefenster für die Sicherheits-PIN wird geöffnet.
- 2. Geben Sie die PIN ein, und wählen Sie dann Ja. Dann werden alle Einstellungen zurückgesetzt. Das Fernsehgerät schaltet sich aus und automatisch wieder ein und zeigt dann das Fenster der Ersteinrichtung an.
- Wenn Sie bei der Ersteinrichtung einige Schritte übersprungen haben, führen Sie den Befehl Set Up TV aus ( $\bigcap > \frac{1}{2}$ Quelle  $>$  Richtungstaste nach oben  $>$  TV  $>$  Richtungstaste nach oben  $>$  Set Up TV) und konfigurieren Sie dann die Einstellungen in den von Ihnen übersprungenen Schritten.
- Weitere Informationen zum Zurücksetzen finden Sie im mitgelieferten Benutzerhandbuch.

## **HhhTV**

Über HbbTV können Sie auf Dienste von Unterhaltungsanbietern, Online-Anbietern und CE-Herstellern zugreifen.

 $\bullet$  Diese Funktion wird, je nach Modell bzw. Region, möglicherweise nicht unterstützt.

 $\bullet$  Manche Sender unterstützen den HbbTV-Dienst möglicherweise nicht.

In manchen Ländern ist HbbTV standardmäßig deaktiviert. In diesem Fall kann HbbTV durch Installieren der HbbTV-Anwendung (die Anwendung zur HbbTV-Installation) von Samsung APPS verwendet werden.

Um die Funktion für den automatischen Start von HbbTV zu aktivieren oder zu deaktivieren, rufen Sie (n) >  $\circ$ Einstellungen > Senderempfang > Experteneinstellungen > HbbTV-Einstellungen auf und stellen Sie HbbTV auf "ein" oder "aus". (Abhängig von der Region.)

Sie können die folgenden Funktionen verwenden:

- HbbTV: Datendienste (HbbTV) aktivieren oder deaktivieren.
- Do Not Track: Apps und Dienste auffordern, Ihre Browseraktivitäten nicht zu verfolgen (Do-Not-Track).
- Privates Surfen: Privates Surfen aktivieren, damit der Browser Ihren Internetverlauf nicht speichert.
- Verlauf löschen.: Alle gespeicherten Cookies löschen.

Wenn Sie diese Funktion aktivieren oder deaktivieren möchten, schalten Sie sie mit der Taste Auswählen ein oder aus.

- HbbTV ist nicht verfügbar, wenn Timeshift läuft oder wenn ein aufgenommenes Video abgespielt wird.
- Eine Anwendung auf HbbTV kann je nach den Bedingungen der Sendestation oder des Anwendungsproviders vorübergehend ausfallen.
- Eine Anwendung auf HbbTV funktioniert normalerweise nur, wenn das Fernsehgerät an ein externes Netzwerk angeschlossen ist. Die Anwendung kann je nach Netzwerkstatus ausfallen.
- Auf dem Bildschirm ein roter Knopf angezeigt, wenn die HbbTV-Anwendung installiert ist und die laufende Sendung HbbTV unterstützt.
- Es ist möglich, digitalen wie auch traditionellen Videotext auf einigen begrenzten Kanälen zu nutzen. Drücken Sie zum Umschalten auf die Taste TTX/MIX.
	- Drücken Sie auf der Samsung Smart Remote länger als 1 Sekunde auf die Taste (123) oder 123, oder drücken Sie auf die Taste (123 oder 123 und wählen Sie dann in der Popup-Liste TTX/MIX.
- Wenn Sie die Taste TTX/MIX im Modus HbbTV einmal drücken, wird der digitale TTX-Modus von HbbTV aktiviert.
- Der traditionelle Teletext-Modus wird aktiviert, wenn Sie die Taste TTX/MIX im HbbTV Modus zweimal drücken.

## Verwenden einer Pay-TV-Karte ("CI"- oder "CI+"-Karte)"

Hiermit können Sie durch Einsetzen Ihrer Pay TV-Karte ("CI- oder CI+Karte") in den COMMON INTERFACE-Steckplatz bezahlte Sender anzeigen.

- Die 2 CI-Steckplätze werden je nach Modell möglicherweise nicht unterstützt.
- Schalten Sie das Fernsehgerät aus, ehe Sie eine "CI"- oder "CI+"-Karte einsetzen oder entfernen.
- $\sum$  Die "CI- oder CI+Karte" wird je nach Modell möglicherweise nicht unterstützt.

### Einsetzen der "CI"- oder "CI+"-Karte in den "COMMON INTERFACE"-Steckplatz mit dem CI-Kartenadapter

Nur für Modelle mit Common Interface-Steckplatz.

#### Einsetzen des CI-Kartenadapters in den "COMMON INTERFACE"-Steckplatz

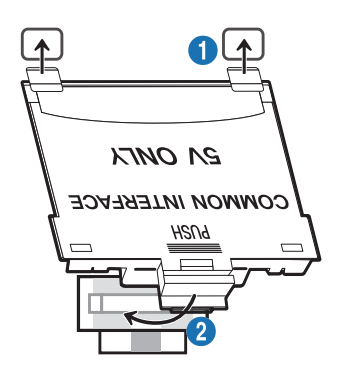

Gehen Sie folgendermaßen vor, um den CI-Kartenadapter einzusetzen:

- 1. Setzen Sie den CI-Kartenadapter in die beiden Bohrungen auf der Rückseite des Fernsehgeräts ein.
	- Sie finden die beiden Öffnungen auf der Rückseite des Fernsehgeräts oberhalb des COMMON INTERFACE-Steckplatzes.
- 2. Setzen Sie den CI-Kartenadapter in den COMMON INTERFACE-Steckplatz des Fernsehgeräts ein.

### Einsetzen der "CI"- oder "CI+"-Karte

Setzen Sie die "CI"- oder "CI+"-Karte wie in der nachfolgenden Abbildung gezeigt in den COMMON INTERFACE-Steckplatz ein.

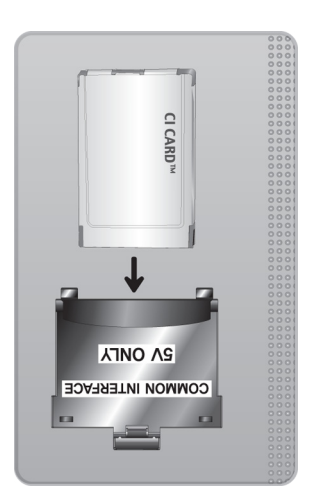

### Einsetzen der "CI"- oder "CI+"-Karte in den COMMON INTERFACE-Steckplatz

Nur für Modelle mit Common Interface-Steckplatz.

Setzen Sie die "CI"- oder "CI+"-Karte wie in der nachfolgenden Abbildung gezeigt in den COMMON INTERFACE-Steckplatz ein.

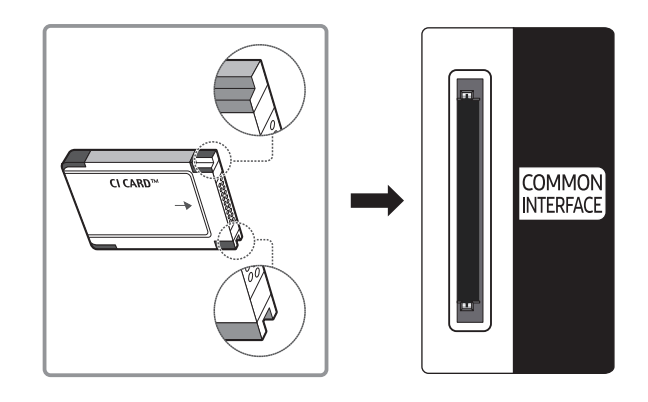

### Verwenden der "CI"- oder "CI+"-Karte

Sie müssen eine "CI"- oder "CI+"-Karte einsetzen, ehe Sie kostenpflichtige Sender sehen können.

- Ihr Samsung-Fernsehgerät erfüllt den Standard CI+ 1.4. Wenn diese Meldung auf Ihrem Samsung Fernseher angezeigt wird, kann dies möglicherweise auf Kompatibilitätsprobleme mit Version 1.4 des "CI+"-Standards zurückzuführen sein. Wenden Sie sich bei Problemen an das Samsung-Callcenter.
	- **The Samsung TV entspricht dem Standard CI+1.4.**
	- " Entfernen Sie bitte das CI+ Common Interface-Modul und wenden Sie sich an den Anbieter des Moduls, wenn es mit diesem Samsung Fernseher nicht kompatibel ist.
- Wenn Sie keine "CI"- oder "CI+"-Karte einsetzen, wird bei einigen Sendern eine Meldung angezeigt.
- Die Koppelungsinformationen werden in ca. 2-3 Minuten angezeigt. Wenn eine Fehlermeldung angezeigt wird, wenden Sie sich bitte an Ihren Dienstanbieter.
- Wenn die Senderinformationskonfiguration abgeschlossen ist, wird die Meldung "Updating Completed (Aktualisierung abgeschlossen)" angezeigt. Dies bedeutet, dass die Senderliste aktualisiert wurde.
- Sie können die "CI"- oder "CI+"-Karte bei einem der örtlichen Kabelnetzbetreiber erwerben.
- " Ziehen Sie die "CI"- oder "CI+"-Karte vorsichtig mit den Händen heraus. Sie könnte ansonsten herunterfallen und beschädigt werden.
- Die Richtung, in der Sie die "CI"- oder "CI+"-Karte einsetzen müssen, ist auf der Karte markiert.
- Die Position des COMMON INTERFACE-Steckplatzes ist modellabhängig.
- Die "CI"- oder "CI+"-Karte wird in manchen Ländern und Regionen nicht unterstützt. Wenden Sie sich an einen Vertragshändler, um herauszufinden, ob die "CI" oder "CI+" Karte in Ihrer Gegend unterstützt wird.
- $\bullet$  Wenden Sie sich bei Problemen an den Dienstanbieter.
- Setzen Sie eine "CI"- oder "CI+"-Karte ein, die für die aktuellen Antenneneinstellungen geeignet ist. Wenn nicht, sieht der Bildschirm möglicherweise nicht normal aus.

## Teletextfunktion

Im Folgenden erfahren Sie, wie Sie Teletext verwenden und die Funktionen des Teletextdienstes nutzen können.

- " Diese Funktion ist nur bei Sendern verfügbar, die den Teletextdienst unterstützen.
- " Diese Funktion wird, je nach Modell bzw. Region, möglicherweise nicht unterstützt.
- Um die Videotext-Funktion zu aktivieren,

Auf der Samsung Smart Remote Fernbedienung: Drücken Sie die Taste (123) oder 123, und wählen Sie dann in der Popup-Liste TTX/MIX.

Auf der Standardfernbedienung: Drücken Sie auf <sup>[17]</sup> TTX/MIX.

Um die Videotext-Funktion zu beenden,

Auf der Samsung Smart Remote Fernbedienung: Drücken Sie die Taste TTX/MIX in der Popup-Liste, bis ein laufendes TV-Programm angezeigt wird.

Auf der Standardfernbedienung: Drücken Sie die Taste (E) 4 TTX/MIX auf der Fernbedienung, bis ein laufendes TV-Programm angezeigt wird.

Auf der Teletext-Indexseite finden Sie Verwendungshinweise zum Teletext. Damit Videotextinformationen korrekt angezeigt werden, muss der Empfang des Senders einwandfrei sein. Andernfalls können Informationen unvollständig sein oder einige Seiten nicht angezeigt werden.

Um die Videotext-Seite zu wechseln,

Auf der Samsung Smart Remote Fernbedienung: drücken Sie auf die Zifferntaste auf dem virtuellen Ziffernblock. Auf der Standardfernbedienung: Drücken Sie die gewünschte Zifferntaste.

### Auf der Samsung Smart Remote Fernbedienung

TTX/MIX (TTX voll / TTX doppel / Mix / Live TV): Bei dem laufenden Sender ist der Teletextmodus aktiviert. Jedes Mal, wenn Sie die Taste TTX/MIX drücken, wechselt der Teletextmodus in der Reihenfolge Full TTX → Double TTX → Mix → Live TV.

- TTX voll: In diesem Teletextmodus wird der Teletext in Vollbildansicht angezeigt.
- TTX doppel: In diesem Teletextmodus wird der Teletext auf einer Hälfte des Bildschirms angezeigt und der laufende Sender zugleich auf der anderen Hälfte.
- Mix: In diesem Teletextmodus wird der Teletext transparent, den laufenden Sender überlagernd, angezeigt.
- Live TV: Hiermit wechseln Sie zum laufenden Fernsehbild zurück.

Farbtasten (rot, grün, gelb, blau): Wenn der Sender das FASTEXT-System verwendet, sind die verschiedenen Themen auf den Teletextseiten farbig gekennzeichnet und können mit den Farbtasten auf der Fernbedienung ausgewählt werden. Treffen Sie Ihre Wahl mit der entsprechenden Farbtaste. Eine neue farblich codierte Seite wird angezeigt. Die Auswahl der Elemente kann auf dieselbe Weise erfolgen. Drücken Sie die entsprechende Farbtaste, um die vorherige oder nächste Seite anzuzeigen.

6Index: Anzeigen der Indexseite (Inhalt) während Sie Teletext verwenden

1Sub Page: Anzeigen einer verfügbaren Unterseite.

0List/Flof: Auswählen des Teletextmodus. Wenn Sie diese Taste im LIST-Modus drücken, wird in den Listenspeichermodus umgeschaltet. Im Listenspeichermodus können Sie mit der Taste  $\Xi$  (Store) Videotextseiten in einer Liste speichern.

8Store: Hiermit können Sie Teletextseiten speichern.

2Page Up: Anzeigen der nächsten Teletextseite

3Page Down: Anzeigen der vorherigen Teletextseite

5Reveal/Conceal: Hiermit können Sie verborgenen Text (z. B. Antworten bei Quizsendungen) an- oder ausblenden. Drücken Sie die Taste erneut, um Teletext auszublenden.

4Size: Hiermit zeigen Sie Teletextinformationen in doppelter Größe in der oberen Hälfte des Bildschirms an. Drücken Sie die Taste erneut, um den Text in die untere Hälfte des Bildschirms zu verschieben. Für die normale Anzeige drücken Sie die Taste noch einmal.

9Hold: Falls die ausgewählte Seite mit Unterseiten verknüpft ist, wird die Anzeige automatisch an der aktuellen Seite gehalten. Drücken Sie die Taste erneut, um den Vorgang rückgängig zu machen.

7Cancel: Verkleinern der Teletextanzeige, um sie gleichzeitig mit der aktuellen Sendung anzuzeigen Drücken Sie die Taste erneut, um den Vorgang rückgängig zu machen.

### Auf der Standardfernbedienung

" Auf der Standardfernbedienung sind die Symbole der Videotext-Funktion auf einige Tasten aufgedruckt. Um eine Videotext-Funktion auszuführen, suchen Sie das entsprechende Symbol auf einer Taste der Fernbedienung, und drücken Sie dann auf diese Taste.

#### /TTX/MIX

TTX voll / TTX doppel / Mix / Live TV: Bei dem laufenden Sender ist der Teletextmodus aktiviert. Jedes Mal, wenn Sie die Taste (E) a TTX/MIX drücken, wechselt der Teletextmodus in der Reihenfolge TTX voll → TTX doppel → Mix → Live TV.

- TTX voll: In diesem Teletextmodus wird der Teletext in Vollbildansicht angezeigt.
- TTX doppel: In diesem Teletextmodus wird der Teletext auf einer Hälfte des Bildschirms angezeigt und der laufende Sender zugleich auf der anderen Hälfte.
- Mix: In diesem Teletextmodus wird der Teletext transparent, den laufenden Sender überlagernd, angezeigt.
- Live TV: Hiermit wechseln Sie zum laufenden Fernsehbild zurück.

Farbtasten (rot, grün, gelb, blau): Wenn der Sender das FASTEXT-System verwendet, sind die verschiedenen Themen auf den Teletextseiten farbig gekennzeichnet und können mit den Farbtasten auf der Fernbedienung ausgewählt werden. Treffen Sie Ihre Wahl mit der entsprechenden Farbtaste. Eine neue farblich codierte Seite wird angezeigt. Die Auswahl der Elemente kann auf dieselbe Weise erfolgen. Drücken Sie die entsprechende Farbtaste, um die vorherige oder nächste Seite anzuzeigen.

#### 6SETTINGS

Index: Anzeigen der Indexseite (Inhalt) während Sie Teletext verwenden

 $E = PRF-CH$ 

Sub Page: Anzeigen einer verfügbaren Unterseite.

**E.** SOURCE

List/Flof: Auswählen des Teletextmodus. Wenn Sie diese Taste im LIST-Modus drücken, wird in den Listenspeichermodus umgeschaltet. Im Listenspeichermodus können Sie mit der Taste <sup>(≡o</sup>) (Store) Videotextseiten in einer Liste speichern.

#### **E**⊗ CH LIST

Store: Hiermit können Sie Teletextseiten speichern.

 $\Xi$ 1 CH  $\Lambda$ 

Page Up: Anzeigen der nächsten Teletextseite

 $f(\overline{A} \equiv \overline{A})$   $CH \vee$ 

Page Down: Anzeigen der vorherigen Teletextseite

#### $\equiv$ ? INFO

Reveal/Conceal: Hiermit können Sie verborgenen Text (z. B. Antworten bei Quizsendungen) an- oder ausblenden. Drücken Sie die Taste erneut, um Teletext auszublenden.

#### $\equiv$  AD/SUBT.

Dies hängt von dem Modell und der Region ab.

Size: Hiermit zeigen Sie Teletextinformationen in doppelter Größe in der oberen Hälfte des Bildschirms an. Drücken Sie die Taste erneut, um den Text in die untere Hälfte des Bildschirms zu verschieben. Für die normale Anzeige drücken Sie die Taste noch einmal.

#### **图RETURN**

Hold: Falls die ausgewählte Seite mit Unterseiten verknüpft ist, wird die Anzeige automatisch an der aktuellen Seite gehalten. Drücken Sie die Taste erneut, um den Vorgang rückgängig zu machen.

 $\text{Ex}$  FXIT

Cancel: Verkleinern der Teletextanzeige, um sie gleichzeitig mit der aktuellen Sendung anzuzeigen Drücken Sie die Taste erneut, um den Vorgang rückgängig zu machen.

### Eine typische Teletextseite

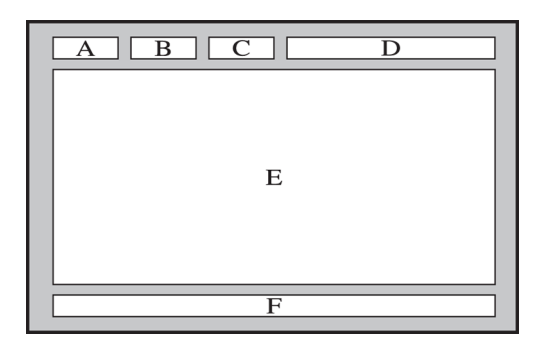

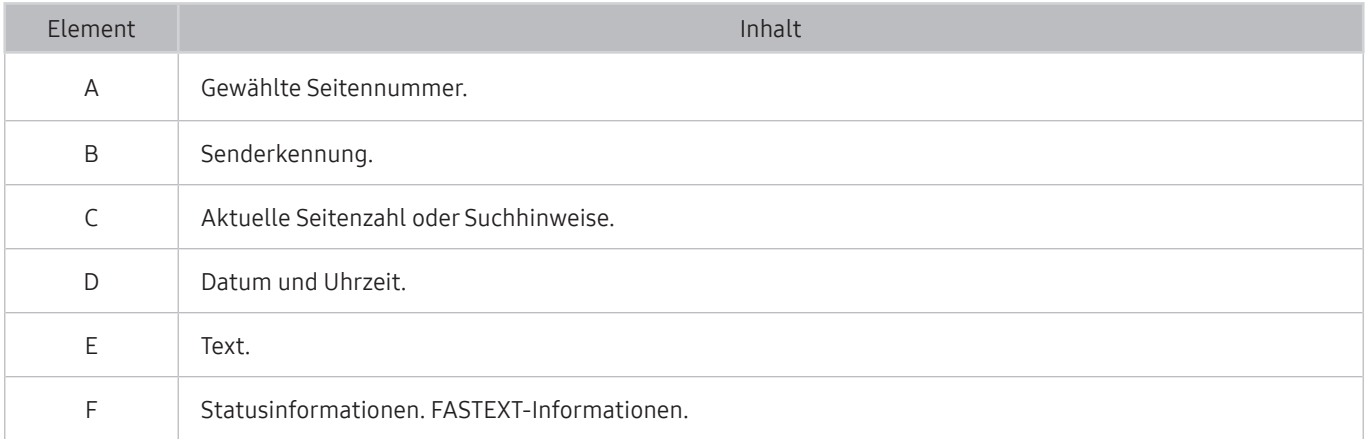

# Fehlerbehebung

Wenn Sie ein Problem mit Ihrem Fernsehgerät haben, können Sie verschiedene Lösungen abrufen, während Sie fernsehen. Wenn Ihr Problem im Abschnitt Fehlerbehebung nicht behandelt wird, wenden Sie sich an das Samsung-Callcenter.

## Bildprobleme

Wenn Ihr Fernsehgerät Probleme mit dem Bild hat, können diese Maßnahmen dabei helfen, das Problem zu beheben.

### Testen des Bildes

#### **⋒ > © Einstellungen > Unterstützung > Eigendiagnose > Bildtest starten Jetzt testen**

Ehe Sie in der folgenden Liste der Probleme und Lösungen nachschlagen, führen Sie den Bildtest starten durch, um festzustellen, ob das Problem vom Fernsehgerät verursacht wird. Beim Bildtest starten wird ein hochauflösendes Bild angezeigt, das auf Defekte und Fehler untersucht werden kann.

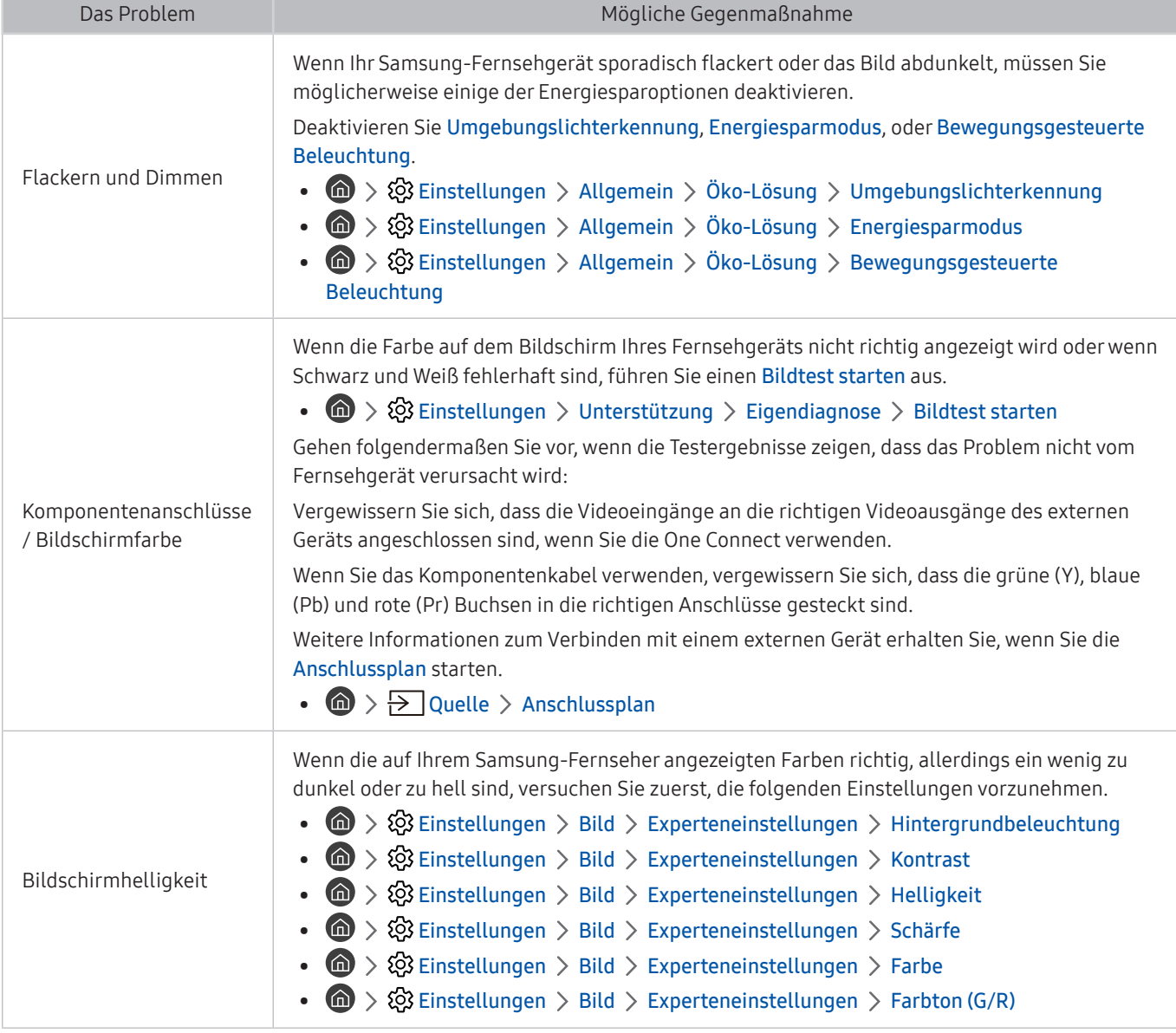

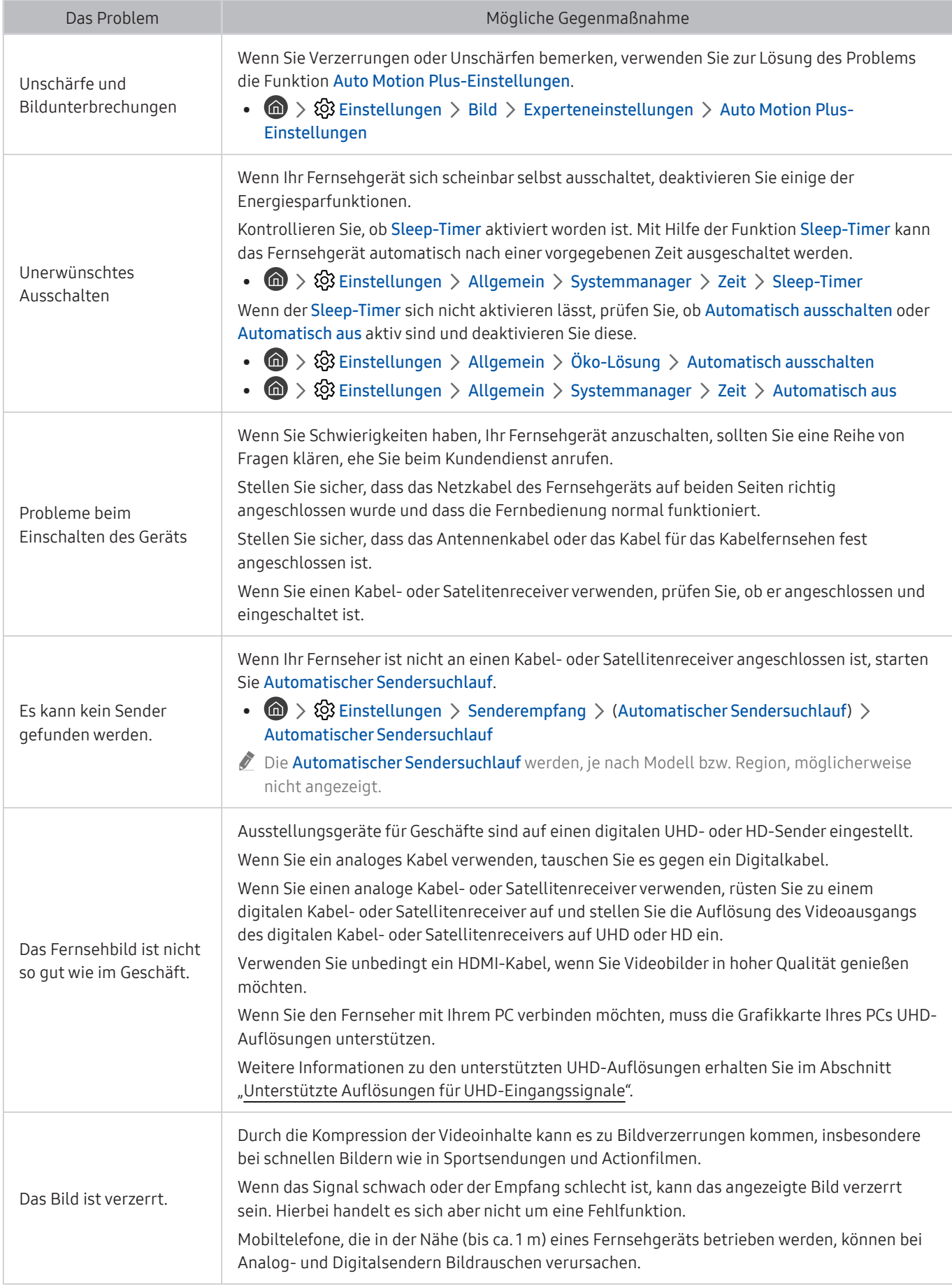

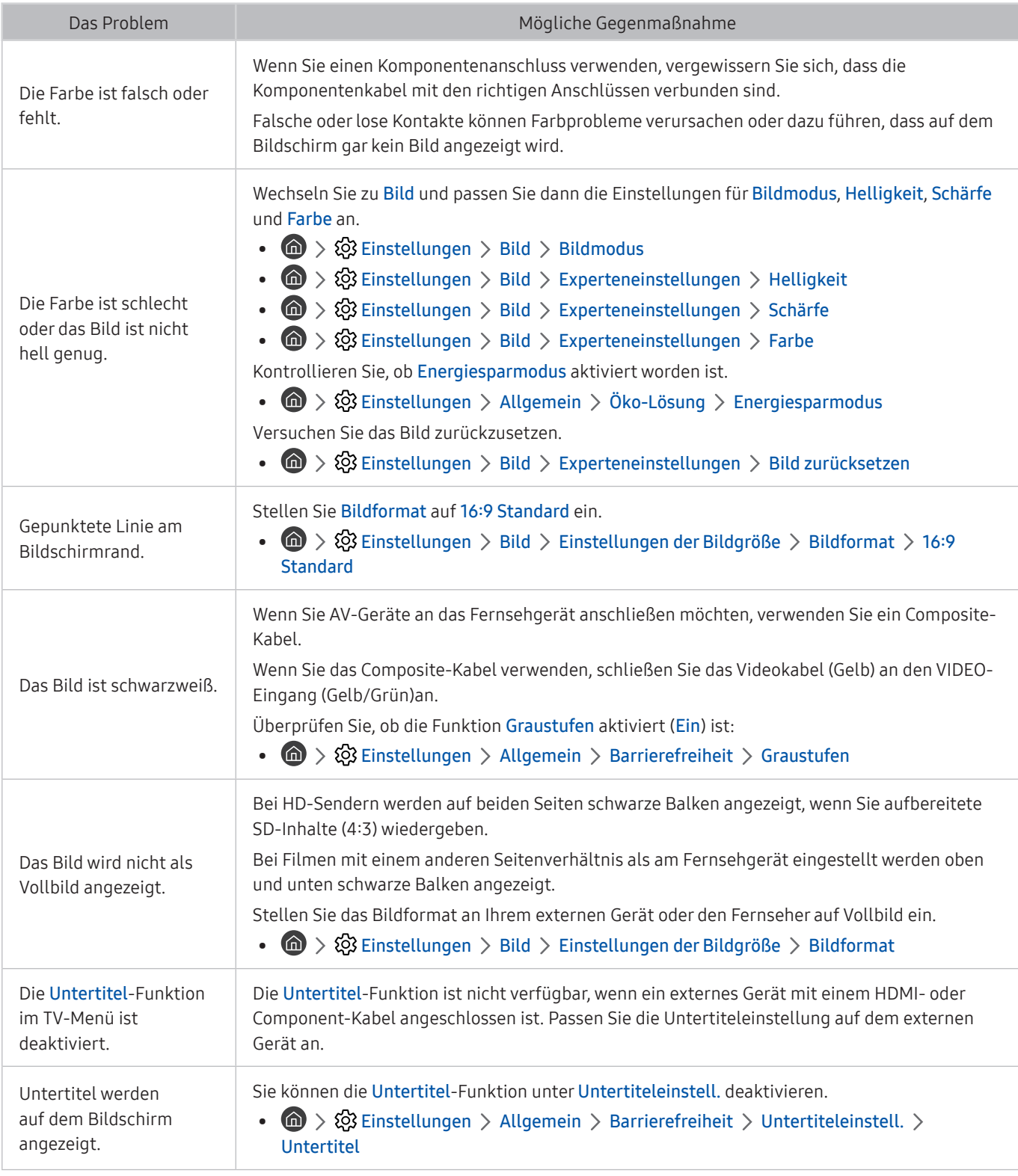

Wenn das Testbild nicht angezeigt wird oder wenn es verrauscht oder verzerrt ist, besteht möglicherweise ein Problem mit dem Fernsehgerät. Hilfe erhalten Sie vom Callcenter von Samsung.

Wenn das Testbild fehlerlos angezeigt wird, besteht möglicherweise ein Problem mit einem externen Gerät. Überprüfen Sie sämtliche Anschlüsse.

" Wenn das Problem weiterhin besteht, kontrollieren Sie die Signalstärke, oder schlagen Sie im Benutzerhandbuch für das externe Gerät nach.

## Ton- und Rauschprobleme

Wenn Ihr Fernsehgerät Probleme mit dem Ton hat, können diese Maßnahmen dabei helfen, das Problem zu beheben.

### Testen des Tons

#### **■ > © Einstellungen > Unterstützung > Eigendiagnose > Tontest starten Jetzt testen**

Wenn der Fernseher die Melodie des Tontest starten ohne Verzerrung wiedergeben kann, liegt möglicherweise ein Problem mit einem externen Gerät oder der Stärke des Sendesignals vor.

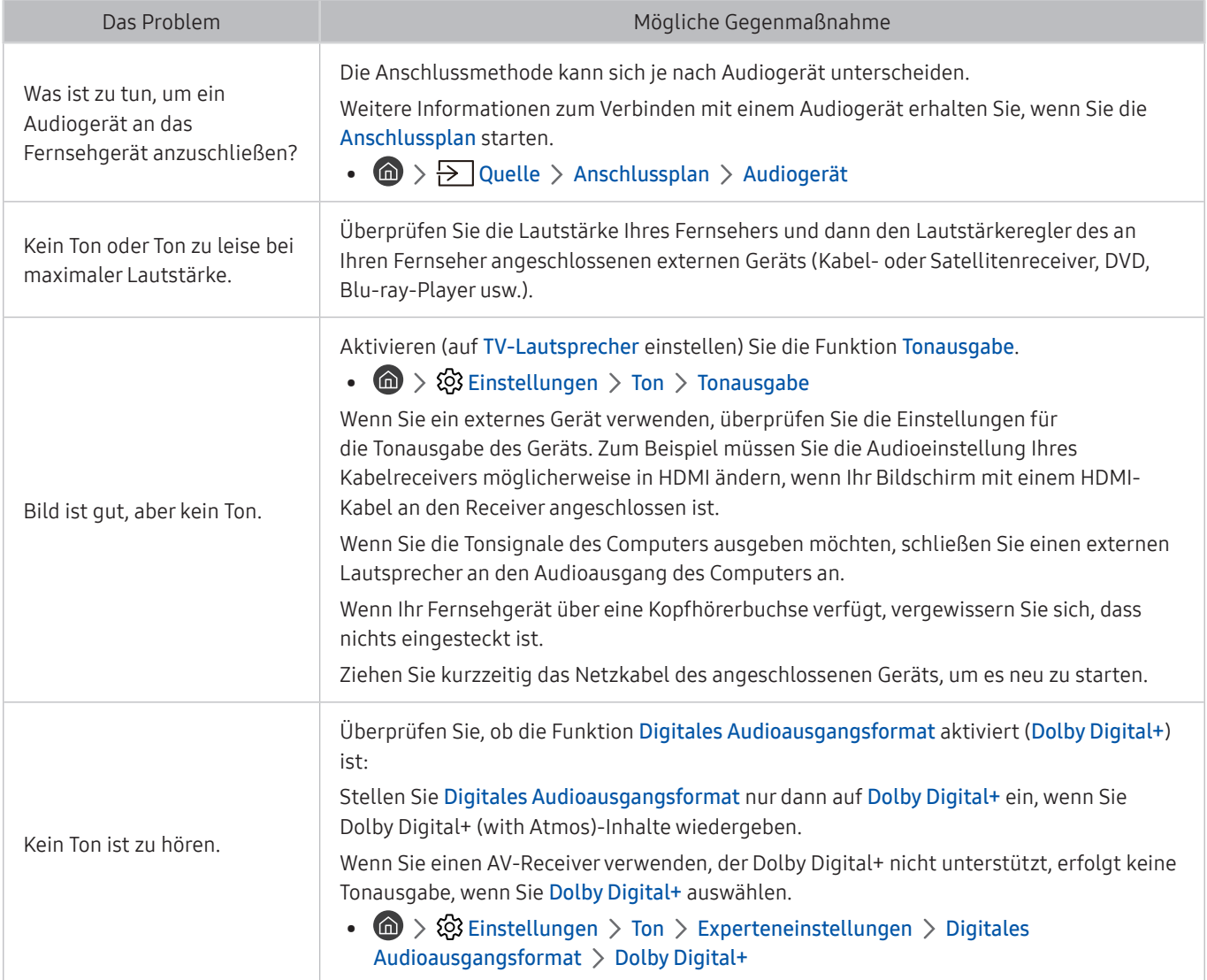

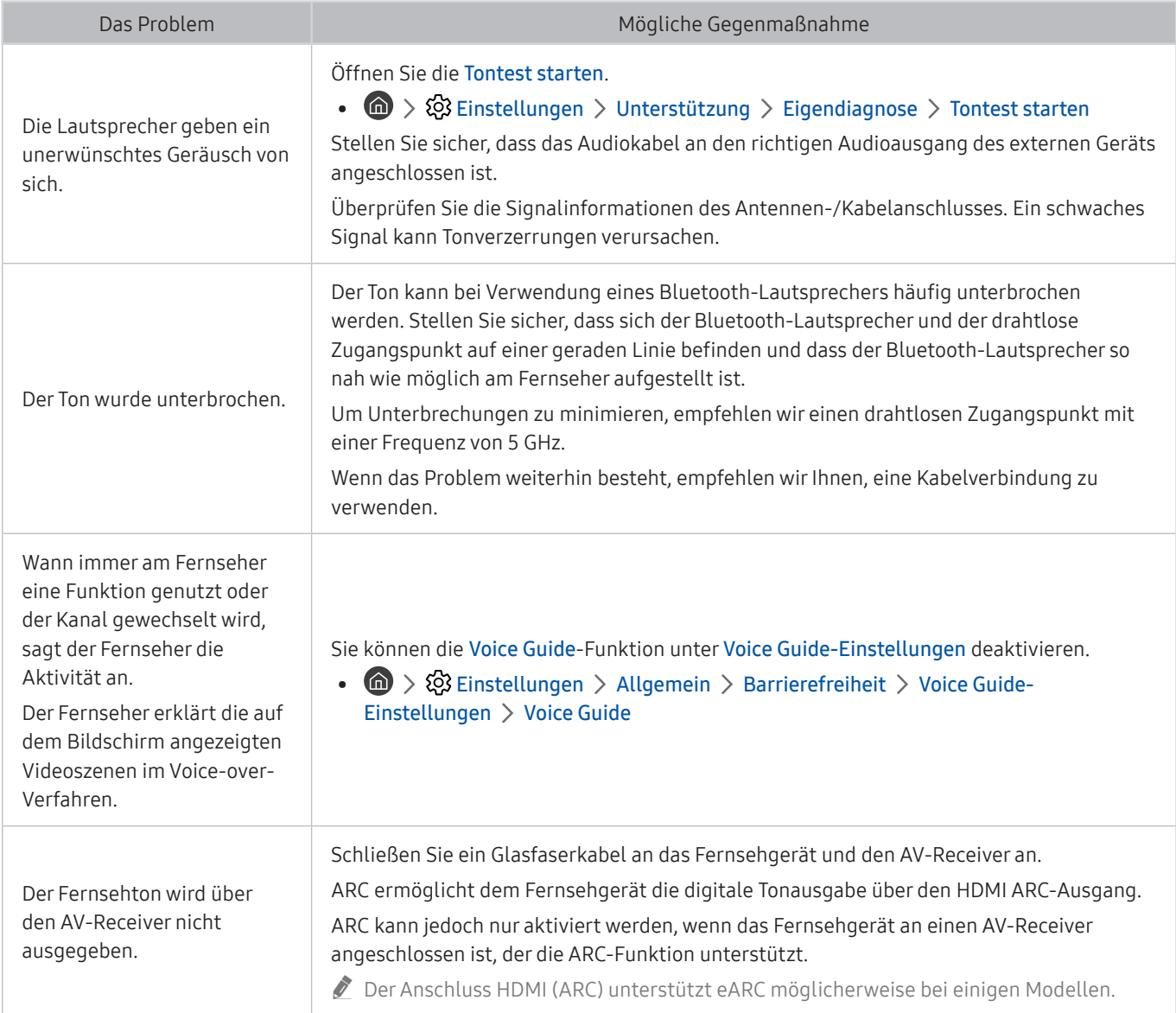

## Sender- und Übertragungsprobleme

Wenn Ihr Fernsehgerät Probleme mit dem Empfang von Sendungen hat, können diese Maßnahmen dabei helfen, das Problem zu beheben.

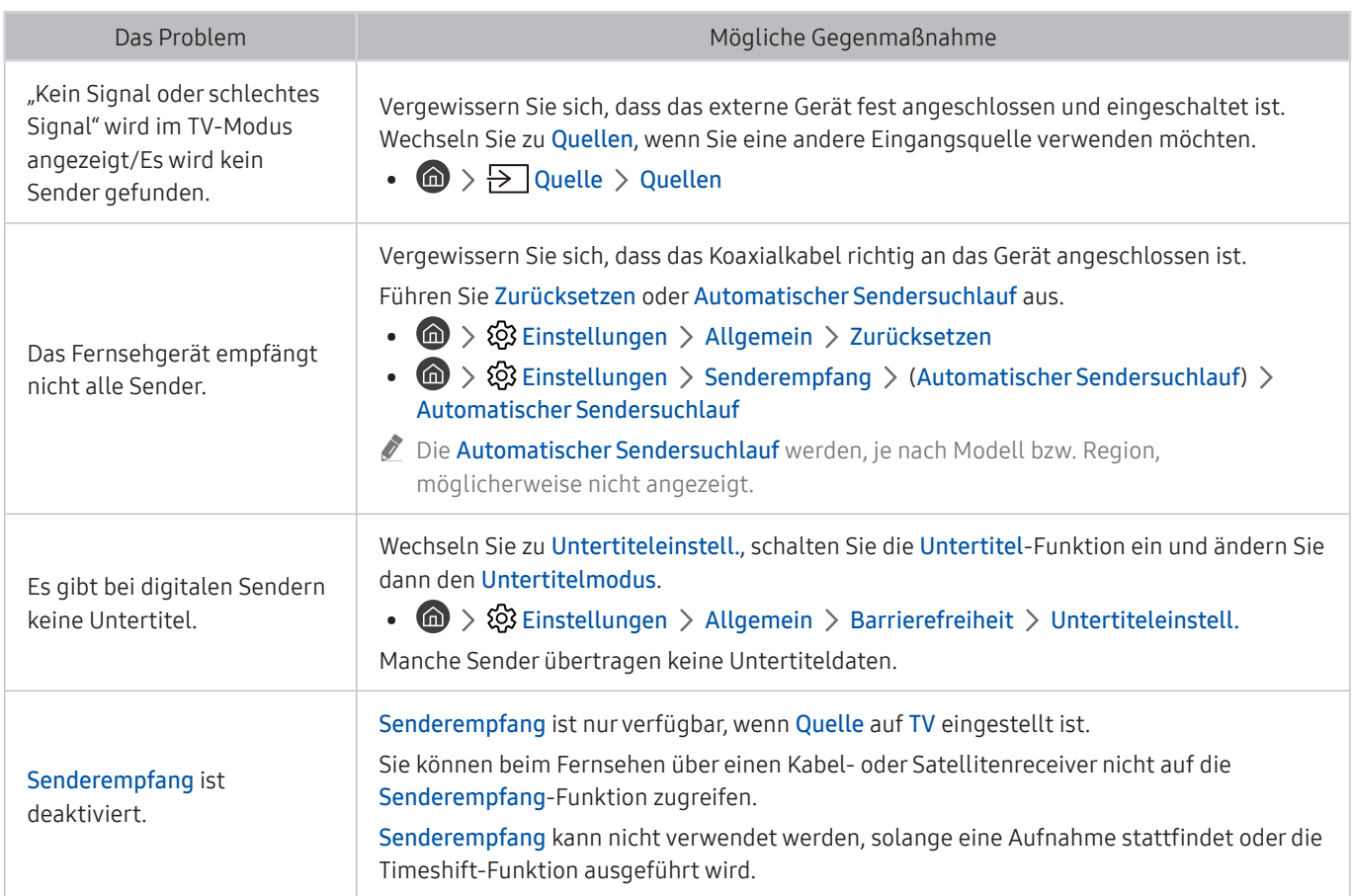

## Probleme mit der Konnektivität externer Geräte

Wenn Ihr Fernsehgerät Probleme beim Verbinden mit externen Geräten wie einem PC, einer Spielekonsole oder einem Mobilgerät hat, können diese Maßnahmen dabei helfen, das Problem zu beheben.

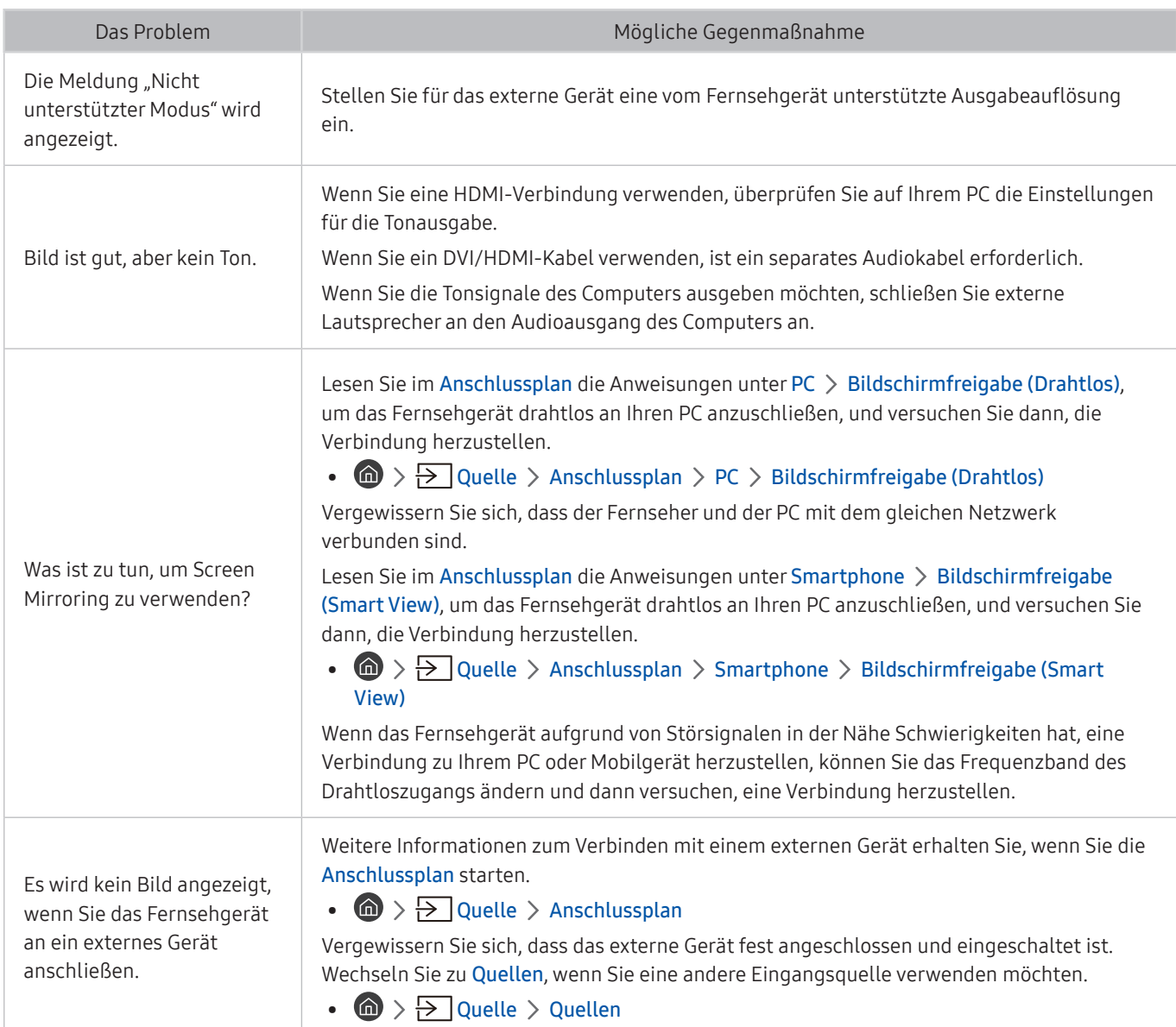

## Netzwerkprobleme

Wenn Ihr Fernsehgerät Probleme beim Verbinden mit dem Internet hat, können diese Maßnahmen dabei helfen, das Problem zu beheben.

#### **a** >  $\circledR$  Einstellungen > Unterstützung > Eigendiagnose > Smart Hub-Verbindungstest starten Jetzt testen Jetzt testen

Überprüfen Sie den Smart Hub-Verbindungsstatus, wenn der Fernseher Probleme mit der Netzwerkverbindung oder den Fernsehdiensten hat.

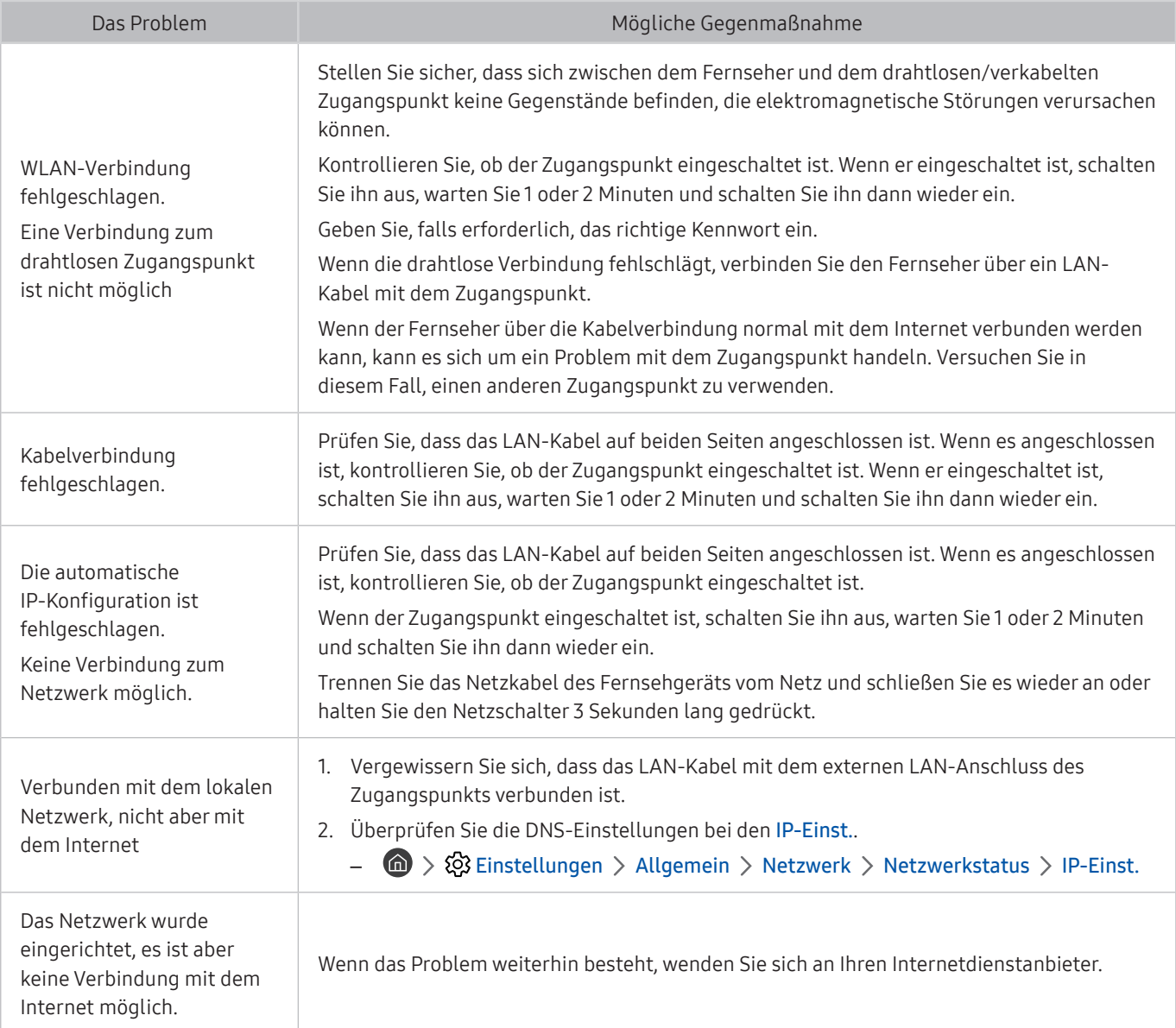

## Probleme mit Anynet+ (HDMI-CEC)

### Wenn Anynet+ (HDMI-CEC) nicht funktioniert, können diese Maßnahmen dabei helfen, das Problem zu beheben.

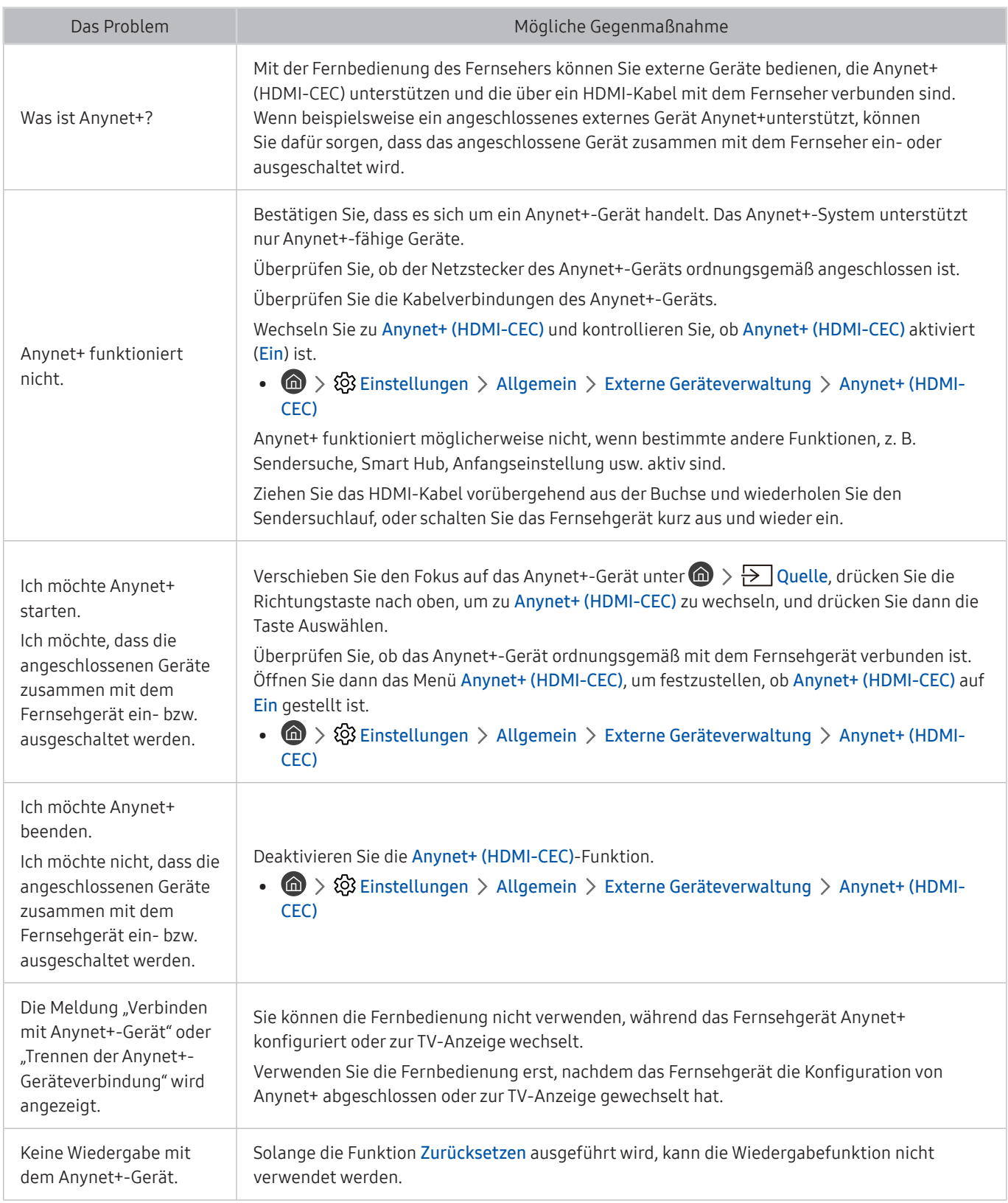

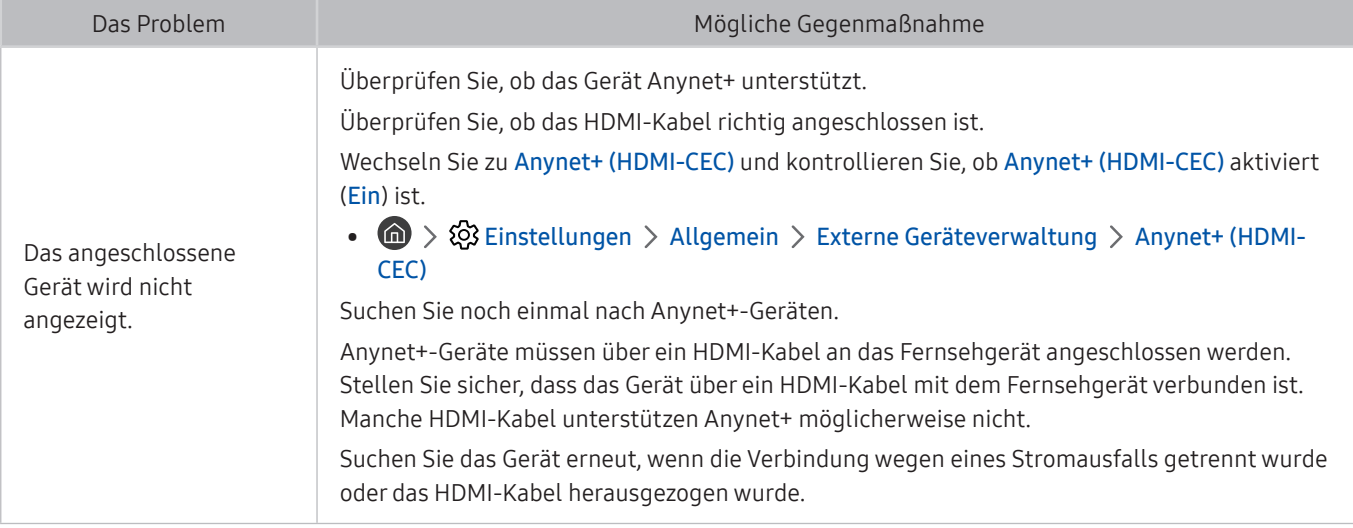

## Probleme mit der Fernbedienung

#### Wenn die Fernbedienung nicht funktioniert, können diese Maßnahmen dabei helfen, das Problem zu beheben.

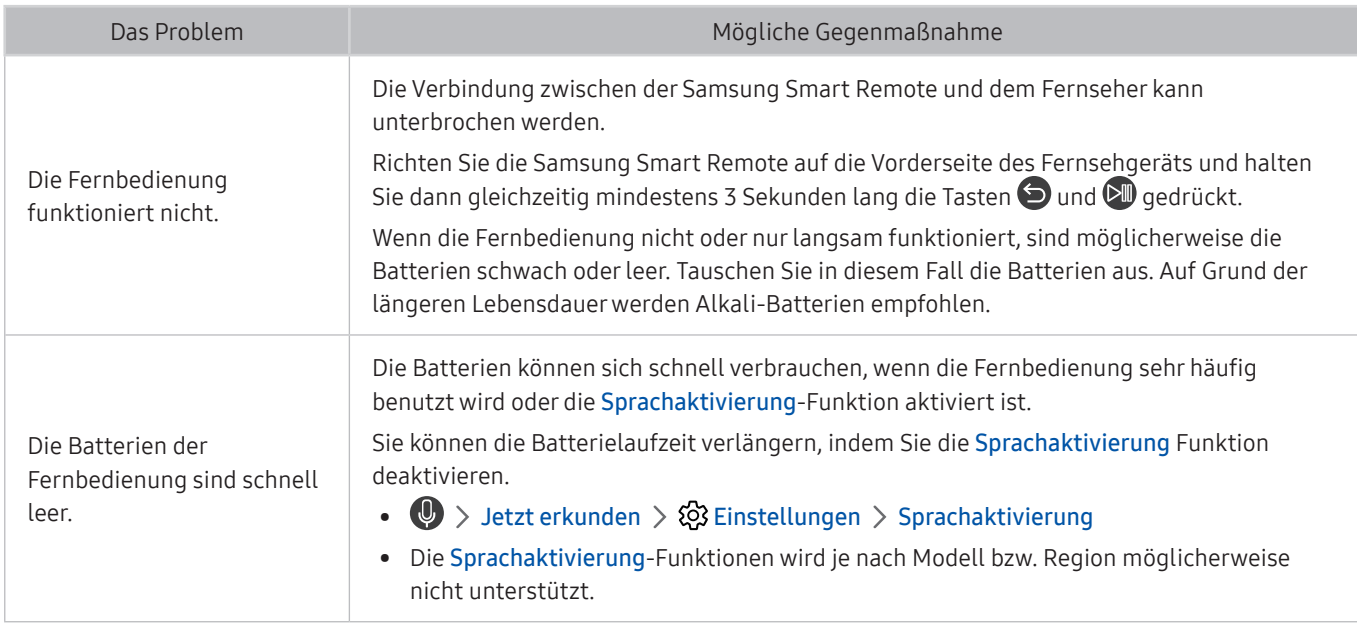
## Probleme mit der Aufnahmefunktion

Wenn Timeshift oder das Programmieren von Aufnahmen nicht funktionieren, können diese Maßnahmen dabei helfen, das Problem zu beheben.

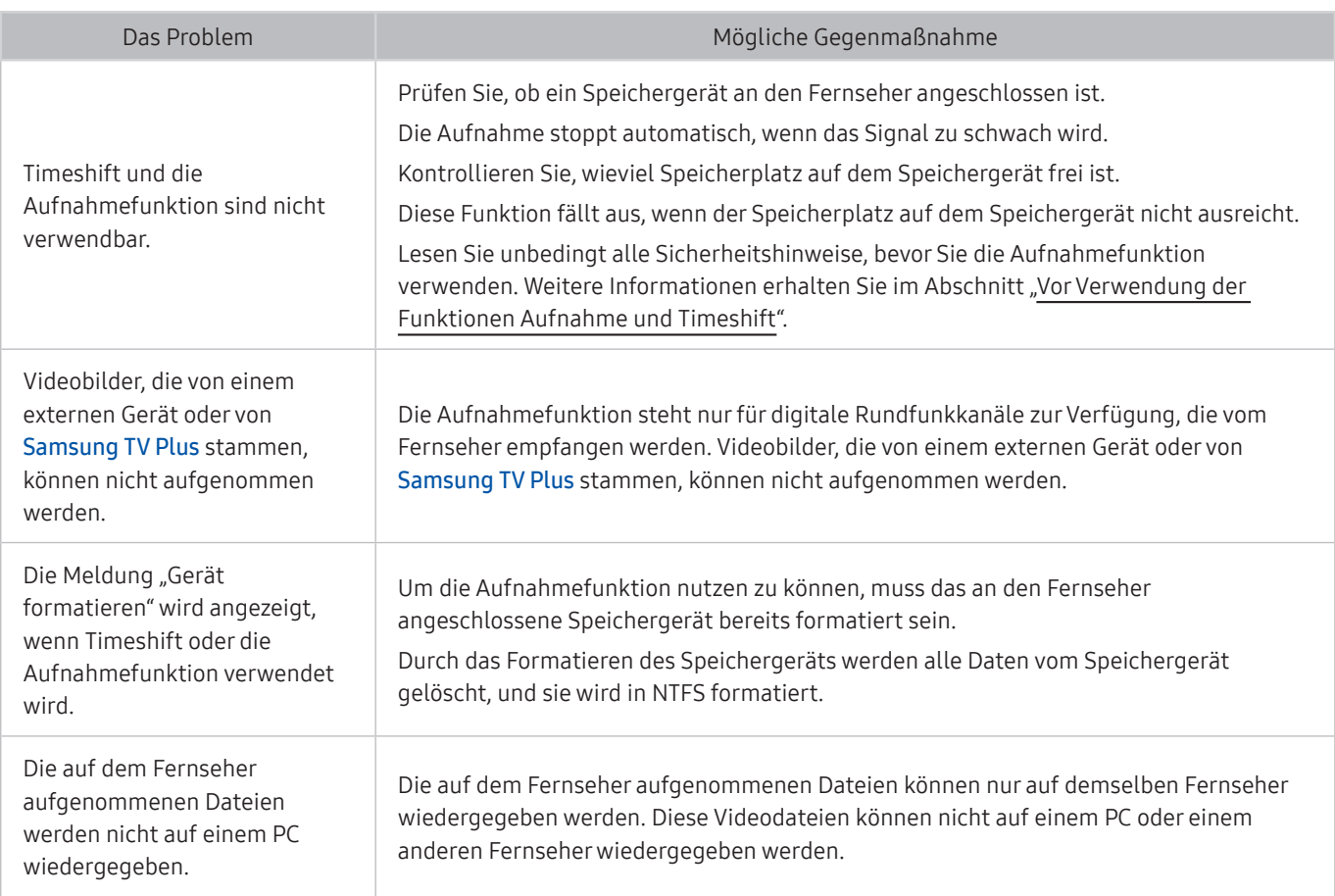

Diese Funktion wird, je nach Modell bzw. Region, möglicherweise nicht unterstützt.

## Apps

#### Wenn Apps nicht funktionieren, können diese Maßnahmen dabei helfen, das Problem zu beheben.

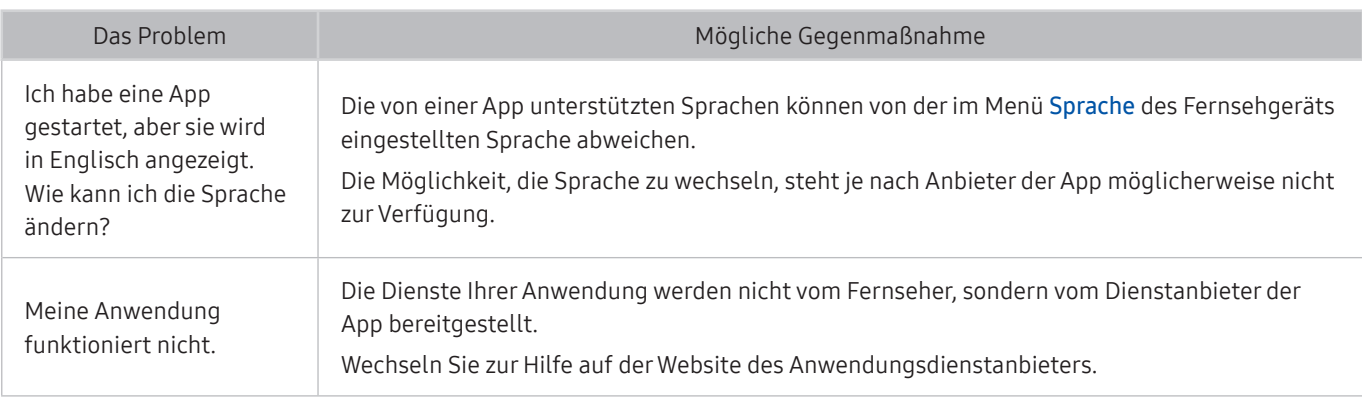

## Mediendateien

Wenn Dateien nicht abgespielt bzw. wiedergegeben werden, können diese Maßnahmen dabei helfen, das Problem zu beheben.

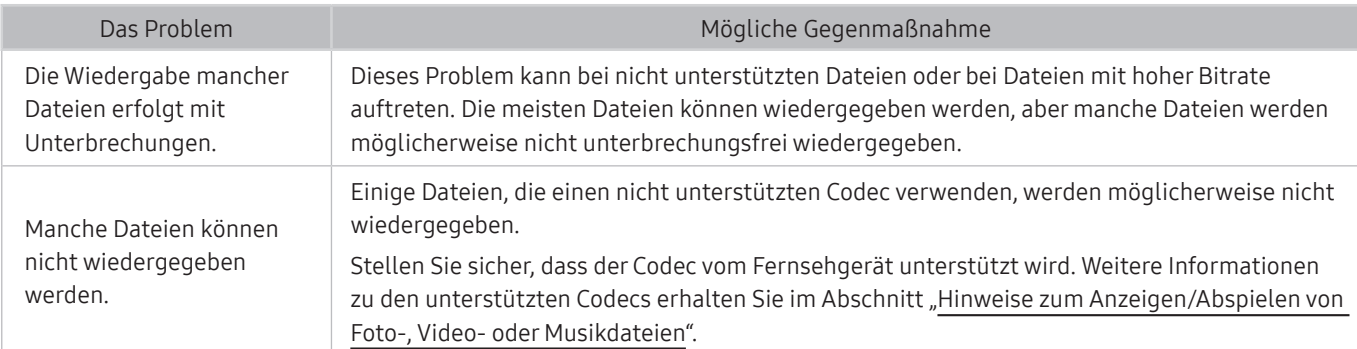

## Probleme mit der Spracherkennung

Wenn die Spracherkennung oder Bixby nicht funktionieren, können diese Maßnahmen dabei helfen, das Problem zu beheben.

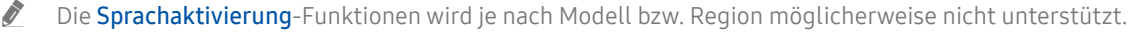

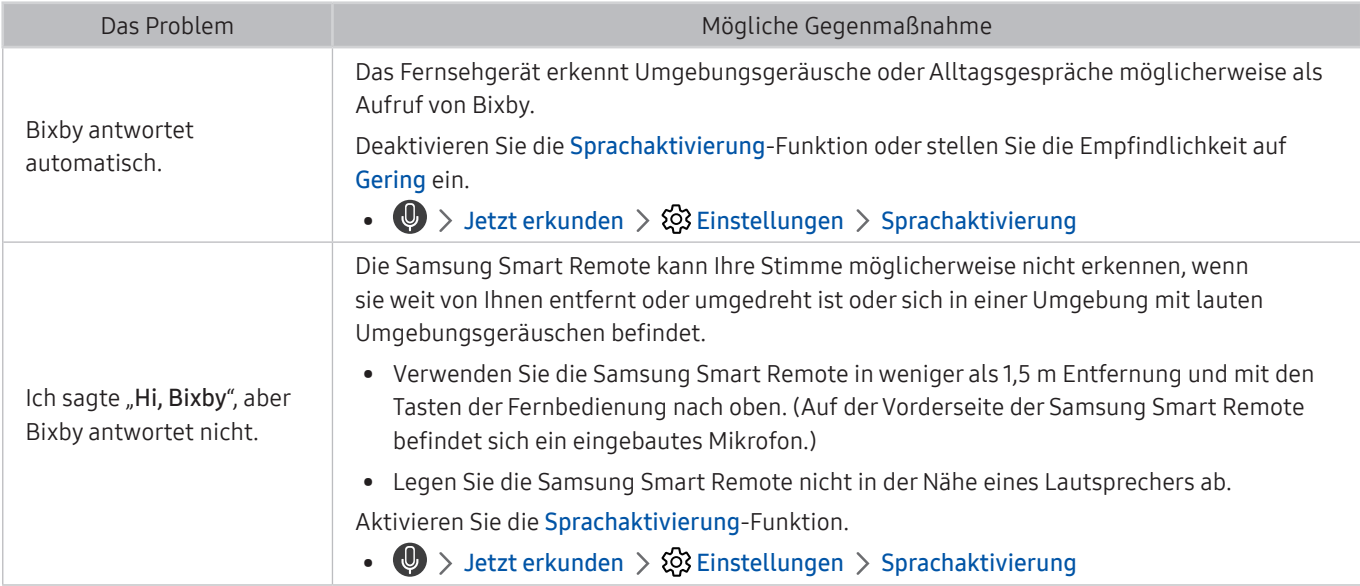

## Weitere Probleme

Gehen Sie folgendermaßen vor, um andere auftretende Probleme in Verbindung mit dem Gerät zu beheben.

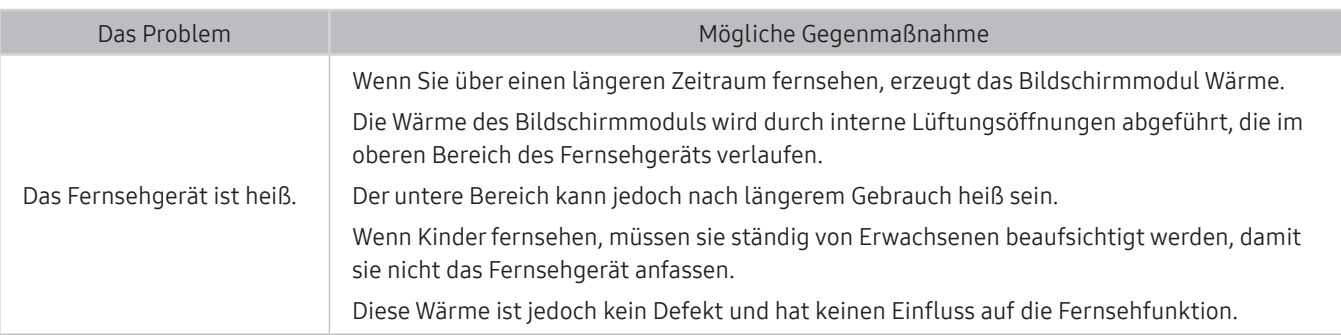

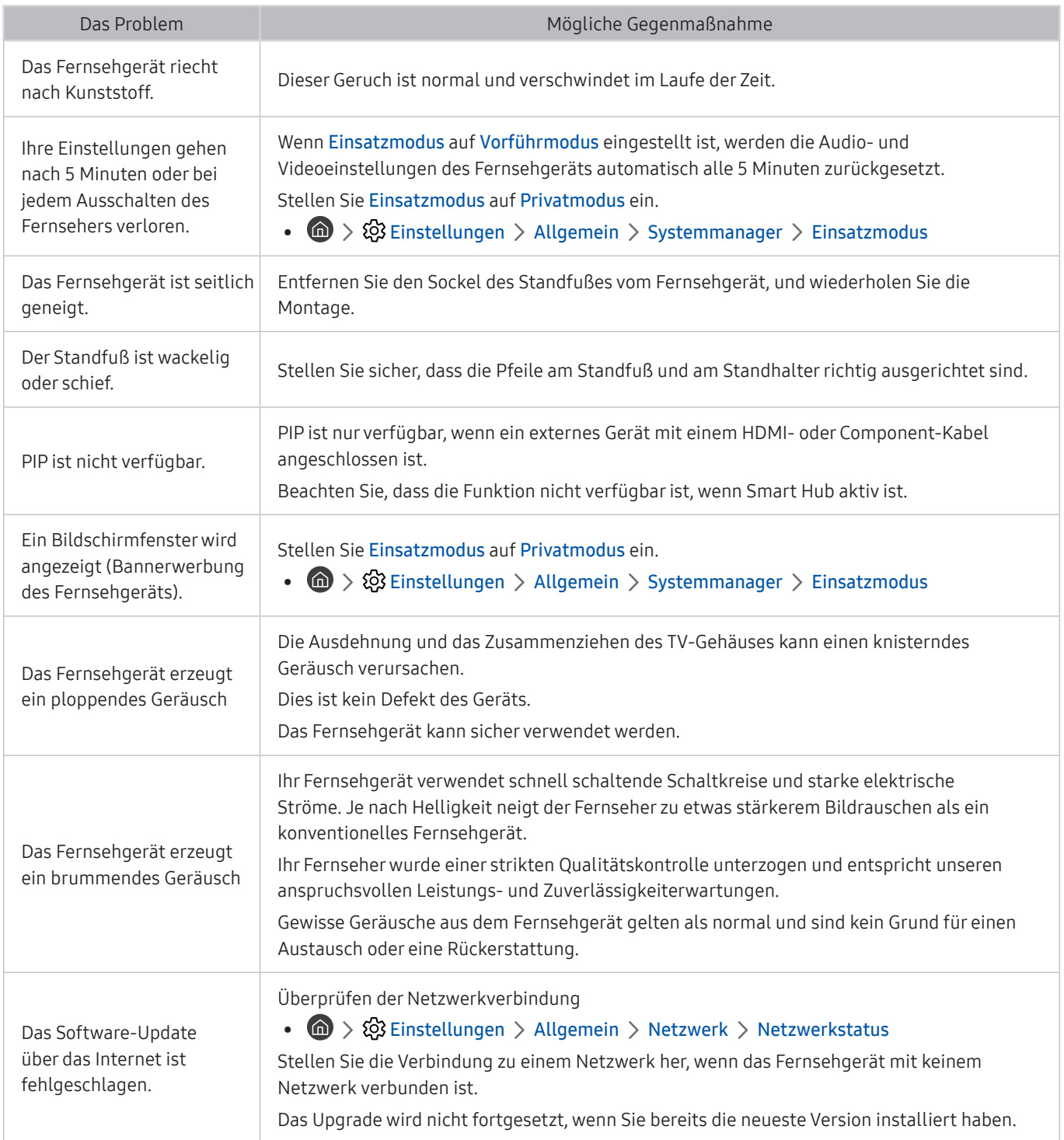

## Diagnose betrieblicher Probleme des Fernsehgeräts

Sie können Probleme mit Ihrem Fernsehgerät und Smart Hub diagnostizieren und Rücksetzfunktionen ausführen.

#### **▲ > 
© Einstellungen > Unterstützung > Eigendiagnose Jetzt testen**

Sie können Bildtest verwenden, um die Diagnose von Bildproblemen zu unterstützen und Audiotest, um Tonprobleme zu diagnostizieren. Sie können außerdem Signalstärkeinformationen für digitale terrestrische Signale anzeigen, die Internetverbindung von Smart Hub testen und die Rücksetzfunktionen für Smart Hub durchführen.

- Bildtest starten
- Tontest starten
- Signalinformation
- TV-Gerätemanager
- Smart Hub-Verbindungstest starten
- Smart Hub zurücksetzen

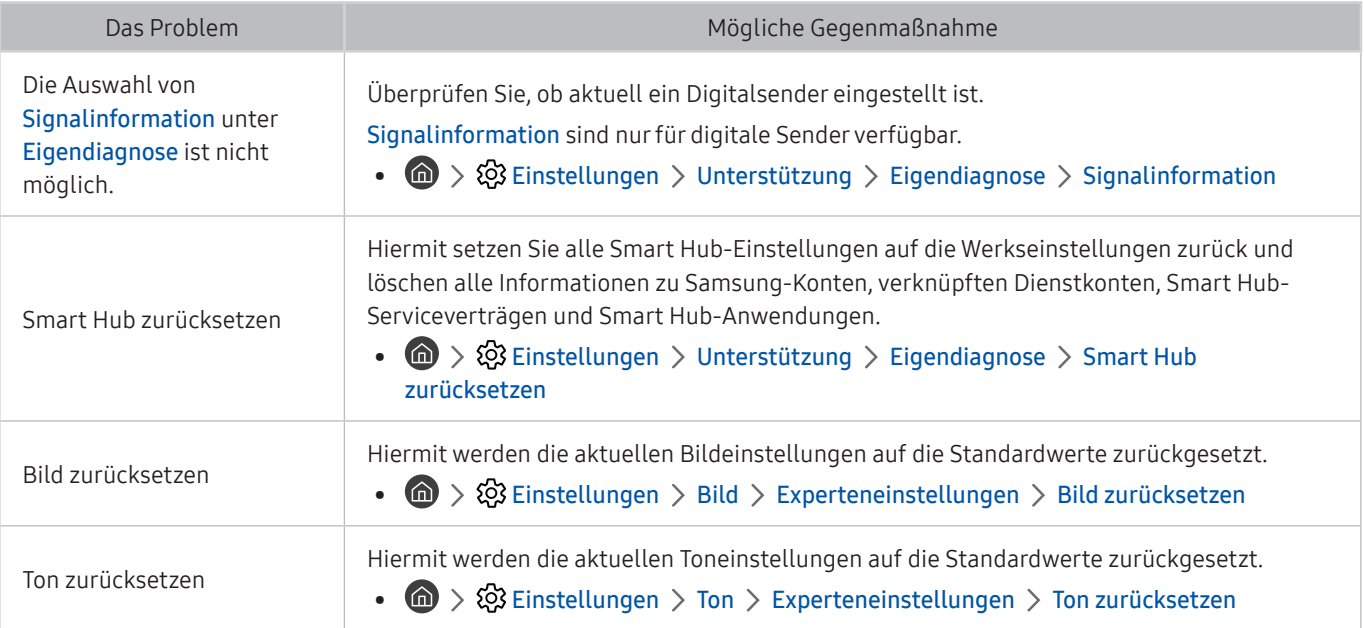

## Unterstützung

Bei Problemen mit Ihrem Fernsehgerät können Sie direkt von Samsung Hilfe anfordern.

### Unterstützung mittels Fernverwaltung

#### **⋒ > © Einstellungen > Unterstützung > Fernverwaltung Jetzt testen**

Nach der Zustimmung zu unserem Dienstvertrag können Sie Fernverwaltung für den Zugriff auf Remote Support verwenden, damit ein Servicetechniker von Samsung Ihren Fernseher diagnostiziert, Probleme behebt und Ihre TV-Software dezentral über das Web aktualisiert. Sie können Fernverwaltung auch aktivieren bzw. deaktivieren.

- Diese Funktion erfordert eine Internetverbindung.
- Sie können die Funktion Fernverwaltung auch starten, indem Sie den Knopf (n) 5 Sekunden lang oder länger gedrückt halten.

### Finden von Kontaktinformationen für den Kundendienst

#### **⋒ > © Einstellungen > Unterstützung > Info zu diesem TV Jetzt testen**

Die Adresse der Samsung-Website, die Telefonnummer des Call Centers, die Modellnummer Ihres Fernsehers, die Version der TV-Software, die Open Source-Lizenz und andere Informationen, die Sie benötigen, um Unterstützung durch unseren Service zu erhalten, können Sie von den Mitarbeitern des Samsung-Callcenters erfragen oder auf der Samsung-Website finden.

- Sie können Informationen auch durch Scannen des QR-Codes des Geräts anzeigen.
- Sie können diese Funktion auch starten, indem Sie die Taste  $\Box$  mindestens 5 Sekunden lang gedrückt halten. Halten Sie bei der Standardfernbedienung die Taste (Wiedergabe) mindestens 5 Sekunden lang gedrückt. Halten Sie die Taste weiterhin gedrückt, bis das Kundeninformations-Popup-Fenster angezeigt wird.

### Anfordern von Serviceleistungen

#### $\textbf{G} > \textbf{D}$  Einstellungen > Unterstützung > Unterstützungsanfrage Jetzt testen

Sie können einen Serviceleistungen anfordern, wenn Sie ein Problem mit dem Fernsehgerät haben. Suchen Sie das Element aus, das dem aufgetretenen Problem entspricht, markieren Sie es und wechseln Sie dann zu Weiter und drücken Sie dann auf die Taste Auswählen. Wählen Sie Jetzt anfordern > Senden or Termin planen > Anfrage > Senden. Ihre Service-Anfrage wird registriert. Das Samsung Kundendienstcenter in Ihrer Nähe wird sich mit Ihnen in Verbindung setzen um Ihren Servicetermin zu vereinbaren oder zu bestätigen.

- $\sum$  Sie müssen den Bedingungen für den Serviceauftrag zustimmen.
- Diese Funktion wird, je nach Region, möglicherweise nicht unterstützt.
- Diese Funktion erfordert eine Internetverbindung.

# Allgemeine Vorsichtsmaßnahmen und Hinweise

Sie können Anweisungen und Informationen erhalten, die Sie nach der Installation lesen sollten.

## <span id="page-149-0"></span>Vor Verwendung der Funktionen Aufnahme und Timeshift

Lesen Sie diese Anweisungen vor Verwendung von Aufnahme und Timeshift.

 $\sum$  Diese Funktion wird, je nach Modell bzw. Region, möglicherweise nicht unterstützt.

### Vor Verwendung der Aufnahme- und der Timeshift-Funktion

- " Die Aufnahmefunktion wird, je nach Modell bzw. Region, möglicherweise nicht unterstützt.
- Um die Funktion Aufnahme programmieren nutzen zu können, müssen Sie zuerst die Uhr des Fernsehers einstellen. Stellen Sie die Uhr ein.

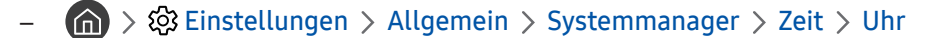

- Sie können für die Funktionen Wiedergabe planen und Aufnahme programmieren maximal 30 Einträge programmieren.
- Die Aufnahmen sind mit DRM geschützt und können daher nicht auf einem Computer oder einem anderen Fernsehgerät wiedergegeben werden. Darüber hinaus können diese Dateien auf Ihrem Fernseher nicht mehr wiedergegeben werden, wenn die Videoelektronik ausgetauscht wurde.
- Empfohlen wird eine USB-Festplatte mit einer Drehzahl von mindestens 5.400 Umdrehungen pro Minute. USB-Festplatten vom Typ RAID werden jedoch nicht unterstützt.
- USB-Speichersticks werden nicht unterstützt.
- Die Aufnahmekapazität hängt vom verfügbaren Speicherplatz auf der Festplatte und von der Aufnahmequalität ab.
- Aufnahme programmieren erfordert mindestens 100 MB verfügbaren Speicherplatz auf der USB-Festplatte. Die laufende Aufnahme wird angehalten, wenn der verfügbare Speicherplatz unter 50 MB fällt.
- Wenn der verfügbare Speicherplatz nur noch weniger als 500 MB beträgt, während die Funktionen Aufnahme programmieren und Timeshift ausgeführt werden, wird nur die Aufnahme gestoppt.
- Die maximale Aufnahmedauer beträgt 720 Minuten.
- Die Wiedergabe von Videos erfolgt entsprechend den Einstellungen des Fernsehgeräts.
- Wenn das Eingangssignal während der Aufnahme gewechselt wird, bleibt der Bildschirm so lange leer, bis der Wechsel abgeschlossen ist. Die Aufnahme wird in diesem Fall fortgesetzt, aber  $\bullet$  steht nicht zur Verfügung.
- Bei Verwendung der Funktionen Aufnahme oder Aufnahme programmieren kann die Aufnahme ein oder zwei Sekunden später als programmiert starten.
- Wenn die Funktion Aufnahme programmieren während der Aufnahme einer Sendung auf ein HDMI-CEC kompatibles externes Gerät ausgeführt wird, hat die Ausführung der Funktion Aufnahme programmieren Vorrang.
- Beim Anschließen eines Aufnahmegeräts an das Fernsehgerät werden alle fehlerhaft gespeicherten Aufnahmedateien automatisch gelöscht.
- Wenn der Sleep-Timer oder Automatisch ausschalten eingestellt worden sind, überschreibt das Fernsehgerät diese Einstellungen, setzt die Aufnahme fort und wird ausgeschaltet, nachdem die Aufnahme beendet ist.
	- $\langle \mathbf{r} \rangle > 2$  Einstellungen > Allgemein > Systemmanager > Zeit > Sleep-Timer
	- $\langle \hat{n} \rangle$   $>$   $\hat{\otimes}$  Einstellungen  $>$  Allgemein  $>$  Öko-Lösung  $>$  Automatisch ausschalten

### Vor Verwendung der Timeshift-Funktion

- " Die Timeshift-Funktion wird, je nach Modell bzw. Region, möglicherweise nicht unterstützt.
- Empfohlen wird eine USB-Festplatte mit einer Drehzahl von mindestens 5.400 Umdrehungen pro Minute. USB-Festplatten vom Typ RAID werden jedoch nicht unterstützt.
- USB-Speichersticks und Flash-Laufwerke werden nicht unterstützt.
- Die Aufnahmekapazität hängt vom verfügbaren Speicherplatz auf der Festplatte und von der Aufnahmequalität ab.
- Wenn der verfügbare Speicherplatz nur noch weniger als 500 MB beträgt, während die Funktionen Aufnahme programmieren und Timeshift ausgeführt werden, wird nur die Aufnahme gestoppt.
- Die für die Funktion Timeshift maximal verfügbare Zeit beträgt 90 Minuten.
- Die Funktion Timeshift ist für gesperrte Sender nicht verfügbar.
- Die Wiedergabe von TimeShift-Videos erfolgt entsprechend den Einstellungen des Fernsehgeräts.
- Die Funktion Timeshift wird möglicherweise automatisch beendet, wenn die maximale Speicherkapazität erreicht ist.
- Die Funktion Timeshift erfordert auf dem USB-Gerät eine freie Speicherkapazität von mindestens 1,5 GB.

## Tonoptionen für unterstützte Sendungen

#### Überprüfen Sie die unterstützten Audiowiedergabeoptionen.

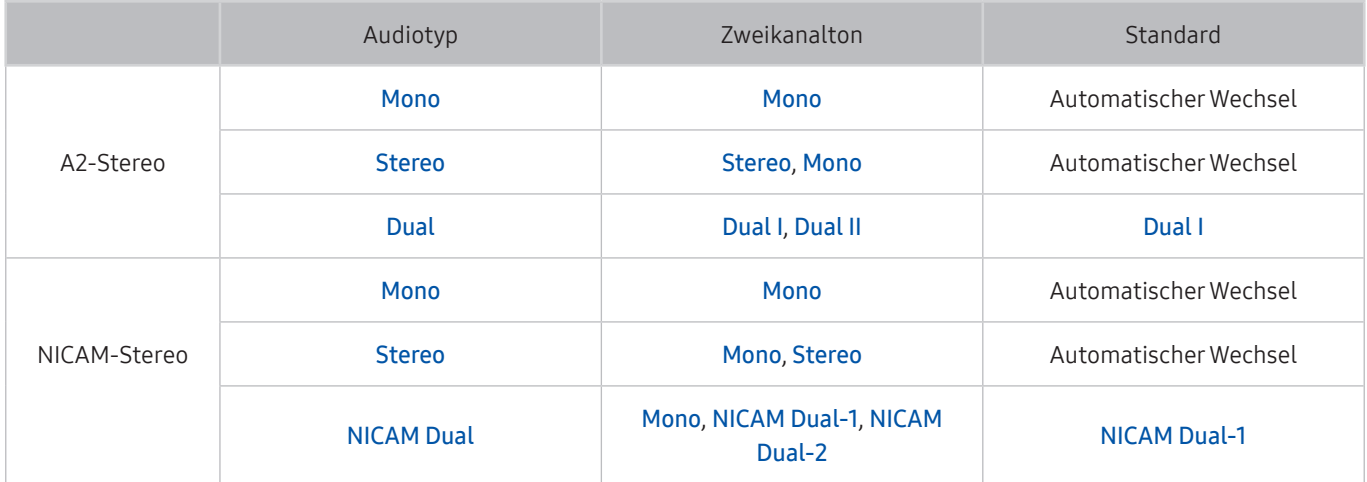

Wählen Sie Mono, wenn das Stereo-Signal zu schwach ist und eine automatische Umschaltung erfolgt.

Nur bei Stereo-Signalen verfügbar.

Nur verfügbar, wenn die Eingangsquelle auf TV eingestellt ist.

## Hinweis vor der Verwendung von APPS

Lesen Sie die folgenden Informationen, bevor Sie APPS verwenden.

- Wenn Sie mit Hilfe von APPS neue Apps herunterladen möchten, müssen Sie sich zuerst bei Ihrem Samsung-Konto anmelden.
- Aufgrund der Eigenschaften von Samsung Smart Hub, sowie der Beschränkungen hinsichtlich der verfügbaren Inhalte, sind manche Funktionen, Anwendungen und Dienste möglicherweise auf manchen Geräten und in manchen Regionen nicht verfügbar. Besuchen Sie http://www.samsung.com, wenn Sie weitere Informationen zu bestimmten Geräten und zur Verfügbarkeit von Inhalten benötigen. Änderungen an den Diensten und den angebotenen Inhalten vorbehalten.
- Samsung Electronics haftet in keinerlei Weise für Unterbrechungen von Anwendungsdiensten, die vom Dienstanbieter verursacht werden.
- Die Anwendungsdienste werden möglicherweise nur in englischer Sprache angeboten, und die Inhalte können sich je nach Region unterscheiden.
- Für weitere Informationen über Anwendungen wechseln Sie zur Internetseite des entsprechenden Anbieters.
- Eine instabile Internetverbindung kann Verzögerungen oder Unterbrechungen verursachen. Darüber hinaus werden manche Anwendungen in Abhängigkeit von der Netzwerkumgebung automatisch beendet. Überprüfen Sie in diesem Fall Ihre Internetverbindung, und versuchen Sie es erneut.
- Es besteht die Möglichkeit, dass Anwendungsdienste und Updates möglicherweise nicht mehr verfügbar sind.
- Unangekündigte Änderungen am Inhalt der Anwendungen durch den Dienstanbieter sind jederzeit vorbehalten.
- Bestimmte Dienste weichen in Abhängigkeit von der auf dem Fernseher installierten Version der Anwendung ab.
- Die Funktionalität einer Anwendung kann sich in zukünftigen Versionen der Anwendung ändern. Wenn dies der Fall ist, führen Sie die Schulung für die Anwendung aus oder besuchen Sie die Internetseite des Anbieters.
- Je nach den Richtlinien des Dienstanbieters unterstützen bestimmte Anwendungen möglicherweise kein Multitasking.

## Hinweise vor der Verwendung der Internetfunktion

Lesen Sie die folgenden Informationen, bevor Sie das Internet nutzen.

- Herunterladen von Dateien wird nicht unterstützt.
- Die Internet-Funktion kann möglicherweise nicht auf bestimmte Websites zugreifen, einschließlich Websites, die von bestimmten Unternehmen betrieben werden.
- Das Fernsehgerät bietet keine Unterstützung für die Wiedergabe von Flash-Videos.
- E-Commerce für Online-Käufe wird nicht unterstützt.
- ActiveX wird nicht unterstützt.
- Es wird nur eine begrenzte Anzahl von Schriftarten unterstützt. Manche Symbole und Zeichen werden möglicherweise nicht richtig angezeigt.
- Die Reaktion auf Netzwerkbefehle und die resultierende Bildschirmanzeige können sich verzögern, während eine Webseite geladen wird.
- Das Laden einer Webseite kann sich möglicherweise je nach Status der beteiligten Systeme verzögern oder gar nicht erfolgen.
- Kopieren und Einfügen werden nicht unterstützt.
- Beim Verfassen einer E-Mail oder einer einfachen Nachricht sind bestimmte Funktionen zur Auswahl von Schriftgröße und Farbe möglicherweise nicht verfügbar.
- Es gibt eine Grenze für die Anzahl der Lesezeichen und die Größe der Protokolldatei, die gespeichert werden können.
- Die Anzahl der Fenster, die gleichzeitig geöffnet werden können, ist begrenzt.
- Die Geschwindigkeit beim Browsen im Web hängt von den Netzwerkbedingungen ab.
- In eine Webseite eingebettete Videos können nicht abgespielt werden, wenn zur gleichen Zeit die PIP-Funktion (Bild-in-Bild) aktiv ist.
	- Diese Funktion wird, je nach Modell bzw. Region, möglicherweise nicht unterstützt.
- Der Browserverlauf wird in der zeitlichen Reihenfolge vom neuesten zum ältesten gespeichert und die ältesten Einträge werden zuerst überschrieben.
- Je nach Typ des unterstützten Video-/Audiocodecs können Sie bestimmte HTML5-Video- und Audiodateien möglicherweise nicht wiedergeben.
- Videos von Dienstleistungsanbietern für PC-optimiertes Streaming werden von unserem proprietären Internet-Browser möglicherweise nicht ordnungsgemäß wiedergegeben.

### Vor dem Einrichten einer drahtlosen Internetverbindung lesen

#### Vorsichtsmaßnahmen für den drahtlosen Internetzugang

- Dieses Fernsehgerät unterstützt die Kommunikationsprotokolle IEE 802.11 a/b/g/n und /ac. Samsung empfiehlt, das Protokoll IEEE 802.11n zu verwenden. Die auf einem Gerät gespeicherten Videodateien, das über das Heimnetzwerk mit dem Fernsehgerät verbunden ist, können möglicherweise nicht unterbrechungsfrei wiedergegeben werden.
	- " Einige der IEEE 802.11-Kommunikationsprotokolle werden je nach Modell oder Region möglicherweise nicht unterstützt.
- Wenn Sie mit einem drahtlosen Internetzugang arbeiten möchten, müssen Sie das Fernsehgerät an einen drahtlosen Zugangspunkt oder ein Modem anschließen. Wenn der drahtlose Zugangspunkt DHCP unterstützt, kann Ihr Fernsehgerät über DHCP oder über eine statische IP-Adresse mit dem Drahtlosnetzwerk verbunden werden.
- Wählen Sie für den drahtlosen Zugangspunkt einen zurzeit nicht belegten Kanal. Wenn der eingestellte Kanal für den drahtlosen Zugangspunkt verwendet wird, um mit einem anderen Gerät zu kommunizieren, so führt dies in der Regel zu Störungen und/oder die Kommunikation scheitert.
- Die meisten Drahtlosnetzwerke verfügen über ein Sicherheitssystem. Um das Sicherheitssystem eines Drahtlosnetzwerks zu aktivieren, müssen Sie einen Sicherheitsschlüssel mit Buchstaben und Zahlen erstellen. Dieses Kennwort wird später benötigt, um eine Verbindung mit einem sicherheitsaktivierten Zugangspunkt herzustellen.

#### Sicherheitsprotokolle für Drahtlosnetzwerke

Dieses Fernsehgerät unterstützt für Drahtlosnetzwerke ausschließlich die folgenden Sicherheitsprotokolle: Das Fernsehgerät kann keine Verbindung mit nicht zertifizierten drahtlosen Zugangspunkten herstellen.

- Authentifizierungsmodi: WEP, WPAPSK, WPA2PSK
- Verschlüsselungsmethoden: WEP, TKIP, AES

In Übereinstimmung mit der Spezifikation für die Wi-Fi-Zertifizierung unterstützen Fernsehgeräte von Samsung in Netzwerken, die im 802.11n-Modus laufen, weder WEP- noch TKIP-Verschlüsselung. Wenn Ihr drahtloser Zugangspunkt WPS (Wi-Fi Protected Setup) unterstützt, können Sie die Netzwerkverbindung mittels PBC (Push Button Configuration) oder PIN (Personal Identification Number) herstellen. Bei Verwendung von WPS werden die SSID und der WPA-Schlüssel automatisch konfiguriert.

## <span id="page-155-0"></span>Hinweise zum Anzeigen/Abspielen von Foto-, Video- oder Musikdateien

Lesen Sie diese Informationen, ehe Sie Medieninhalte wiedergeben.

### Einschränkungen bei Verwendung von Foto-, Video- und Musik-Dateien

Jetzt testen

- Das Fernsehgerät unterstützt nur USB-Massenspeichergeräte vom Typ MSC (Mass Storage Class). MSC ist eine Klassenbezeichnung für Massenspeicher. Zu den MSC-Geräten gehören externe Festplatten, Flash-Kartenleser und Digitalkameras. USB-Hubs werden nicht unterstützt. Geräte dieser Art müssen direkt mit dem USB-Anschluss verbunden werden. Das Fernsehgerät kann ein USB-Gerät möglicherweise nicht erkennen oder die Dateien auf dem Gerät nicht lesen, wenn es über ein USB-Kabel an den Fernseher angeschlossen ist. Trennen Sie USB-Geräte keinesfalls, während gerade Dateien übertragen werden.
- Verwenden Sie für den Anschluss einer externen Festplatte den USB (HDD 5V 1A)-Anschluss. Wir empfehlen, eine externe Festplatte mit eigenem Netzteil zu verwenden.
- Manche Digitalkameras und Audiogeräte sind mit diesem Fernsehgerät möglicherweise nicht kompatibel.
- Wenn mehrere USB-Geräte an den Fernseher angeschlossen sind, kann das Fernsehgerät einige oder alle Geräte möglicherweise nicht erkennen. USB-Geräte mit hohem Leistungsbedarf müssen an den Anschluss USB (HDD 5V 1A) angeschlossen werden.
- Das Fernsehgerät unterstützt die Dateisysteme NTFS, FAT und ExFAT.
- Das Fernsehgerät kann in der Liste der Medieninhalte bis zu 1,000 Dateien pro Ordner anzeigen. Wenn das USB-Gerät jedoch mehr als 8,000 Dateien und Ordner enthält, sind einige Dateien und Ordner möglicherweise nicht erreichbar.
- Je nach Art der Codierung können bestimmte Dateien auf dem Fernsehgerät nicht wiedergegeben werden.
- Je nach Modell stehen manche Dateien nicht zur Verfügung.
- Die DivX- und DTS-Codecs werden von den 2019 veröffentlichten Samsung-TV-Modellen nicht unterstützt.

## Unterstützte Untertitel

#### Untertitelformate

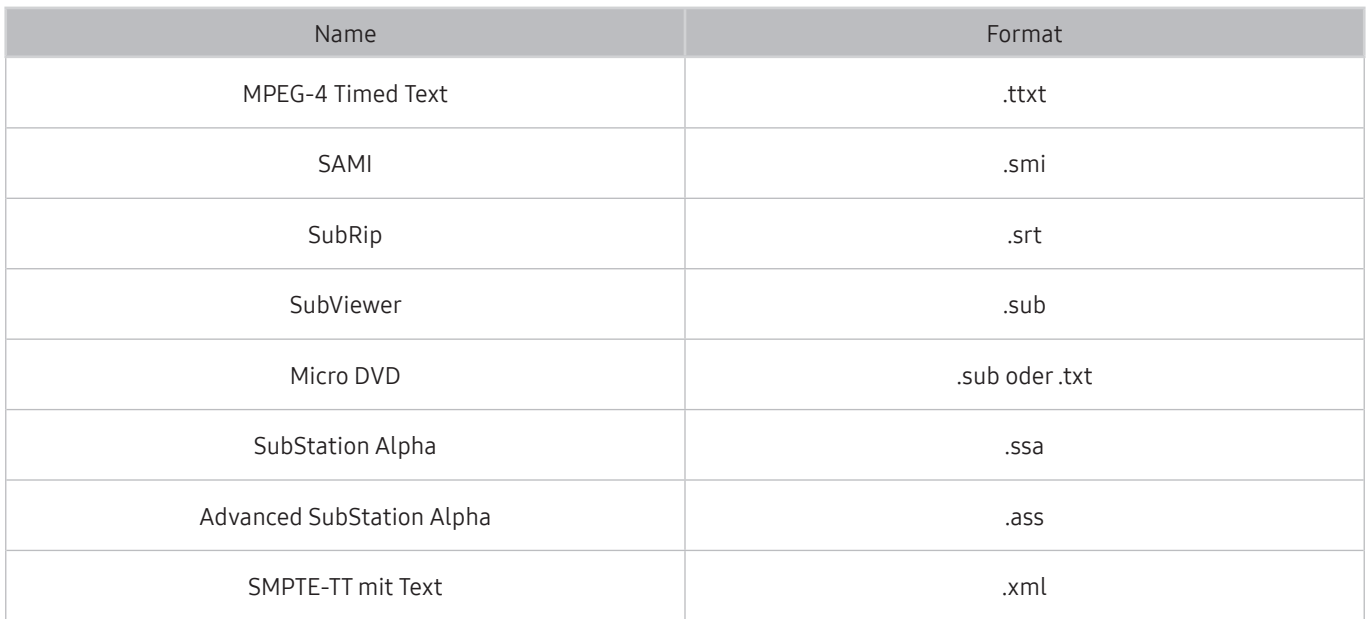

### Videoformate mit Untertiteln

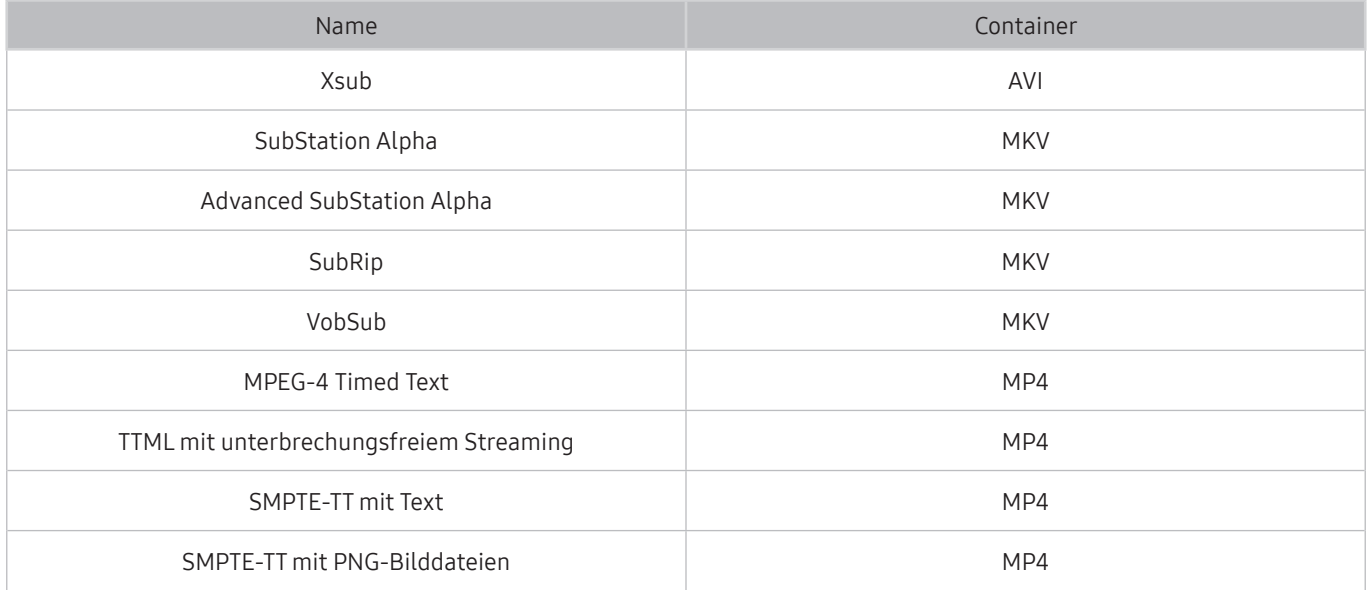

## Unterstützte Bildformate und -auflösungen

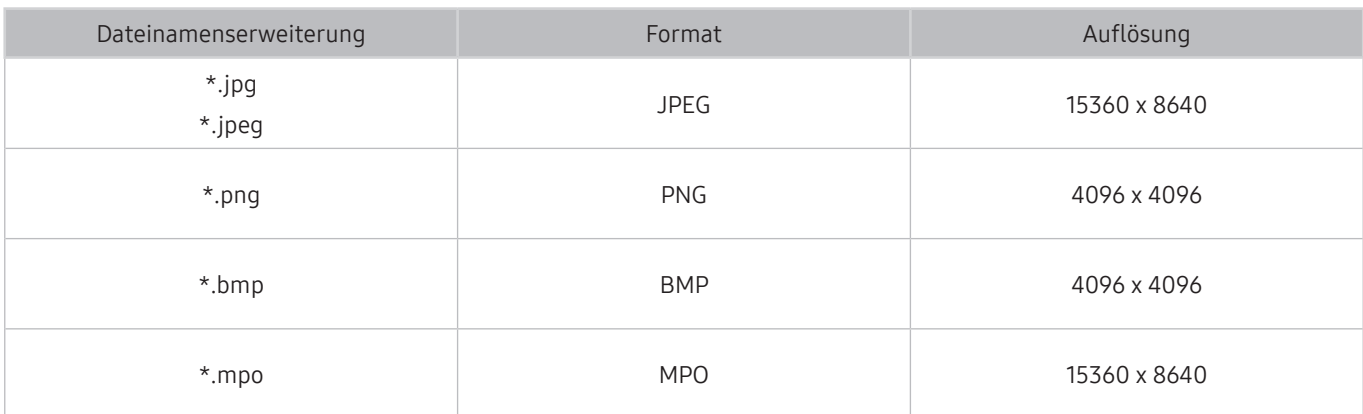

Das MPO-Format wird teilweise unterstützt.

## Unterstützte Musikformate und -codecs

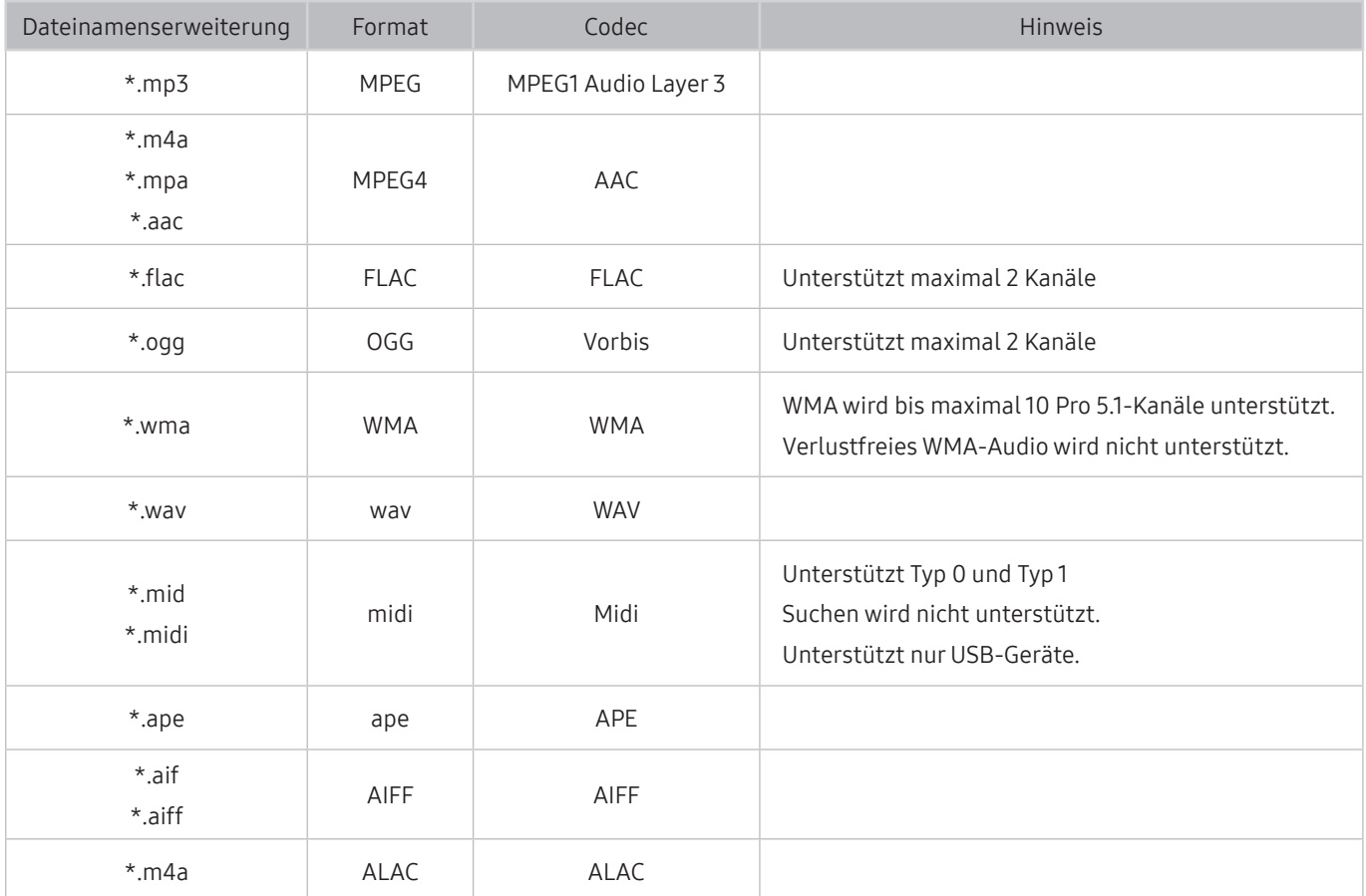

## Unterstützte Video-Codecs (Serie RU8 oder höher, QLED TV, The Serif, The Frame)

Weitere Informationen zum Modell Q50R erhalten Sie unter "Unterstützte Video-Codecs (Modell Q50R, Serie RU7 oder [niedriger\)](#page-159-0)".

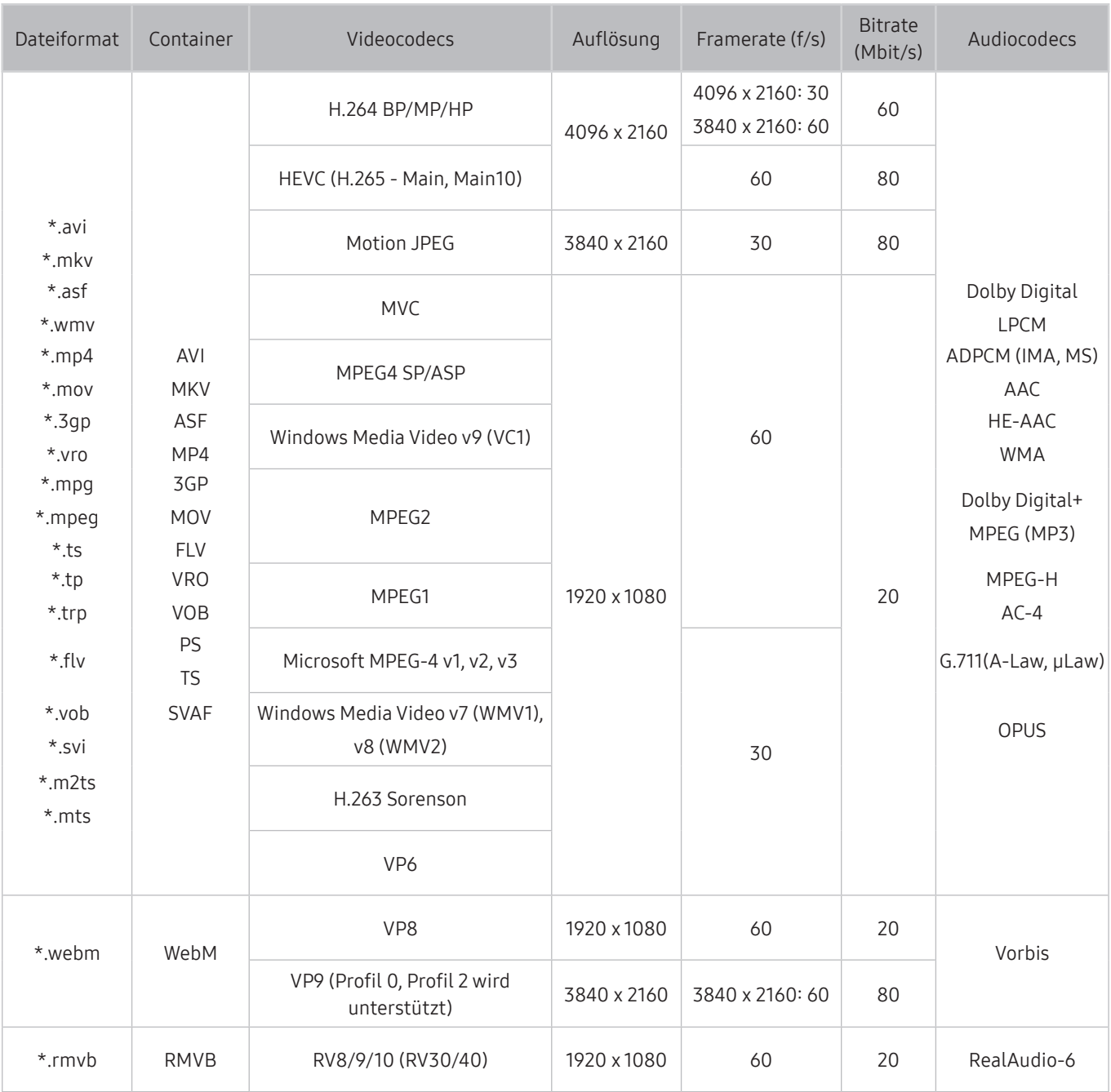

## <span id="page-159-0"></span>Unterstützte Video-Codecs (Modell Q50R, Serie RU7 oder niedriger)

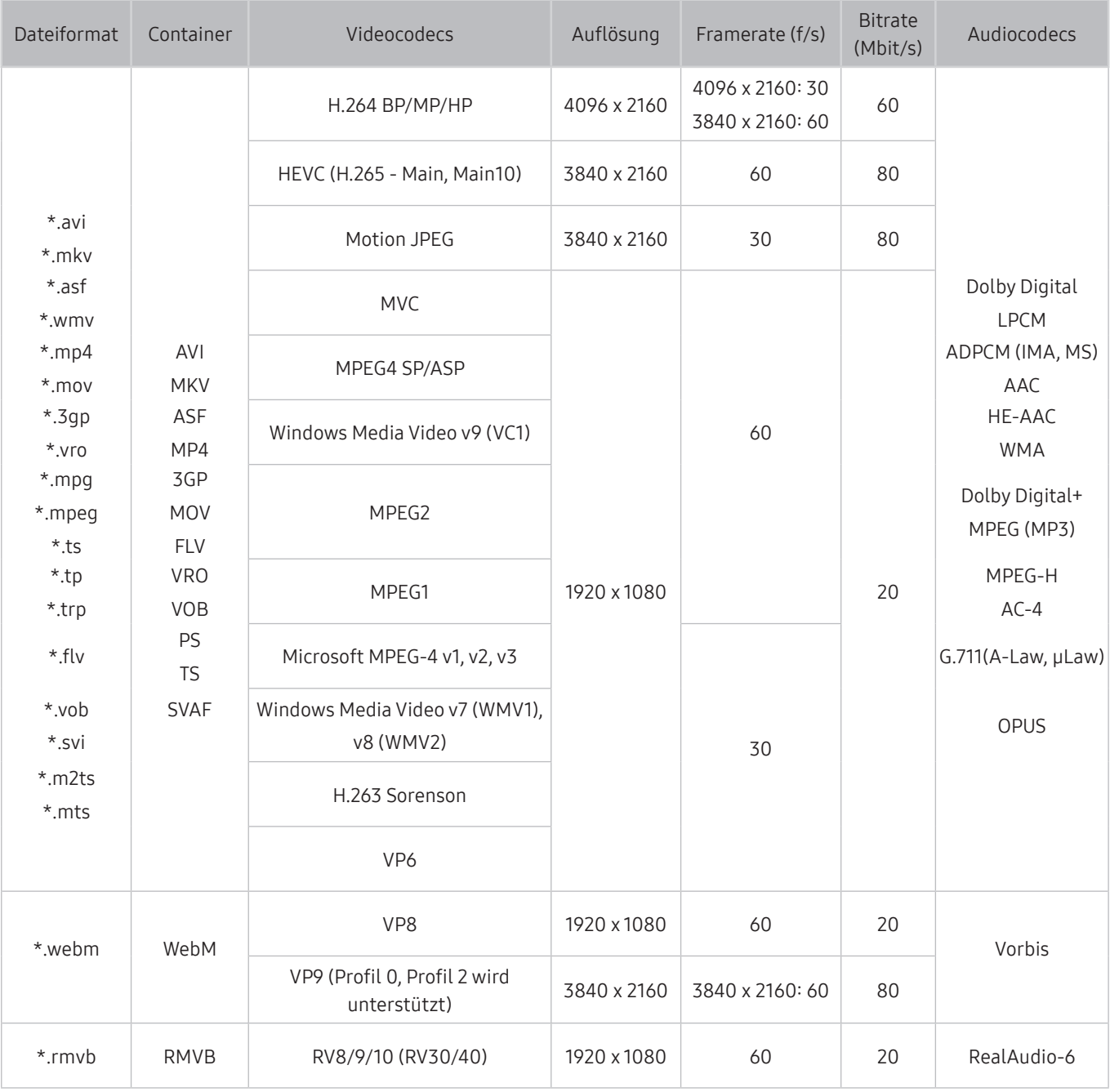

#### Weitere Einschränkungen

- Bei Problemen mit dem Inhalt funktionieren die Codecs möglicherweise nicht ordnungsgemäß.
- Wenn der Inhalt eines Videos oder der Container fehlerhaft sind, wird das Video nicht ordnungsgemäß oder überhaupt nicht wiedergegeben.
- Die Ton- oder Bildausgabe funktioniert möglicherweise nicht, wenn die Standard-Bitrate/-Framerate über den für das Fernsehgerät zulässigen Werten liegen.
- Wenn die Indextabelle einen Fehler aufweist, kann die Suchfunktion (Sprung) nicht funktionieren.
- Wenn Sie Videos über die Netzwerkverbindung anzeigen, wird das Videobild aufgrund der Datenübertragungsgeschwindigkeit möglicherweise nicht ohne Unterbrechungen angezeigt.
- Manche USB-Geräte/Digitalkameras sind mit diesem Fernsehgerät möglicherweise nicht kompatibel.
- Der HEVC-Codec ist nur in MKV-/MP4-/TS-Containern verfügbar.
- Der MVC-Codec wird teilweise unterstützt.

#### Videodecoder

- H.264 UHD wird bis Level 5.1 unterstützt und H.264 FHD wird bis Level 4.1 unterstützt. (FMO/ASO/RS wird vom Fernsehgerät nicht unterstützt)
- HEVC UHD wird bis Level 5.1 unterstützt und HEVC FHD wird bis Level 4.1 unterstützt.
- VC1 AP L4 wird nicht unterstützt.
- GMC 2 oder höher wird nicht unterstützt.

#### Audiodecoder

- WMA wird bis maximal 10 Pro 5.1-Kanäle unterstützt.
- WMA1, WMA Lossless / Voice werden nicht unterstützt.
- QCELP und AMR NB/WB werden nicht unterstützt.
- Vorbis wird für maximal 5,1 Kanäle unterstützt.
- Dolby Digital+ wird bis maximal 5.1 Kanäle unterstützt.
- Die unterstützten Abtastfrequenzen sind 8, 11,025, 12, 16, 22,05, 24, 32, 44,1 und 48 KHz und sind je nach Codec unterschiedlich.

## Unterstützte Video-Codecs (Modell Q900RB)

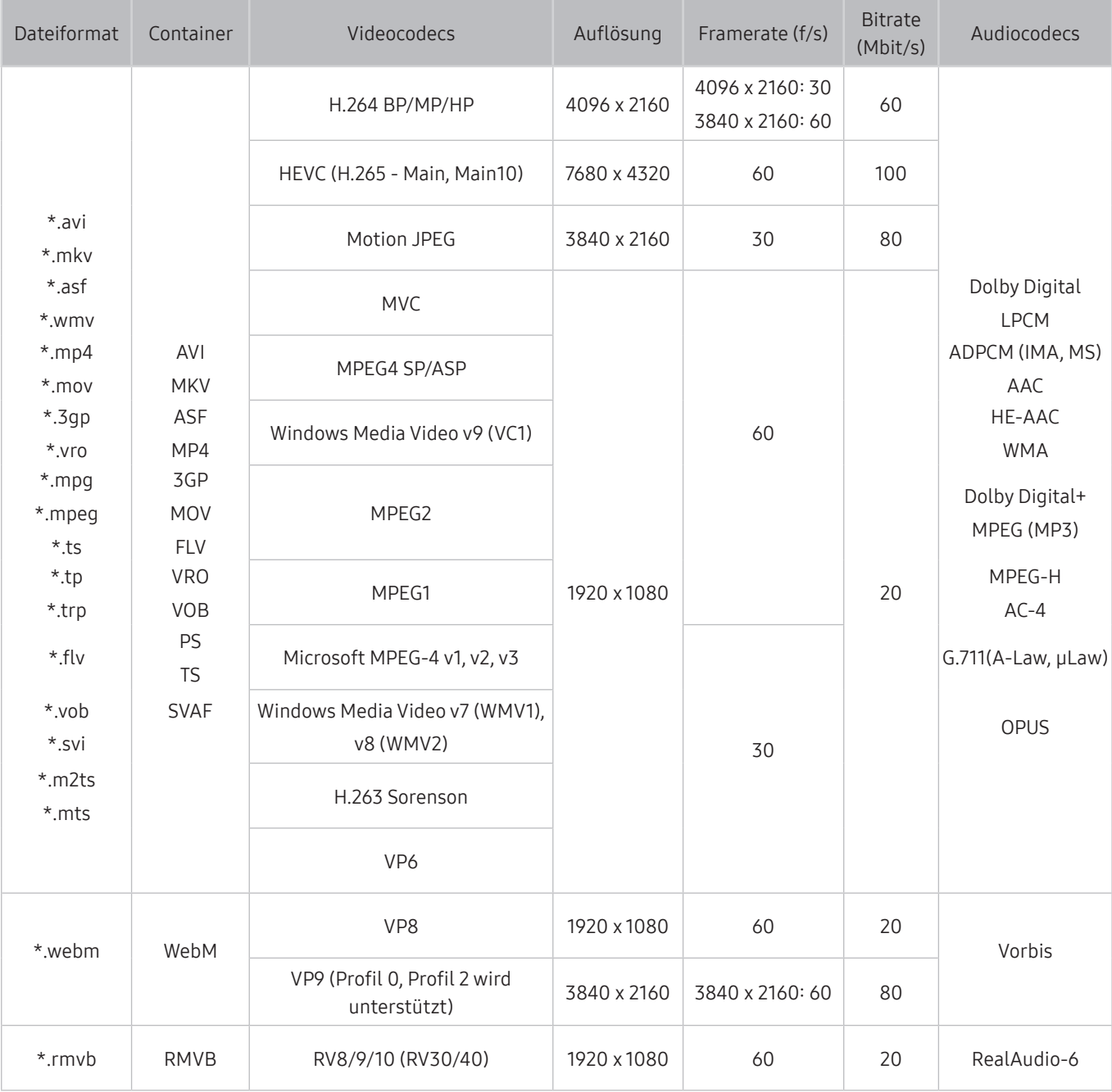

**2** Da die technischen Daten von den jeweiligen 8K-Netzwerk- und Decodierungsstandards abhängen, werden künftige Netzwerk-, Sende- und Decodierungsstandards möglicherweise nicht unterstützt. Um zukünftige Standards zu erfüllen, müssen möglicherweise zusätzliche Geräte erworben werden.

 $\triangle$  Manche Dateiformate von Dritten werden möglicherweise nicht unterstützt.

#### Weitere Einschränkungen

- Bei Problemen mit dem Inhalt funktionieren die Codecs möglicherweise nicht ordnungsgemäß.
- Wenn der Inhalt eines Videos oder der Container fehlerhaft sind, wird das Video nicht ordnungsgemäß oder überhaupt nicht wiedergegeben.
- Die Ton- oder Bildausgabe funktioniert möglicherweise nicht, wenn die Standard-Bitrate/-Framerate über den für das Fernsehgerät zulässigen Werten liegen.
- Wenn die Indextabelle einen Fehler aufweist, kann die Suchfunktion (Sprung) nicht funktionieren.
- Wenn Sie Videos über die Netzwerkverbindung anzeigen, wird das Videobild aufgrund der Datenübertragungsgeschwindigkeit möglicherweise nicht ohne Unterbrechungen angezeigt.
- Manche USB-Geräte/Digitalkameras sind mit diesem Fernsehgerät möglicherweise nicht kompatibel.
- Der HEVC-Codec ist nur in MKV-/MP4-/TS-Containern verfügbar.
- Der MVC-Codec wird teilweise unterstützt.

#### Videodecoder

- H.264 UHD wird bis Level 5.1 unterstützt und H.264 FHD wird bis Level 4.1 unterstützt. (FMO/ASO/RS wird vom Fernsehgerät nicht unterstützt)
- HEVC UHD wird bis Level 5.1 unterstützt und HEVC FHD wird bis Level 4.1 unterstützt.
- HEVC 8K wird bis Level 6.1 unterstützt.
- VC1 AP L4 wird nicht unterstützt.
- GMC 2 oder höher wird nicht unterstützt.

#### Audiodecoder

- WMA wird bis maximal 10 Pro 5.1-Kanäle unterstützt.
- WMA1, WMA Lossless / Voice werden nicht unterstützt.
- QCELP und AMR NB/WB werden nicht unterstützt.
- Vorbis wird für maximal 5,1 Kanäle unterstützt.
- Dolby Digital+ wird bis maximal 5.1 Kanäle unterstützt.
- Die unterstützten Abtastfrequenzen sind 8, 11,025, 12, 16, 22,05, 24, 32, 44,1 und 48 KHz und sind je nach Codec unterschiedlich.

## Nach dem Aufstellen des Fernsehgeräts

Nach dem Aufstellen des Fernsehgeräts lesen

### Bildformate und Eingangssignale

Die Bildformat wird für die aktuelle Quelle übernommen. Die vorgenommenen Bildformat werden immer verwendet, wenn Sie diese Quelle auswählen, es sei denn, Sie ändern diese Einstellungen.

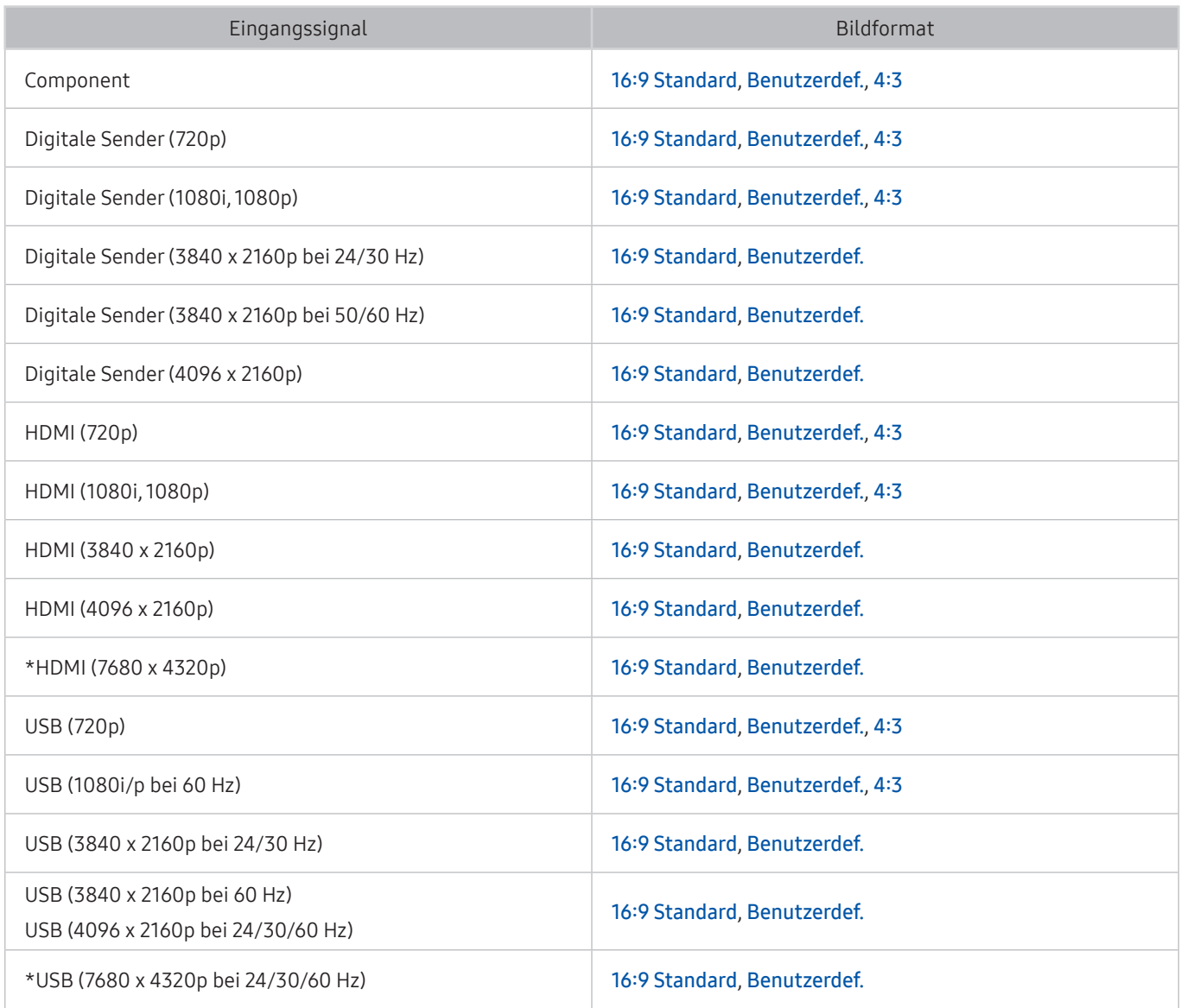

 $*$ : Dieses Eingangssignal wird nur vom Modell Q900RB unterstützt.

Die Eingangsanschlüsse für externe Geräte können sich je nach Modell und geografischer Region unterscheiden.

## Einbauen eines Schlosses als Diebstahlsicherung

Ein Schloss als Diebstahlsicherung ist ein mechanisches Gerät, mit dem Sie Ihr Fernsehgerät gegen Diebstahl schützen können. Suchen Sie den Anschluss für das Schloss auf der Rückseite des Fernsehgeräts. Der Anschluss ist mit dem Symbol & gekennzeichnet. Wickeln Sie das Kabel des Schlosses um einen Gegenstand, der zum Tragen zu schwer ist, und führen Sie es dann in den Anschluss für das Schloss ein. Das Schloss ist gesondert lieferbar. Die Methode zum Sichern mit einem Schloss kann sich je nach Modell unterscheiden. Weitere Informationen finden Sie im Handbuch für das Schloss.

" Diese Funktion wird, je nach Modell bzw. Region, möglicherweise nicht unterstützt.

## Unterstützte Auflösungen für UHD-Eingangssignale

Hier finden Sie die unterstützte Auflösung für UHD-Eingangssignale.

● Auflösung: 3840 x 2160p, 4096 x 2160p

### Wenn Erweitertes Eingangssignal deaktiviert (Aus) ist

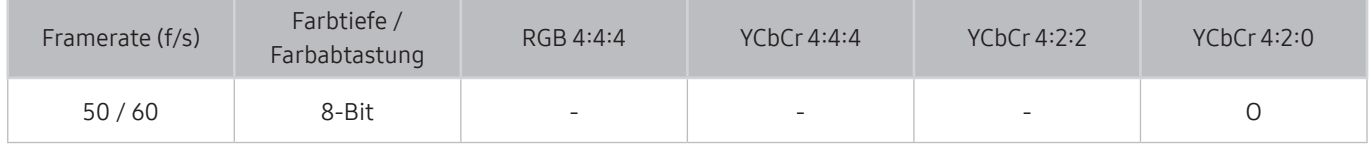

### Wenn Erweitertes Eingangssignal deaktiviert (Ein) ist

● Bei Modellen, die von One Connect nicht unterstützt werden:

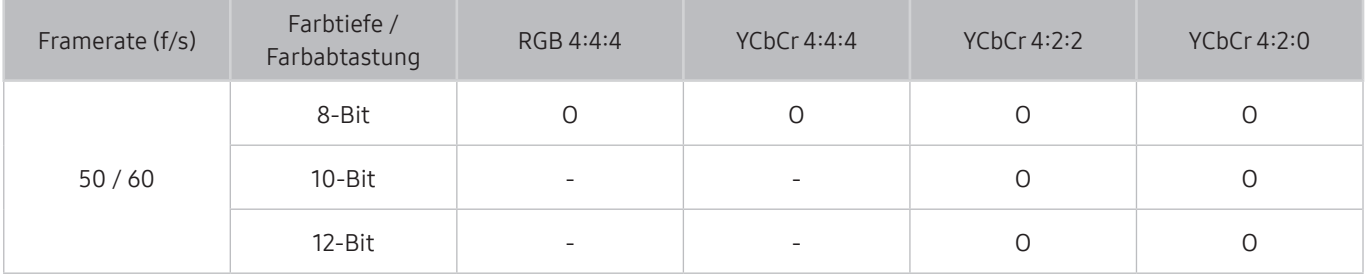

● Bei Modellen, die von One Connect unterstützt werden:

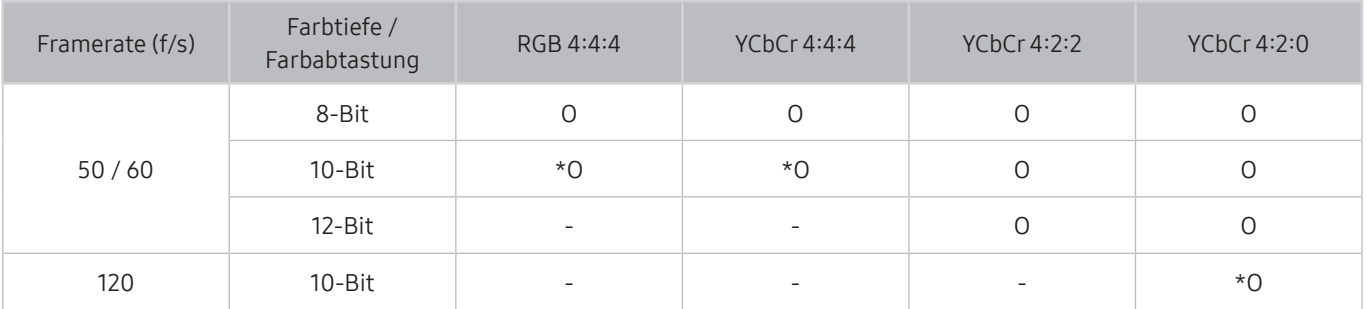

\*: Diese Spezifikationen werden für den HDMI 4-Port unterstützt.

## Von der Modellreihe Q900RB unterstützte Eingangssignalauflösungen

Überprüfen Sie, welche Eingangssignalauflösungen das Modell Q900RB unterstützt.

## Wenn Erweitertes Eingangssignal deaktiviert (Ein) ist

● 3840 x 2160

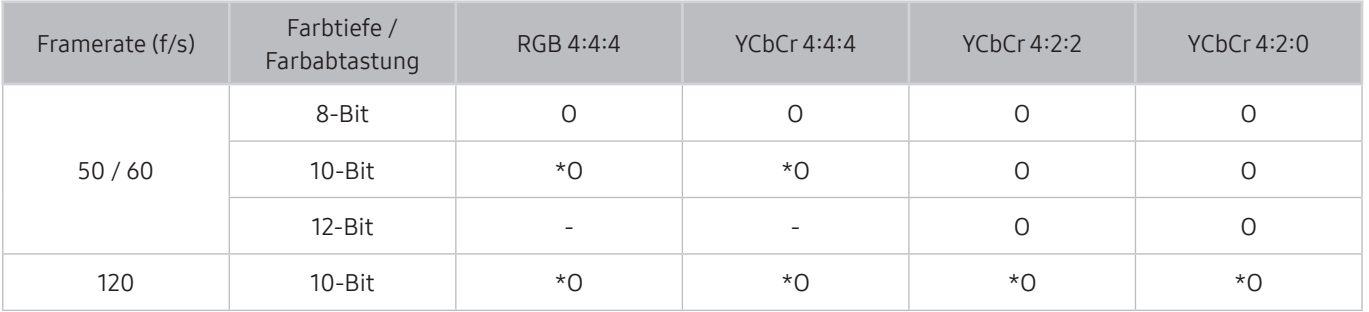

\*: Diese Spezifikationen werden für den HDMI 4-Port unterstützt.

● 7680 x 4320

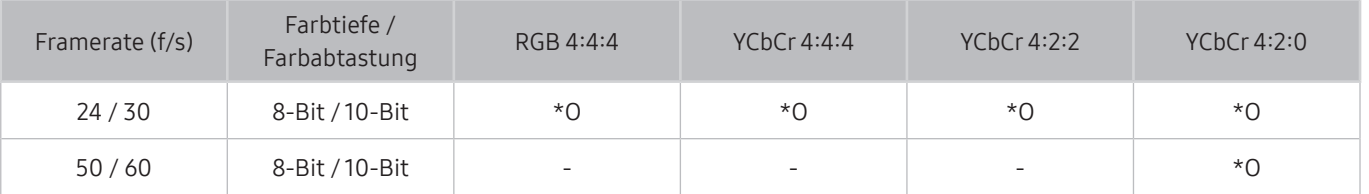

\*: Diese Spezifikationen werden für den HDMI 4-Port unterstützt. Verwenden Sie ein HDMI-Kabel, das diese Spezifikationen unterstützt.

## Unterstützte Auflösungen für FreeSync

Überprüfen Sie die unterstützten Auflösungen für die FreeSync-Funktion.

- Einstellungen für den FreeSync-Modus: Aus / Ultimate (48 bis 120 Hz) / Einfach (90 bis 120 Hz)
	- Welche FreeSync-Modi unterstützt werden, hängt vom externen Gerät ab.
	- Diese Funktion wird, je nach Modell bzw. Region, möglicherweise nicht unterstützt.
- Bei Modellen, die von One Connect nicht unterstützt werden:

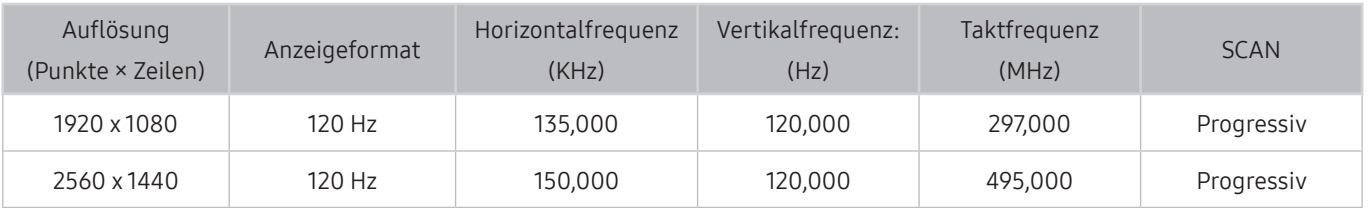

● Bei Modellen, die von One Connect unterstützt werden:

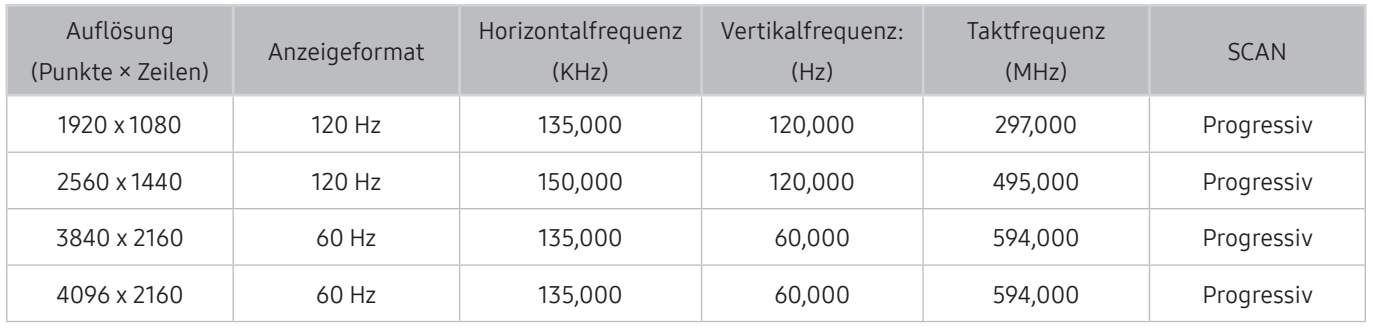

## Hinweise vor dem Anschließen eines Computers (unterstützte Auflösungen)

#### Überprüfen Sie die unterstützte Auflösung für PC-Eingangssignale.

Wenn Sie einen Computer an Ihr Fernsehgerät anschließen, wählen Sie für die Grafikkarte des Computers eine der Standardauflösungen, die in den folgenden Tabellen bzw. auf den nächsten Seiten aufgelistet sind. Das Fernsehgerät wird automatisch auf die gewählte Auflösung eingestellt. Beachten Sie, dass die optimale und empfohlene Auflösung 3840 x 2160 bei 60 Hz (UHD-Modellreihe) bzw. 7680 x 4320 bei 60 Hz (Modell Q900RB) beträgt. Wenn Sie eine Auflösung auswählen, die nicht in den Tabellen aufgeführt ist, besteht die Möglichkeit, dass nach dem Einschalten nur ein leerer Bildschirm erscheint oder nur die Netzanzeige leuchtet. Die kompatiblen Auflösungen finden Sie im Benutzerhandbuch Ihrer Grafikkarte.

Die nativen Auflösungen betragen 3840 x 2160 bei 60 Hz (UHD-Modelle) und 7680 x 4320 bei 60 Hz (Modell Q900RB), wenn Erweitertes Eingangssignal aktiviert (Ein ist. Die native Auflösung beträgt 3.840 x 2.160 bei 30 Hz. wenn Erweitertes Eingangssignal aktiviert (Aus) ist.

### IBM

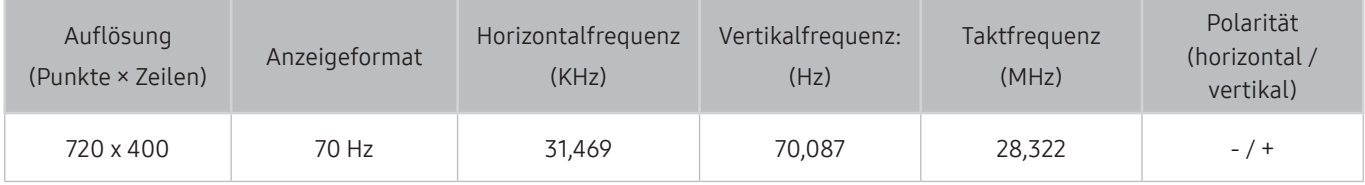

### MAC

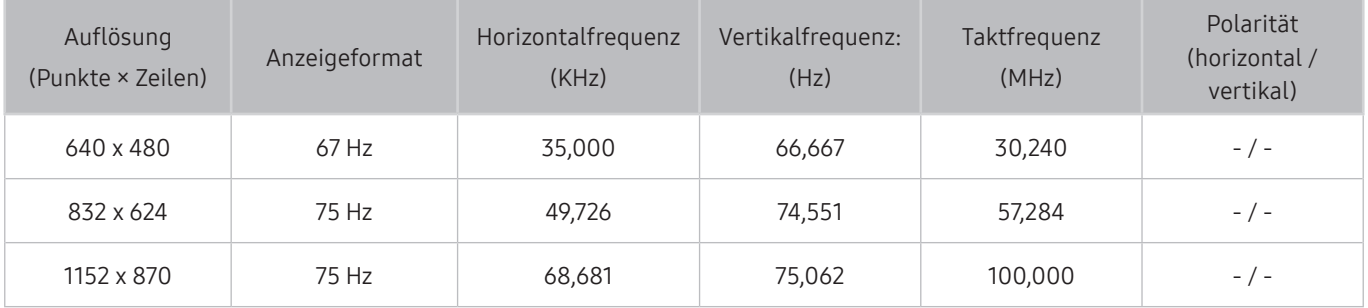

### VESA DMT

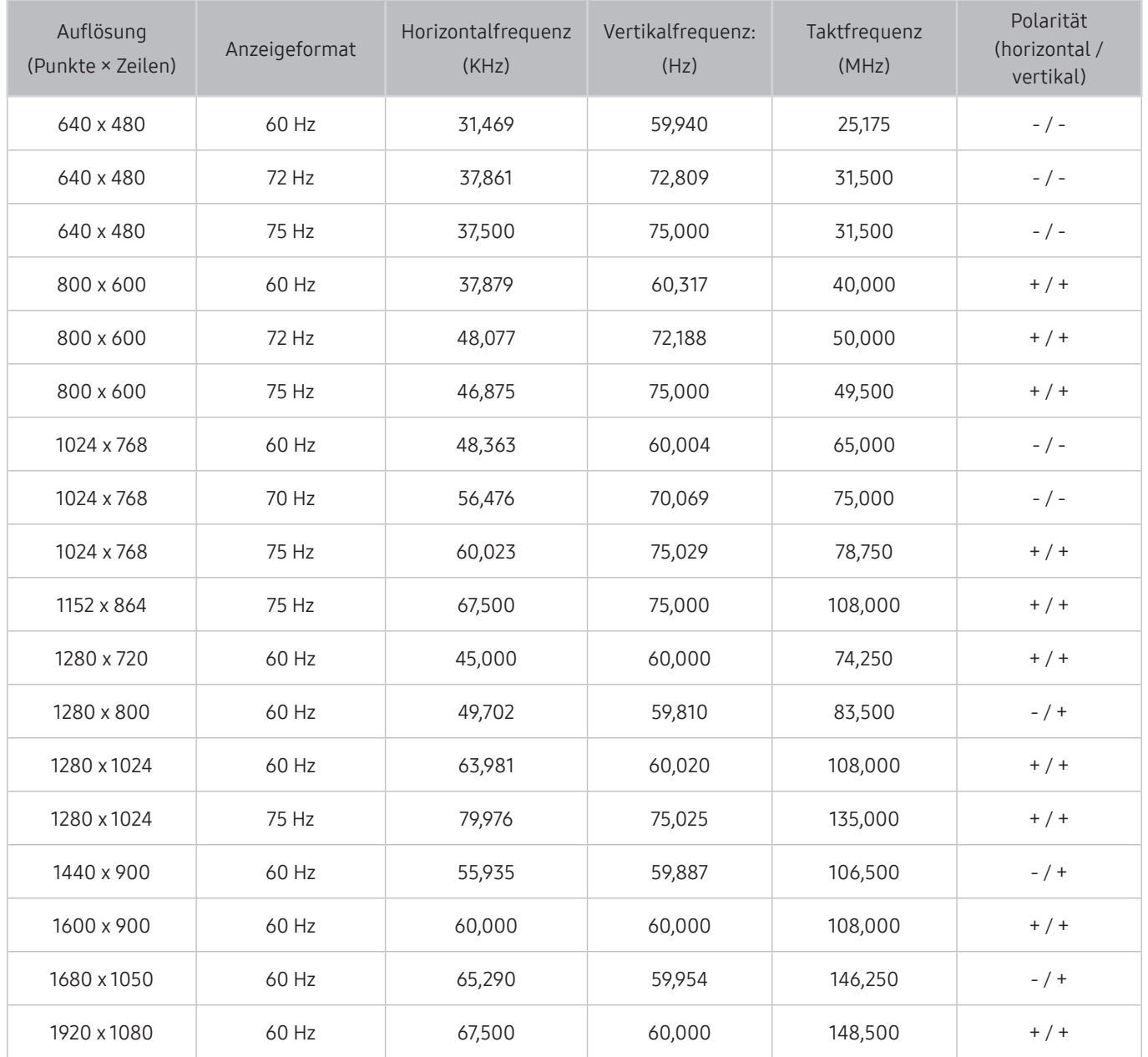

## VESA CVT

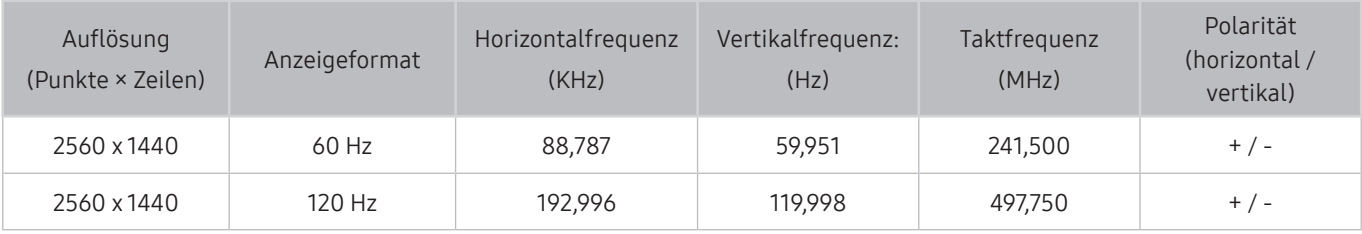

Die Auflösung wird je nach Modell möglicherweise nicht unterstützt.

## CTA-861

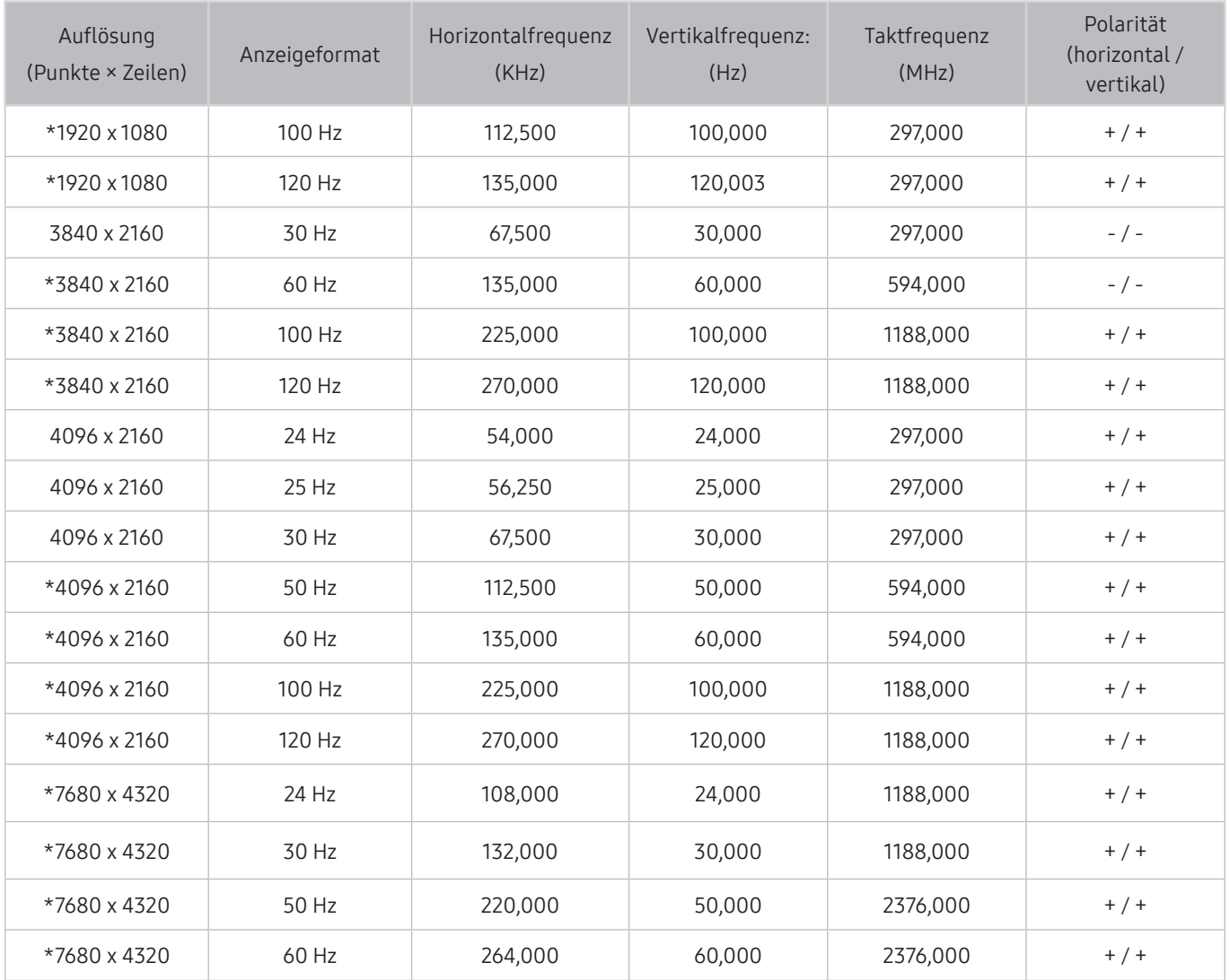

\*: Die Auflösung wird je nach Modell möglicherweise nicht unterstützt.

## Unterstützte Auflösungen für Videosignale

Überprüfen Sie die unterstützte Auflösung für Videosignale.

## CTA-861

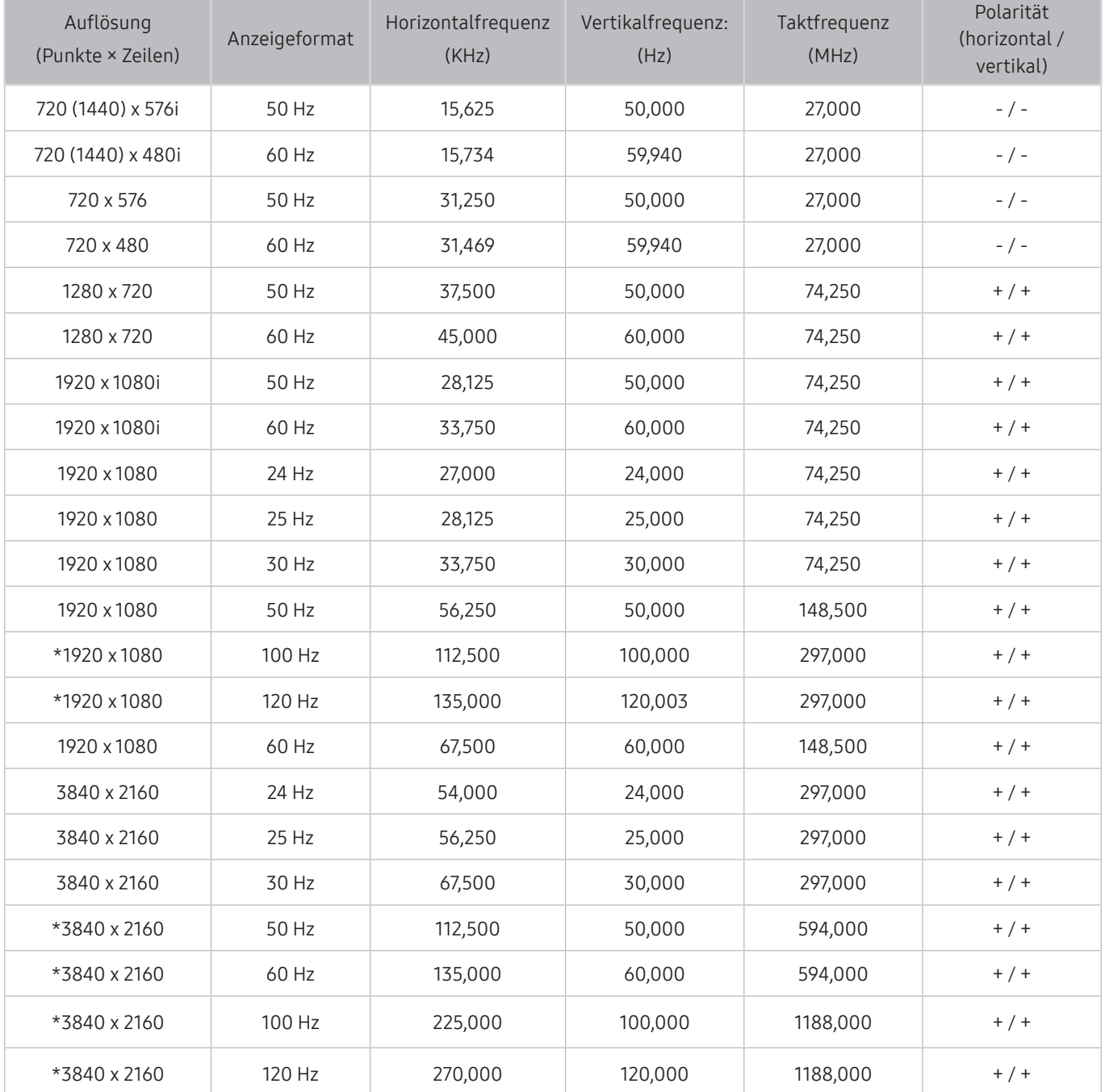

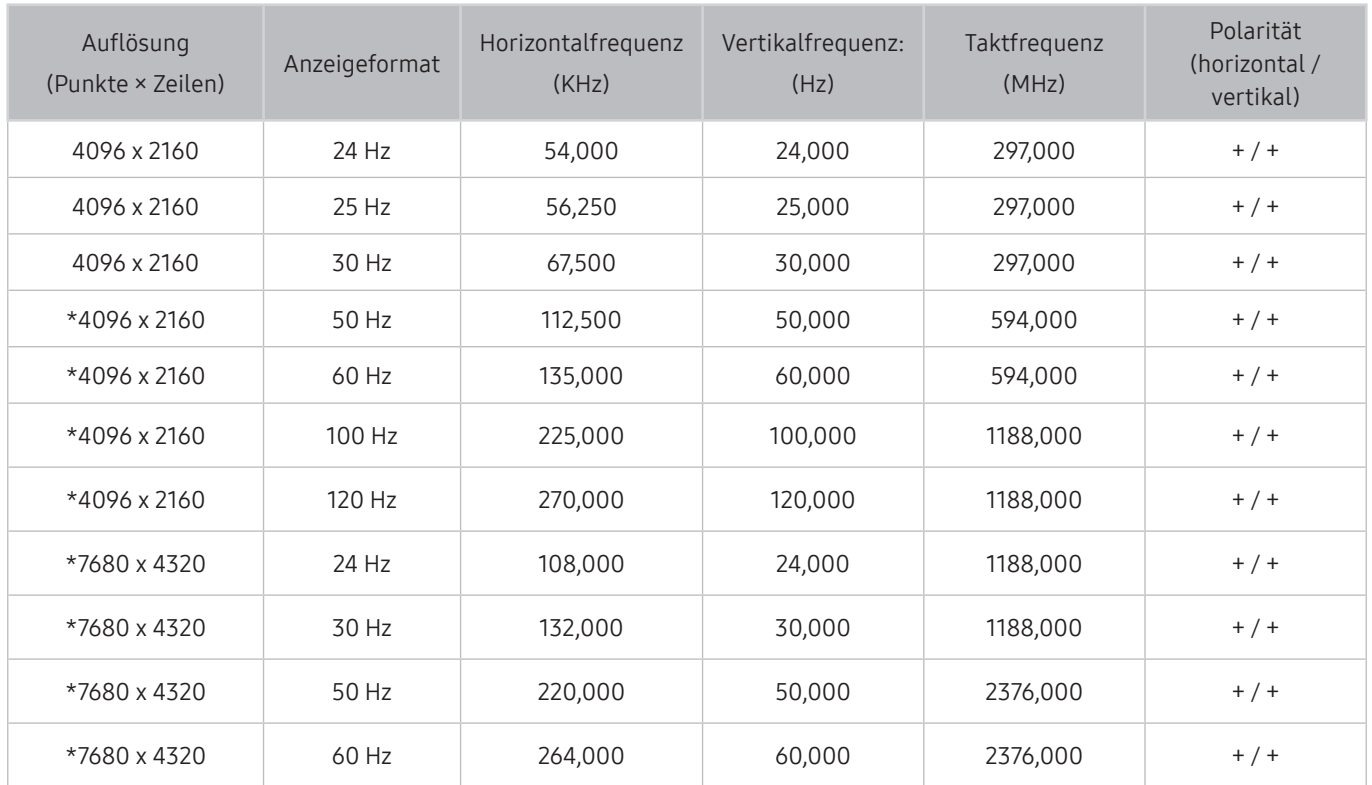

\*: Die Auflösung wird je nach Modell möglicherweise nicht unterstützt.

## VESA CVT

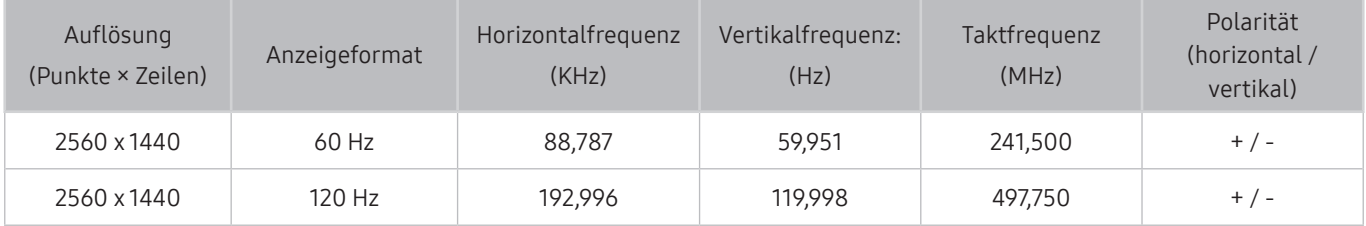

Die Auflösung wird je nach Modell möglicherweise nicht unterstützt.

## Vor der Verwendung von Bluetooth-Geräten lesen!

Lesen Sie die folgenden Informationen, bevor Sie ein Bluetooth-Gerät verwenden.

" Diese Funktion wird, je nach Modell bzw. Region, möglicherweise nicht unterstützt.

### Einschränkungen für die Nutzung von Bluetooth

- Die Funktionen für Bluetooth-Geräte und Wi-Fi-Lautsprecher-Surround-Einstellung können nicht zur gleichen Zeit verwendet werden.
- Je nach Bluetooth-Gerät können Kompatibilitätsprobleme auftreten. (Eigens für Mobiltelefone entwickelte Kopfhörer können je nach Betriebsumgebung möglicherweise nicht verwendet werden.)
- Möglicherweise treten Probleme mit der Bild-/Ton-Synchronisation auf.
- Bei Überschreiten eines gewissen Abstands wird die Verbindung zwischen Fernsehgerät und Bluetooth-Gerät möglicherweise getrennt.
- Bei Bluetooth-Geräten kann es zu einem Brummen oder zu Störungen kommen:
	- Wenn ein Körperteil von Ihnen das Sende-/Empfangssystem des Bluetooth-Geräts oder des Fernsehgeräts berührt.
	- Wenn das Gerät aufgrund von Hindernissen (z. B. eine Mauer, Ecke oder eine Trennwand im Büro) von Schwankungen des elektromagnetischen Feldes betroffen ist.
	- Wenn das Gerät aufgrund von Geräten (z. B. medizintechnische Geräte, Mikrowellengeräte, und WLAN-Router), die auf dem gleichen Frequenzband arbeiten, von elektromagnetischen Störungen betroffen ist.
- Wenn das Problem weiterhin besteht, empfehlen wir die Verwendung einer Kabelverbindung.
	- DIGITAL AUDIO OUT-Anschluss (OPTICAL)
	- HDMI (ARC)-Anschluss
		- **Der Anschluss HDMI (ARC) unterstützt eARC möglicherweise bei einigen Modellen.**

## Lizenzen

Hier finden Sie für Ihren Fernseher relevanten Lizenzinformationen und Warenzeichen.

## **N DOLBY AUDIO**

Manufactured under license from Dolby Laboratories. Dolby, Dolby Audio, Pro Logic, and the double-D symbol are trademarks of Dolby Laboratories.

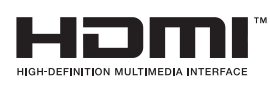

The terms HDMI and HDMI High-Definition Multimedia Interface, and the HDMI Logo are trademarks or registered trademarks of HDMI Licensing LLC in the United States and other countries.

#### Open Source License Notice

Open Source used in this product can be found on the following webpage. (http://opensource.samsung.com) Open Source License Notice is written only English.

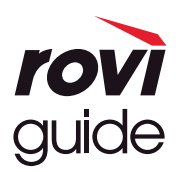

Warenzeichen: Rovi und Rovi Guide sind Warenzeichen von Rovi Corporation und/oder ihrer jeweiligen Tochterunternehmen. Lizenz: Das Rovi Guide-System wird unter Lizenz von Rovi Corporation und/oder der jeweiligen Tochterunternehmen hergestellt. Patenthinweise: Das Rovi Guide-System ist durch Patente und Patentanwendungen in den USA, Europa und anderen Ländern geschützt. Dazu gehören auch ein oder mehrere Patente in den USA, wie z. B. 6.396.546; 5.940.073; 6.239.794, die Rovi Corporation und/oder den jeweiligen Tochterunternehmen erteilt wurden.

Haftungsausschluss: Rovi Corporation und/oder ihre Tochterunternehmen bzw. verbundenen Unternehmen haften in keinem Fall für die Korrektheit oder Verfügbarkeit der Informationen im Programmführer oder sonstiger Daten im Rovi Guide-System und garantieren nicht, dass der Dienst in allen Regionen verfügbar ist. Rovi Corporation und/oder ihre verbundenen Unternehmen haften in keinem Fall für Schäden in Verbindung mit der Korrektheit oder Verfügbarkeit der Informationen im Programmführer oder sonstiger Daten im Rovi Guide-System.

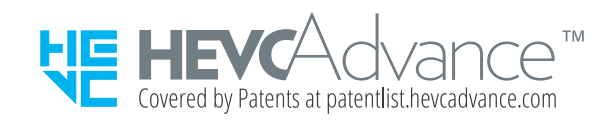

POWERED BY **UICKSET**®

Diese Lizenz wird, je nach Modell bzw. Region, möglicherweise nicht unterstützt.

# Leitfaden zur Barrierefreiheit

Umfasst ein Menü und eine Fernbedienungsanleitung als Hilfen für Sehbehinderte.

# Menübildschirm lernen

Die Menüs auf dem TV-Bildschirm lernen. Nach Aktivierung nennt Ihnen das TV-Gerät die Struktur und die Funktionen der ausgewählten Menüs.

## Verwenden der Fernbedienung

Die Beschreibung der Tasten finden Sie auf der Samsung Smart Remote.

" Die Samsung Smart Remote wird, je nach Modell bzw. Region, möglicherweise nicht unterstützt.

### Ausrichtung der Samsung Smart Remote.

Halten Sie die Fernbedienung so, dass die Tasten zu Ihnen weisen. Die Fernbedienung ist oben etwas dünner und unten ein wenig dicker.

### Beschreibung der Samsung Smart Remote-Fernbedienung.

" Das Aussehen, die Tasten und die Funktionen der Samsung Smart Remote können sich je nach Modell und geografischer Region unterscheiden.

Von oben nach unten und von links nach rechts:

- Die Taste  $\left(\frac{1}{2}\right)$  oder  $\sqrt{2}$  befindet sich oben links.
- Rechts neben der Taste (U) oder (R) befindet sich eine kleine LED-Leuchte (Mikrofon), die Sie aber nicht mit der Hand ertasten können.
- Unterhalb der LED sehen Sie eine runde Taste, die (U)-Taste.
- Unterhalb der Taste (U) auf der Samsung Smart Remote, die zusammen mit den QLED- (außer Modell Q50R) und The Serif-Fernsehern ausgeliefert wird, befinden sich zwei weitere Tasten. Bei der linken handelt es sich um die  $\frac{1}{12}$ -Taste und bei der rechten um die  $\frac{1}{12}$ -Taste.
- Unterhalb der Taste auf der Samsung Smart Remote, die zusammen mit Ihrem UHD TV oder The Frame oder Modell Q50R geliefert wird, bedinden sich zwei Tasten. Bei der linken handelt es sich um die 173-Taste und bei der rechten um die **...** -Taste.
- Wenn Sie die Taste (<sub>123</sub> zweimal drücken oder die Taste **drücken, während Sie eine Sendung ansehen**, werden die Optionen rot, grün, gelb, blau und Mehr angezeigt. Drücken Sie die Taste Auswählen. Dann werden die Optionen Aufnahme, Timeshift, Stopp (wenn Aufnahme oder Timeshift läuft), Informationen , und Nach oben verschieben (oder Nach unten verschieben) angezeigt.
	- Wählen Sie die Taste Nach oben verschieben, um das Menü nach oben zu verschieben.
	- " Diese Funktion wird, je nach Region, möglicherweise nicht unterstützt.
- Unter diesen beiden Tasten befinden sich eine runde Taste und eine große äußere Kreistaste. Die runde Taste ist die Auswählen-Taste und die große äußere Kreistaste umfasst 4 Richtungstasten (auf/ab/links/rechts).
- Unterhalb der Richtungstaste befinden sich zwei Tasten auf der linken und der rechten Seite sowie eine weitere Taste in der Mitte. Bei der linken handelt es sich um die  $\bigodot$ -Taste und bei der rechten um die  $\bigcirc$ M -Taste. Die runde Taste in der Mitte ist der n-Taste.
- Wenn Sie die Taste DIII drücken, während Sie sich eine Fernsehsendung ansehen, wird das Bild, das Sie ansehen, angehalten, und eine Steuerleiste wird eingeblendet. Sie können Rücklauf, Wiedergabe, Pause, Schnellvorlauf, Timeshift anhalten, Aufnahme, Zu Live TV oder Informationen wählen. Sie können auf die Richtungstaste nach oben drücken, um zum Wiedergabebildschirm zu gelangen und die Zeit, seit der die ausgestrahlte Sendung läuft sowie die Timeshift-Zeit überprüfen.
	- Sie können Langsames Zurückspulen oder Langsames Vorspulen auch dann verwenden, wenn Pause aktiviert ist.
	- " Um Aufnahme oder Timeshift zu verwenden, müssen Sie ein USB-Gerät anschießen.
	- " Diese Funktion wird, je nach Modell bzw. Region, möglicherweise nicht unterstützt.
- Unterhalb der (n)-Taste befinden sich zwei schmale horizontale Tasten. Diese stehen weiter hervor als die anderen Tasten auf der Fernbedienung. Bei der Taste auf der linken Seite handelt es sich um die Lautstärketaste und bei der auf der rechten Seite um die Sendertaste. Wenn Sie diese Tasten von unten nach oben (oder umgekehrt) drücken, wechseln Sie den Sender oder ändern die Lautstärke.
	- Drücken Sie kurz auf die VOL-Taste, um den Ton stumm zu schalten.
	- Halten Sie die VOL-Taste gedrückt, um das Menü für die Schnelltasten für Barrierefreiheit zu öffnen.
	- Drücken Sie kurz auf die Taste CH, um das TV-Programm zu öffnen.
	- Halten Sie die CH-Taste gedrückt, um die Senderliste zu öffnen.
		- " Diese Funktion wird, je nach Modell bzw. Region, möglicherweise nicht unterstützt.

## Verwenden des Menüs für Barrierefreiheit

#### Sehen Sie, wie Sie die Menüfunktionen für Barrierefreiheit und die Beschreibung ihrer Funktionen ausführen.

" Diese Funktion wird, je nach Modell bzw. Region, möglicherweise nicht unterstützt.

### Ausführen des Menüs Schnelltasten für Barrierefreiheit

Sie können die Funktionen der Eingabehilfe wie z. B. Voice Guide, Audio für Sehgeschädigte, Untertitel, Hoher Kontrast, Vergrößern, Graustufen, Farben invertieren, Nutzung der TV-Fernbedienung lernen, Menübildschirm lernen, Mehrfachaudioausgabe, Vergrößerung für Gebärdensprache, Tastenwiederholung verlangsamen aktivieren bzw.deaktivieren und zu den Seiten Nutzung der TV-Fernbedienung lernen und Menübildschirm lernen wechseln.

● Samsung Smart Remote

Auf der Samsung Smart Remote gibt es zwei schmale horizontale Wipptasten, die knapp unter der Mitte der Fernbedienung nebeneinander angeordnet sind. Mit der linken Taste stellen Sie die Lautstärke ein. Halten Sie die Lautstärketaste gedrückt, um das Menü Schnelltasten für Barrierefreiheit zu öffnen.

Auch wenn Voice Guide auf Aus eingestellt oder stummgeschaltet ist, werden die Schnelltasten für Barrierefreiheit aktiviert, wenn Sie die Lautstärketaste gedrückt halten.

- **Mutzung der TV-Fernbedienung lernen** und Menübildschirm lernen sind nur dann verfügbar, wenn Voice Guide auf Ein eingestellt ist.
- Standardfernbedienung

Drücken Sie die AD/SUBT.-Taste oder halten Sie die MUTE-Taste gedrückt, um das Menü für die Schnelltasten für Barrierefreiheit zu öffnen.

### Ausführen der Barrierefreiheit-Menüfunktionen mit dem Menü Allgemein

#### $\binom{2}{1}$   $\otimes$  & Einstellungen  $\geq$  Allgemein  $\geq$  Barrierefreiheit

Auch aus dem Einstellungsmenü des Fernsehers können Sie zum Barrierefreiheit-Menü wechseln. Dieses Menü enthält mehr Optionen, zum Beispiel um die Sprechgeschwindigkeit des Voice Guide zu ändern.

Das Fernsehgerät liest dieses Menü nur dann vor, wenn die Voice Guide bereits eingeschaltet ist.

- 1. Drücken Sie die Taste
- 2. Drücken Sie die nach links weisende Richtungstaste so oft, bis G3 Einstellungen angezeigt wird.
- 3. Drücken Sie die Taste Auswählen, um das Menü Einstellungen des Fernsehers zu öffnen.
- 4. Drücken Sie auf die Pfeiltaste nach unten, bis Allgemein markiert ist und drücken Sie dann auf Auswählen, um dieses Menü zu öffnen.
- 5. Drücken Sie auf die Pfeiltasten, um zum Barrierefreiheit-Menü zu wechseln, und drücken Sie dann auf Auswählen, um dieses Menü zu öffnen.
- 6. Im angezeigten Menü erscheint Voice Guide-Einstellungen als erste Option. Markieren Sie Voice Guide-Einstellungen und drücken Sie auf die Taste Auswählen.
- 7. Es wird ein Menü mit Optionen zur Änderung von Voice Guide und Lautstärke, Geschwindigkeit, Tonhöhe angezeigt.
- 8. Wählen Sie mit den Pfeiltasten das Menü aus und drücken Sie anschließend auf Auswählen.

### Ausführen der Barrierefreiheit-Menüfunktionen mit Bixby

Damit Bixby genutzt werden kann, muss das Fernsehgerät eingerichtet, eingestellt und an das Internet angeschlossen sein. Sie können das Fernsehgerät im Rahmen der Anfangseinstellung mit dem Internet verbinden oder dies später über das Einstellungsmenü nachholen.

Es gibt viele Sprachbefehle, mit denen Sie das Fernsehgerät bedienen können. Diese können zusammen mit dem Voice Guide verwendet werden, so dass Sie die Sprachein- und -ausgabe nutzen können. Um die Samsung Smart Remote verwenden zu können, muss das Fernsehgerät mit dem Internet verbunden sein.

Um einen Befehl zu sagen, halten Sie die (U)-Taste (nahe am oberen Ende der Samsung Smart Remote, direkt unterhalb der der LED-Netzanzeige und über der Richtungstaste) gedrückt, sprechen Sie den Befehl und lassen Sie dann die  $\bigcirc$ -Taste wieder los. Das Fernsehgerät bestätigt den Befehl.

#### Beispiel:

Aktivieren von Voice Guide

Drücken Sie die (U)-Taste auf der Samsung Smart Remote Fernbedienung und sagen Sie "Voice Guide ein".

Aktivieren von Audio für Sehgeschädigte

Drücken Sie die  $\mathbb Q$ -Taste auf der Samsung Smart Remote Fernbedienung und sagen Sie "Audio für Sehgeschädigte ein".

Aktivieren von Hoher Kontrast

Drücken Sie die (U)-Taste auf der Samsung Smart Remote Fernbedienung und sagen Sie "Hoher Kontrast ein".

### Informationen zu den Barrierefreiheit-Menüfunktionen

#### Voice Guide-Einstellungen

Diese Funktion kann auf allen Fenstern des Fernsehgeräts verwendet werden. Ist sie aktiviert, werden Ihnen die aktuellen Einstellungen des Fernsehgeräts laut angesagt; außerdem sagt sie auch Details zum Programm an, das Sie gerade ansehen. Zum Beispiel werden Ihnen die eingestellte Lautstärke und der aktuelle Kanal sowie Programminformationen angesagt. Außerdem werden die Programminformationen aus dem TV-Programm vorgelesen.

#### Einstellungen für Audiodeskription

Sie können eine Audiobeschreibung aktivieren, mit der für Sehbehinderte Audiobeschreibung der Bildszenen ausgegeben wird. Diese Funktion steht nur bei Sendungen zur Verfügung, für die dieser Dienst angeboten wird.

#### ● Hoher Kontrast

So zeigen Sie alle Menüs mit einem undurchsichtigen schwarzen Hintergrund und weißer Schrift, also mit maximalem Kontrast an.

**Graustufen** 

Sie können die Farbe des Fernsehbildschirms in Schwarzweiß ändern, um durch Farben verursachte unscharfe Kanten schärfer anzuzeigen.

- Wenn Graustufen eingeschaltet ist, sind einige Menüs für Barrierefreiheit nicht verfügbar.
- Diese Funktion wird, je nach Modell bzw. Region, möglicherweise nicht unterstützt.

#### ● Farben invertieren

Sie haben die Möglichkeit, die Farben für den auf dem Fernsehbildschirm angezeigten Text und Hintergrund umkehren, um den Text besser lesbar zu machen.

- Wenn Farben invertieren eingeschaltet ist, sind einige Menüs für Barrierefreiheit nicht verfügbar.
- $\bullet$  Diese Funktion wird, je nach Modell bzw. Region, möglicherweise nicht unterstützt.
#### **Vergrößern**

Sie können wichtige Elemente im Menü (z. B. die Namen von Programmen) vergrößert anzeigen.

#### Nutzung der TV-Fernbedienung lernen

Lernen Sie die Namen und Funktionen der Tasten auf der Fernbedienung kennen. Wenn Sie in diesem Fenster (oben links) auf die Netztaste drücken, wird das Fernsehgerät ausgeschaltet. Wenn Sie aber auf eine beliebige andere Taste drücken, sagt das Fernsehgerät die Bezeichnung der Taste und einer kurze Beschreibung ihrer Funktion an. Dieser Lernmodus hilft Ihnen, die Anordnung und Funktion der Tasten auf der Fernbedienung zu lernen, ohne den normalen Betrieb des Fernsehgeräts zu beeinflussen. Zum Beenden von Nutzung der TV-Fernbedienung lernen drücken Sie zweimal auf die Taste.

#### Menübildschirm lernen

Lernen Sie, sich in den Menüs auf dem Fernsehbildschirm zurechtzufinden Sobald Ihr Fernsehgerät aktiviert ist, erhalten Sie Angaben zur Struktur und zu den Eigenschaften der Menüs, die Sie auswählen.

#### Untertiteleinstell.

Sie können die Untertitel in Sendungen anzeigen, die Untertitel übertragen.

#### Mehrfachaudioausgabe

Sie können den TV-Lautsprecher und Bluetooth-Kopfhörer für Hörgeschädigte gleichzeitig einschalten. Hörgeschädigte können dann für ihre Bluetooth-Kopfhörer eine höhere Lautstärke als für den Fernsehlautsprecher einstellen, ohne dadurch die Lautstärke des Fernsehlautsprechers zu beeinflussen. So können sowohl Hörgeschädigte als auch ihre Familien das Fernsehgerät bei angenehmer Lautstärke hören.

- Wenn Sie die Bluetooth-Kopfhörer mit dem Fernsehgerät verbinden, wird das Menü **Mehrfachaudioausgabe** aktiviert.
- " Diese Funktion wird, je nach Modell bzw. Region, möglicherweise nicht unterstützt.

#### Vergrößerungseinstellungen für Gebärdensprache

Sie können das Fenster für die Gebärdensprache vergrößern, wenn das von Ihnen angesehene Programm dies ermöglicht.

#### Einstellungen für die Tastenwiederholung auf der Fernbedienung

Sie können die Wiederholungsgeschwindigkeit der Fernbedienungstasten so einstellen, dass sie langsamer werden, wenn Sie sie gedrückt halten.

# Bedienen des Fernsehgeräts bei aktiviertem Voice Guide

Zur Unterstützung von Sehgeschädigten aktivieren Sie die Funktion Voice Guide, mit der Beschreibungen der Menüoptionen laut vorgelesen werden.

### Wechseln des Senders

Sie können den Sender auf dreierlei Weise wechseln. Wenn Sie den Sender wechseln, werden die Details des neuen Senders angesagt. Ihre Möglichkeiten zum Wechseln des Senders sind nachstehend beschrieben.

Senderliste ( $\left(\bigcap_{n=1}^{\infty}$  > Live TV > Senderliste)

Drücken Sie die Taste (m). Der Smart Hub-Startbildschirm angezeigt. Verwenden Sie die Richtungstaste nach links oder rechts, um zu Live TV zu wechseln, drücken Sie die Richtungstaste nach oben und dann die Richtungstaste nach rechts, um zur Senderliste zu wechseln. Drücken Sie dann die Taste Auswählen. Navigieren Sie in der Senderliste mit Hilfe der Richtungstasten nach oben bzw. nach unten bis zum gewünschten Sender und drücken Sie dann die Taste Auswählen.

● Taste CH

Die rechte der beiden Tasten, die in der Mitte der Samsung Smart Remote hervorstehen, ist die CH-Taste. Drücken Sie die Taste CH nach oben oder nach unten, um den Sender zu wechseln. Drücken Sie auf der Fernbedienung die Wipptaste CH (Auf oder Ab), um den Sender zu wechseln.

**Taste Nummer** 

Verwenden Sie die Taste (123) oder 123) auf der Samsung Smart Remote, um den virtuellen Ziffernblock zu öffnen, geben Sie eine Zahl ein und wählen Sie dann Fertig. Drücken Sie auf der Standardfernbedienung auf die Zifferntasten, um eine Sendernummer einzugeben.

### Zifferneingabe auf dem Bildschirm mit der Samsung Smart Remote

Verwenden Sie den virtuellen Ziffernblock, um Zahlen (z. B. eine bestimmte Sendernummer oder eine PIN) einzugeben.

Drücken Sie die Taste (123) oder die Taste (123) auf der Samsung Smart Remote. Daraufhin wird auf dem Bildschirm ein zweireihiger virtueller Ziffernblock angezeigt. Die Voice Guide sagt "Virtuelle Fernbedienung, 6". Das bedeutet, dass der Ziffernblock auf dem Bildschirm angezeigt wird und gerade die Ziffer 6 markiert ist. In diesem länglichen Feld befinden sich die folgenden Tasten:

Untere Reihe: Von links nach rechts: Farbtastatur, TTX/MIX, 1, 2, 3, 4, 5, 6, 7, 8, 9, 0, -(Gedankenstrich), Entfernen, Nach oben verschieben (oder Nach unten verschieben)

 $\sum$  Die Menüs werden, je nach Modell bzw. Region, möglicherweise nicht angezeigt.

- In der obersten Reihe steht eine Option, Fertig, zur Verfügung.
- " Diese Funktion wird, je nach Modell bzw. Region, möglicherweise nicht unterstützt.

Verwenden Sie die Richtungstasten nach links und nach rechts, um innerhalb der Reihe zu navigieren, und drücken Sie anschließend auf die Taste Auswählen, um den Ziffernblock auszuwählen. Wenn Sie die Auswahl aller von Ihnen benötigten Zahlen (zum Beispiel 123) abgeschlossen haben, drücken Sie auf die Richtungstaste nach oben, um zur Option Fertig zu gelangen, und drücken Sie dann zum Abschluss die Taste Auswählen.

Zum Eingeben einer Sendernummer können Sie zuerst die Nummer eingeben und über die Option Fertig in der oberen Reihe bestätigen, oder Sie können die Sendernummer eingeben und warten. Nach kurzer Zeit wird der Sender gewechselt, und der virtuelle Ziffernblock auf dem Bildschirm wird ausgeblendet.

## Ändern der Lautstärke

Richten Sie die Samsung Smart Remote auf den Fernbedienungssensor des Fernsehers, und bewegen Sie dann die Taste VOL nach oben oder unten, um die Lautstärke am Fernseher einzustellen. Wenn Sie die Lautstärke ändern, wird der neue Lautstärkepegel angesagt.

Samsung Smart Remote

Die linke der beiden Tasten, die in der Mitte der Samsung Smart Remote hervorstehen, ist die VOL-Taste. Drücken Sie die Taste VOL nach oben oder nach unten, um die Lautstärke zu ändern.

Standardfernbedienung

Drücken Sie auf der Fernbedienung die Wipptaste VOL (Auf oder Ab), um die Lautstärke zu ändern.

### Verwenden von Programminformationen

Durch Drücken von Auswählen können Sie beim Fernsehen am oberen Rand des Bildschirms Programminformationen anzeigen. Der Voice Guide liest die Untertitel oder Audiokommentare vor, soweit sie verfügbar sind. Halten Sie zum Anzeigen detaillierterer Programminformationen die Taste Auswählen gedrückt. Die Voice Guide liest mehr Details, etwa eine Zusammenfassung des Programms, vor.

Drücken Sie die Richtungstasten nach links und nach rechts, um sich anzusehen, was Sie als Nächstes auf dem gleichen Sender sehen können. Drücken Sie die Richtungstasten nach oben oder unten, um zu anderen Sendern zu wechseln und zu sehen, welche Sendungen dort gerade ausgestrahlt werden.

Drücken Sie  $\bigodot$  einen Schritt zurück zu schalten oder die Programmdetails zu schließen.

" Diese Funktion wird, je nach Modell bzw. Region, möglicherweise nicht unterstützt.

# Verwenden des Programmführers

Zeigen Sie die Programmübersicht des jeweiligen Senders an.

Drücken Sie auf der Fernbedienung die Taste CH auf der Samsung Smart Remote, wenn Sie Programminformationen für die einzelnen Sender erhalten möchten, während Sie sich eine gerade ausgestrahlte Sendung ansehen. Verwenden Sie die Richtungstasten, um sich die Programminformationen anzeigen zu lassen.

" Drücken Sie auf der Standardfernbedienung die Taste GUIDE.

### $\textbf{A}$  > Live TV > TV-Programm

Sie können die täglichen Programmpläne der einzelnen Sender sowie Programminformationen im TV-Programm einsehen. Sie können Sendungen zur Wiedergabe oder Aufnahme auswählen.

Sie können den TV-Programm auch mit Hilfe der Bixby öffnen. Halten Sie die (D)-Taste auf Ihrer Samsung Smart Remote gedrückt und sagen Sie dann den Befehl "TV-Programm".

- " Diese Funktion wird, je nach Modell bzw. Region, möglicherweise nicht unterstützt.
- Die Informationen im TV-Programm gelten nur für die digitalen Sender. Analogsender werden nicht unterstützt.
- Wenn die Uhr nicht gestellt ist, steht das TV-Programm nicht zur Verfügung. Stellen Sie als Erstes die Uhr ein. ( $\bigcap$  >  $\bigotimes$ Einstellungen  $\geq$  Allgemein  $\geq$  Systemmanager  $\geq$  Zeit  $\geq$  Uhr)

Befolgen Sie die nachstehenden Anweisungen, wenn Sie die Uhr neu einstellen müssen.

- 1. Drücken Sie die Taste (n), um Smart Hub zu öffnen.
- 2. Drücken Sie die linke Richtungstaste, um zu \$ ි Einstellungen zu wechseln.
- 3. Drücken Sie die Taste Auswählen, um das Menü Einstellungen des Fernsehers zu öffnen.
- 4. Verwenden Sie die Richtungstasten nach oben und nach unten, um zu Allgemein zu wechseln, und drücken Sie die Taste Auswählen.
- 5. Verwenden Sie die Richtungstasten nach oben und nach unten, um zu Systemmanager zu wechseln, und drücken Sie die Taste Auswählen.
- 6. Wählen Sie das Zeit-Menü aus und drücken Sie anschließend die Taste Auswählen.
- 7. Wählen Sie das Uhr-Menü aus und drücken Sie anschließend die Taste Auswählen.
- 8. Wählen Sie das Menü Uhrmodus, drücken Sie die Auswählen-Taste und wählen Sie dann Auto oder Manuell.
	- Wenn Sie Manuell wählen, können Sie in das Menü Datum oder das Menü Zeit wechseln, um die Uhrzeit einzustellen.

Wenn Sie den TV-Programm öffnen, wird eine Tabelle mit Sendern und Sendungen angezeigt. In der obersten Reihe werden zuerst Filtern nach : Alle und dann der Tag und die Uhrzeit angezeigt. In jeder Reihe werden ganz links ein Sendername und rechts davon die zugehörigen Sendungen angezeigt.

Verwenden Sie die Richtungstasten nach oben oder unten im TV-Programm, um zwischen den Sendern zu wechseln und die Richtungstasten nach links oder rechts, um zwischen den zugehörigen Sendungen zu wechseln. Sie können auch die Taste (123) oder die Taste 123 verwenden, um eine Sendernummer einzugeben und direkt zu dem betreffenden Sender zu wechseln. Mit der **In-Taste wechseln Sie zur gerade ausgestrahlten Sendung.** 

Wenn Sie zu einer Sendung navigieren, werden Ihnen detaillierte Informationen zu der gewählten Sendung angesagt. Wenn Sie einen anderen Sender markieren, hören Sie den Sendernamen und die Nummer sowie die Programmdetails. Wenn Sie zu einem anderen Tag wechseln, wird der Tag für die erste Sendung angesagt, die Sie an diesem Tag erreichen. Der Tag wird nicht wiederholt. Wenn Sie sich also nicht sicher sind, um welchen Tag es sich handelt, müssen Sie 24 Stunden zurück und wieder vorwärts blättern. Dann wird der Tag erneut angesagt.

### So zeigen Sie ein laufendes Programm an

Wechseln Sie im TV-Programm zurück zu der aktuell ausgestrahlten Sendung und drücken Sie dann die Taste Auswählen Taste, um zu dem Live-TV-Modus für den ausgewählten Sender und die Sendung zu gelangen.

## Weitere Optionen im Programmführer

Wechseln Sie im TV-Programm zu einer programmiert ausgestrahlten Sendung und drücken Sie dann die Taste Auswählen. Ein Popup-Menü mit den folgenden Funktionen wird geöffnet.

Verwenden Sie die Richtungstasten nach oben oder unten, um innerhalb des Menüs zu navigieren und drücken Sie die Taste Auswählen, um einen Menübefehl zu wählen. Drücken Sie (5), um das Menü zu schließen, und wechseln Sie zurück zum TV-Programm.

- " Halten Sie für die Sendung, die Sie gerade sehen, die Taste Auswählen gedrückt.
- **Aufnahme**

Sie können die Sendung, die Sie gerade sehen, oder eine Sendung auf einem anderen Kanal aufnehmen.

- Diese Funktion wird, je nach Modell bzw. Region, möglicherweise nicht unterstützt.
- **Stopp**

Sie können die gerade laufende Aufnahmefunktion stoppen.

#### Aufnahmezeit bearbeiten

Sie können den Anfangs- und Endzeitpunkt einer programmierten Aufnahme ändern.

Diese Funktion wird, je nach Modell bzw. Region, möglicherweise nicht unterstützt.

#### Wiedergabe planen

Sie können die Wiedergabe einer programmierten ausgestrahlten Sendung programmieren.

#### ● Aufnahme programmieren

Sie können die Aufnahme einer später ausgestrahlten Sendung programmieren.

- " Diese Funktion wird, je nach Modell bzw. Region, möglicherweise nicht unterstützt.
- Nähere Informationen zur Funktion [Aufnahme](#page-189-0) programmieren erhalten Sie im Abschnitt "Aufnahme".

#### Geplantes Ansehen abbrechen / Geplante Aufzeichnung abbrechen

Sie können die von Ihnen geplanten Wiedergaben und programmierten Aufnahmen löschen.

Diese Funktion wird, je nach Modell bzw. Region, möglicherweise nicht unterstützt.

#### **Details anzeigen**

Hiermit können Sie die detaillierten Informationen zur ausgewählten Sendung anzeigen. Die verfügbaren Informationen können sich je nach Eingangssignal unterscheiden. Es wird nichts angezeigt, wenn mit der Sendung keine Informationen bereitgestellt werden.

Drücken Sie die Taste Auswählen, wenn die Option Details anzeigen markiert ist. Hiermit öffnen Sie das Popup-Fenster mit den Detailinformationen zu dieser Sendung, in dem eine Zusammenfassung angezeigt wird. Das Popup-Fenster "Details" enthält detaillierte Informationen und die Option OK. Drücken Sie nach abgeschlossener Lektüre der detaillierten Informationen die Taste Auswählen auf der Fernbedienung, um das Popup-Fenster zu schließen.

# Verwenden von Wiedergabe planen

Konfigurieren Sie das Fernsehgerät so, dass es zu einem bestimmten Zeitpunkt und Datum einen bestimmten Sender oder eine Sendung anzeigt.

Neben den Sendungen, für die die Wiedergabe programmiert wurde, wird  $\mathbb Q$  angezeigt.

Ehe Sie eine Wiedergabe programmieren können, müssen Sie zuerst die Uhr des Fernsehgeräts einstellen ( $\bigcap$ )  $\gg$ Einstellungen  $\geq$  Allgemein  $\geq$  Systemmanager  $\geq$  Zeit  $\geq$  Uhr).

### Programmieren einer geplanten Wiedergabe

Sie können die programmierte Wiedergabe in zwei Fenstern einrichten.

Das Fenster mit dem TV-Programm

Wählen Sie im Fenster TV-Programm eine Sendung aus, die Sie gern sehen möchten, und halten Sie dann die Taste Auswählen gedrückt. Wählen Sie im angezeigten Popup-Fenster die Option Wiedergabe planen.

Das Fenster mit Programminformationen

Drücken Sie beim Fernsehen die Auswählentaste. Das Fenster mit den Programminformationen wird geöffnet. Wählen Sie mit den Richtungstasten nach links oder rechts eine programmierte Sendung und drücken Sie dann die Taste Auswählen. Sie können das Anzeigen einer Sendung mit Wiedergabe planen programmieren.

### Löschen einer programmierten Wiedergabe

Sie haben zwei Möglichkeiten, eine geplante Wiedergabe zu löschen.

Löschen einer geplanten Wiedergabe aus dem TV-Programm

Wechseln Sie im TV-Programm ( $\bigcap$ ) > Live TV > TV-Programm) zu dem Programm, für das Sie die programmierte Wiedergabe löschen möchten, und drücken Sie auf die Taste Auswählen. Wechseln Sie auf Geplantes Ansehen abbrechen, und drücken Sie dann die Taste Auswählen. Wenn eine Popup-Meldung angezeigt wird, in der Sie aufgefordert werden, die geplante Wiedergabe zu löschen, wählen Sie Ja. Die ausgewählte geplante Wiedergabe wird gelöscht, und der Bildschirm wird auf die TV-Programm-Ansicht zurückgeschaltet.

- Löschen einer geplanten Wiedergabe aus Smart Hub
	- 1. Drücken Sie die Taste (n), um Smart Hub zu öffnen und drücken Sie anschließend die Richtungstaste nach links bzw. nach rechts, um zu Live TV zu wechseln. Drücken Sie die Richtungstaste nach oben, um in die oberste Reihe zu gelangen, und drücken Sie anschließend die Richtungstaste nach links oder nach rechts, um auf Progr.-Manager oder Aufnahmen umzuschalten.
	- 2. Drücken Sie die Taste Auswählen zum Öffnen von Progr.-Manager oder Aufnahmen.
		- Wenn das Fernsehgerät die Aufnahmen-Funktion unterstützt, drücken Sie die Richtungstasten, um zu Programmierung zu wechseln.
	- 3. Blättern Sie mit der Richtungstaste nach unten in der Liste der Sendungen, deren Wiedergabe geplant ist.
	- 4. Verwenden Sie die Richtungstaste nach rechts, um zur Option Entfernen zu gelangen und drücken Sie dann die Taste Auswählen, um das ausgewählte Element zu löschen.
	- Die Menüs werden, je nach Modell bzw. Region, möglicherweise nicht angezeigt.

## Verwenden des Senderlistes

Erstellen Sie eine Liste der auf Ihrem Fernseher verfügbaren Sender.

### $\textbf{A}$  > Live TV > Senderliste

Mit Senderliste können Sie beim Fernsehen den Sender wechseln oder das Programm anderer digitaler Sender einsehen.

Drücken Sie die Taste . Der Smart Hub-Startbildschirm angezeigt. Verwenden Sie die Richtungstaste nach links oder rechts, um zu Live TV zu wechseln, drücken Sie die Richtungstaste nach oben und dann die Richtungstaste nach rechts, um zur Senderliste zu wechseln. Drücken Sie dann die Taste Auswählen. Hiermit zeigen Sie eine Liste der Sender und der gerade ausgestrahlten Sendungen an. Der Sender, den Sie gerade anzeigen, wird markiert und der Sendername, die Sendernummer und der Titel der Sendung werden angezeigt.

Verwenden Sie die Richtungstasten nach oben und nach unten, um in der Senderliste zu navigieren (oder verwenden Sie die CH-Taste, um eine Seite zur Zeit nach oben oder nach unten zu blättern). Sie können auch die Taste (123) oder die Taste 123 verwenden, um eine Sendernummer einzugeben und direkt zu dem betreffenden Sender zu wechseln.

Drücken Sie in der Senderliste die Richtungstaste nach rechts, um in die Kategorieliste zu wechseln. Verwenden Sie die Richtungstasten nach oben oder unten, um innerhalb der Liste zu blättern. Drücken Sie die Taste Auswählen, um aus der Kategorieliste die gewünschte Kategorie auszuwählen. Die Kategorieliste enthält Alle, Samsung TV Plus, Favoriten sowie Terrestrisch, Kabel und Satellit. Verwenden Sie die Pfeiltasten nach oben oder unten, um zu einem Sender zu gelangen, den Sie sehen möchten, und drücken Sie dann die Taste Auswählen.

● Alle

Hiermit zeigen Sie die Kanäle an, die automatisch gefunden wurden.

Es werden die Sender angezeigt, die vom aktuell ausgewählten Terrestrisch, Kabel oder Satellit empfangenen werden.

#### **Samsung TV Plus**

Wenn das Fernsehgerät mit dem Internet verbunden ist, können Sie beliebte Programme oder Highlights zu einem Thema jederzeit über einen virtuellen Kanal anzeigen. Wie für einen normalen Sender wird das tägliche Programm von Samsung TV Plus zur Verfügung gestellt.

#### ● Favoriten

Zeigt die Einträge von Favoriten 1 bis Favoriten 5 an. Verwenden Sie die Richtungstasten nach oben oder unten, um zwischen den Favoritenlisten zu navigieren. Markieren Sie das Gewünschte und drücken Sie dann die Taste Auswählen. Die Senderliste zeigt nun nur noch die Sender dieser Liste an.

#### • Sendertyp

Hiermit können Sie die Liste so sortieren, dass nur Sender eines ausgewählten Genres enthalten sind. Die Funktion Sendertyp unterstützt allerdings nur Sender, die Genreinformationen bereitstellen.

" Diese Funktion wird, je nach dem eingehenden Sendesignal, möglicherweise nicht unterstützt.

#### **Sortieren**

#### Sortieren der Liste nach Nummer oder Name.

Diese Option steht nur für digitale Sender zur Verfügung und ist daher möglicherweise nicht immer verfügbar.

#### Terrestrisch, Kabel oder Satellit

#### Hiermit können Sie zwischen Terrestrisch, Kabel und Satellit wählen.

- $\sum$  Diese Funktion wird, je nach dem eingehenden Sendesignal, möglicherweise nicht unterstützt.
- Diese Funktion wird, je nach Modell bzw. Region, möglicherweise nicht unterstützt.

# <span id="page-189-0"></span>Aufnahme

Aufnahme einer Sendung auf einer externen Festplatte,die über USB angeschlossen ist.

" Diese Funktion wird, je nach Modell bzw. Region, möglicherweise nicht unterstützt.

" Lesen Sie alle Sicherheitshinweise sorgfältig durch, ehe Sie die Aufnahmefunktion verwenden. Weitere Informationen erhalten Sie im Abschnitt ["Vor Verwendung der Funktionen Aufnahme und Timeshift"](#page-149-0).

## Verwenden der Optionen für sofortige und programmierte Aufnahmen im Fenster "TV-Programm"

Um eine laufende Sendung aufzunehmen, öffnen Sie den Programmführer, wechseln Sie zu der Sendung und halten Sie anschließend die Auswählen-Taste gedrückt. Nun wird ein Pop-up-Menü angezeigt. Verwenden Sie die Richtungstasten nach oben oder unten, um zu Aufnahme zu wechseln. Drücken Sie die Taste Auswählen, um ein Programm aufzunehmen. Nun wird wieder der Programmführer angezeigt. Die Aufnahme endet automatisch mit dem Ende der Sendung.

Um die Aufnahme zu stoppen, drücken Sie die Richtungstaste nach unten, während die aufgenommene Sendung angezeigt wird. Die Steuerleiste wird angezeigt. Aktivieren Sie Aufnahme anhalten und drücken die Taste Auswählen. Wählen Sie im dann angezeigten Popup-Fenster die Option Stopp.

Um eine später ausgestrahlte Sendung aufzunehmen, markieren Sie die gewünschte Sendung im TV-Programm und halten Sie die Taste Auswählen gedrückt. Nun wird ein Pop-up-Menü angezeigt. Verwenden Sie die Richtungstasten nach oben oder unten, um innerhalb des Menüs zu navigieren. Wechseln Sie zu Aufnahme programmieren, und halten Sie die Taste Auswählen gedrückt. Sie hören eine Bestätigung, dass die Sendung zur Aufnahme programmiert ist, und anschließend wird wieder der Programmführer angezeigt.

Neben dem Titel der Sendung wird das Symbol den  $\mathbb Q$  angezeigt, mit dem angegeben wird, dass sie zur Aufnahme programmiert ist. Markieren Sie eine Sendung und drücken Sie die Taste Auswählen, um herauszufinden, ob eine Sendung zur Aufnahme programmiert ist, oder um eine programmierte Aufnahme zu stornieren. Wenn die Sendung bereits zur Aufnahme programmiert ist, heißt die Option im Menü Geplante Aufzeichnung abbrechen. Sie können die Auswählen-Taste drücken, um die programmierte Aufnahme zu verwerfen, oder einfach die Taste (5) drücken, um den Programmführer wieder anzuzeigen, ohne die Aufnahme zu verwerfen.

## Aufnehmen der Sendung, die Sie gerade sehen

Um ein Menü zum Aufnehmen einer Sendung oder zum Starten der Timeshift-Funktion anzuzeigen, drücken Sie zweimal auf die Taste (123) oder zuerst auf **Dann dann auf Auswählen, während Sie die Sendung ansehen.** Ihnen stehen auf dem Bildschirm die folgenden Funktionen zur Auswahl:

Aufnahme

Sofort startet die Aufnahme der Sendung, die Sie gerade sehen.

**Timeshift** 

Startet die Timeshift-Funktion.

**Stopp** 

Hiermit stoppen Sie die gerade laufende Aufnahme oder die Timeshift-Funktion.

**Informationen** 

Hiermit zeigen Sie Details zu dem Programm an, das Sie gerade ansehen.

### Programmieren von Aufnahmen im Fenster mit den Programminformationen

Drücken Sie beim Anzeigen einer Sendung die Taste Auswählen, um das Fenster mit den Programminformationen anzuzeigen. Verwenden Sie in dem Fenster mit den Programminformationen Richtungstasten nach links und nach rechts, um eine ausgestrahlte Sendung auszuwählen, und drücken Sie dann die Taste Auswählen. Wählen Sie zum Programmieren einer Aufnahme der Sendung Aufnahme programmieren.

## Ändern der Aufnahmezeit

Wenn Sie eine laufende Sendung aufnehmen, können Sie festlegen, wie lange Sie aufnehmen möchten.

Drücken Sie die Richtungstaste nach unten, um die Steuerleiste unten anzuzeigen. Drücken Sie die Richtungstasten nach rechts oder links, um zu Aufnahmezeit bearbeiten zu wechseln und drücken Sie anschließend die Taste Auswählen. Sie sehen einen Zeitstrahl und hören die eingestellte Aufnahmezeit. Verwenden Sie die Richtungstasten nach links oder rechts, um die Zeit zu ändern. Drücken Sie dann auf die Taste Auswählen. Nun wird ein Menü angesagt, mit dem Sie Informationen zur Aufnahmezeit erhalten. Drücken Sie die Taste surf der Fernbedienung, um zu der Sendung zurück zu schalten, die Sie sich gerade ansehen.

" Die maximale Aufnahmedauer hängt von der Kapazität des USB-Geräts ab.

## Anzeigen aufgenommener Sendungen

### $\binom{2}{1}$  > Live TV > Progr.-Manager oder Aufnahmen > Aufnahmen

Öffnen Sie Smart Hub durch Drücken der Taste (auf der Fernbedienung. Verwenden Sie die Richtungstaste nach links oder rechts, um Live TV auszuwählen. Drücken Sie die Richtungstaste nach oben, um in die oberste Reihe zu gelangen, und verwenden Sie anschließend die Richtungstaste nach links oder nach rechts, um zum Aufnahmen zu gelangen.

Wenn Sie eine Aufnahme wiedergeben möchten, drücken Sie auf die Richtungstasten nach oben oder unten, um zwischen den Programmtiteln zu wechseln. Danach können Sie auf die Taste Auswählen drücken, um die Aufnahme wiederzugeben, oder auf die Richtungstaste nach rechts, um zu einer Liste mit Optionen zu wechseln. Wechseln Sie mit den Richtungstasten nach oben oder unten zwischen den Optionen in dieser Liste, um die Aufnahme wiederzugeben, um sie zu löschen oder um die Aufnahmedetails anzuzeigen.

Wählen Sie die Option Wiedergabe, um die Aufnahme abzuspielen. Die Wiedergabe der Aufnahme wird gestartet. Wenn Sie einen Teil dieser Aufnahme bereits gesehen haben, wird auf dem Bildschirm ein Pop-up-Menü angezeigt, in dem Sie folgende Wahl treffen können: Wiedergabe (von Anfang an), Forts. (ab der Stelle, wo Sie unterbrochen haben) oder Abbrechen. Verwenden Sie die Richtungstasten nach links oder rechts, um zu der gewünschten Option zu wechseln. Drücken Sie dann auf die Taste Auswählen.

" Diese Funktion wird, je nach Modell bzw. Region, möglicherweise nicht unterstützt.

### Löschen einer Aufnahme

Um eine aufgezeichnete Sendung zu löschen, wechseln Sie zur Liste der Aufnahmen. Verwenden Sie die Richtungstasten nach oben oder unten, um zu der Aufnahme zu wechseln, die Sie löschen möchten.

Drücken Sie auf die Richtungstaste nach rechts, um zu einer Liste mit 3 Optionen zu wechseln. Verwenden Sie die Richtungstaste nach unten, um zur Option Entfernen zu wechseln, und drücken Sie dann die Taste Auswählen.

Sie werden gefragt, ob Sie das ausgewählte Element entfernen möchten. Drücken Sie auf die Richtungstaste nach links, um zur Taste Entfernen zu wechseln. Drücken Sie dann auf die Taste Auswählen, um den Titel der Sendung zu löschen. Die Sendung wird gelöscht und Sie kehren zur Liste der Aufnahmen zurück.

# Verwenden von Smart Hub

Lernen Sie, wie Sie Smart Hub öffnen, um Zugriff auf Apps, Spiele, Filme und vieles mehr zu erhalten.

### Smart Hub

Nachdem Sie die Taste (n) auf Ihrer Fernbedienung gedrückt haben, können Sie mit Smart Hub im Internet surfen und Apps herunterladen.

- Einige Smart Hub-Dienste sind kostenpflichtig.
- " Um Smart Hub verwenden zu können, muss das Fernsehgerät mit dem Internet verbunden sein.
- " Manche Smart Hub-Funktionen sind je nach Dienstanbieter, Sprache oder Region nicht verfügbar.
- " Ausfälle des Smart Hub-Dienstes können durch eine Unterbrechung Ihrer Internetverbindung verursacht werden.
- " Um Smart Hub zu verwenden, müssen Sie dem Smart Hub-Servicevertrag sowie der Erfassung und Verwendung personenbezogener Daten zustimmen. Ohne Zustimmung können Sie die zusätzlichen Funktionen und Dienste nicht nutzen. Wenn Sie den vollständigen Text der Geschäftsbeding. & Datenschutz lesen möchten, navigieren Sie zu $\binom{1}{1}$ Einstellungen  $\geq$  Unterstützung  $\geq$  Geschäftsbeding. & Datenschutz.
- " Wenn Sie Smart Hub nicht mehr verwenden möchten, können Sie Ihre Zustimmung zur Vereinbarung widerrufen. Wählen Sie Smart Hub zurücksetzen ( $\bigcap$  >  $\bigotimes$  Einstellungen > Unterstützung > Eigendiagnose > Smart Hub zurücksetzen), um den Smart Hub-Servicevertrag zu kündigen.

Drücken Sie die Taste (auf Ihrer Fernbedienung. Dadurch wird eine zweireihige Anzeige eingeblendet. Versuchen Sie, den Fokus auf Live TV oder ein anderes Element in der unteren Reihe zu verschieben. Die Optionen in der oberen Reihe ändern sich in Abhängigkeit von dem Element, das in der unteren Reihe ausgewählt wurde.

Die Tasten rechts neben Live TV ermöglichen schnellen Zugriff auf Apps wie Netflix und Prime Video.

Verwenden Sie die Richtungstasten nach oben oder unten, um zwischen Menüs oder Apps in derselben Reihe zu wechseln, und die Richtungstasten nach links oder rechts, um zwischen verschiedenen Reihen zu navigieren. Drücken Sie auf die Taste Auswählen, um ein Menü oder eine App zu öffnen.

Wenn der Startbildschirm von Smart Hub angezeigt wird, verwenden Sie die Richtungstaste nach links oder rechts, um Live TV oder Samsung TV Plus zu markieren. Drücken Sie auf die Richtungstaste nach oben, um zur obersten Reihe zu gelangen. Nun wird das Element TV-Programm markiert. Die Elemente in dieser Zeile können TV-Programm, Senderliste, Progr.-Manager, Aufnahmen und weitere enthalten.

## Über den Startbildschirm von Smart Hub.

Ganz links auf dem Startbildschirm von Smart Hub finden Sie das nachstehend gezeigte statische Menü. Mit den aufgeführten Menüoptionen können Sie schnell und einfach auf die wichtigsten Einstellungen des Fernsehgeräts, auf externe Geräte, Suchen und Apps zugreifen.

### •  $\Box$  Mitteilung

Sie können eine Liste mit Benachrichtigungen für alle Ereignisse auf Ihrem Fernseher anzeigen. Eine Benachrichtigung wird auf dem Bildschirm angezeigt, wenn der Zeitpunkt einer programmierten Sendung erreicht ist, oder wenn auf einem registrierten Gerät ein Ereignis eintritt.

Wenn Sie Mitteilung markieren und dann auf die Taste Auswählen drücken, wird rechts ein Hinweisfenster mit den folgenden Funktionen angezeigt: 而 Alle löschen und @ Einstellungen.

### හි Einstellungen

Wenn Einstellungen markiert ist, wird oberhalb vom Menü eine Liste mit Symbolen für Schnelleinstellungen angezeigt. Häufig verwendete Funktionen können Sie durch Klicken auf das Symbol schnell einstellen. Sie können e-Manual, Intelligenter Modus, Bildmodus, Tonmodus, Tonausgabe, Spielemodus, Wiedergabesprache, Untertitel, PIP, Netzwerk, Bildformat, Farbton, Auto Motion Plus, Kontrastverbesserung, Digitales Audioausgangsformat, Farbraum und TV-Gerätemanager einstellen.

" Diese Funktion wird, je nach Modell bzw. Region, möglicherweise nicht unterstützt.

### $\Box$  Quelle

Sie können ein an das Fernsehgerät angeschlossenes externes Gerät auswählen.

- Weitere Informationen erhalten Sie im Abschnitt "Wechseln zwischen externen Geräten, die an das Fernsehgerät [angeschlossen sind](#page-28-0)".
- Suchen

Eine virtuelle Tastatur wird auf dem Bildschirm angezeigt und Sie können nach Sendern, Filmtiteln oder Anwendungen suchen, die von Smart Hub bereitgestellt werden.

" Um diese Funktion verwenden zu können, muss das Fernsehgerät mit dem Internet verbunden sein.

88 APPS

Installieren Sie einfach die entsprechenden Apps auf Ihrem Fernsehgerät, um eine große Vielfalt von Inhalten rund um Nachrichten, Sport, Wetter und Spiele nutzen zu können.

Um diese Funktion verwenden zu können, muss das Fernsehgerät mit dem Internet verbunden sein.

Weitere Informationen erhalten Sie im Abschnitt ["Verwenden des Dienstes APPS"](#page-63-0).

#### ● Ambient Mode

Solange Sie nicht fernsehen, können Sie Ihren Wohnbereich mit passenden Inhalten erweitern oder wichtige Echtzeitinformationen über z. B. das Wetter, die Uhrzeit sowie Nachrichten auf dem Fernsehbildschirm anzeigen.

Wenn Sie in den Ambient Mode schalten möchten, drücken Sie die Taste (a). Drücken Sie die Taste (n), um zum TV-Modus zurückzukehren. Drücken Sie zum Ausschalten des Fernsehgeräts die Taste .

Wenn Sie dies Taste (a) bei ausgeschaltetem Fernsehgerät drücken, wird das Fernsehgerät im Ambient Mode eingeschaltet.

- Wenn Sie eine andere Fernbedienung als eine Samsung Smart Remote verwenden, können Sie den Ambient Mode möglicherweise nur eingeschränkt aktivieren.
- " Da diese Funktion für speziell in QLED- (außer Q50R) und The Serif-Fernseher verfügbar ist, wird sie je nach Modell möglicherweise nicht unterstützt.
- Weitere Informationen zu Ambient Mode erhalten Sie im Abschnitt ["Verwenden des Ambient Modes"](#page-58-0).

#### **国Universalprogramm**

Universalprogramm ist eine App, mit der Sie verschiedene Inhalte wie TV-Sendungen, Dramen und Spielfilme auf nur einem Gerät suchen und abrufen können. Universalprogramm kann Ihnen Inhalte empfehlen, die auf Ihre Bedürfnisse zugeschnitten sind.

- " Weitere Informationen zu Universalprogramm erhalten Sie unter ["Verwendung der Universalprogramm-App](#page-68-0)".
- " Bilder können je nach den Möglichkeiten des Dienstanbieters unscharf erscheinen.
- $\sum$  Diese Funktion wird, je nach Modell bzw. Region, möglicherweise nicht unterstützt.

#### **レコ**Kunst

Wenn Sie nicht fernsehen oder wenn das Fernsehgerät ausgeschaltet ist, können Sie den Kunst Modus zum Bearbeiten von Bildinhalten wie Kunstwerken oder Fotos oder zum Anzeigen des Inhalts verwenden.

- " Diese Funktion ist nur im The Frame-Fernseher verfügbar.
- Weitere Informationen finden Sie im mitgelieferten Benutzerhandbuch.

# Starten des e-Manual

Öffnen Sie die in Ihr Fernsehgerät eingebettete Bedienungsanleitung.

Drücken Sie auf (n), um Smart Hub zu öffnen, und drücken Sie die Richtungstaste nach links, um zu 23 Einstellungen zu wechseln, und drücken Sie dann die Taste Auswählen.

Verwenden Sie die Pfeiltasten nach oben und nach unten, um zu Unterstützung zu wechseln, und wählen Sie dann e-Manual öffnen, um das e-Manual zu öffnen.

### $\textbf{G} > \textbf{D}$  Einstellungen > Unterstützung > e-Manual öffnen

Sie können das integrierte e-Manual mit Informationen über die wichtigsten Funktionen Ihres Fernsehgeräts anzeigen.

Alternativ können Sie eine Kopie des e-Manuals von der Samsung-Website (http://www.samsung.com) herunterladen.

 $\triangle$  Blau markierte Begriffe (wie z. B. Internet) stehen für ein Element im Bildschirmmenü.

Im e-Manual sehen Sie zwei Reihen von Menüsymbolen. Verwenden Sie die Richtungstasten nach oben oder unten, um zwischen den Reihen zu wechseln und die Richtungstasten nach links oder rechts, um innerhalb einer Reihe zu navigieren. Drücken Sie auf die Taste Auswählen, um den Bereich zu öffnen, den Sie lesen möchten.

Das e-Manual enthält einen Abschnitt mit dem Titel "Nutzung der TV-Fernbedienung lernen" im "Leitfaden zur Barrierefreiheit" (in der rechten Ecke des Bildschirms). Dies ist besonders nützlich für Personen, die die Tasten der Fernbedienung nicht ohne weiteres erkennen können, oder die sich nicht im Klaren sind, was die einzelnen Tasten bewirken. Wenn Sie sich gerade diesen Abschnitt des e-Manual anzeigen lassen, wirkt sich das Drücken von Tasten auf der Fernbedienung nicht auf das Fernsehgerät aus. Beachten Sie, dass die Menüoption "Leitfaden zur Barrierefreiheit" nur verfügbar ist, wenn die Voice Guide ( $\text{m} > \text{\&}$  Einstellungen > Allgemein > Barrierefreiheit > Voice Guide-Einstellungen > Voice Guide) aktiviert ist.

# Verwenden von Bixby

#### Hinweise zur Verwendung der Bixby zur Bedienung Ihres Fernsehers.

Wenn Sie die Bixby verwenden möchten, muss Ihr Fernsehgerät mit dem Internet verbunden sein und Sie müssen das Mikrofon an Ihrer Samsung Smart Remote verwenden.

Halten Sie zum Verwenden von Bixby die Taste (U) auf der Samsung Smart Remote gedrückt, sprechen Sie einen Befehl in das Mikrofon der Fernbedienung und lassen Sie dann die Taste los, um Bixby auszuführen.

" Bei Aktualisierungen von Bixby kann es vorkommen, dass die bestehenden Funktionsspezifikationen geändert werden.

## Ausführen von Bixby

Halten Sie die  $\bigcirc$ -Taste auf der Samsung Smart Remote gedrückt. Wenn Bixby im Hörmodus aktiviert ist, wird das Bixby-Symbol am unteren Rand des Fernsehbildschirms angezeigt. Sprechen Sie einen Befehl und lassen Sie dann die Taste los. Das Fernsehgerät gibt eine Rückmeldung darüber, wie es den Befehl versteht, und führt dann die angewiesene Aufgabe aus.

- " Wenn das Fernsehgerät den Befehl nicht versteht, versuchen Sie es erneut mit einer präziseren Aussprache.
- Diese Funktion wird, je nach Modell bzw. Region, möglicherweise nicht unterstützt.
- Die unterstützte Sprache kann sich je nach Region unterscheiden.
- Eine detaillierte Beschreibung der Sprachbefehle finden Sie unter Bixby entdecken. Drücken Sie die Taste . Unten auf dem Bildschirm wird die Schaltfläche Jetzt erkunden angezeigt. Durch Drücken der Taste Auswählen gelangen Sie zum Bildschirm Bixby entdecken.